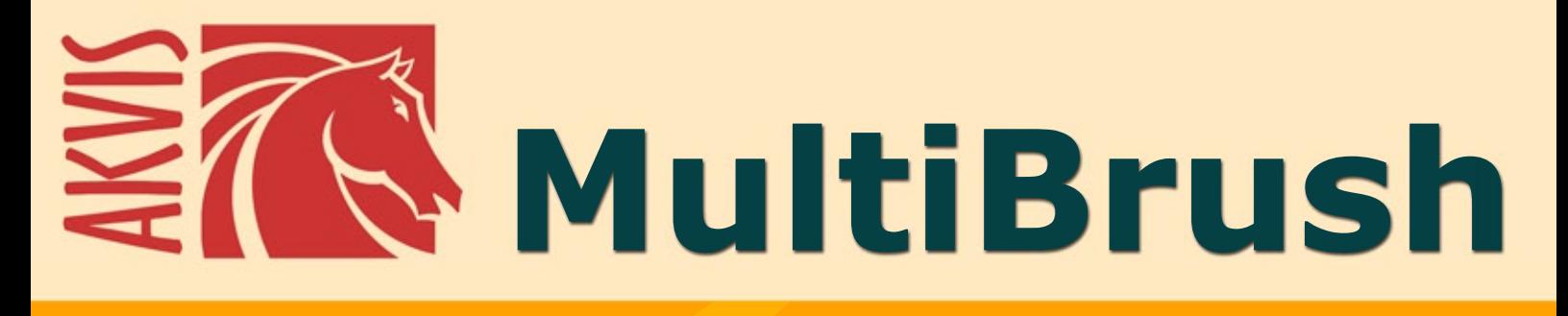

# **Fotoretusche und Porträtverbesserung**

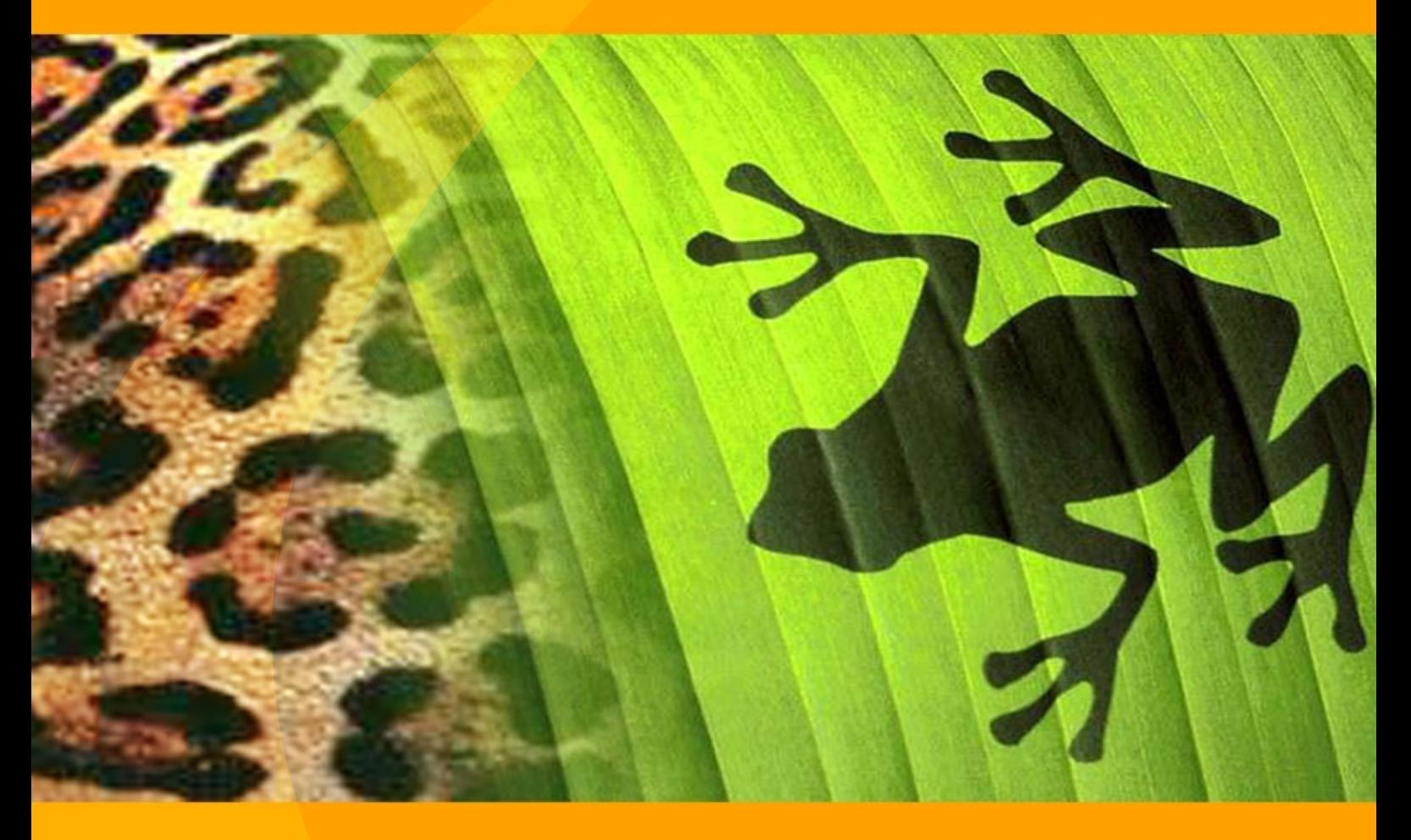

**akvis.com**

### **INHALT**

- [Anwendung](#page-2-0)
- **.** [Installation unter Windows](#page-4-0)
- [Installation unter Macintosh](#page-8-0)
- [Programmregistrierung](#page-10-0)
- [Vergleich der Lizenzen](#page-13-0)
- [Arbeitsbereich](#page-16-0)
- [Arbeitsweise](#page-19-0)
- [Neues Bild erstellen](#page-21-0)
- [Optionen](#page-22-0)
- [Hotkeys](#page-24-0)
- **[Drucken des Bildes](#page-26-0)**
- [Werkzeugpalette](#page-29-0)
- [Farbe](#page-31-0)
- [Muster](#page-32-0)
- [Protokoll](#page-33-0)
- [Ebenen](#page-35-0)
- [Kanäle](#page-51-0)
- [Farbpinsel](#page-54-0)
- [Farbstift](#page-57-0)
- [Spray](#page-60-0)
- [Radiergummi](#page-62-0)
- [Protokollpinsel](#page-64-0)
- [Stempel](#page-65-0)
- [Chamäleonpinsel](#page-68-0)
- [Weichzeichnen](#page-70-0)
- [Scharfzeichnen](#page-71-0)
- [Wischfinger](#page-73-0)
- [Aufhellen](#page-75-0)
- [Abdunkeln](#page-77-0)
- [Sättigung](#page-79-0)
- [Ölpinsel](#page-81-0)
- [Malerroller](#page-83-0)
- **•** [Filzstift](#page-85-0)
- **[Kreidestift](#page-86-0)**
- **[Kunststift](#page-87-0)**
- [Kunstspray](#page-89-0)
- [Kunstradiergummi](#page-91-0)
- [Ausrichten](#page-92-0)
- [Auswahl](#page-95-0)
- [Freistellen](#page-98-0)
- [Verschieben](#page-101-0)
- [Transformieren](#page-103-0)
- [Text](#page-104-0)
- [Pipette](#page-109-0)
- $\bullet$  [Hand](#page-111-0)
- [Zoom](#page-112-0)
- [Augenfarbe ändern](#page-113-0)
- [Brille entfernen](#page-116-0)
- **•** [Liebespaar](#page-120-0)
- [Alter ego](#page-123-0)
- [AKVIS Software](#page-125-0)

# <span id="page-2-0"></span>**FOTORETUSCHE UND PORTRÄTVERBESSERUNG**

**AKVIS MultiBrush** ist ein multifunktionales und benutzerfreundliches Mal- und Korrekturprogramm.

In diesem digitalen Labor kann man nicht nur Fotos retuschieren und Porträts verbessern, sondern auch Bilder von Grund auf erstellen sowie ihre Ebenen und Kanäle bearbeiten. Das Programm bietet zwei Werkzeugsätze: **Standardwerkzeuge** und **Kunstwerkzeuge**.

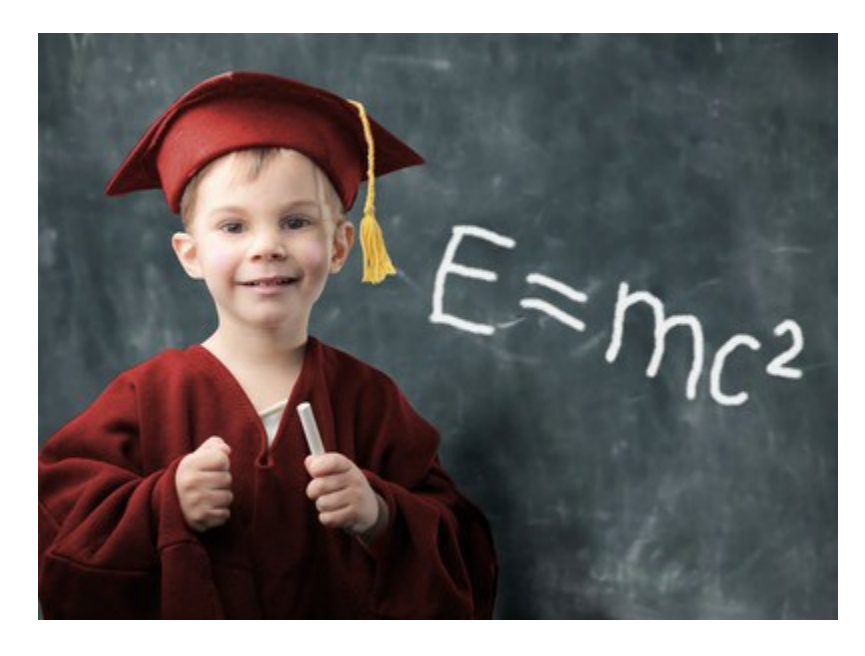

### **Porträtverbesserung leicht gemacht**

**AKVIS MultiBrush** stellt eine Sammlung der Heil-, Klon- und Malpinsel zur **Fotoretusche** und **Porträtverbesserung** dar. Lassen Sie Wunderdinge unter ihren Händen mit AKVIS MultiBrush entstehen! Mit diesem allinclusive-Fotoverbesserer können Sie Brille [entfernen, Runzeln, Hautunreinheiten,](#page-116-0) Narben, Sommersprossen und Pigmentflecken bekämpfen sowie die Haut [ausgleichen und mattieren oder mit der](http://akvis.com/de/multibrush-tutorial/examples/girls.php?ref=help) Haarfarbe unverbindlich experimentieren.

Mit AKVIS MultiBrush ist die Porträtverbesserung kaum zeit- oder kraftraubend. So haben Sie Spaß am Retuschieren!

### **Reparatur und Retusche**

AKVIS MultiBrush ist beim Retuschieren alter Schwarz-Weiß-Fotos beinahe unersetzlich. Anhand verschiedenster Pinsel (vor allem **Chamäleonpinsel** und **Stempel**) kann man alte und beschädigte Fotos restaurieren[. Mit AKVIS MultiBrush lassen sich alle Kratzer, Flecken und Stäubchen entfernen. Hauchen Sie](http://akvis.com/de/multibrush-tutorial/examples/photo-retouching.php?ref=help) Ihrem Familienfotoarchiv neues Leben ein!

# **Ideale Einpassung**

Der **Chamäleonpinsel** eignet sich besonders gut zur [Behebung der Mängel.](#page-68-0) Sie können Ihre Bilder verbessern, **ohne auf die ursprünglichen Farben, Schatten, Texturen und Helligkeit zu verzichten**. Ein bearbeiteter Teil des Bildes und ein geklontes Objekt werden harmonisch ins Ausgangsbild eingepasst. Der Chamäleonpinsel ist dem Reparaturpinsel (Healing Brush) von Adobe Photoshop ähnlich, bietet Ihnen aber mehr Flexibilität an und gewährleistet eine genauere Bearbeitung von hoher Qualität.

# **Fotocollage durch Klonen**

AKVIS MultiBrush regt zu Experimenten mit erstaunlichen Effekten an, die sich [auf dem Prinzip der Bild-Klonierung](#page-123-0) stützen.

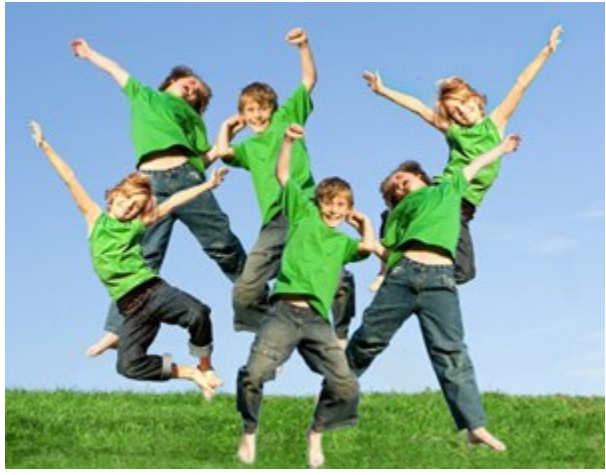

Der Modus **Kunstklonen** macht AKVIS MultiBrush einzigartig. Dieser Modus ermöglicht die Anpassung eines Fragments während der Bildbearbeitung: Sie können sowohl seine Größe ändern, als auch ein anderes Fragment des Bildes zum Klonen wählen. Das geklonte Objekt wird mit dem Hintergrund realistisch verschmolzen.

### **Kreative Werkstatt**

Mit AKVIS MultiBrush kann man Bilder nicht nur bearbeiten, sondern auch diese von Grund auf erstellen. Das Programm bietet sieben Kunstwerkzeuge: **Ölpinsel**, **Malerroller**, **Filzstift**, **Kreidestift**, **Kunstbleistift**, **Kunstspray** und **Kunstradiergummi**.

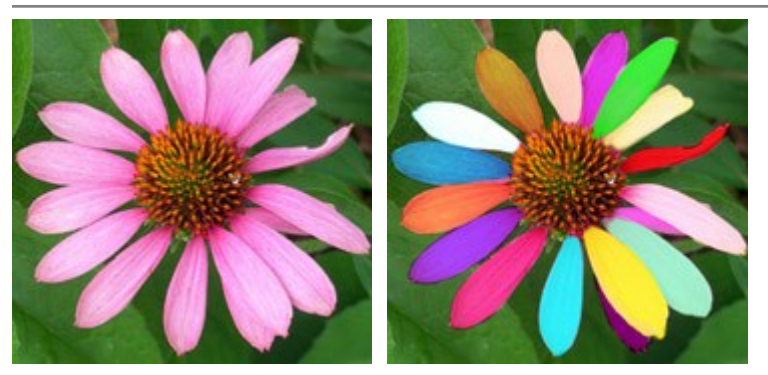

Anhand dieser Werkzeuge können Sie ein Bild künstlerisch gestalten, indem Sie es z.B. mit eigenartigen Kanten schmücken. Virtuelle Werkzeugpaletten imitieren die Funktionsweise realer Werkzeuge und verschiedene Voreinstellungen (Postkarte, Poster usw.) helfen ein Bild kreativ bearbeiten. Malen Sie Ihr eigenes Kunstwerk!

**Allgemeine Werkzeuge: Freistellen, Verschieben, Text…**

Außer Standard- und Kunstwerkzeuge stellt AKVIS MultiBrush andere gängige Werkzeuge zur Verfügung, die einfache aber auch nicht wegzudenkende Bearbeitungsschritte ermöglichen. Sie können das Bild freistellen, ausgewählte Objekte verschieben, den Text hinzufügen usw.

# **Ebenen, Kanäle, Protokoll**

Die Software ist benutzerfreundlich, auch die Einsteiger können sich leicht darin auskennen. Das Programm ist aber auch für Profis von Interesse. Es stellt die Möglichkeit dar, [Kanäle](#page-51-0) und [Ebenen](#page-35-0) zu bearbeiten. Es gibt zwei Typen von Ebenen: Rasterebenen für die Standardwerkzeuge und Kunstebenen für die Kunstwerkzeuge. Ein der nützlichsten Elementen des Programms ist die [Protokoll-Palette,](#page-33-0) anhand deren man zu jedem früheren Schritt zurückkehren kann, indem man die Kontrollpunkte während der Bearbeitung erstellt.

# **AKVIS-Format**

Die Software unterstützt mehrere Formate - **TIFF**, **JPEG**, **BMP**, **PNG**, **PSD** und das spezielle **AKVIS**-Format, das das vorläufige Speichern des Entwurfs in einer Datei ermöglicht (für Deluxe/Business-Versionen).

In **AKVIS**-Dateien wird die aktuelle Zustand des Bildes, unter Berücksichtigung der Änderungen seiner Ebenen und Kanäle gespeichert.

# **Kompatibilität : Fotoretusche für alle!**

AKVIS MultiBrush steht [in zwei Versionen zur Verfügung](#page-13-0) - als ein eigenständiges Programm (Standalone) und als Zusatzprogramm (Plugin) für Bildbearbeitungsprogrammen (Adobe Photoshop, Photoshop Elements, Corel Paint Shop Pro, PhotoImpact, Corel Photo-Paint, ACD FotoCanvas usw.).

**Achtung!** AKVIS MultiBrush ist eine neue Version von **AKVIS Stamp**.

Registrierte Benutzer von AKVIS Stamp können AKVIS MultiBrush kostenlos aktivieren (benutzen Sie dabei Ihre alte Seriennummer). Die Funktionalität des alten Stamp finden Sie in dem Werkzeug Chamäleonpinsel wieder.

# <span id="page-4-0"></span>**INSTALLATION**

**Achtung!** Sie müssen Administratorrechte haben, um das Programm auf Ihren Computer zu installieren.

Bitte stellen Sie vor der Installation sicher, dass das Bildbearbeitungsprogramm, in welchem Sie das Plugin installieren wollen, geschlossen ist.

Folgen Sie der Anweisung, um das Plugin **AKVIS MultiBrush** unter Windows zu installieren.

- Starten Sie die Windows Setup-Datei (mit **.exe**-Dateiendung).
- Wählen Sie die Sprache aus und klicken Sie auf **OK**, um den Installationsvorgang zu starten.
- Um den Installationsprozess fortzusetzen, müssen Sie die **Lizenzvereinbarung** lesen und akzeptieren.

Aktivieren Sie das Kästchen **"Ich bin mit der Lizenzvereinbarung einverstanden"**, wenn Sie die Bedingungen annehmen und klicken Sie auf **Weiter**.

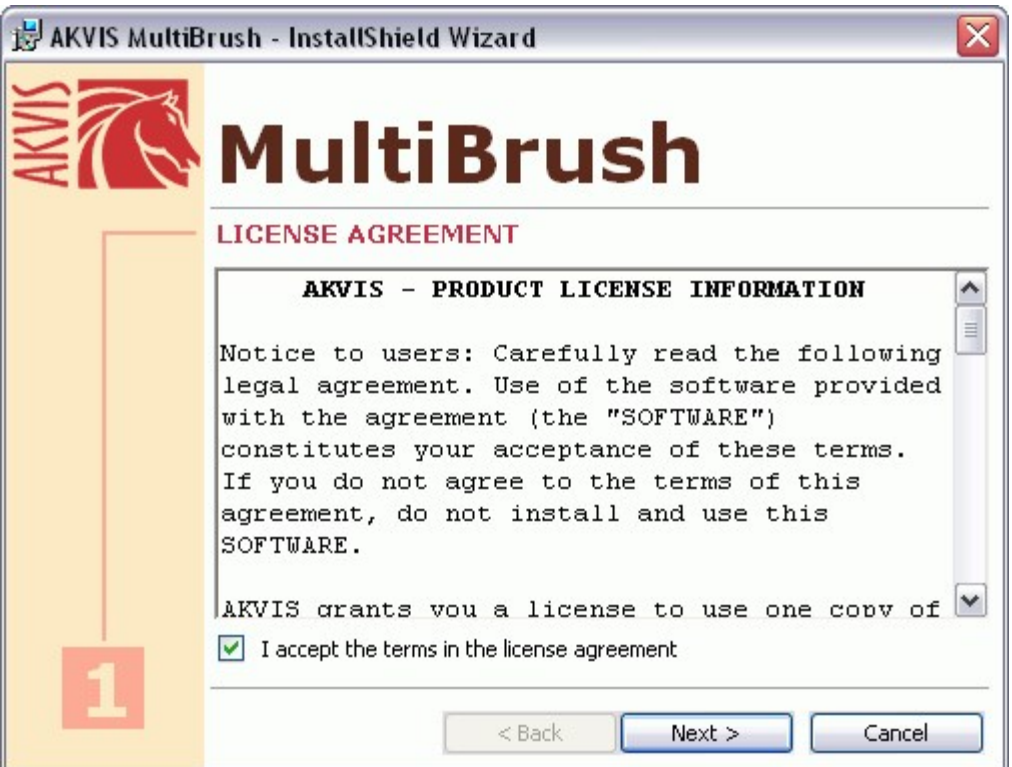

Um das **Plugin** zu installieren, wählen Sie Ihre Bildbearbeitungssoftware aus der Liste aus.

### **Hinweis:**

Wenn Ihre Software in der Liste nicht zu sehen ist, wählen Sie den Punkt **Frankt** Plugins-**Verzeichnis** und zeigen dem Programm den Ordner, in dem Sie Ihre Plugins aufbewahren, z.B. C:\Meine Plugins. In diesem Fall müssen Sie diesen Ordner als Plugins-Ordner in Ihrer Bildbearbeitungssoftware festlegen.

Oder Sie können die **8bf**-Datei in das Plug-ins-Ordner Ihres Bildbearbeitungsprogramms kopieren.

Um die **Standalone**-Version zu installieren, stellen Sie sicher, dass das Kästchen **Standalone** aktiviert ist.

Um eine Verknüpfung des Programms auf dem Desktop zu erstellen, aktivieren Sie den Punkt **Verknüpfung auf Desktop**.

Klicken Sie auf die Schaltfläche **Weiter**.

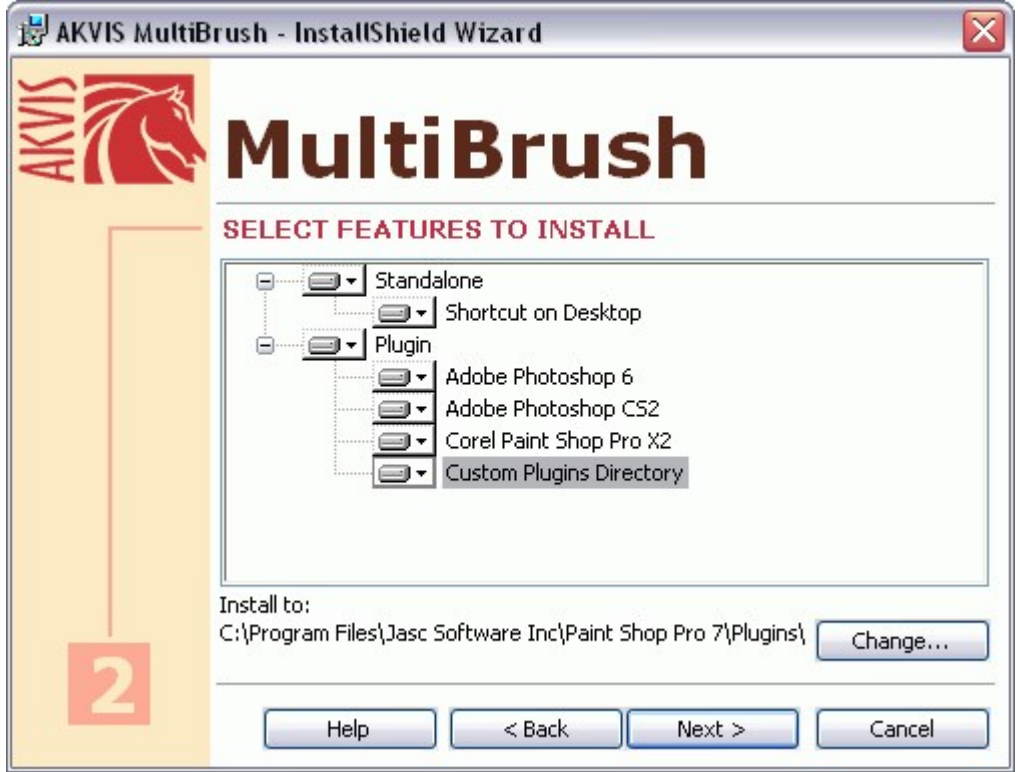

Klicken Sie auf die Schaltfläche **Installieren**.

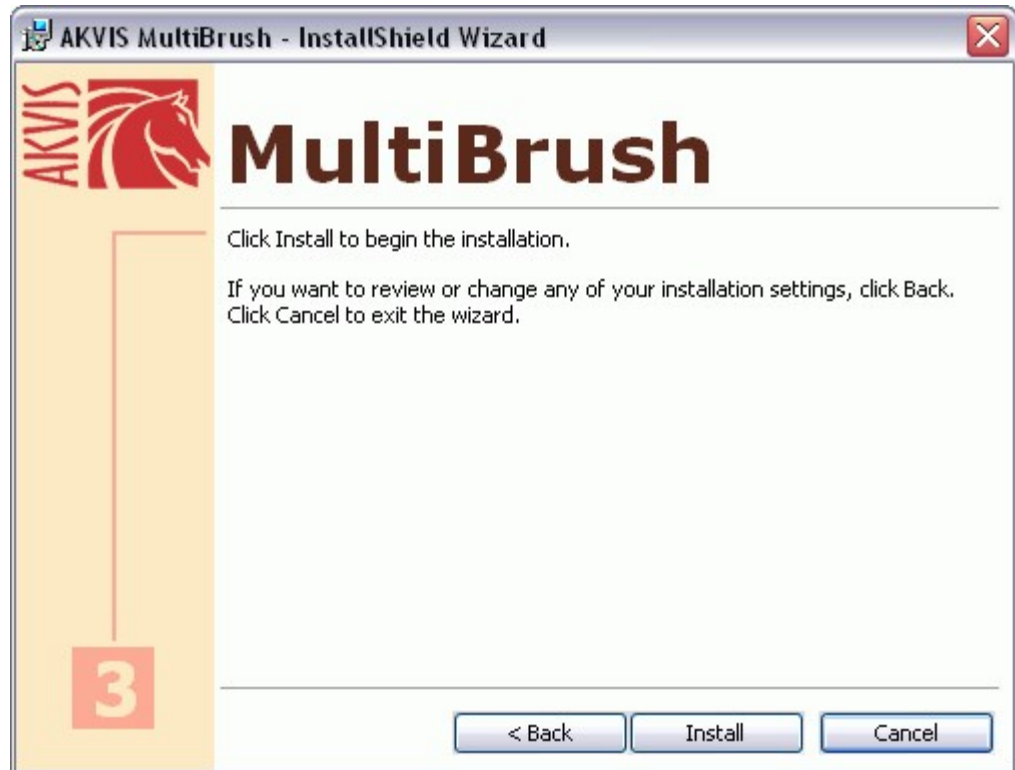

Die Installation ist gerade im Gange.

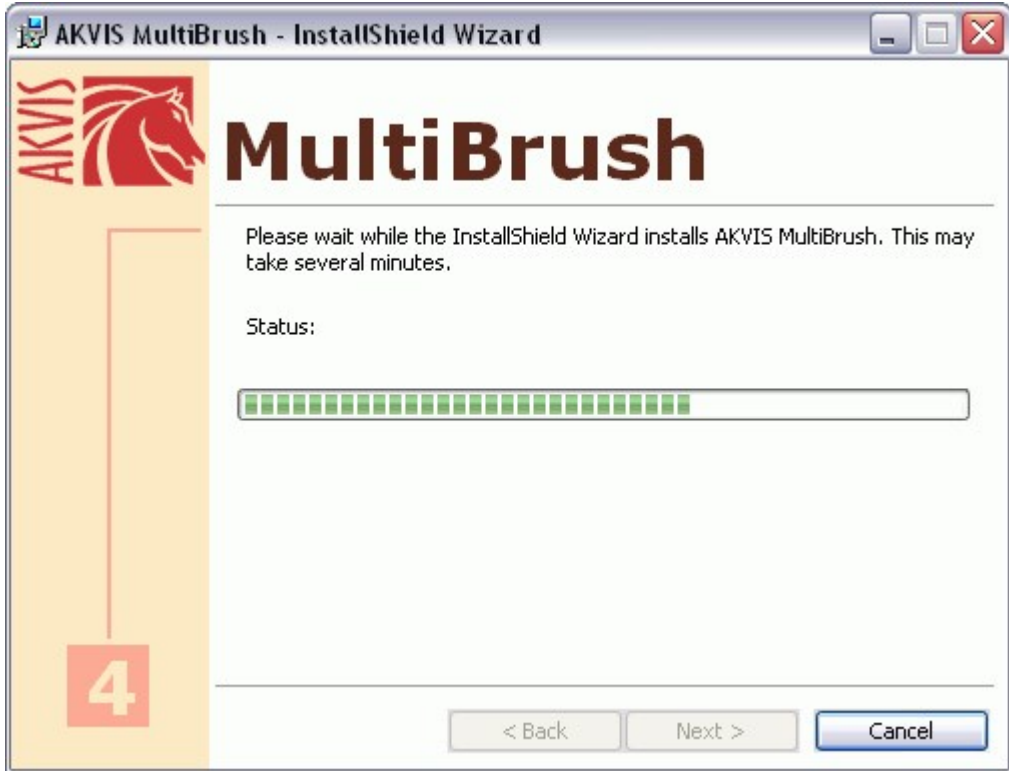

• Die Installation ist beendet.

Sie können **AKVIS Newsletter** abonnieren, um Informationen über neue Produkte und spezielle Angebote aus erster Hand zu erhalten. Geben Sie Ihre Email-Adresse ein.

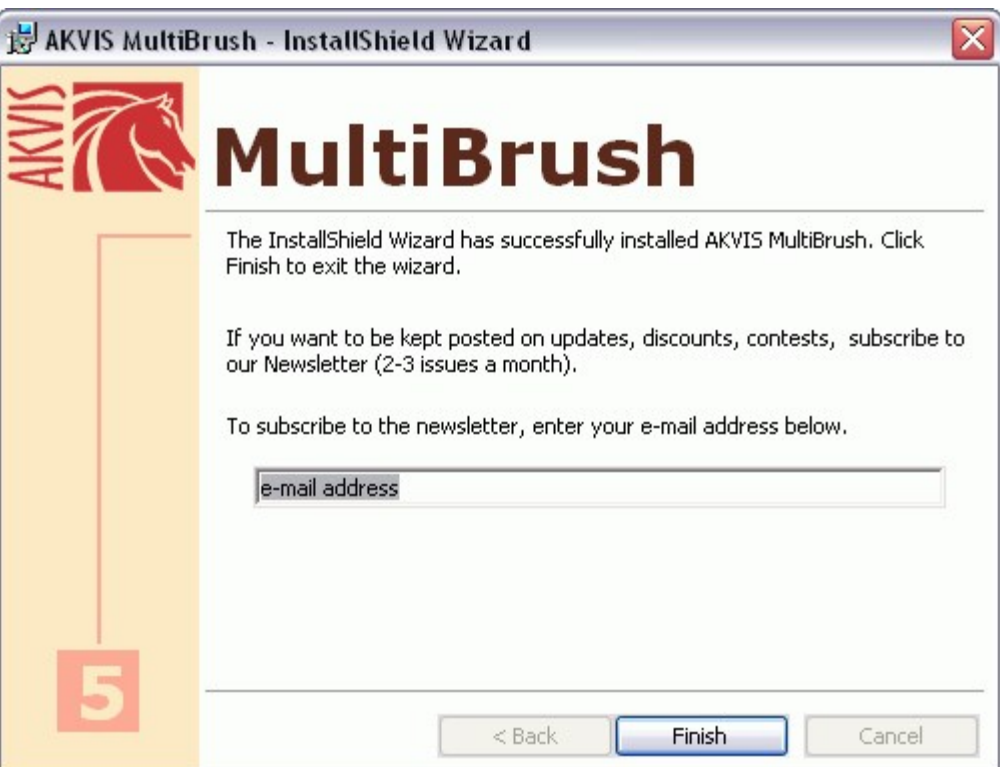

Klicken Sie auf **Fertig stellen**, um das Setup zu beenden.

Nach der Installation der **Standalone**-Version von AKVIS MultiBrush> sehen Sie einen neuen Eintrag im Menü **Start**: **AKVIS** - **MultiBrush**. Auf dem Desktop erscheint das Symbol der Verknüpfung, wenn Sie während der Installation das Kästchen **Verknüpfung auf Desktop** aktiviert haben.

Nach der Installation der **Plugins**-Version von MultiBrush sehen Sie einen neuen Eintrag im Filter/Effekte-Menü Ihrer Bildbearbeitungssoftware. Z.B. in Photoshop: **Filter** -> **AKVIS** –> **MultiBrush**.

# <span id="page-8-0"></span>**INSTALLATION**

**Achtung!** Sie müssen Administratorrechte haben, um das Programm auf Ihren Computer zu installieren.

Bitte stellen Sie vor der Installation sicher, dass das Bildbearbeitungsprogramm, in welchem Sie das Plugin installieren wollen, geschlossen ist.

Um **AKVIS MultiBrush** unter Mac OS X zu installieren, folgen Sie den Anweisungen:

- Öffnen Sie die virtuelle **dmg**-Disk:
	- **akvis-multibrush-app.dmg**, um die eigenständige **Standalone**-Version zu installieren.

- **akvis-multibrush-plugin.dmg**, um die **Plugin**-Version in einem Bildbearbeitungsprogramm zu installieren.

Lesen Sie die **Lizenzvereinbarung** und klicken Sie auf **Akzeptieren**, wenn Sie die Bedingungen annehmen.

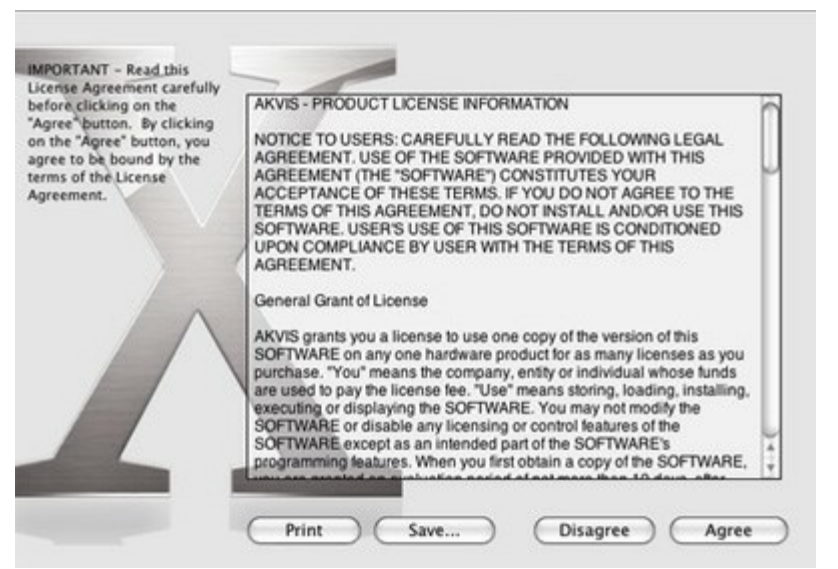

**Finder** öffnet sich und Sie sehen einen Ordner mit Dateien: **AKVIS MultiBrush Application** oder **AKVIS MultiBrush Plugin**.

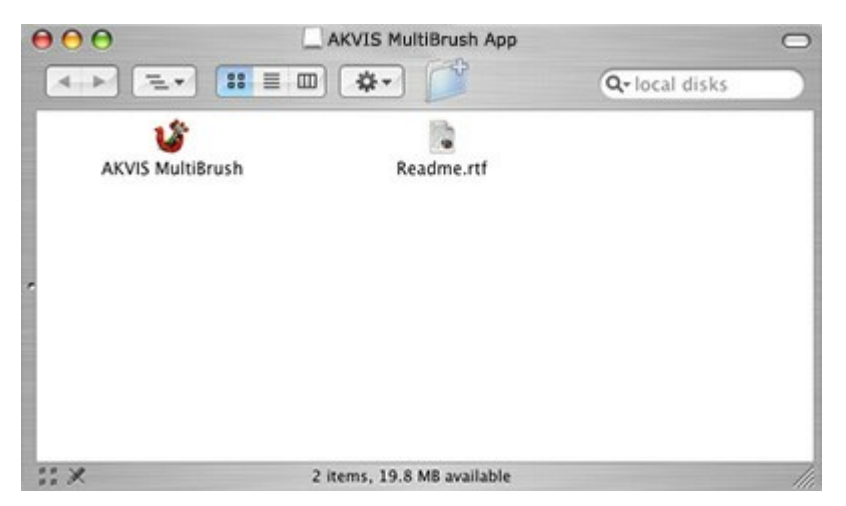

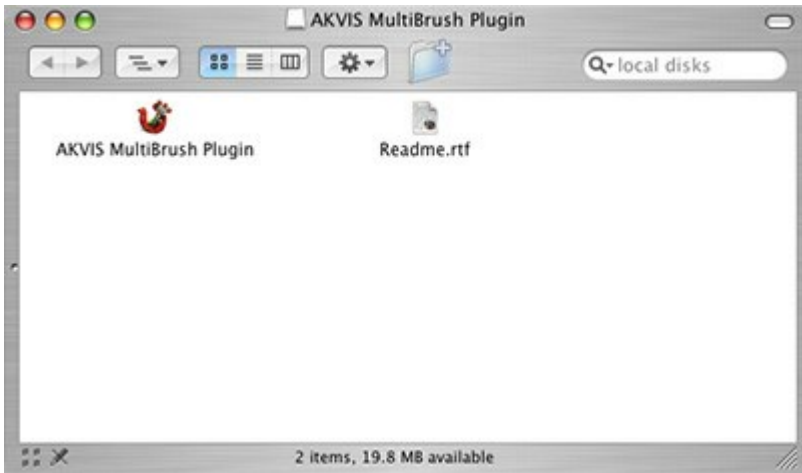

Um die **Standalone**-Version zu installieren, ziehen Sie die Anwendung **AKVIS MultiBrush** in den  $\bullet$ Ordner **Programme** oder in den gewünschten Ordner.

Um die **Plugin**-Version zu installieren, ziehen Sie den ganzen Ordner **AKVIS MultiBrush Plugin** in den **Plug-Ins** Ordner Ihres Bildbearbeitungsprogramms.

Zum Beispiel:

Wenn Sie **Photoshop CS6** benutzen, ziehen Sie das Plugin in den Ordner **Applications/Adobe Photoshop CS6/Plug-ins**.

Wenn Sie **Photoshop CC 2015** benutzen: **Applications/Adobe Photoshop CC 2015/Plugins**.

Wenn Sie **Photoshop CC 2015.5** benutzen: **Library/Application Support/Adobe/Plug-Ins/CC**.

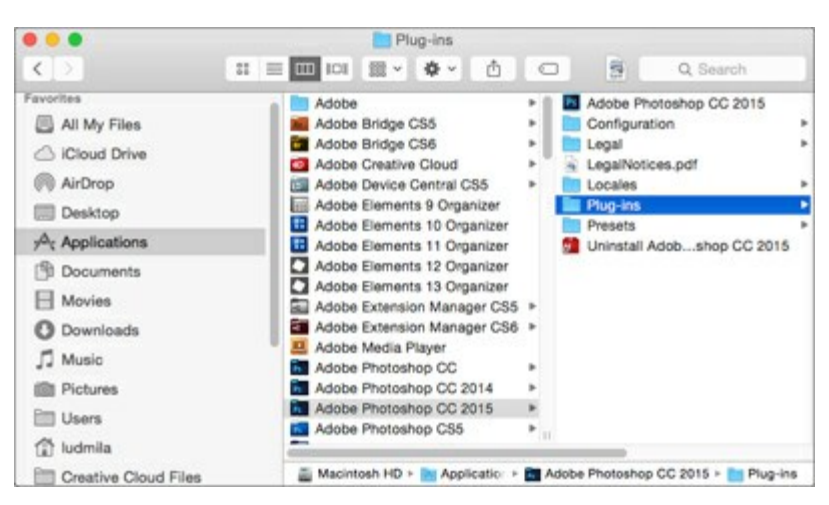

Nach der Installation des Plugins AKVIS MultiBrush sehen Sie einen neuen Eintrag in dem Filter/Effekte-Menü Ihres Bildbearbeitungsprogramms: **AKVIS -> MultiBrush**. Z.B. in dem Menü von Photoshop wählen Sie den Befehl: **Filter - AKVIS - MultiBrush**.

Die Standalone-Version wird mit einem Doppelklick gestartet.

### <span id="page-10-0"></span>**WIE AKTIVIERT MAN AKVIS SOFTWARE**

**Achtung!** Während des Aktivierungsvorgangs muss Ihr Computer mit dem Internet verbunden sein.

Wenn Ihr Computer keinen Internetzugang hat, bieten wir Ihnen eine alternative Aktivierungsmöglichkeit an (siehe unten [Aktivierung ohne Internetzugang\)](#no-inet).

Laden Sie **[AKVIS MultiBrush](#page-2-0)** herunter und installieren Sie das Programm. Bevor Sie mit der Installation beginnen, lesen Sie die [Installationsanleitung.](#page-8-0)

Jedes Mal, wenn Sie eine unregistrierte Version starten, wird das Anfangsfenster angezeigt. Hier finden Sie allgemeine Informationen über die Version des Programms und die Anzahl der restlichen Tage bis zum Ablauf der Testzeit.

Außerdem können Sie das Fenster **Über das Programm** öffnen, indem Sie auf die Schaltfläche in der

Optionsleiste des Programms klicken.

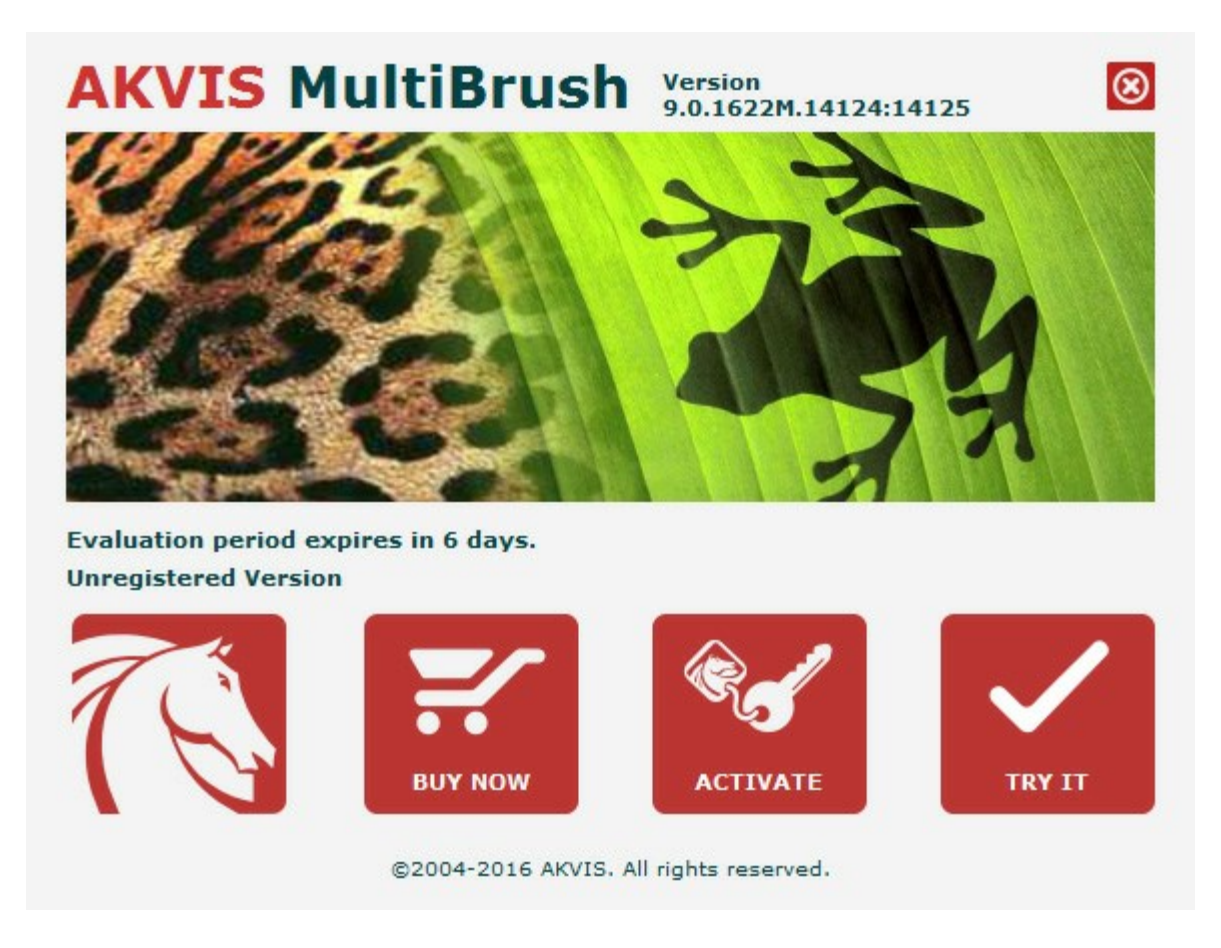

Klicken Sie auf **TESTEN**, um die Software zu evaluieren. Ein neues Fenster mit Lizenz-Varianten zum Testen wird angezeigt.

Sie können das Programm ohne Anmeldung und Registrierung während der Testperiode ausprobieren (10 Tage nach dem ersten Start).

Während der Testperiode können Sie alle Optionen testen und entscheiden, welcher Lizenztyp Ihren Bedürfnissen am besten entspricht. Wählen Sie eine der angebotenen Lizenztypen: **Home** (Plugin oder Standalone), **Home Deluxe**, oder **Business**. Die Funktionalität des Programms hängt von einem Lizenztyp ab. Für eine detailliertere Übersicht konsultieren Sie bitte die [Vergleichstabelle](#page-13-0).

Klicken Sie auf **KAUFEN**, um eine Lizenz zu bestellen.

Sobald die Zahlung erfolgt ist, erhalten Sie Ihre persönliche Seriennummer an Ihre E-mail-Adresse innerhalb

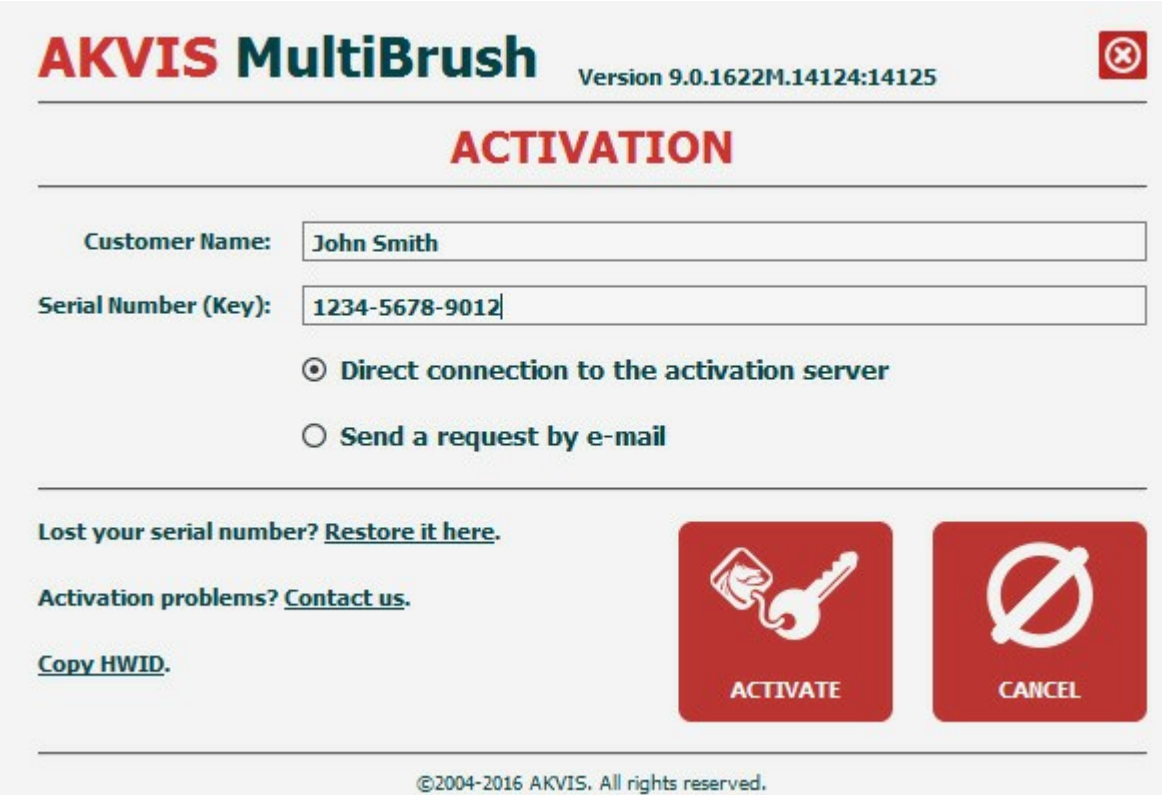

Klicken Sie auf **AKTIVIEREN**, um den Aktivierungsvorgang zu starten.

Geben Sie Ihren Namen ein (das Programm wird auf diesen Namen registriert).

Geben Sie Ihre Seriennummer (Ihren Lizenzschlüssel) ein.

Wählen Sie eine Aktivierungsmethode — entweder direkte Verbindung zum Aktivierungsserver oder per E-Mail.

### **Direkte Verbindung**:

Es ist die einfachste Möglichkeit der Aktivierung.

Bei dieser Aktivierungsmethode muss Ihr Computer mit dem Internet verbunden sein.

### Drücken Sie auf **AKTIVIEREN**.

Die Aktivierung ist nun abgeschlossen!

#### **Anfrage per E-Mail**:

Falls Sie die Aktivierung per E-Mail ausgewählt haben, erstellt das Programm eine Nachricht mit allen notwendigen Informationen.

**HINWEIS**: Sie können diese Methode auch bei der **Aktivierung ohne Internetzugang** nutzen.

Wenn Ihr Computer nicht mit dem Internet verbunden sind, übertragen Sie die Aktivierungsanfrage auf einen anderen Computer mit Internetzugang, z.B. per USB-Stick. Senden Sie uns diese Anfrage an: [activate@akvis.com.](mailto:activate@akvis.com)

**Bitte senden Sie keine Screenshots!** Man muss den Text einfach kopieren und speichern.

Wir brauchen Ihre Seriennummer für die Software, Ihren Namen und Hardware ID (HWID) Ihres Computers.

Eine Lizenzdatei (**MultiBrush.lic**) wird erstellt und Ihnen per E-Mail übersendet.

Speichern Sie die erhaltene .**lic**-Datei auf einen USB Stick und verlegen sie auf den Computer, auf welchem Sie das Programm aktivieren möchten. Öffnen Sie die Datei nicht! Speichern Sie sie in dem Ordner **AKVIS**:

**Windows Vista/7/8/10**:

Users\Public\Documents\AKVIS;

**Windows XP**:

Documents and Settings\All Users\Documents\AKVIS;

**Mac OS X**:

Users/Shared/AKVIS.

Die Aktivierung ist nun abgeschlossen!

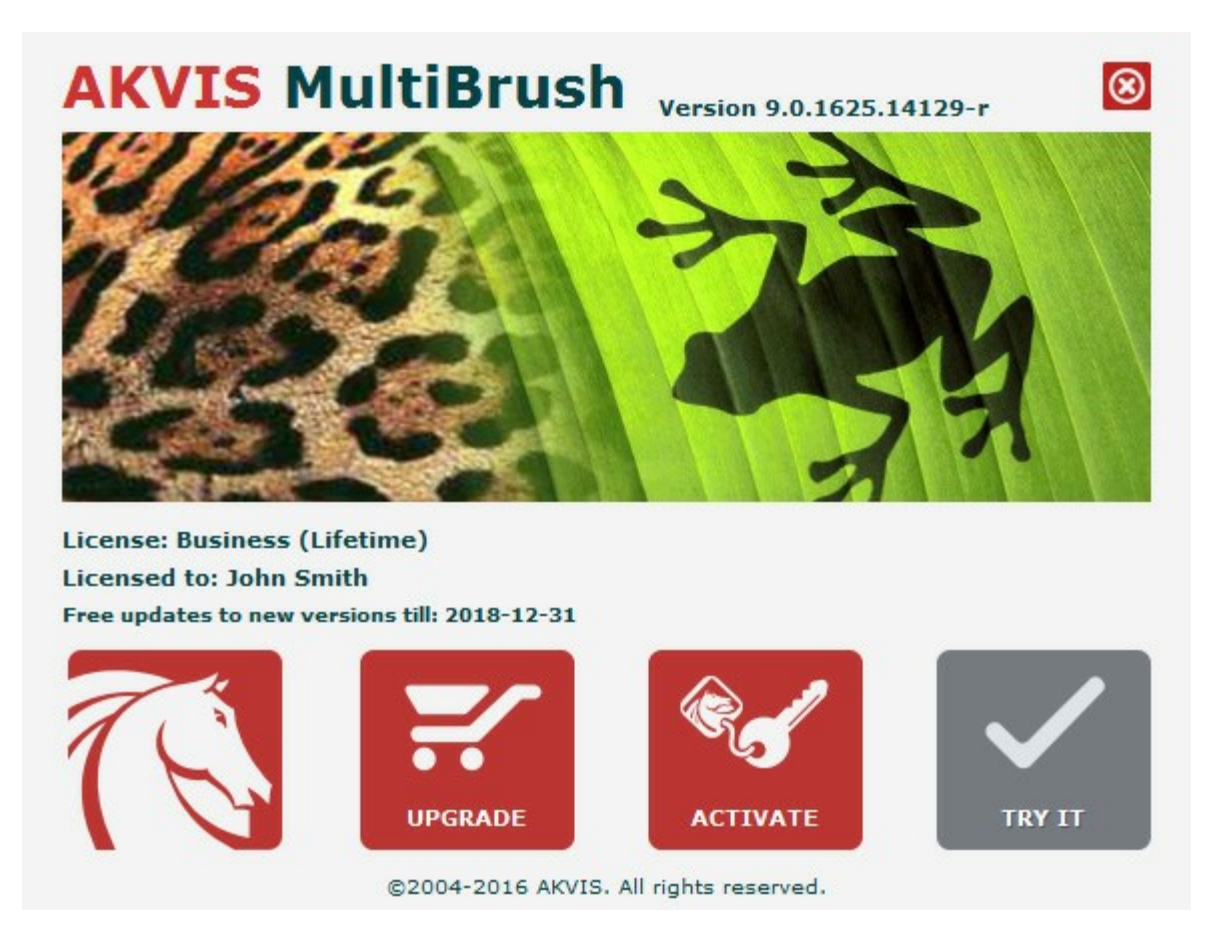

Nach der Aktivierung wird die Schaltfläche **KAUFEN** durch die Schaltfläche **UPGRADE** ersetzt. Mithilfe dieses Buttons können Sie Ihre Lizenz verbessern (beispielsweise **Home**-Lizenz auf **Home Deluxe** oder **Business** upgraden).

# <span id="page-13-0"></span>**FOTORETUSCHE UND PORTRÄTVERBESSERUNG**

Die Funktionalität des Programms hängt vom Lizenztyp ab. Während der Testperiode können Sie alle Optionen testen und entscheiden, welcher Lizenztyp Ihren Bedürfnissen am besten entspricht.

Jedes Mal, wenn Sie die unregistrierte Version starten, können Sie zwischen Funktionalitätsvarianten wählen: Home, Deluxe oder Business.

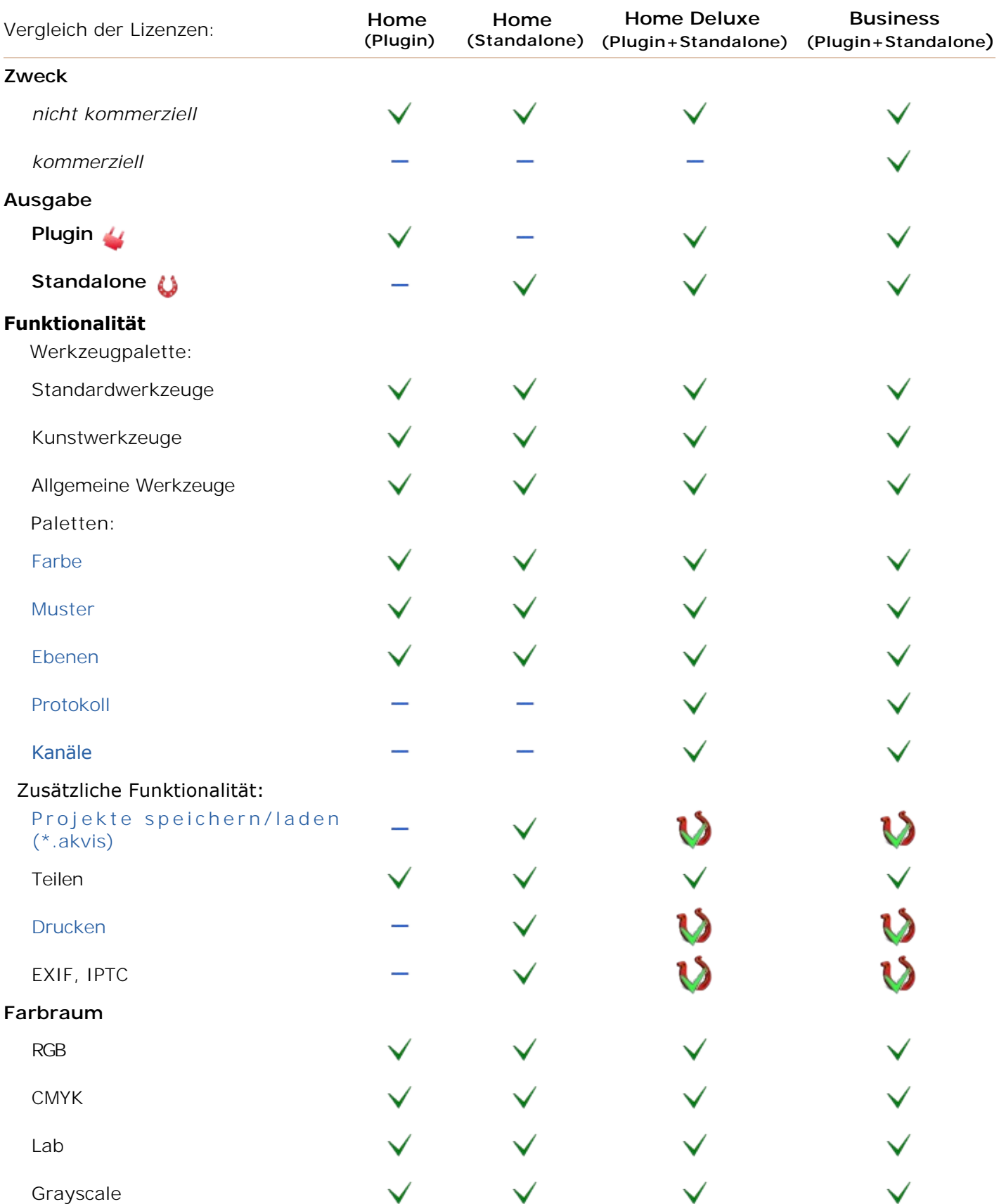

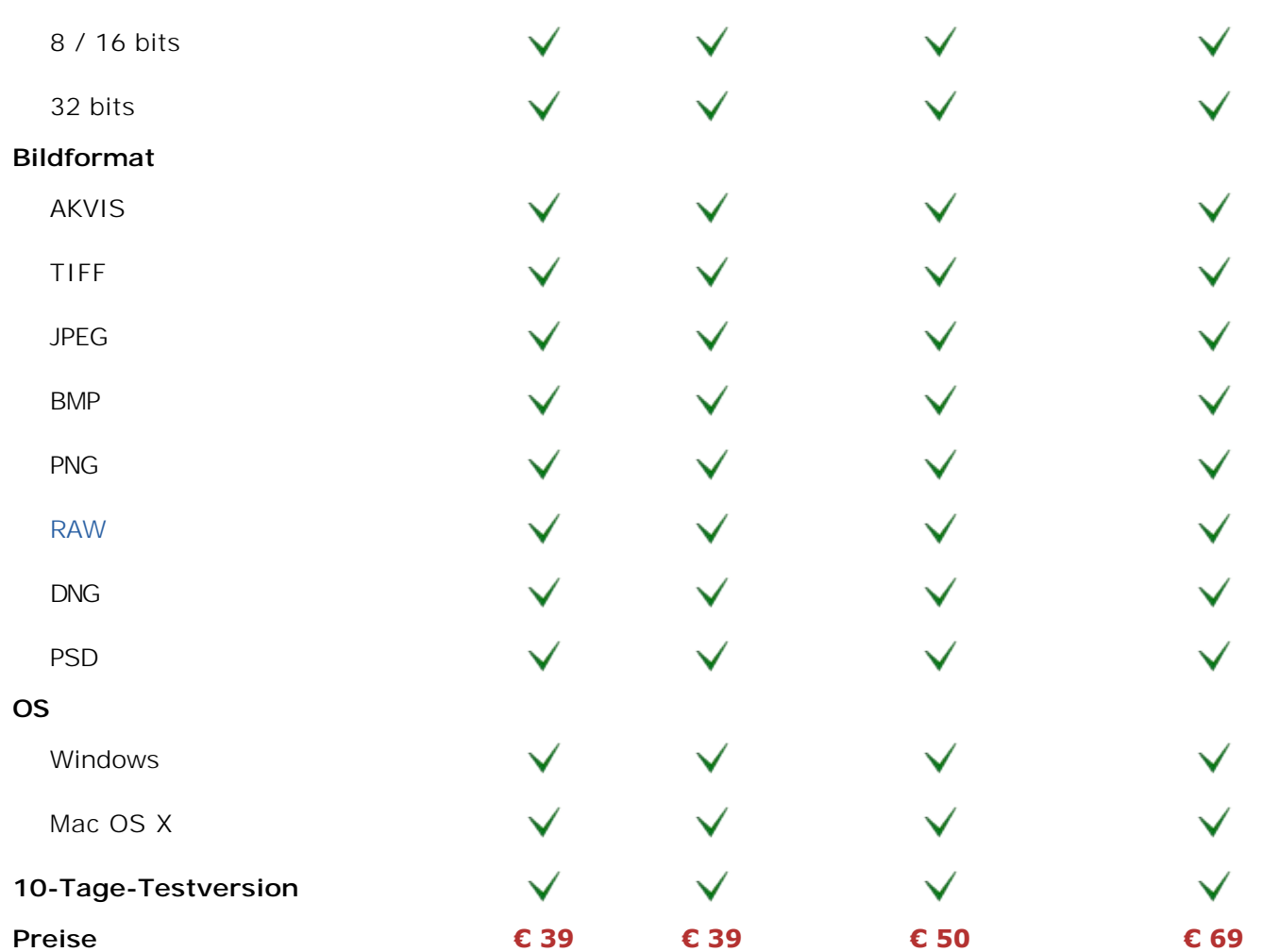

# <span id="page-15-0"></span>**MIT AKVIS-FORMAT ARBEITEN**

Das Programm stellt das spezielle **AKVIS-Format** zur Verfügung, das Speichern des Arbeitsprojekts in Dateiform erlaubt. Klicken sie auf **AM** und wählen Sie AKVIS Document (\*.akvis) aus der Liste Dateityp

aus. Um eine Datei zu laden, klicken Sie auf **Alter** 

**AKVIS**-Dateien speichern den laufenden Zustand des Dokuments, sowie alle Ebenen (Raster-, Kunst- und Textebenen) und Ebenengruppen, ihre Eigenschaften und Fixpunkte, die während der Arbeit erstellt wurden (**Protokoll**-Palette).

### **AKVIS**-Format ermöglicht:

- 1. Speichern der Dokumentstruktur (Ebenen- und Gruppenorganisation);
- 2. Speichern der Kunst- und Textebenen ohne Rasterung;
- 3. Speichern der Fixpunkte Möglichkeit den letzten Zustand des Dokuments zurückzukehren (nur für Versionen Deluxe/Business);
- 4. Speichern der laufenden Auswahl;
- 5. Speichern des Ausgangsbildes (als Fixpunktes oder Hintergrundebene);
- 6. Speichern der Hilfslinien.

Es ist empfehlenswert, **AKVIS**-Format beim Erstellen von Entwürfen oder Ersatzkopien zu benutzen. Das resultierende Bild kann im **JPG**-, **TIFF**- oder **PNG**-Format gespeichert werden.

# <span id="page-16-0"></span>**ARBEITSBEREICH**

**[AKVIS MultiBrush](#page-2-0)** steht in zwei Versionen zur Verfügung - als **eigenständiges Programm** und als **Zusatzprogramm**.

*Standalone* ist ein eigenständiges Programm. Klicken Sie auf das Piktogramm des Programms, um es zu öffnen.

<span id="page-16-1"></span>Um die Standalone-Programmversion zu starten:

Unter Windows - wählen Sie das Programm in dem **Start**-Menü oder benutzen Sie die Verknüpfung des Programms auf dem Desktop.

Unter Macintosh - starten Sie die Software aus dem **Programmordner**.

*Plugin* ist ein Zusatzmodul zur Integration in ein [Bildbearbeitungsprogramm](http://akvis.com/de/compatibility-software.php?ref=help), z.B. in Photoshop.

Um das Plugin aufzurufen, [wählen Sie es im Filter-Menü](#page-19-0) Ihres Bildbearbeitungsprogramms.

Der Arbeitsbereich von **AKVIS MultiBrush** sieht so aus:

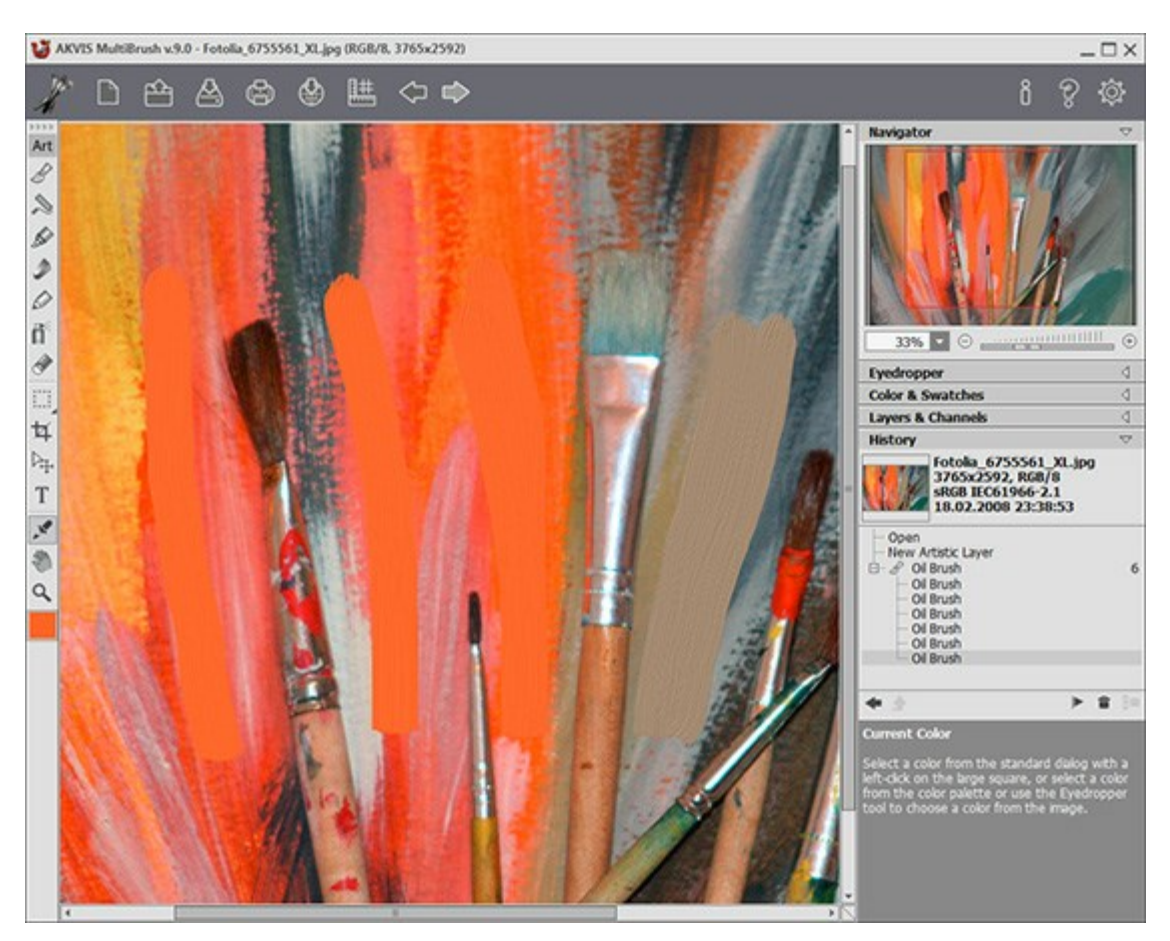

Arbeitsbereich von AKVIS MultiBrush

In der Mitte des Arbeitsbereiches von **AKVIS MultiBrush** befindet sich das **Bildfenster**. Rechtsklicken Sie auf das **Bildfenster**, um die Einstellungen des aktiven Werkzeugs anzusehen.

Im oberen Teil des Arbeitsbereiches befindet sich die **Optionsleiste** mit folgenden Schaltflächen:

Die Schaltfläche öffnet die Webseite von **[AKVIS MultiBrush](#page-2-0)**.

Mit der Schaltfläche  $\Box$  (nur in der Standalone-Version) erstellt man eine neue Datei (Bild) (die

Tastenkombination  $\text{strg}_{+N}$  ( $\text{H}_{+N}$  auf Macintosh)).

Mit der Schaltfläche [12] (nur in der Standalone-Version) öffnet man ein Bild zur Bearbeitung (die

Tastenkombination  $\frac{|S_t g|}{|O|}$  ( $\frac{|B|}{|O|}$  auf Macintosh)).

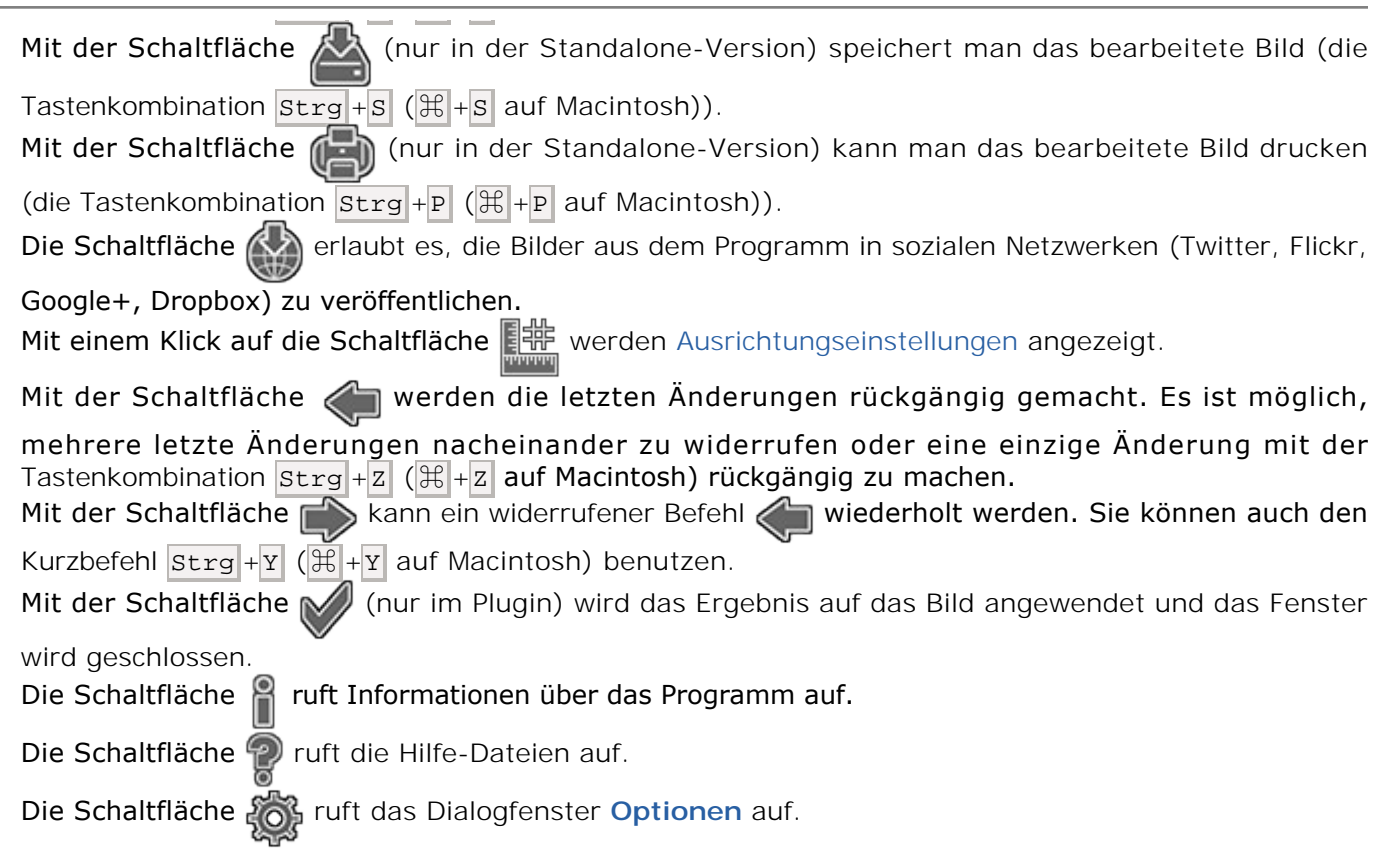

Auf links vom **Bildfenster** gibt es eine **Werkzeugpalette**. Mit einem Klick auf eine Schaltfläche werden jeweilige Mal-, Retusche-, Kolorieren- und Hilfswerkzeuge aktiviert. Die Werkzeuge werden folgenderweise gruppiert: **Standardwerkzeuge** (aktiv nur auf Rasterebenen) und **Kunstwerkzeuge** (aktiv nur auf Kunstebenen). Mit einem Klick auf die Pfeile am oberen Rand der Palette kann man beide Gruppen einblenden. Drücken Sie die Taste Q auf der Tastatur, um zwischen den Gruppen schnell umzuschalten. Parameter des ausgewählten Werkzeuges werden in der **Einstellungsleiste** in der Sektion **Werkzeugeinstellungen** sowie in dem mit einem Rechtsklick aufgerufenen Aufklappfenster angezeigt.

Unter den Werkzeugen befindet sich das Farbmuster, wo die Grundfarbe angezeigt ist. Mit einem Klick auf das Quadrat wird der Standardfarbauswahldialog aufgerufen.

Auf der rechten Seite des Programmfensters sind folgende Programmelemente zu sehen:

- 1. Navigator-Fenster;
- 2. Einstellungen des ausgewählten Werkzeuges;
- 3. Gruppierte **Farbe** und **Muster**-Paletten;
- 4. Gruppierte **Ebenen** und **Kanäle**-Paletten;
- 5. **Protokoll**-Palette;
- 6. Hinweise.

Jedes Fenster kann mit dem kleinen dreieckigen Pfeil in der rechten oberen Ecke reduziert werden.

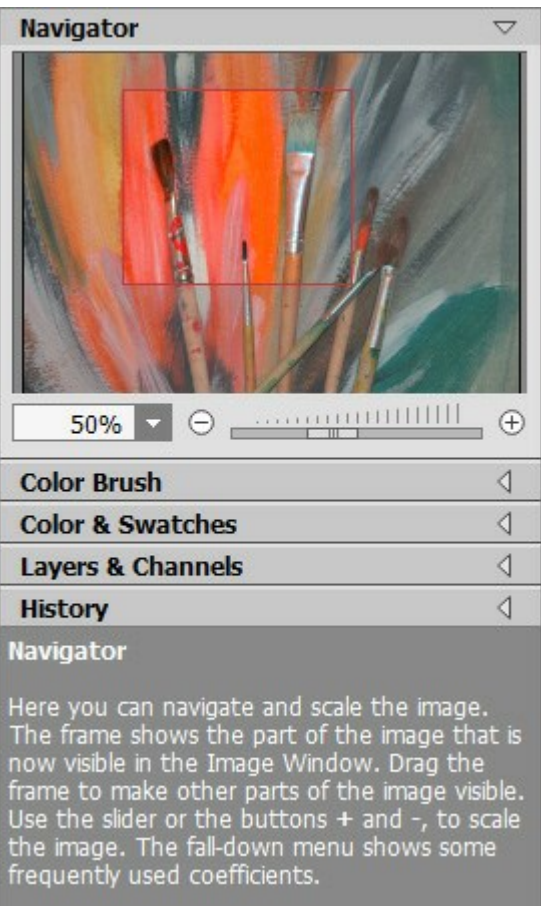

Navigator-Fenster

Im **Navigator**-Fenster kann man das Bild skalieren. Der Rahmen zeigt den Bereich des Bildes, der im **Bildfenster** angezeigt wird. Wenn Sie den Rahmen über das Bild verschieben, ändert sich der sichtbare Bereich im **Bildfenster**. Um den Rahmen zu verschieben, bringen Sie den Cursor in den Rahmen hinein, drücken die linke Maustaste und diese gedrückt haltend, ziehen Sie den Rahmen.

Außerdem ist es möglich, das Bild im **Bildfenster** zu scrollen, indem Sie die Leertaste auf der Tastatur drücken und das Bild mit der linken Maustaste ziehen. Benutzen Sie das Mausrad, um das Bild nach oben und nach unten zu verschieben; wenn die Strg-Taste (  $\frac{1}{8}$  auf Macintosh) gedrückt wird, wird das Bild nach links oder nach rechts verschoben; wenn die Alt-Taste (option auf Macintosh) gedrückt wird, kann man das Bild skalieren. Mit einem Rechtsklick auf die Bildlaufleiste kann man das Menü Schnellnavigation öffnen.

Mit den Knöpfen  $\oplus$  und  $\ominus$  oder mit dem Schieberegler können Sie die Skalierung des Hauptbildes ändern. Mit einem Klick auf (+) oder indem Sie den Schieberegler nach rechts verschieben, vergrößern Sie das Bild; mit einem Klick auf  $\Box$  oder indem Sie den Schieberegler nach links verschieben, verringern Sie das Bild im **Bildfenster**.

Sie können auch einen Wert in das Feld eingeben und die Eingabetaste drücken (Return unter Macintosh).

Auch mit den Tasten + und  $\text{strg}_{++}$  ( $\#\,$ ++ unter Macintosh) können Sie die Skalierung erhöhen und mit - und Strg +- (⌘ +- unter Macintosh) die Skalierung verringern.

Unter dem **Navigator**-Fenster befindet sich die **Einstellungsleiste**, wo die Paletten **Farbe**, **Muster**, **Protokoll**, **Ebenen** und **Kanäle** zu finden sind. Man kann die Reihenfolge der Paletten ändern; dafür bringen Sie den Cursor auf den Titel der Palette und ziehen Sie die Palette mit der linken Maustaste. Die **Protokoll**-Palette und die **Kanäle**-Palette sind nur in den [Home Deluxe und Business](#page-13-0) Versionen vorhanden.

Unter der **Einstellungsleiste** werden Hinweise für die Parameter und Schaltflächen angezeigt, über die Sie mit dem Cursor gehen.

### <span id="page-19-0"></span>**VORGEHENSWEISE**

### **[AKVIS MultiBrush](#page-2-0)** steht als **eigenständige Anwendung** und als **Zusatzprogramm** zur Verfügung.

Bitte folgen Sie der Anleitung:

**Schritt 1.** Öffnen Sie ein Bild zur Bearbeitung oder erstellten Sie eine [neue Datei](#page-21-0).

- Wenn Sie mit der eigenständigen Version arbeiten:

[Starten](#page-16-1) Sie die eigenständige Version von **AKVIS MultiBrush**.

Das Dialogfenster **Datei öffnen** kann folgenderweise aufgerufen werden: mit einem Doppelklick auf dem Arbeitsbereich des Programms, mit einem Klick auf in der Optionsleiste oder indem

man ein Bild ins Arbeitsbereich mit der Maus zieht. Das Programm unterstützt folgende Dateiformate: **BMP**, **JPEG**, **PNG**, **TIFF**, **PSD** und **AKVIS**.

- Wenn Sie mit der Plugin-Version arbeiten:

Starten Sie Ihr Bildbearbeitungsprogramm. Das Plugin MultiBrush ist mit Adobe Photoshop, Adobe Photoshop Elements, Corel Paint Shop Pro und [anderen Bildbearbeitungsprogrammen](http://akvis.com/de/compatibility-software.php?ref=help) kompatibel.

Öffnen Sie ein Bild in Ihrem Bildbearbeitungsprogramm mit dem Befehl **Datei -> Öffnen** oder mit der Tastenkombination  $\frac{1}{5}$   $\frac{1}{10}$  ( $\frac{1}{5}$  +0 unter Macintosh).

Dann rufen Sie das Plugin **AKVIS MultiBrush** in dem Filter/Effects-Menü der Bildbearbeitungssoftware auf. Z.B. in **Adobe Photoshop** wählen Sie den Befehl **Filter -> AKVIS -> MultiBrush** im Menü aus, in **Paint Shop Pro** wählen Sie **Effects -> Plugins -> AKVIS -> MultiBrush**; und in **Corel Photo-Paint** benutzen Sie **Effects -> AKVIS -> MultiBrush**.

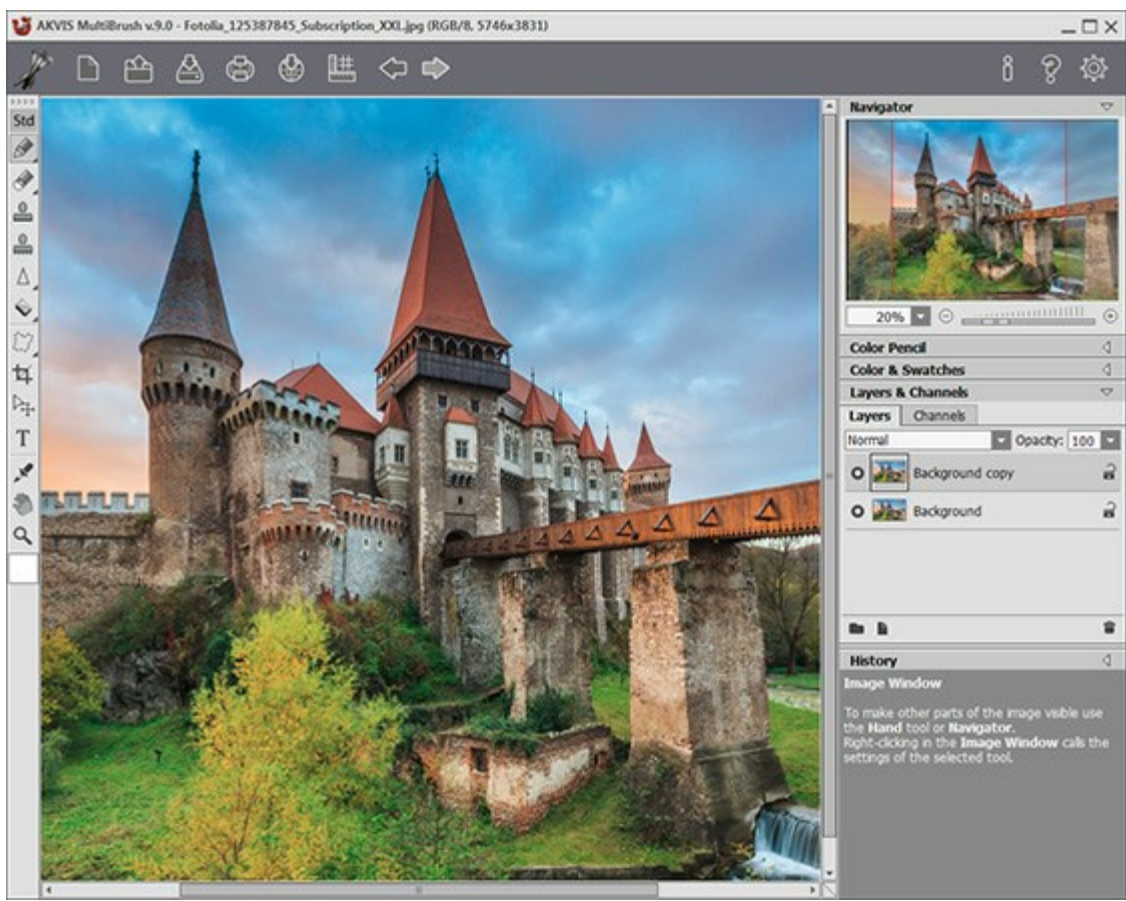

Arbeitsbereich von AKVIS MultiBrush **Schritt 2.** Verwenden Sie die Werkzeuge aus der [Werkzeugpalette](#page-29-0), um das Bild zu bearbeiten.

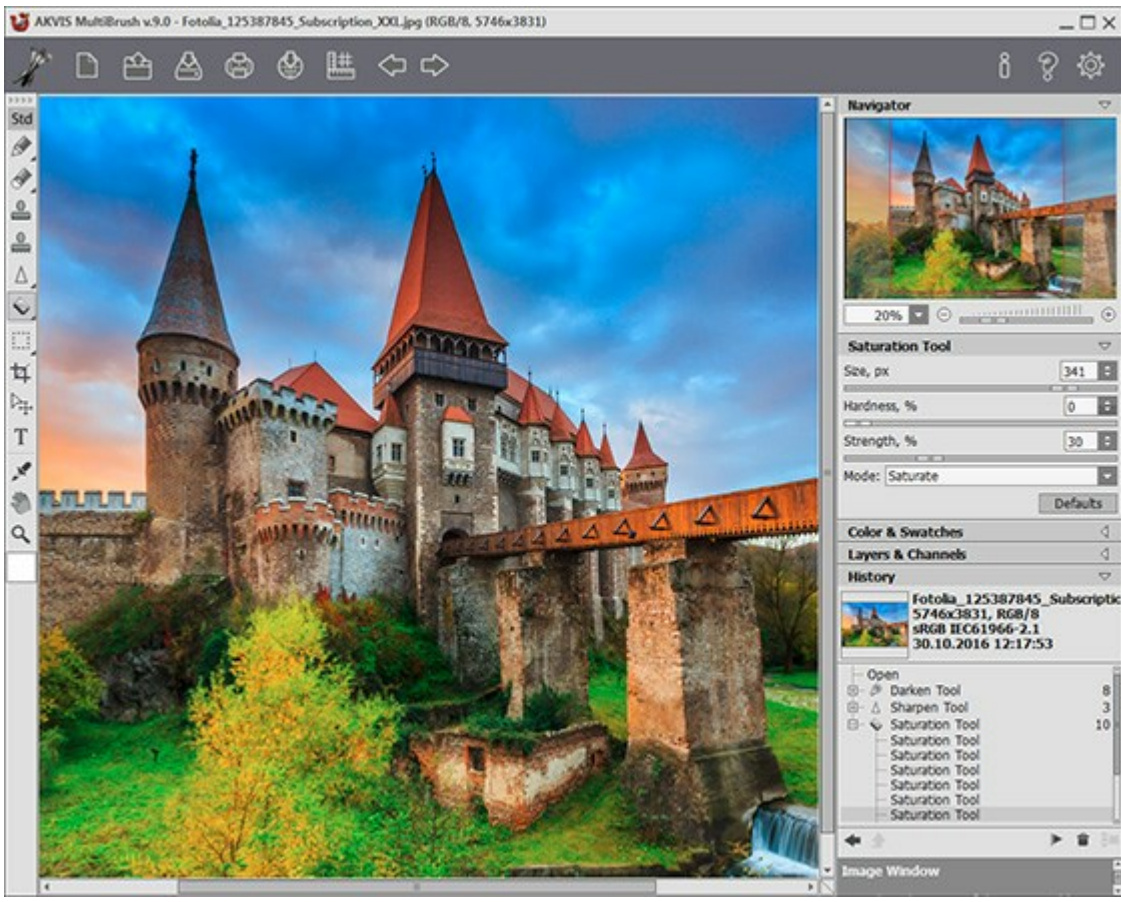

Bearbeiten das Bild

**Schritt 3.** Sie können Ihre Kunstwerke teilen, indem Sie auf klicken. Über diese Funktion kann man Bilder direkt aus dem Programm auf sozialen Netzwerken (Twitter, Flickr, Google+, Dropbox) posten.

Die eigenständige Version von AKVIS MultiBrush erlaubt das [Drucken](#page-26-0) (En des Bildes.

**Schritt 4.** Speichern Sie das Bild.

- Wenn Sie mit der eigenständigen Version arbeiten:

Klicken Sie auf die Schaltfläche (K), um das Dialogfeld Speichern unter zu öffnen. Geben Sie einen Namen ein, wählen Sie das Format (JPEG, TIFF, BMP, PNG, PSD oder AKVIS) und

- Wenn Sie mit der Plugin-Version arbeiten:

bestimmen Sie den Zielordner.

Nehmen Sie die Änderungen durch einen Klick auf **Mandel aus Plugin AKVIS MultiBrush** wird

geschlossen und das bearbeitete Bild wird im Arbeitsbereich der Bildbearbeitungssoftware angezeigt.

Rufen Sie das Dialogfeld **Speichern unter** mit dem Befehl **Datei -> Speichern unter** auf. Geben Sie einen Namen für die Datei ein, wählen Sie ein Format und einen Zielordner aus.

**Hinweis:** Um Ihre Arbeit an einem Mehrebenen-Dokument (mit Fixpunkten und Kunstebenen) fortsetzen zu können, speichern Sie das Bild im **AKVIS**[-Format](#page-15-0).

# <span id="page-21-0"></span>**NEUES BILD ERSTELLEN**

Das Dialogfenster **Neues Bild** sieht folgenderweise aus:

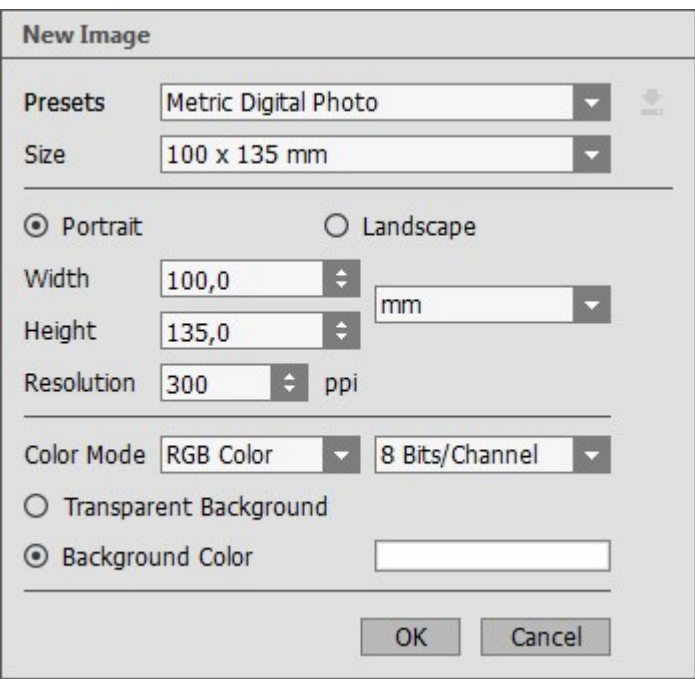

"Neues Bild" erstellen

Das Dropdown-Menü **Presets** enthält Standard-Dateitypen, die im Druck und im Internet verwendet werden. Das **Größe**-Menü (Size) zeigt die verfügbaren Größen für diese Vorlage. Alle anderen Parameter des Presets werden automatisch konfiguriert. Meistens hat die Vorlage die **Porträt**-Orientierung und die Hintergrundfarbe des Dokuments ist weiß.

Wenn Sie ein Preset ändern, wird im Dropdown-Menü der Punkt **Benutzerdefiniert** angezeigt und es wird auf rechts der Button Benutzerdefiniertes Preset speichern | aktiviert. Klicken Sie auf diesen Button,

um die laufenden Einstellungen zu speichern. Dem neuen Preset (Voreinstellung) wird automatisch ein Name zugewiesen, der im entsprechenden Feld durch Eingabe einer beliebigen Kombination von Buchstaben und Zahlen geändert werden kann. Durch Drücken auf die Eingabetaste wird das neue Preset in die Liste übernommen. Jeder benutzerdefinierte Preset kann mit dem Befehl **Benutzerdefiniertes Preset löschen** 즐 gelöscht werden.

Es gibt zwei Möglichkeiten der Orientierung des Blattes - **Album** und **Porträt**. Das Kästchen **Album** entspricht der horizontalen Orientierung der Seite (Breite größer als Höhe), das Kästchen **Porträt** - der vertikalen.

Die Größe des Dokuments kann manuell in den Feldern **Breite** und **Höhe** eingestellt werden. Die Maßeinheiten werden in einer Dropdown-Liste aufgeführt (Pixel, Zoll, Zentimeter, Millimeter, Punkt und Pica).

Der Parameter **Auflösung** gibt die Dichte der Pixel in einem Bild (Detailgenauigkeit) an und berechnet die Anzahl der Pixel pro Zoll (ppi).

In dem Feld **Farbmodus** können Sie einen der folgenden Farbmodi auswählen: Graustufen, RGB, CMYK und Lab. Die Modi unterscheiden sich dadurch, in welcher Weise sie die Farben behandeln. Nach dem der Farbmodus definiert wurde, wählen Sie die Farbtiefe aus der Liste: 8 Bit/Kanal, 16 Bit/Kanal oder 32 Bit/Kanal.

Die Option **Transparenter Hintergrund** entspricht einem durchsichtigen Bildhintergrund, während die Option **Hintergrundfarbe** ein Bild mit einer undurchsichtigen Hintergrundfarbe (standardmäßig Weiß) erstellt. Die Farbe kann im **Farbauswahldialog** ausgewählt werden. Um diesen Dialog zu aktivieren, doppelklicken Sie auf das Farbmuster auf rechts.

### <span id="page-22-0"></span>**OPTIONEN**

Die Schaltfläche **(O)** ruft das Dialogfenster Optionen auf. Es sieht so aus:

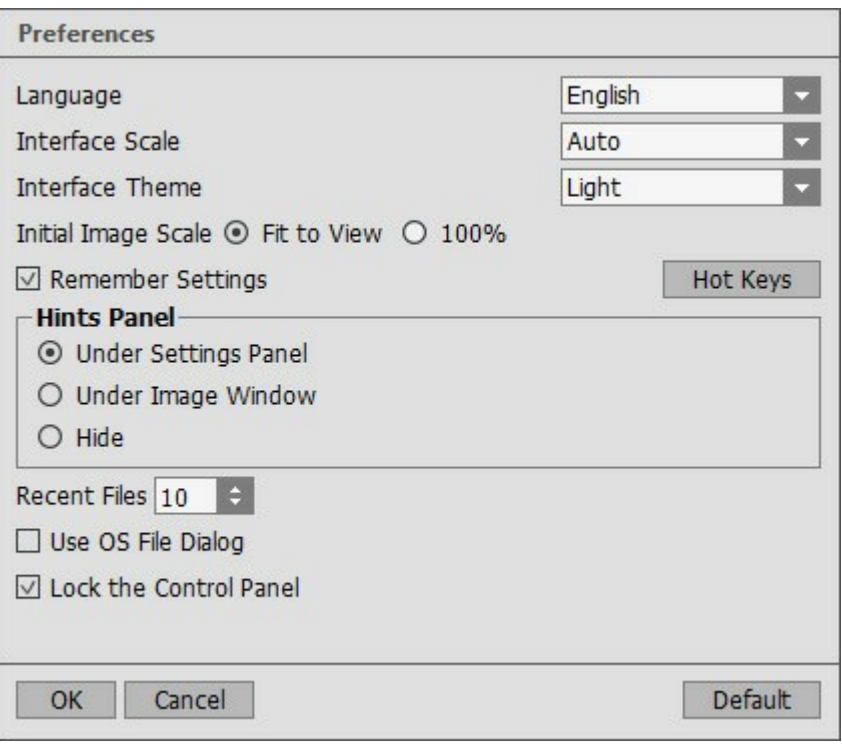

- **Sprache des Interfaces**. Wählen Sie die gewünschte Sprache aus dem Dropdown-Menü aus.
- **Skalierung des Interfaces**. Wählen Sie die Größe von Schnittstellenelementen. Wenn die **Auto**-Option ausgewählt wird, erfolgt eine automatische Skalierung des Interfaces auf Basis der Bildschirmauflösung.
- **Farbe des Interfaces**. Wählen Sie den gewünschten Stil der Programmschnittstelle: **Hell** oder **Dunkel**.
- **Ausgangsskalierung**. Dieser Parameter definiert, wie das Bild im **Bildfenster** nach dem Öffnen skaliert wird. Es gibt zwei Möglichkeiten:
	- **Ans Fenster anpassen**. Das Bild wird so skaliert, dass es vollständig ins **Bildfenster** passt;
	- Bei einem Wert **100%** wird das Bild nicht skaliert. Beim Maßstab = 100% wird häufig nur ein Teil des Bildes sichtbar.
- Kästchen **Letzte Einstellungen speichern**. Aktivieren Sie das Kästchen, um die zuletzt verwendeten Einstellungen zu speichern und diese bei dem nächsten Start des Programms anzuwenden.
- **Hotkeys**. Sie können [Tastaturkürzel](#page-24-0) für alle Werkzeuge und Aktionen einrichten.
- **Hinweise anzeigen**. Wenn Sie über die Parameter oder Schaltflächen mit der Maus gehen, wird im Feld **Hinweise** eine kurze Beschreibung des jeweiligen Elements angezeigt. Sie können bestimmen, wo die Hinweise erscheinen:

- **Unter Bildfenster**. Die Hinweise werden im Hauptfenster unter dem Bild angezeigt. Diese Position ist zu empfehlen, wenn es nicht genug Platz unter den Einstellungen gibt.

- **Unter Einstellungsleiste**. Die Hinweise werden im rechten Teil des Hauptfensters unter den Parametern angezeigt.

- **Ausblenden**. Wenn Sie mit dem Programm schon vertraut sind, können Sie die Hinweise ausblenden.

- **Zuletzt verwendete Dateien** (nur in der Standalone-Version). Legen Sie die Zahl der zuletzt geöffneten Dateien fest, die mit einem Rechtsklick auf **Aufgebergen angezeigt werden. Maximum: 30 Dateien.**
- Kästchen **Dialogfenster des Betriebssystems** (nur in der Standalone-Version). Wenn das Kästchen aktiviert ist, wird das Dialogfenster Datei öffnen/speichern des Betriebssystems verwendet, wenn deaktiviert - des Programms.
- Kästchen **Einstellungsleiste fixieren**. Wenn das Kästchen ausgewählt ist, wird die Einstellungsleiste

immer angezeigt. Wählen Sie diese Funktion ab, um das Bedienfeld zu entsperren. Um es zu verstecken bzw. anzuzeigen, klicken Sie auf die kleine Dreieckschaltfläche. Um das minimierte Panel anzuzeigen, ziehen Sie mit dem Cursor darüber.

Um diese **Optionen** zu speichern, klicken Sie auf **OK**.

Klicken Sie auf **Zurücksetzen**, um die Standardeinstellungen wieder herzustellen.

# <span id="page-24-0"></span>**HOTKEYS**

HotKeys erleichtern die Verwendung des Programms. Statt ein Werkzeug in der Werkzeugleiste mit der Maus zu aktivieren, können Sie das entsprechende Werkzeug mit einer Tastaturkombination aufrufen. Mit dieser Methode können Sie Ihre Produktivität erheblich erhöhen. Die Tastaturkombinationen sind nur bei einem aktuellen Werkzeugsatz benutzbar.

Sie können Ihre eigenen Tastaturkürzel zuweisen.

Dazu klicken Sie auf <sub>103</sub>, um das Dialogfenster **Optionen zu öffnen.** 

Klicken Sie auf die Schaltfläche **Hotkeys**, um das Dialogfenster **Hotkeys** zu öffnen.

Hier ist die Liste der Standardhotkeys für **[AKVIS MultiBrush](#page-2-0)** (sind nur bei der aktivierten englischen Sprache benutzbar):

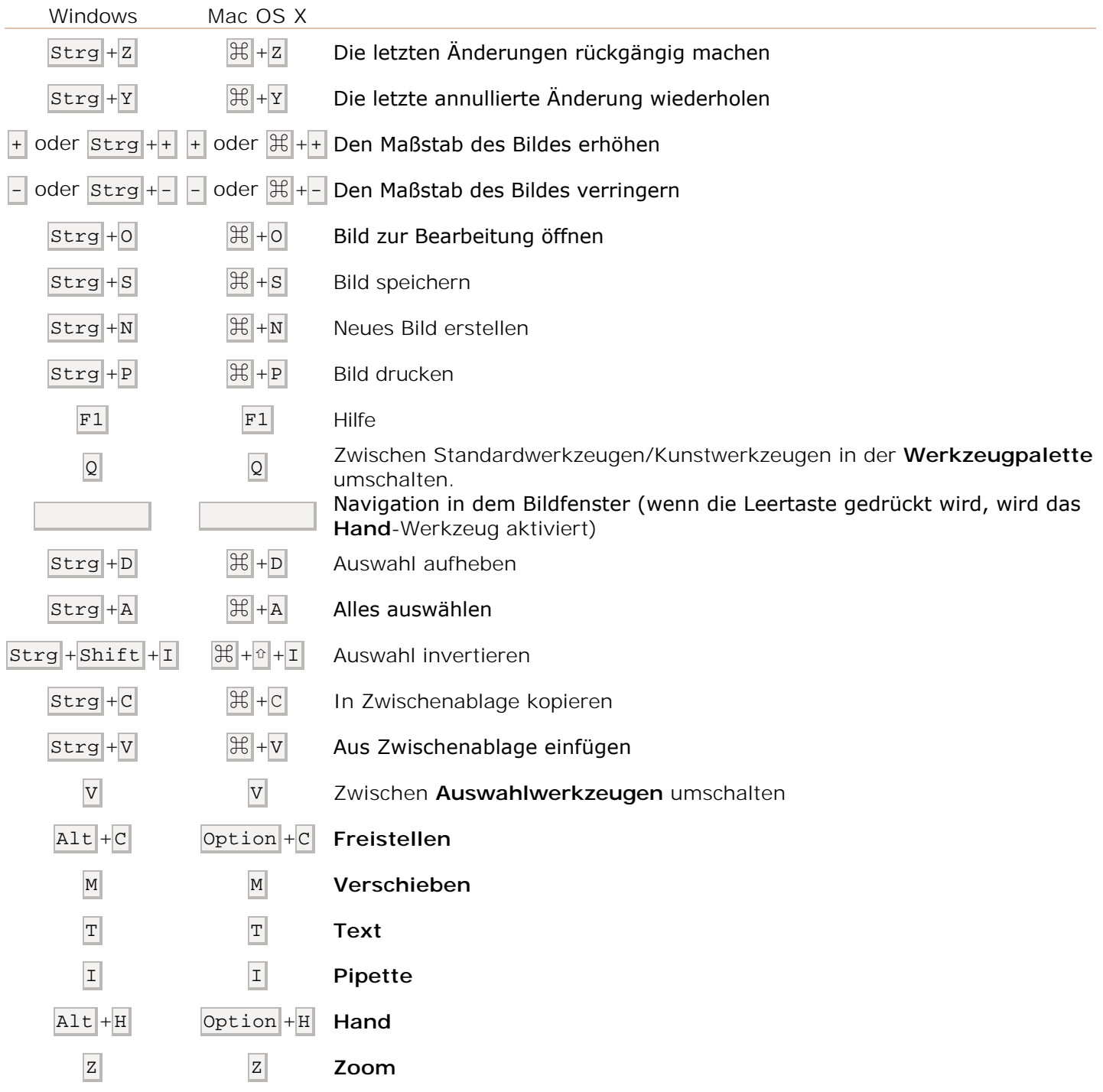

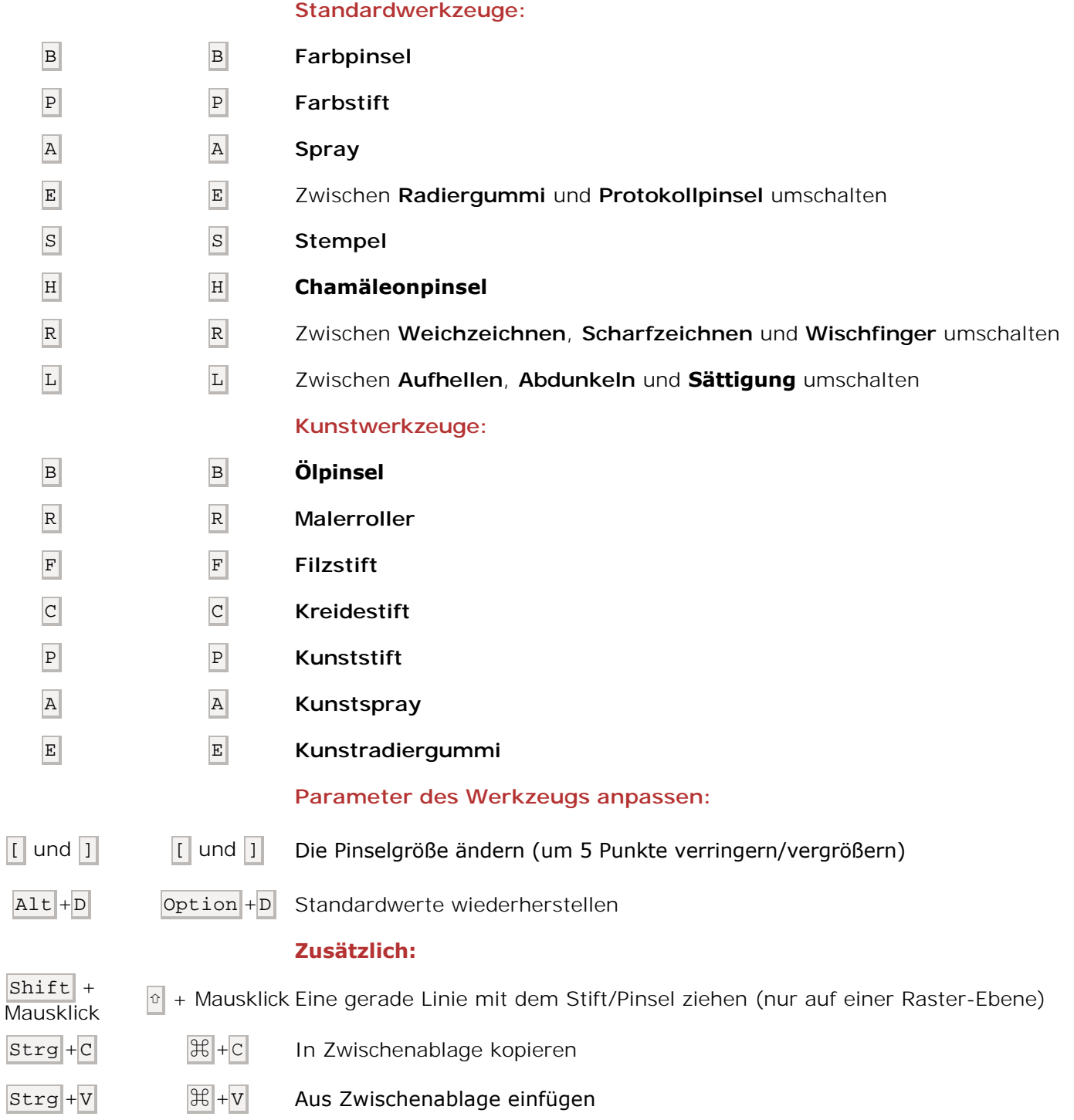

# <span id="page-26-0"></span>**DRUCKEN VON BILDERN IN AKVIS MULTIBRUSH**

Die eigenständige Version von **AKVIS MultiBrush** erlaubt das Drucken des Bildes. Klicken Sie auf die Schaltfläche ( um die Druckeinstellungen anzupassen.

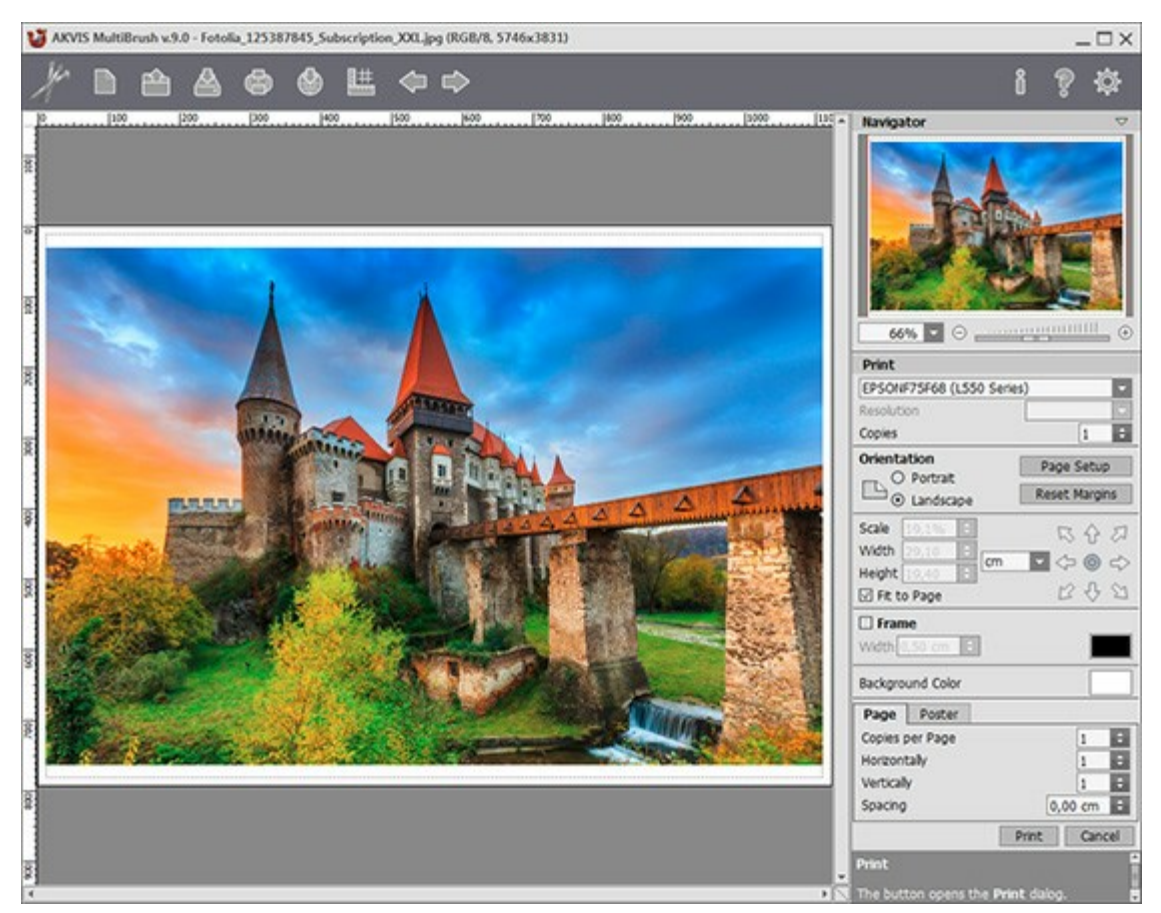

Druckeinstellungen in AKVIS MultiBrush

Passen Sie die Parameter in der Einstellungsleiste an:

Wählen Sie aus der Liste der verfügbaren Drucker den gewünschten Drucker aus. Legen Sie die Anzahl der zu druckenden Kopien sowie die gewünschte Auflösung fest.

In der Parametergruppe **Orientierung** legen Sie die Orientierung des Bildes beim Drucken fest: **Porträt** (vertikal) oder **Album** (horizontal).

Klicken Sie auf die Schaltfläche **Seiteneinstellungen**, um das Dialogfeld zu öffnen, in dem Sie die Seitengröße, die Orientierung der Seite beim Drucken und die Breite der Kanten festlegen können.

Klicken Sie auf die Schaltfläche **Ränder zurücksetzen**, um die Standardeinstellungen wiederherzustellen.

Die Parameter **Maßstab**, **Breite** und **Höhe** und das Kästchen **Auf Mediengröße skalieren** legen die Druckgröße des Bildes fest. Sie beeinflussen nicht das Bild selbst, sondern seine gedruckte Kopie. Es ist möglich, die Größe der gedruckten Kopie zu ändern, indem man den **Maßstab** in Prozent festlegt (ein Wert unter 100% verringert das Bild, ein Wert über 100% vergrößert es) oder indem man neue Werte für **Breite** und **Höhe** einträgt.

Um das Bild auf die ausgewählte Papiergröße zu skalieren, aktivieren Sie das Kästchen **Auf Mediengröße skalieren**.

Verschieben Sie das Bild mit der Maus oder mit den Pfeiltasten.

Sie können das zu druckende Bild mit einem **Rahmen** versehen. Die Breite und Farbe des Rahmens sind einstellbar.

Wählen Sie eine **Hintergrundfarbe** durch einen Klick auf das Farbmuster.

In dem **Seite**-Register können Sie mehrere Seiten auf ein Blatt Papier drucken lassen.

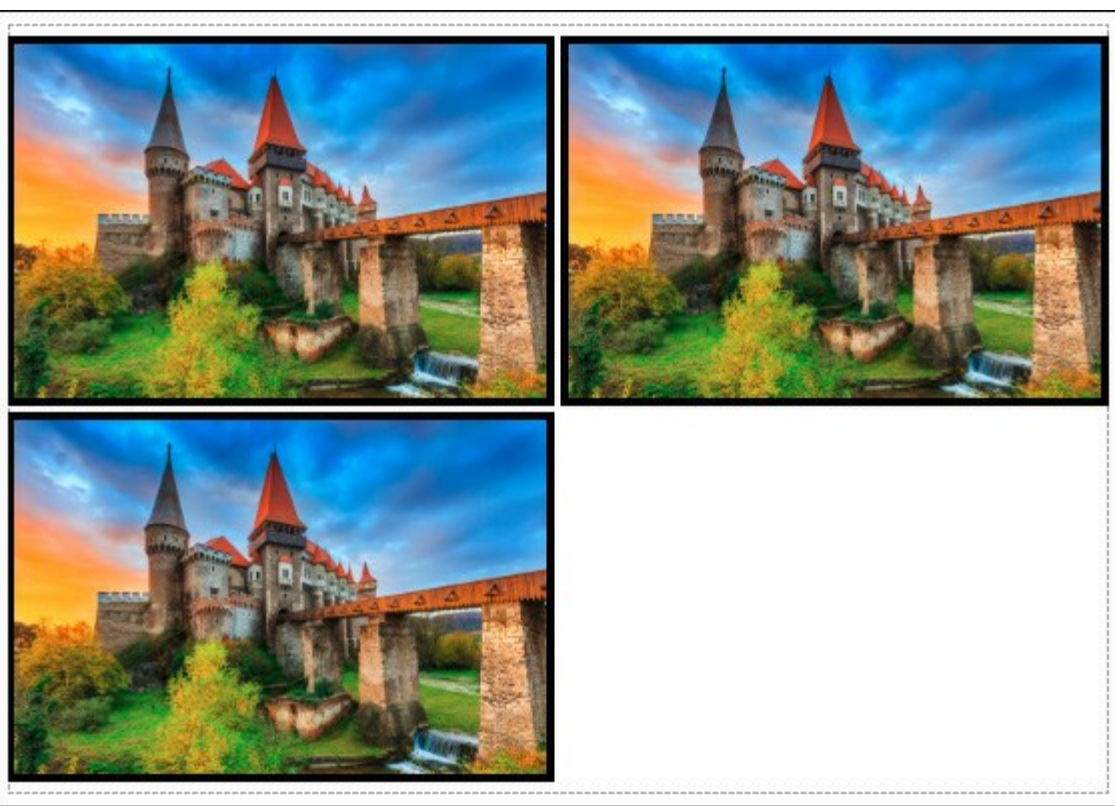

Seite drucken

- **Kopien pro Blatt**. Legen Sie fest, wie viele Kopien des Bildes auf ein Blatt Papier gedruckt werden.
- **Horizontal** und **Vertikal**. Diese Parameter bestimmen, in wie vielen Spalten und Zeilen die Kopien des Bildes dargestellt werden.
- **Abstand**. Der Parameter

stellt den Abstand zwischen den Kopien des Bildes ein.

In dem **Poster**-Register können Sie ein Bild auf mehrere Blätter verteilt ausdrucken und die Ausdrücke zu einem großen Poster zusammenfügen.

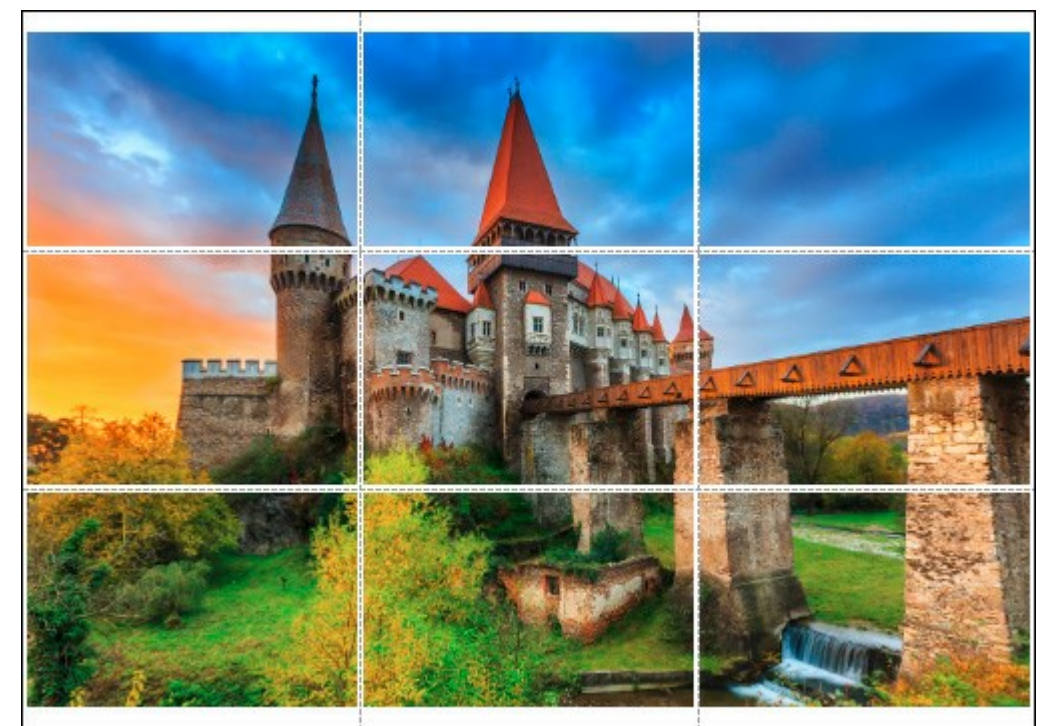

Poster drucken

**Blätter**. Wenn das Kontrollkästchen aktiviert ist, können Sie die maximale Anzahl der Blätter festlegen, auf die das Bild gedruckt wird. Das Bild wird so skaliert, dass es auf die gewünschte Anzahl Druckseiten passt. Wenn das Kontrollkästchen deaktiviert ist, wird das Programm eine

optimale Blattanzahl entsprechend der tatsächlichen Bildgröße (Maßstab = 100%) automatisch auswählen.

- **Kleberänder**. Aktivieren Sie dieses Kontrollkästchen, um die Breite der Kleberänder einzustellen. Die Ränder werden rechts und unten gesetzt.
- **Schnittlinien**. Aktivieren Sie dieses Kontrollkästchen, um die Schnittmarkierungen zu drucken. Sie helfen Ihnen beim Zusammensetzen des Bildes.
- **Seitenzählung**. Aktivieren Sie dieses Kontrollkästchen, um jedes Bildteil zu nummerieren. Nummer der Zeile und Spalte wird am Rand gedruckt.

Um den Druckprozess zu starten, klicken Sie auf die Schaltfläche **Drucken**. Um das Dialogfeld ohne Drucken des Bildes zu schließen, klicken Sie auf **Abbrechen**.

# <span id="page-29-0"></span>**WERKZEUGPALETTE**

Die **Werkzeugpalette** enthält eine Gruppe von Werkzeugen, mit denen man das Bild bearbeiten kann. Klicken Sie auf die entsprechende Schaltfläche, um ein Werkzeug zum Malen, Retuschieren oder Löschen zu aktivieren. Die Werkzeuge werden auf die folgende Weise gruppiert: **Standardwerkzeuge** (aktiv nur auf einer Rasterebene) und **Kunstwerkzeuge** (aktiv nur auf einer Kunstebene). Beim Umschalten ist nur eine der Gruppen sichtbar. Mit einem Klick auf die Pfeile am oberen Rand der Palette kann man beide Gruppen einblenden. Drücken Sie die Taste o auf der Tastatur, um zwischen den Gruppen schnell umzuschalten.

Die Parameter für das ausgewählte Werkzeug werden in einer verschiebbaren Box über das Bild angezeigt (mit einem Rechtsklick auf das Bild) und auch in den Einstellungen.

Die Schaltflächen mit einer grauen Ecke enthalten ein Untermenü mit zusätzlichen Werkzeugen, die entweder durch Anklicken mit der rechten Maustaste oder durch Anklicken und Halten mit der linken Maustaste angezeigt werden. Wählen Sie das gewünschte Werkzeug mit einem Linksklick aus dem Untermenü aus.

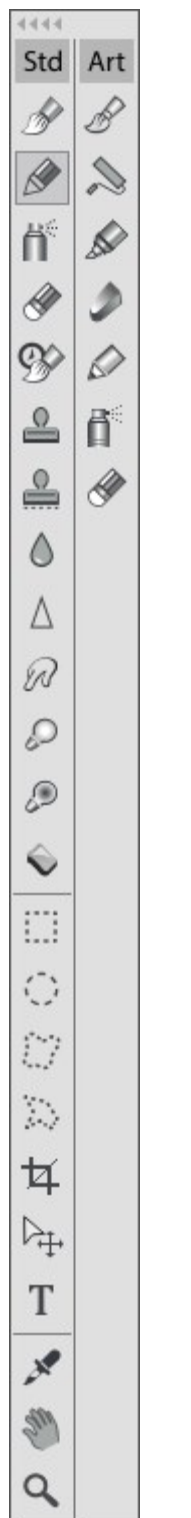

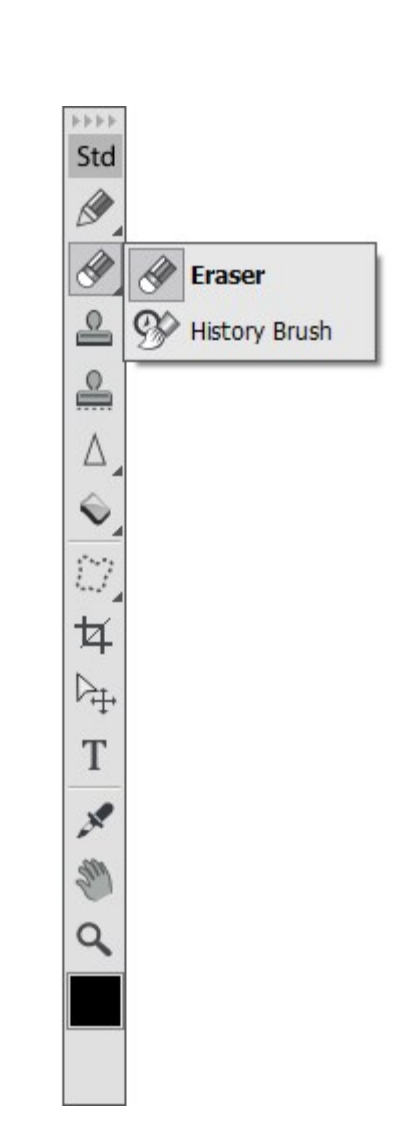

Beide Gruppen Untermenü

Unter den Werkzeugen befindet sich das Farbmuster, wo die Grundfarbe angezeigt wird. Mit einem Klick auf das Quadrat wird der Standardfarbauswahldialog aufgerufen.

# <span id="page-31-0"></span>**FARBE**

Die in der Farbpalette ausgewählte **Farbe** wird im großen Quadrat angezeigt. Mit einem Linksklick auf das Farbmuster öffnet man den Farbauswahldialog. Mit einem Rechtsklick auf das Feld wird das Menü der verfügbaren Farbmodi geöffnet: Graustufen, RGB, CMYK und Lab.

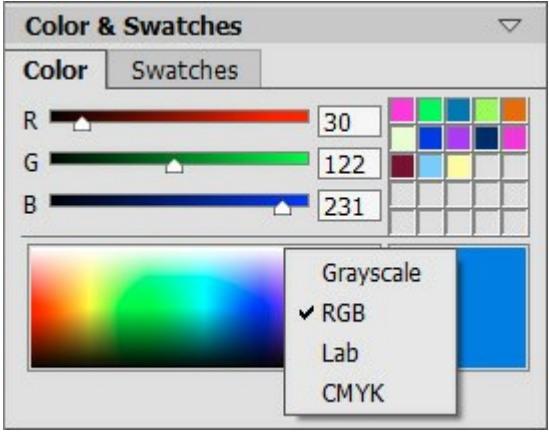

Farbmodi

Durch Verschieben des Reglers oder durch Eingabe der Werte in den Feldern lassen sich einzelne Farbwerte der ausgewählten Farbe ändern.

Unter der Farbpalette gibt es ein Spektralband. Wenn man über dieses Feld mit dem Cursor schwebt, wird der Cursor zur Pipette. Klicken Sie auf das Spektralband mit der Pipette, um eine Farbe zu wählen.

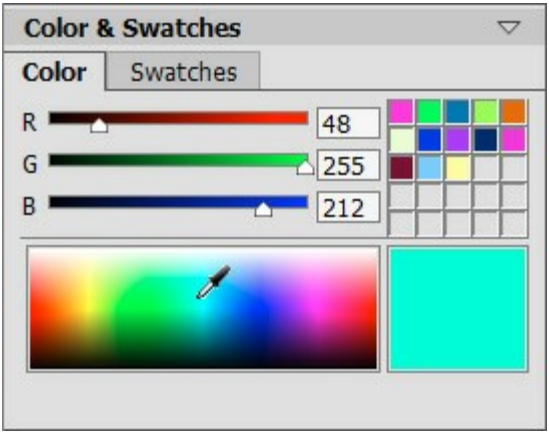

Farbpalette

Die Felder im rechten oberen Ecke der Palette werden für die häufig verwendeten Farben reserviert. Um eine Farbe in diesem Bereich zu speichern, doppelklicken Sie mit der linken Maustaste auf ein Feld und wählen eine Farbe aus dem Farbauswahldialog. Um die Farbe aus dem Feld in das Hauptfarbe-Quadrat zu übernehmen, klicken Sie auf das Feld. Um die Farbe zu löschen, rechtsklicken Sie auf das Feld.

# <span id="page-32-0"></span>**MUSTER**

Die **Muster**-Palette enthält eine Sammlung von am häufigsten verwendeten Farben. Wählen Sie eine Farbe aus der Palette mit einem Linksklick aus. Mit einem Rechtsklick können Sie die Befehle öffnen, die die Schaltflächen am unteren Rand der Palette doublieren.

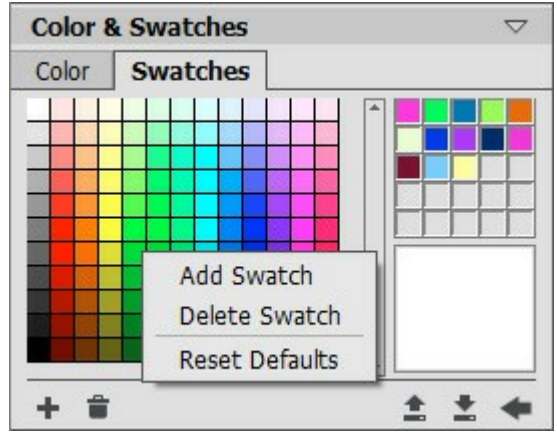

Farben auswählen

Die Schaltflächen am unteren Rand der Palette haben folgende Anwendungen:

Die Schaltfläche Muster hinzufügen **| fügt die laufende Farbe der Muster-Palette hinzu.** 

Um eine Farbe zu löschen, ziehen Sie diese in den Mülleimer **all oder wählen den Befehl Muster löschen** aus dem Menü.

Die Schaltfläche **Aus Datei laden** lädt eine gespeicherte Sammlung von Mustern (Dateien mit der Endung **.swatches**).

Die Schaltfläche **In Datei speichern** öffnet ein Dialogfenster, um die laufende Muster-Sammlung in die **.swatches**-Datei zu speichern.

Die Schaltfläche Zurücksetzen **schalt die Einstellungen wiederher.** 

# <span id="page-33-0"></span>**PROTOKOLL**

Die **Protokoll**-Palette ist nur in den [Home Deluxe und Business](#page-13-0) Versionen vorhanden.

Die **Protokoll**-Palette zeichnet jeden Schritt der Bildbearbeitung auf. Mit einem Klick auf einen Eintrag in der Liste können Sie zu einem früheren Schritt zurückkehren.

Im oberen Teil der Palette, neben der Miniaturansicht des Bildes, wird die Information über die Datei angezeigt: Name, Größe (in Pixeln), Farbmodus, Profil und Datum.

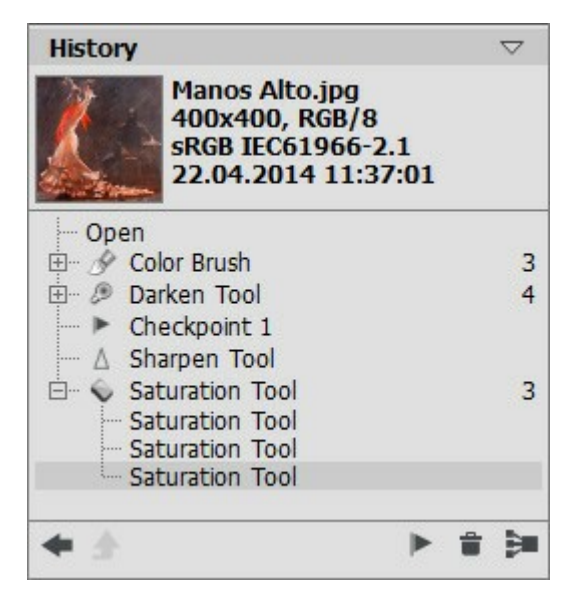

Änderungsprotokoll

Das Änderungsprotokoll wird als lineare Baumstruktur dargestellt. Wenn Sie einen der Schritte wählen und das Bild mit einem Werkzeug ändern, werden alle nachgelagerten Einträge aus der Liste gelöscht (nur die Kontrollpunkte bleiben erhalten). Wenn Sie den Befehl **Öffnen** aus der Liste auswählen, wird die Datei in ihre ursprüngliche Form gebracht.

Neben jedem Eintrag sieht man das Symbol des entsprechenden Werkzeugs. Wenn man das Bild mit dem gleichen Werkzeug mehrmals bearbeitet, werden diese Änderungen gruppiert (wenn sie auf einander folgen). Die Anzahl der Elemente in der Gruppe wird auf rechts von der Gruppe angezeigt. Die Liste der Elemente in der Gruppe kann durch einen Klick auf "+" auf- und zugeklappt werden.

Es gibt folgende Schaltflächen unter der **Protokoll**-Palette:

Die Schaltflächen Bildstatus löschen/wiederherstellen | / **. 1 .** Im Unterschied zu den Schaltflächen and die nur Schritte einen nach dem anderen annullieren/widerherstellen

können, schaltet diese Schaltfläche zwischen zwei Bildstatus um. Mit dieser Schaltfläche kann man die Befehle **Schritte löschen and als Gruppe zuklappen Enterprise machen.** 

Die Schaltfläche **Modus beenden** ist nur im Modus **Kunstklonen** aktiv und erlaubt es, den Modus zu verlassen, ohne die Änderungen anzuwenden.

Man kann einzelne Bildstatus mit dem Befehl Kontrollpunkt erstellen **Deralten aus Programm** 

speichert das Ergebnis der Änderungen, aber nicht die Schritte, die zu diesem Ergebnis geführt haben. Jeder Kontrollpunkt bekommt die entsprechende Nummer in der Reihe: Kontrollpunkt 1, Kontrollpunkt 2 usw.

Um einen Kontrollpunkt umzubenennen, doppelklicken Sie auf den Namen des Kontrollpunktes, geben einen neuen Namen ein und drücken die Eingabetaste (Macintosh: Return).

Durch Klick auf **Schritte löschen auferiteren alle Schritte unter dem ausgewählten Eintrag gelöscht.** 

Dabei bleiben alle Kontrollpunkte erhalten. Wenn man diesen Befehl zu einem Kontrollpunkt anwendet, wird er auch entfernt.

Durch Klick auf Gruppe zuklappen **is reduziert man die Liste der Anderungen in einer Gruppe zu** einen Status. Nachdem Sie diese Taste gedrückt haben, können Sie die einzelnen Schritte nicht mehr bearbeiten.

# <span id="page-35-0"></span>**EBENEN-PALETTE**

Die **Ebenen**-Palette zeigt die Ebenen, aus denen das Bild besteht und erlaubt es, diese Ebenen zusammen oder einzeln zu bearbeiten. Zwar kann ein Bild aus vielen unterschiedlichen Ebenen bestehen, stellen sie sich in Summe als ein einzelnes Bild für den Betrachter dar.

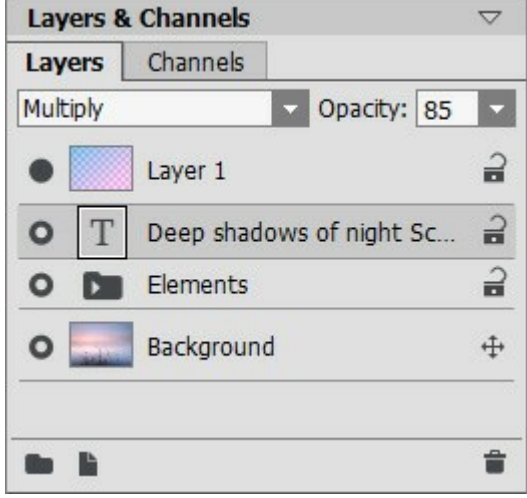

Ebenen-Palette

Die Palette enthält eine Liste von Ebenen. Die Liste ist leer, bis ein Bild geöffnet oder ein neues Dokument erstellt wird. Die aktive Ebene wird in der Liste grau hervorgehoben. Um eine andere Ebene zu wählen, klicken Sie auf den Namen oder ihr Miniaturbild. Um mehrere Ebenen zu wählen, klicken Sie auf diese Ebenen mit gedrückter Strg -Taste. Um alle Ebenen zwischen den aktiven und ausgewählten Ebenen zu wählen, klicken Sie auf die gewählte Ebene bei gedrückter Shift-Taste. Um eine Ebene zu umbenennen, doppelklicken Sie mit der linken Maustaste auf den Namen der Ebene gegen ihrer Miniaturansicht, geben Sie dann einen neuen Namen ein und drücken Sie die Eingabetaste .

Auf links vom Miniaturbild der Ebene sieht man ein Sichtbarkeitsindikator (o, mit dem man die Ebene vorübergehend ein- und ausblenden kann. Wenn eine Ebene ausgeblendet ist, kann man keine Werkzeuge darauf anwenden. Um eine Ebene aus/einblenden, klicken Sie auf den Sichtbarkeitsindikator.

**Hinweis 1:** Die Ebenen in einer Gruppe sind nur sichtbar, wenn die Sichtbarkeit der Ebenengruppe aktiviert ist (unabhängig von der Sichtbarkeit der einzelnen Ebenen).

**Hinweis 2:** Wenn eine Datei in einem Format gespeichert wird, das keine Ebenen unterstützt, werden die unsichtbaren Ebenen ausgeschnitten.

Es gibt entweder Raster- oder Kunstebenen. Jeder Typ hat eigene Werkzeugpalette. Eine Kunstebene hat die Bezeichnung *Art* auf der rechten Seite. Der Text wird auf der separaten Textebene erstellt. Die Reihenfolge der Ebenen kann durch Ziehen nach oben/unten mit gedrückter rechter Maustaste bestimmt werden.

Ein Rechtsklick auf eine Ebene öffnet das Befehlmenü. Der Inhalt des Menüs hängt von Art der Ebene und der Anzahl der ausgewählten Ebenen ab.
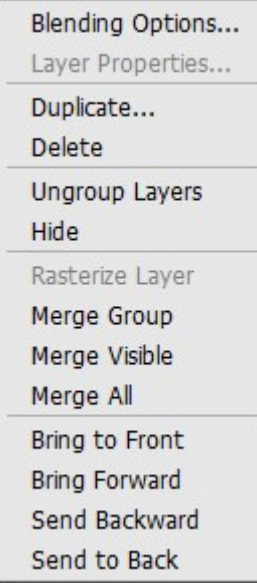

Der Befehl **Fülloptionen** öffnet das Menü [Füllmethoden](#layer-options).

Der Befehl **Ebeneneigenschaften** öffnet [das Einstellungsmenü für eine Kunstebene](#artistic-layer-options).

Der Befehl **Duplizieren** kopiert die ausgewählte Ebene oder eine Ebenengruppe.

Der Befehl Löschen löscht die ausgewählte Ebene oder Gruppe (entspricht der Schaltfläche  $\Box$ ).

Der Befehl **Ebene rastern** wandelt jede Ebene in eine herkömmliche Raster-Ebene.

Der Befehl Ebenen gruppieren verbindet Ebenen in einer Gruppe (entspricht der Schaltfläche **Derrate**).

Der Befehl **Ebenengruppierung aufheben** lässt eine Ebene aus der ausgewählten Gruppe herausziehen.

Der Befehl **Ein/ausblenden** aktiviert/deaktiviert die Anzeige der Inhalte der Ebene/Ebenengruppe.

Der Befehl **Gruppe auf eine Ebene reduzieren** fügt alle sichtbaren Ebenen einer Gruppe zu einer Ebene zusammen. Die neue Ebene erscheint an Stelle der Gruppe in der Liste. Die unsichtbaren Ebenen verschwinden.

Der Befehl **Sichtbare auf eine Ebene reduzieren** reduziert alle sichtbaren Ebenen auf eine Ebene.

Der Befehl **Alles auf eine Ebene reduzieren** reduziert alle sichtbaren Ebenen auf eine Ebene und löscht dabei die unsichtbaren Ebenen.

Der Befehl **Nach vorne bringen** verschiebt die ausgewählte Ebene in der Liste ganz nach vorne.

Der Befehl **Schrittweise vorwärts** tauscht die obere Ebene mit der ausgewählten Ebene aus.

Der Befehl **Schrittweise rückwärts** tauscht die untere Ebene mit der ausgewählten Ebene aus.

Der Befehl **Nach hinten stellen** verschiebt die ausgewählte Ebene in der Liste ganz nach unten.

Auf rechts vom Ebenenname sieht man ein Schlosssymbol. Mit einem Klick darauf wird ein Menü mit vier Schaltflächen angezeigt. Diese Symbole geben Ihnen die Möglichkeit, den Inhalt der Ebenen vor Änderungen zu schützen.

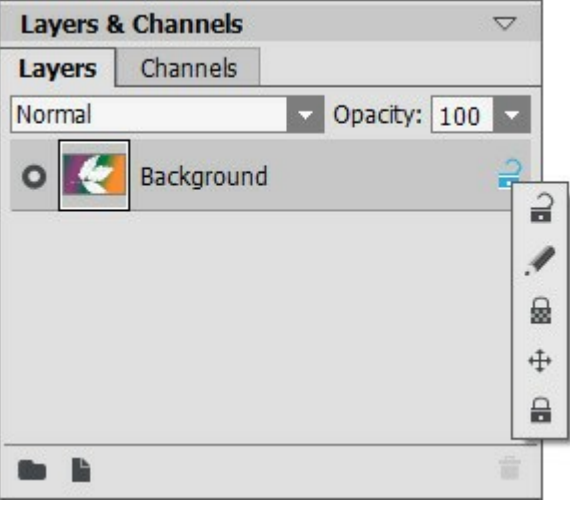

Sperrsymbole

Die Schaltfläche Freigegeben 2 ermöglicht ein Ändern von Ebenen.

Die Schaltfläche Bildpixel sperren schützt die Pixel auf einer opaken Ebene vor Bearbeitung.

Die Schaltfläche **Transparente Pixel sperren** (nur für Rasterebenen) verhindert die Änderungen an der transparenten Pixel auf einer Ebene.

Die Schaltfläche Position fixieren <sub>4</sub> verhindert die Verschiebung der Ebene.

Die Schaltfläche **Alles sperren** lässt keine Änderungen der Ebene zu.

<span id="page-37-0"></span>Ein Doppelklick auf dem Miniaturbild der Ebene öffnet das Menü **Fülloptionen**. Durch Klicken auf Esc wird das Menü ausgeblendet (die Änderungen werden dabei nicht gespeichert). Durch Klicken außer dem Menü wird das Menü ausgeblendet und die Änderungen werden gespeichert.

Das Menü **Fülloptionen** sieht so aus:

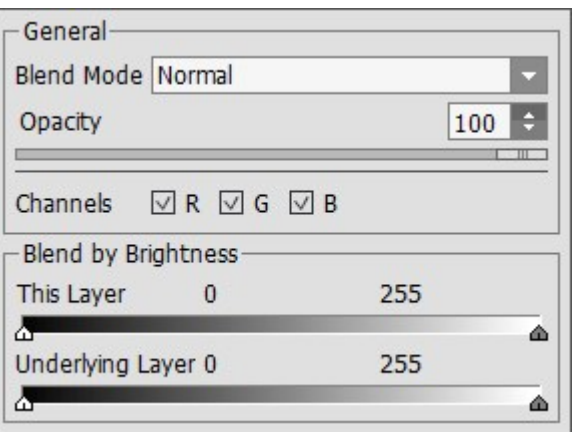

Die Option **[Füllmethode](#page-40-0)** bestimmt, auf welcher Weise Pixel auf einer Ebene mit denen auf der darunter liegenden Ebene gemischt werden.

Die Option **Deckkraft** (0-100) beeinflusst die Sichtbarkeit der Ebenen, die unter der ausgewählten Ebene liegen. Wenn eine Ebene die Deckkraft von 0% hat, wird sie komplett transparent (unsichtbar). Ein mittlerer Wert der Deckkraft erstellt halbdurchsichtige Pixel. Bei 100% sind nur die Punkte dieser Ebene sichtbar. Transparente Bereiche werden durch ein Schachbrettmuster dargestellt.

Bei anderen Füllmethoden (außer Normal) legt die **Deckkraft** fest, in welchem Maße die jeweilige Ebene an der Erstellung des Mischbildes teilnimmt.

Der Modus **Kanäle** steuert unabhängige Farbkanäle. Mit einem Klick auf das Kontrollkästchen legen Sie fest, welche Farbkanäle vermischt werden sollen.

**[Mischen nach Helligkeit](#page-48-0)** steuert die Sichtbarkeit der Pixel auf der aktiven Ebene und auf den darunterliegenden Ebenen auf der Grundlage ihrer Helligkeit.

Wenn Sie auf das Kennwort **Ebeneneigenschaften**-Menü:

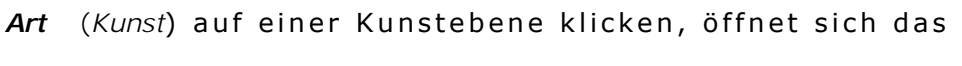

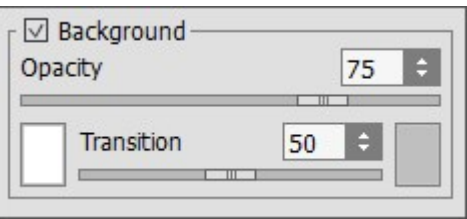

Das aktivierte Kontrollkästchen **Hintergrundebene** füllt eine Ebene mit einer Farbe.

Der Parameter **Deckkraft** (1-100) bestimmt einen Durchmischungsgrad der Hintergrundfarbe mit Farben der darunter liegender Ebenen.

Der Parameter **Übergang** (0-100) bestimmt das Verhältnis der Farben in der Hintergrundfarbe. Je höher der Wert des Parameters, desto dominanter wird die erste Farbe. Um die Farbe zu ändern, klicken Sie auf das Farbmuster und wählen Sie eine Farbe aus dem **Farbauswahldialog**.

Am unteren Rand der Palette sind folgende Schaltflächen zu finden:

<span id="page-38-0"></span>Die Schaltfläche Neue Gruppe **Die der Austenden Ebenen zu kombinieren**. Wenn Sie auf diese Schaltfläche in der **Ebenen**-Palette klicken, wird eine Gruppe erstellt (Gruppe1, Gruppe 2 usw.), immer mit einem Ordner-Symbol **Der aus Durch das Verschieben eines Ordners bewegen Sie alle Ebenen** der Gruppe.

Um eine Ebene einer Gruppe hinzuzufügen, ziehen Sie diese in den Ordner, die linke Maustaste gedrückt haltend, und lassen sie über den Ordner los. Auf die gleiche Weise kann man eine Ebene aus einer Gruppe entfernen. Wenn Sie einen Ordner auf **Der ziehen**, wird eine Kopie des Ordners erstellt.

Um mehrere Ebenen zu gruppieren, wählen Sie diese und klicken auf **Inglehren Ebenen werden** automatisch in eine Gruppe kombiniert.

Um eine Gruppe zu umbenennen, klicken Sie auf deren Name und drücken die Eingabetaste.

Wenn eine Gruppe nicht leer ist (sämtliche Ebenen enthält), sieht man ein Dreieck **Derauf.** 

Doppelklicken Sie auf das Dreieck, um die Gruppe zu öffnen/schließen. Wenn eine Gruppe geöffnet ist  $\blacktriangleright$ , kann man ihre Ebenen einzeln bearbeiten, verschieben und löschen.

Man kann auch eine Füllmethode für die ganze Gruppe zuweisen. Wenn der Modus **Durchsickern** ausgewählt wird, werden alle Ebenen der Gruppe miteinander normalerweise gemischt, als ob sie nicht einer Gruppe gehören.

Bei anderen Modi werden die Ebenen einer Gruppe nicht einzeln behandelt, sondern als ob sie eine einzige Ebene bilden. In diesem Fall haben die einzelnen Ebenen keinen Einfluss auf die Ebenen außer ihrer Gruppe.

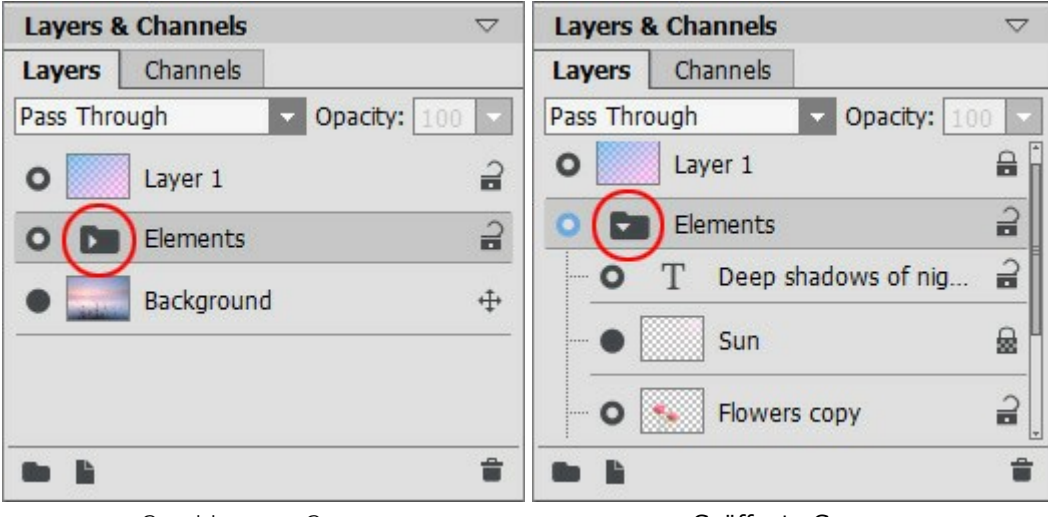

Geschlossene Gruppe Geöffnete Gruppe

Die Schaltfläche Neue Ebene **in erstellt eine neue Ebene über die aktive Ebene.** Wenn Sie eine Ebene (oder eine Gruppe) auf diesen Button mit der gedrückten linken Maustaste ziehen, wird eine Kopie der Ebene (Gruppe) erstellt. Wenn Sie eine neue Ebene erstellen, erscheint ein Menü mit den Ebenentypen (Raster oder Kunstebene).

Die Schaltfläche Löschen **auch die Ausgewählte Ebene oder Gruppe**. Wenn eine Ebenengruppe auf diese Schaltfläche gezogen wird, wird die ganze Gruppe gelöscht. Wenn eine Gruppe ausgewählt ist und der Button gedrückt ist, kann man die Gruppe mit oder ohne ihren Inhalt löschen.

**Hinweis:** Es ist unmöglich, alle bis auf den letzten Ebenen zu löschen.

# <span id="page-40-0"></span>**FÜLLMETHODEN**

Die Füllmethoden legen fest, auf welche Weise die Farben und die Helligkeit der [Bildebenen](#page-37-0) gemischt werden. Unten ist ein Beispiel der Kombination zweier Ebenen bei verschiedenen Füllmethoden:

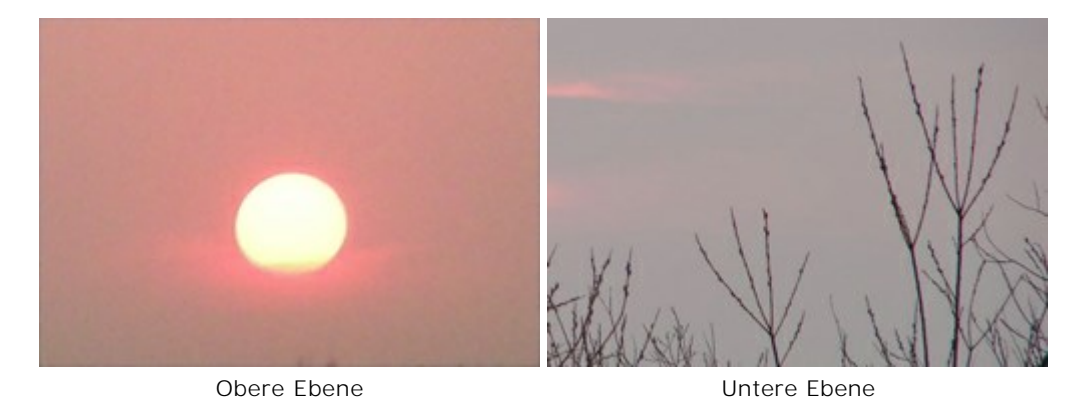

Das Programm hat 16 Füllmethoden. Jede Methode ist standardmäßig auf **Normal** gestellt.

Eine Füllmethode kann für einen [Satz oder eine Gruppe von Ebenen](#page-38-0) ausgwählt werden. Wenn **Durchgängig** von der Drop-down-Liste ausgewählt wird, verhalten sich die einzelnen Ebenen, als ob sie nicht verbunden wären. Wenn eine andere Methode der Überblendung ausgewählt wird, verhalten sich die Ebenen so, als ob sie alle zu einer Ebene verbunden wären, die dann mit der Ebene außerhalb der Gruppe auf Grundlage der ausgewählten Füllmethode arbeitet. In diesem Falle wirken die Füllmethoden nur auf die markierte Ebenengruppe und nicht auf andere Ebenen.

<span id="page-40-1"></span>**Normal**. Es findet keine Verbindung zwischen der aktiven und der unteren Ebene statt; d. h. die Pixel werden wie vorher dargestellt. Überblendung kann in diesem Modus nur durch die Einstellung der **Deckkraft** beeinflusst werden.

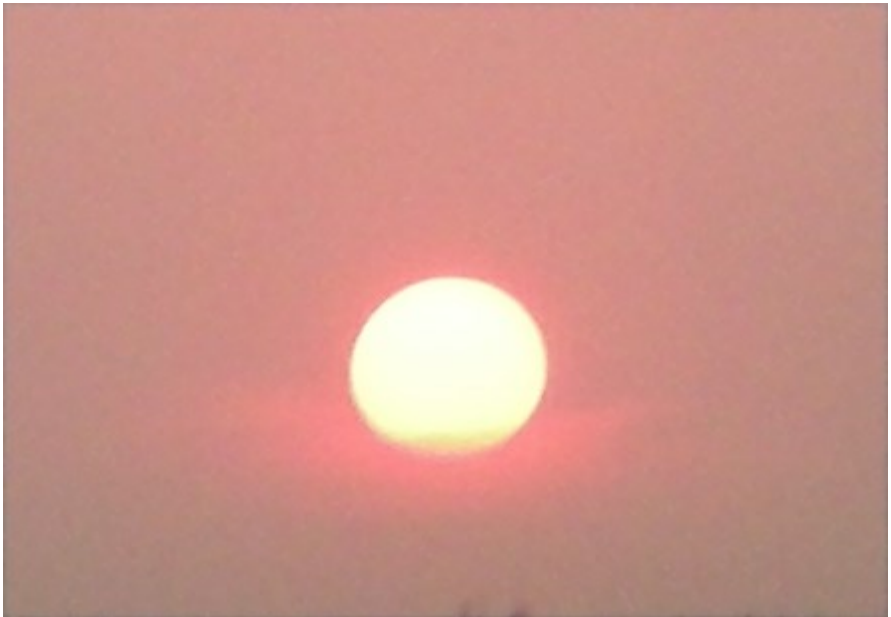

**Sprenkeln**. Diese Methode funktioniert nur, wenn die **Deckkraft** geringer als 100% ist. Durch verringern der Deckkraft werden Pixel in der oberen Ebene durch Pixel der unteren Ebene ersetzt.

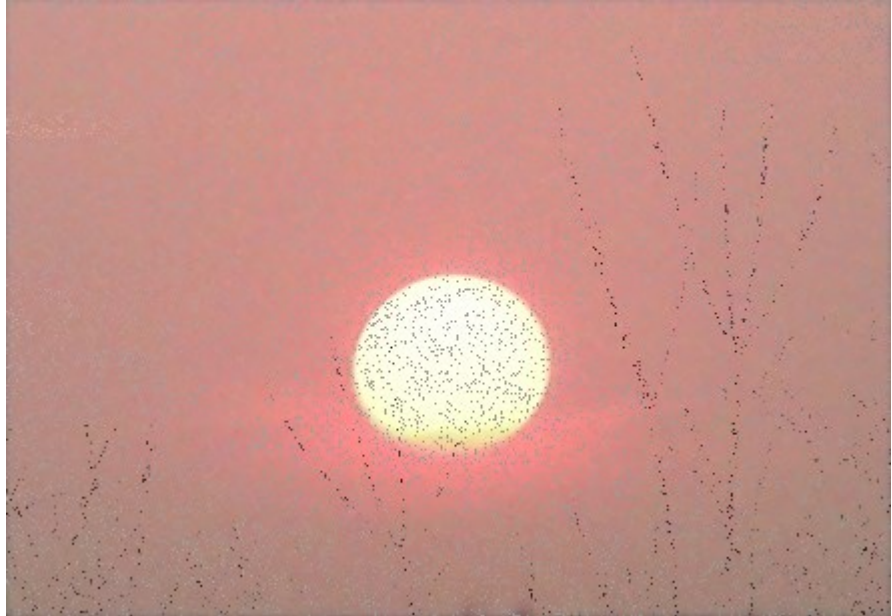

**Abdunkeln**. In diesem Modus erscheint die obere Ebene dunkler als die niedrigere Ebene. Dunkle Pixel auf der oberen Ebene bleiben unverändert, währen die Farbe transparent wird. Das Ergebnis wird von den dunkelsten Pixelwerten von jedem Kanal bestimmt.

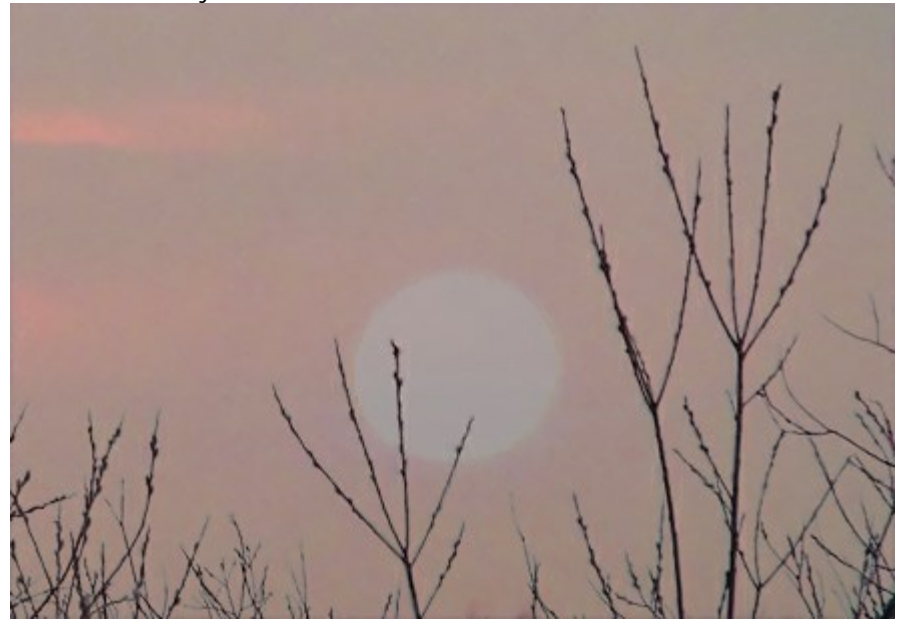

**Multiplizieren**. Die obere Ebene verdunkelt die untere. Farben werden so kombiniert, dass sie dichter werden. Das Bild verdunkelt sich. Die Farbe Weiß wird durchsichtig. Diese Methode kann zur Restaurierung verblasster oder überbelichteter Aufnahmen verwendet werden, oder Schatten zu verstärken oder eine Filzschreiber-Effekt zu erzielen.

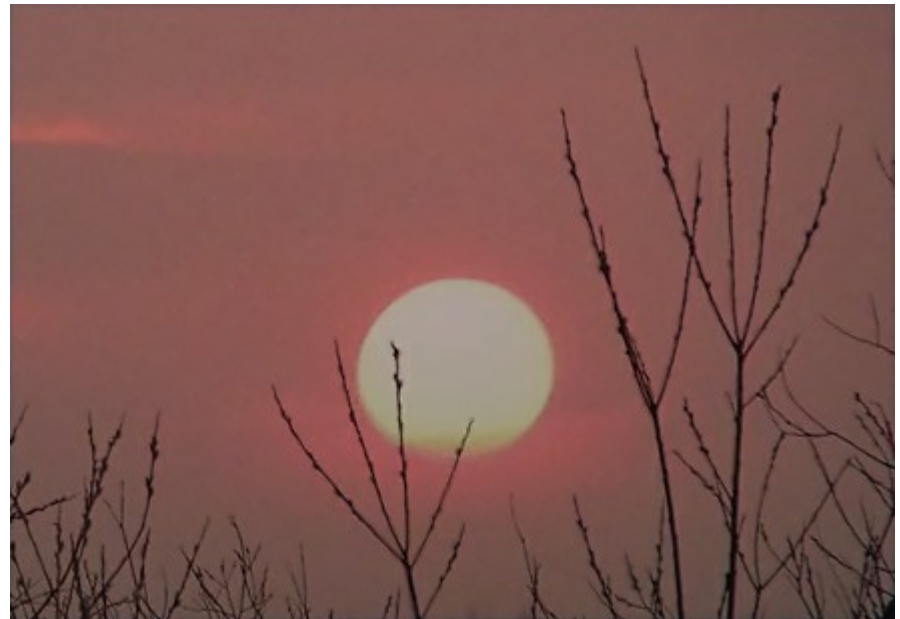

**Farbig nachbelichten**. Mit dieser Einstellung wird der Kontrast verstärkt durch die Überblendung der dunklen Pixel der unteren Ebene mit den Farben der oberen Ebene. Weiße Pixel werden transparent. Schatten werden in diesem Modus intensiver als im Modus **Multiplizieren**. Es wird oft eingesetzt, um die Sättigung in hellen Gebieten zu verstärken. Beispiele sind gefärbtes Glas, Edelsteine, Verstärkung von Details in Kollagen, und um den Effekt des Einbrennens von Bildern zu simulieren.

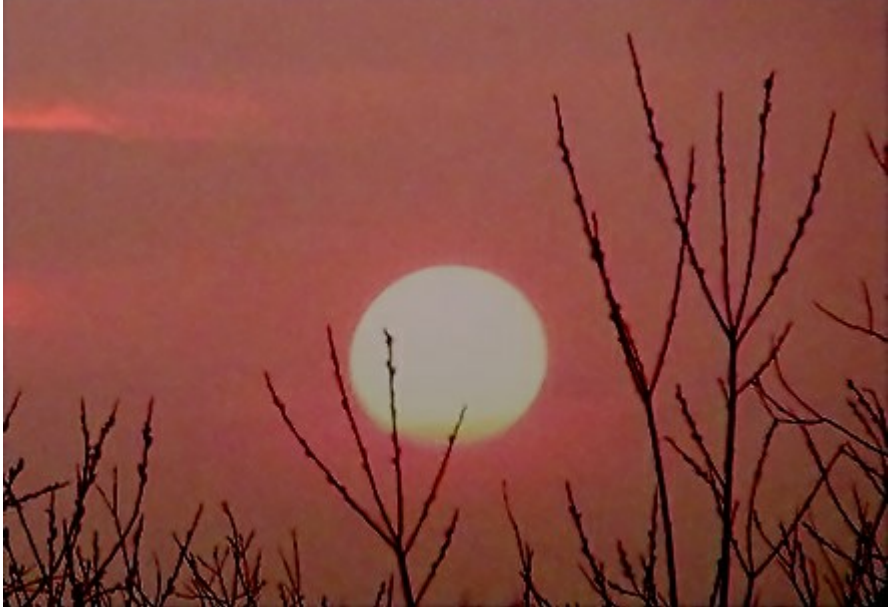

**Aufhellen**. Hier ersetzen die hellen Bereiche der oberen Ebene die dunklen Bereiche der unteren Ebene. Hellere Pixel der oberen Ebene bleiben unverändert; schwarze Pixel werden transparent. Das Ergebnis wird von den hellsten Pixel beider Ebenen erzeugt.

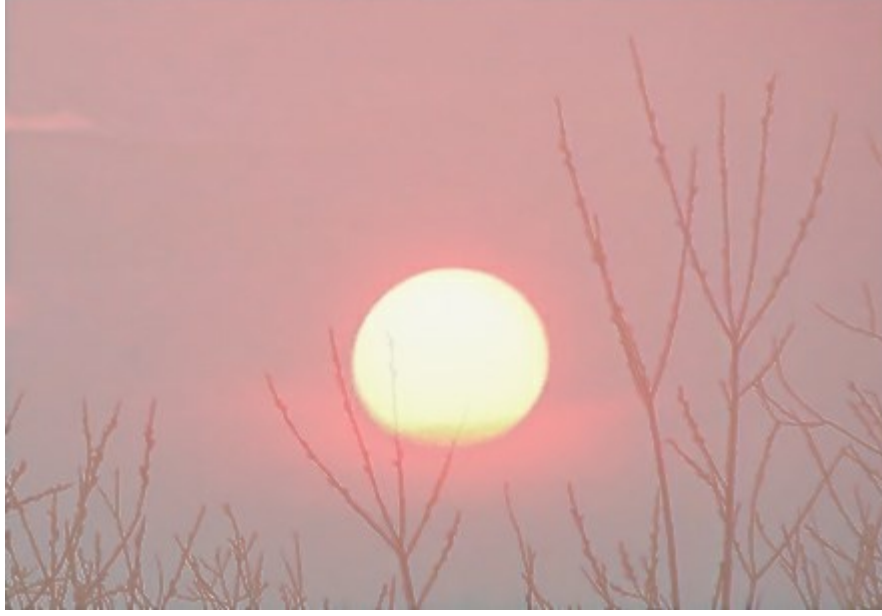

**Negativ multiplizieren**. Die obere Ebene hellt die untere auf abhängig von ihrer Helligkeit. Schwarz in der oberen Ebene wird transparent. Mit dieser Methode kann man Bilder abdunkeln, Strahlen simulieren, ein Bild mit der unteren Eben zu verschmelzen, und mit unterschiedlichem Strahlen.

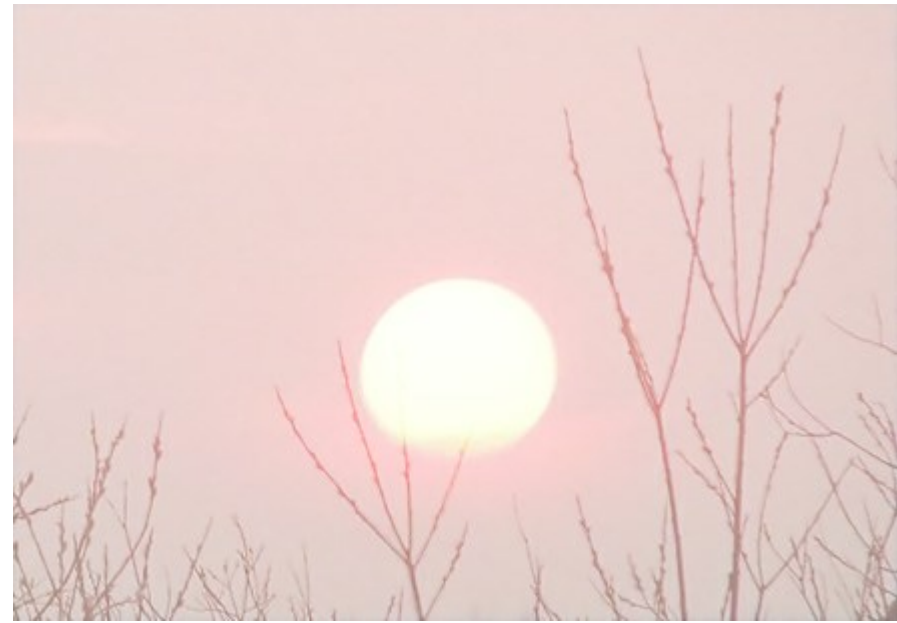

**Farbig abwedeln**. Das Bild in der unteren Ebene wird aufgehellt durch den Kontrast auf der oberen Ebene. Schwarz auf der oberen Ebene wird transparent. In hellen Gebieten ist der Effekt stärker als im **Abdecken**-Modus. Mit dieser Methode kann man helle Flächen erzeugen und den Kontrast eines Bildes mit dem Hintergrund abgleichen.

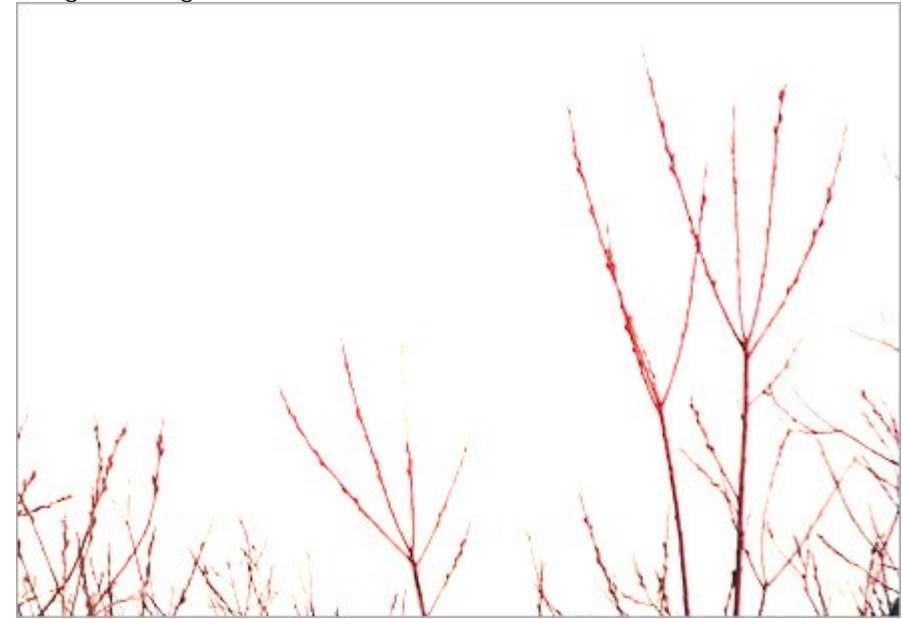

**Linear abwedeln**. Funktioniert ebenso wie Farbig abwedeln, der Effekt ist aber weniger intensiv und weicher.

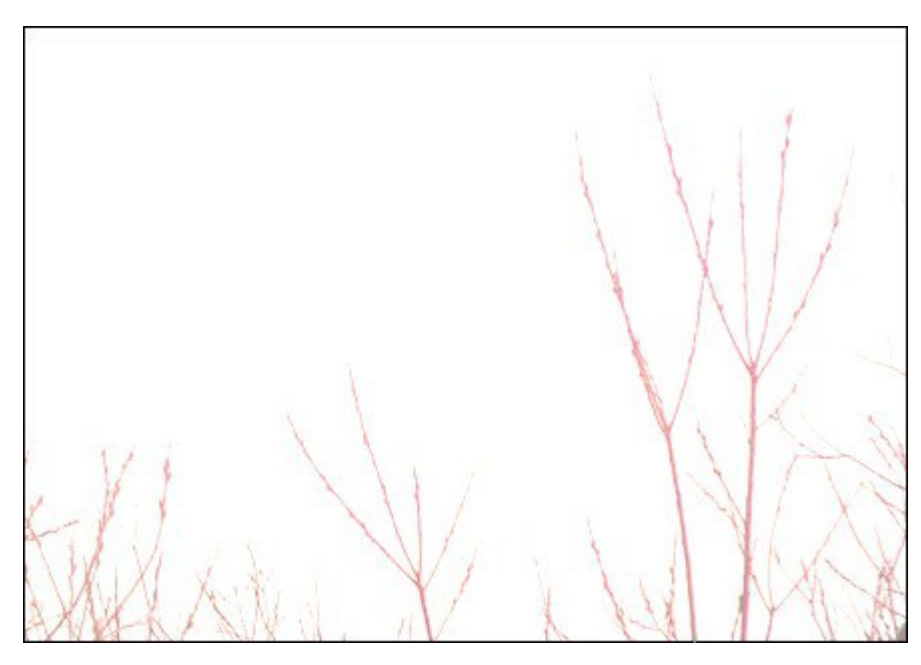

**Ineinanderkopieren**. Diese Methode kombiniert die Füllmethoden von **Multiplizieren** und **Abdecken**. das Ergebnis hängt von der Helligkeit in den gefüllten Ebenen ab: wenn die Pixel der unteren Ebene dunkler sind als in der oberen, wird das Bild dunkler; wenn sie heller sind, wird das Bild heller. Das Verfahren ist gut geeignet um Details mit geringem Kontrast und Muster in einem Bild zu verstärken. Wenn die Farbe Grau (50%) ist, gibt es keinen Effekt.

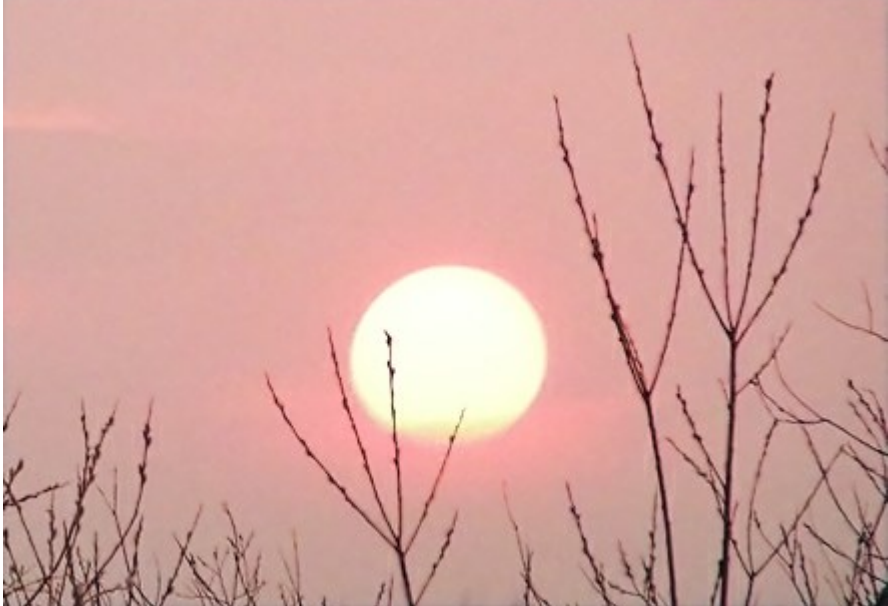

**Weiches Licht**. Das Bild wird aufgehellt auf Basis der Helligkeit der oberen Ebene. Wenn die Pixel der oberen Ebene heller als 50% Grau sind, wird das Bild aufgehellt; wenn sie dunkler sind als das neutrale Grau, wird es abgedunkelt. Bei genau 50% Grau gibt es keinen Effekt. Diese Füllart ist hilfreich bei der Einstellung der Töne des Hintergrundes bei der Erstellung einer Kollage, sodass das eingesetzte Objekt mit dem Hintergrund verschmilzt.

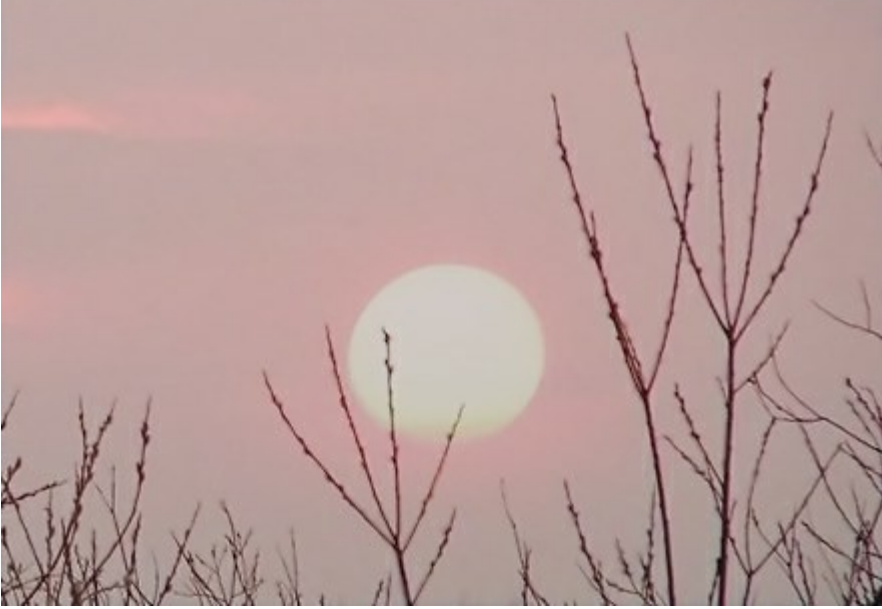

**Hartes Licht**. Vergleichbar mit der vorher gezeigten Methode, wird das Bild abgedunkelt (Multiplizieren) wenn die Pixel auf der oberen Ebene dunkler sind (dunkler als Neutralgrau), und aufgehellt (Abdecken), wenn diese Pixel heller sind (heller als Neutralgrau). Wenn die obere Ebene Neutralgrau ist, gibt es keine Veränderung. Mit dieser Art der Füllung kann das Muster des Hintergrundes der unteren Ebene auf der oberen Ebene sichtbar gemacht werden.

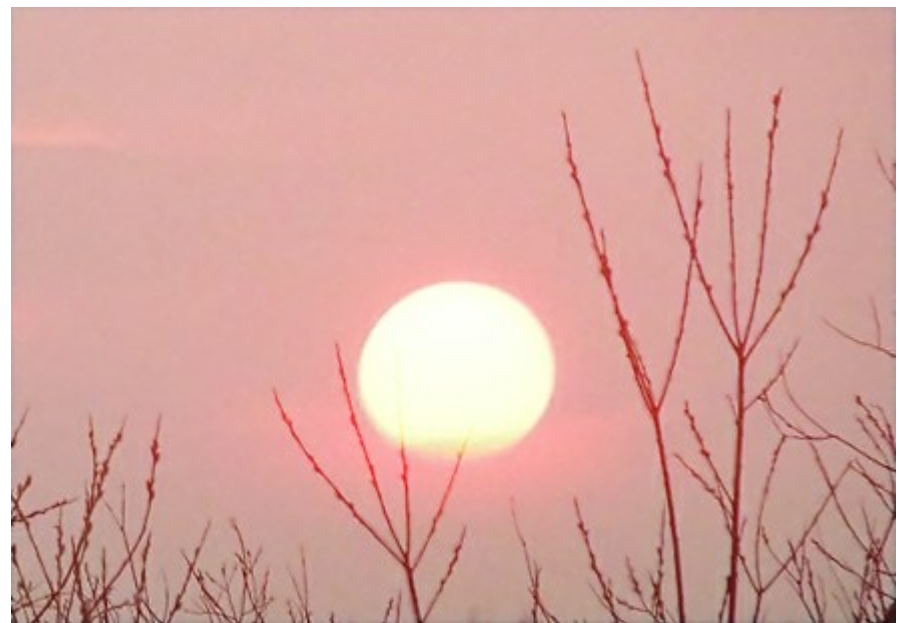

**Differenz**. Diese Methode zeigt die Tonwertdifferenz zwischen den Inhalten von zwei Ebenen. Farben werden umgekehrt abhängig von der Helligkeit der Pixel der oberen und unteren Ebene. Wenn die Farbe der oberen Ebene Weiß ist, werden die Farben der unteren Eben invertiert; wenn diese Schwarz ist, ergibt sich keine Veränderung. Wenn die kombinierten Ebenen nicht zu dunkel oder zu hell sind und die Farben ausreichend saturiert sind, können interessante Effekte entstehen. Mit dieser Methode können auch gut zwei Bilder verglichen werden – wenn es Unterschiede gibt, werden diese in Schwarz dargestellt.

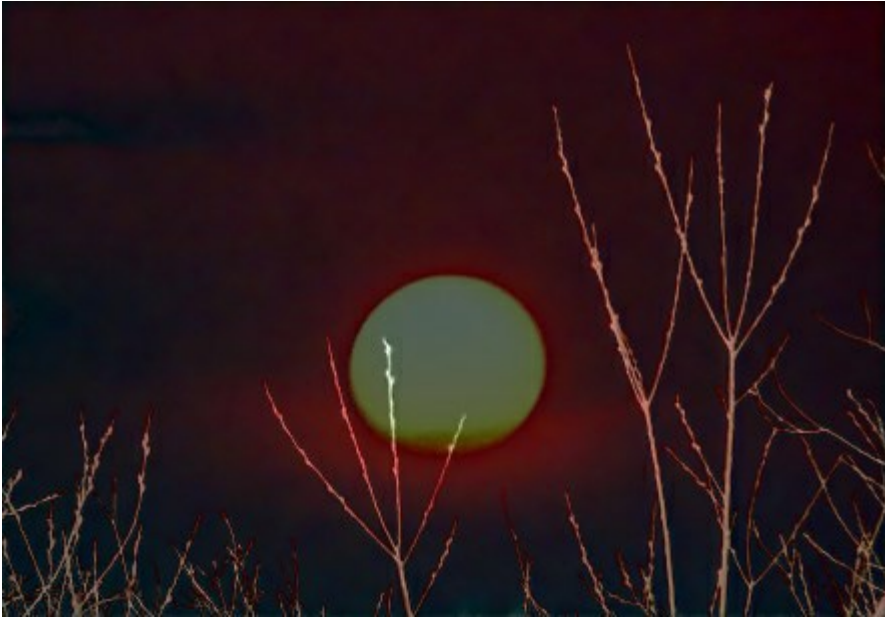

**Ausschluss**. Vergleichbar mit der vorhergehenden Methode, wird die Umkehrung der Farben von der Helligkeit der Pixel der beiden Ebenen bestimmt. Pixel mit mittlerer Helligkeit werden in Grau dargestellt und reduzieren den Kontrast. Überblenden mit Weiß invertiert die Farben der unteren Ebene, überblenden mit Schwarz hat keine Auswirkung. Diese Methode kann zur Erzielung unterschiedlicher Effekte eingesetzt werden.

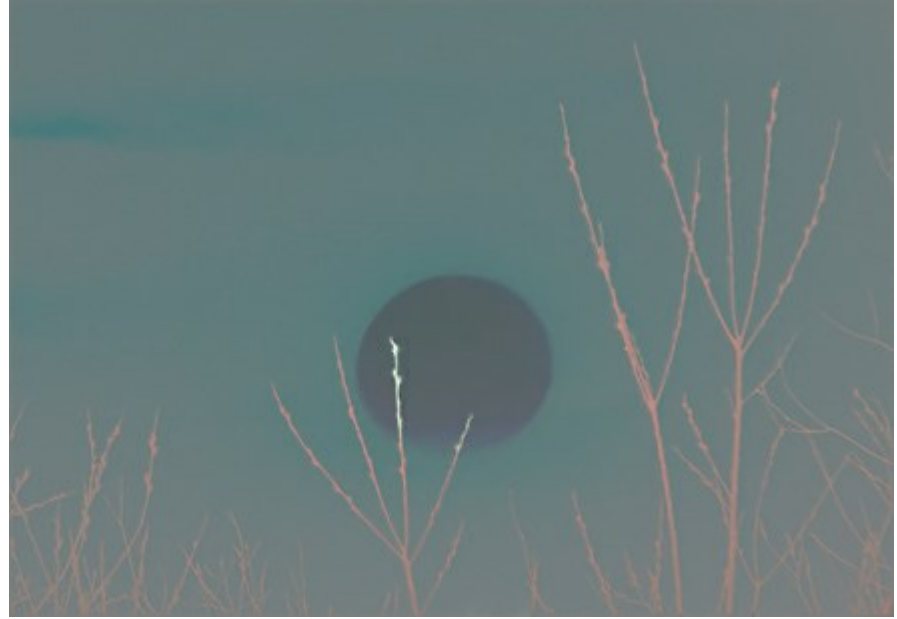

**Subtrahieren**. In diesem Modus wird die endgültige Pixelfarbe durch die Differenz zwischen den Farbwerten der Pixel in den unteren und oberen Ebenen bestimmt. Wenn das Ergebnis der Subtraktion negativ ist, wird die Farbe des Pixels schwarz.

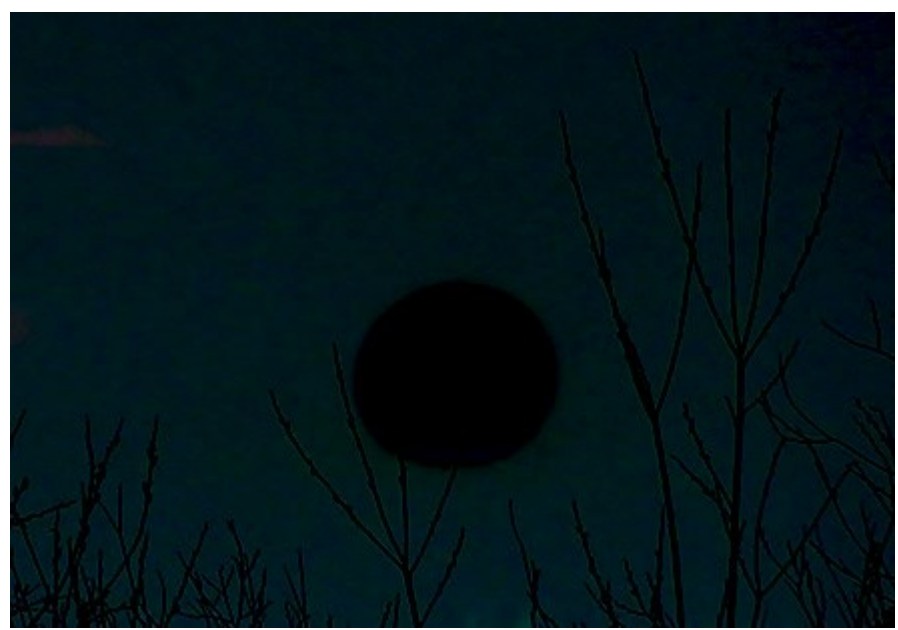

**Dividieren**. Die Ergebnisfarbe eines Pixels wird durch das Dividieren der Farbwerte der unteren Pixel durch die Farbwerte der oberen Pixel erhalten. Wenn eine Ebene dupliziert wird, wird das Bild völlig weiß.

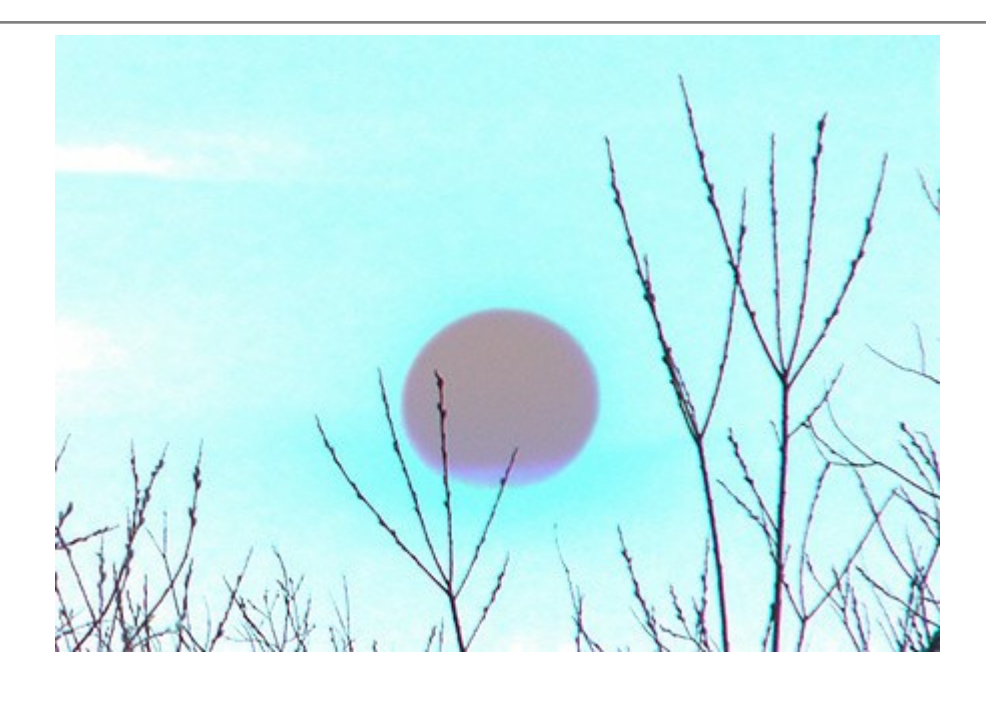

#### <span id="page-48-0"></span>**MISCHEN NACH HELLIGKEIT**

Die **[Fülloptionen](#page-37-0)** sind in zwei Gruppen eingeteilt: **Allgemein** und **Mischen nach Helligkeit** (fortgeschritten).

**Mischen nach Helligkeit** wird eingesetzt um die Sichtbarkeit von Pixeln auf der aktiven (diese Ebene) und der unteren Ebene (darunterliegende Ebene) abhängig von ihrer Helligkeit zu steuern. Jede Skala hat zwei Einstellungsmöglichkeiten (Reiter). An der linken Einstellung hat das Pixel einen Wert von 0 (Schwarz), am rechten Ende den Wert 255 (Weiß).

Diejenigen Pixel, deren Helligkeit zwischen den beiden Werten liegen, werden angezeigt (auf der oberen Ebene) bzw. verborgen (auf der unteren Ebene).

Wenn ein Reiter bei gleichzeitigem Halten von Strg bewegt wird, wird dieser Reiter in zwei Teile aufgeteilt, die dann unabhängig voneinander bewegt werden können. Geteilte Reiter beeinflussen den Tonwertbereich zwischen sichtbaren und unsichtbaren Pixeln, sodass man feine Effekte mit sanften Farbwechseln erreichen kann.

Arbeiten auf der aktiven Ebene (**Diese Ebene**):

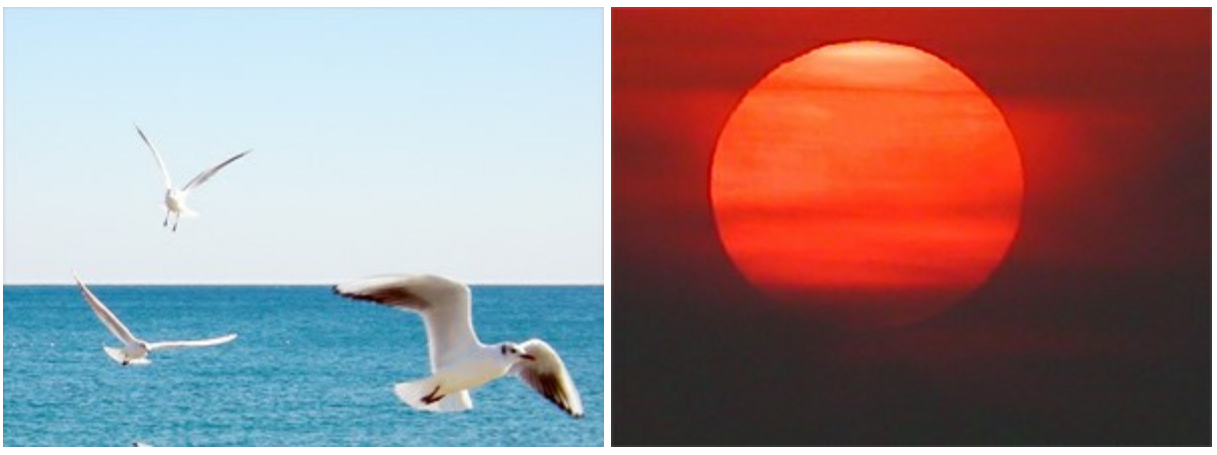

Aktive (Diese) Ebene Voltoom van die Untere Ebene

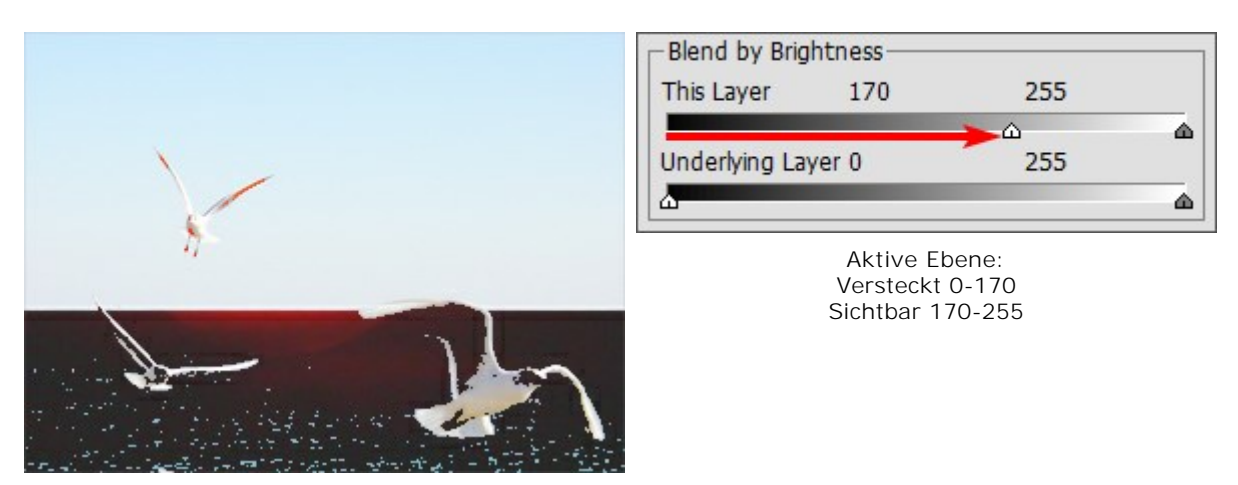

Bewegung des linke-Reiters versteckt Pixel mit niedriger Helligkeit

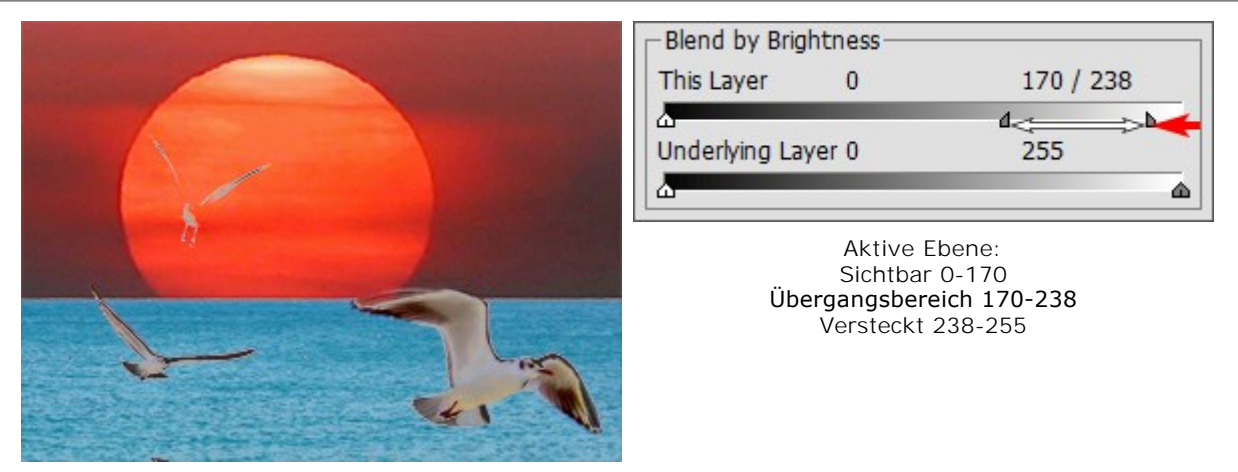

Bewegung des rechten Reiters versteckt Pixel mit höherer Helligkeit

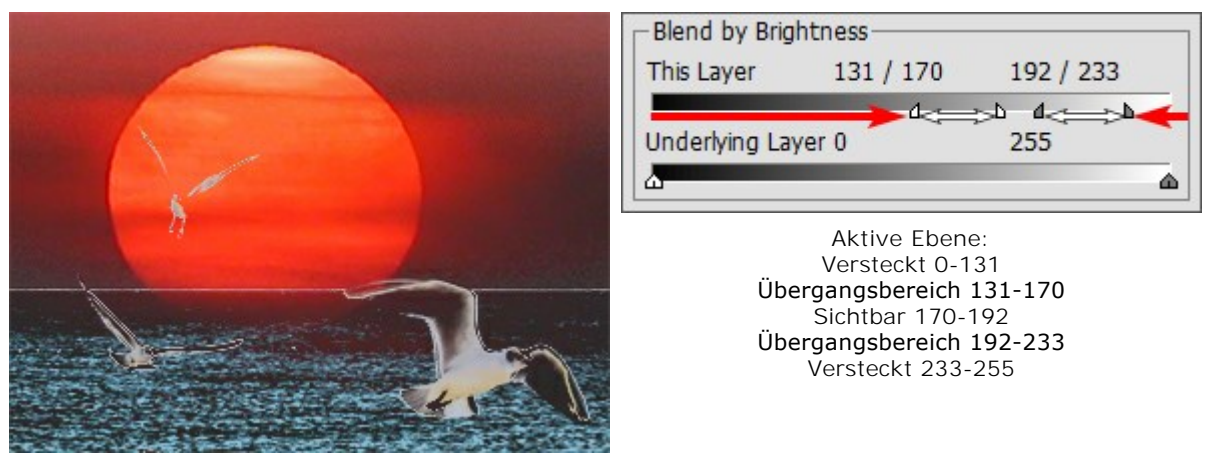

Bewegung des Reiters zur Mitte lässt nur Pixel in dem Bereich zwischen den Reitern erscheinen

Arbeiten auf der unteren Ebene (**Untere Ebene**):

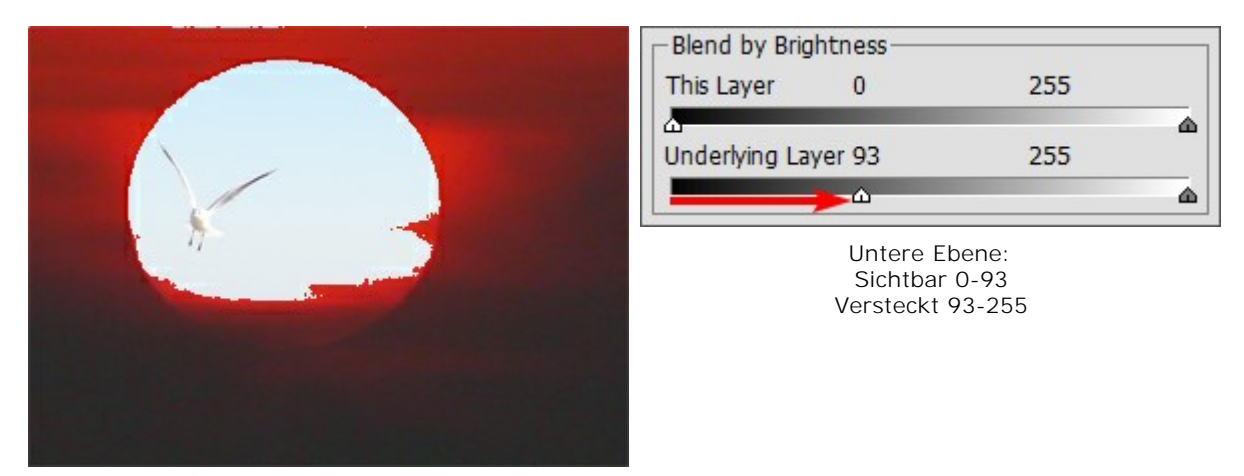

Bewegung des linken Reiters macht die dunklen Pixel sichtbar auf der oberen Ebene, wenn ihre Helligkeit weniger als der angegeben wert ist

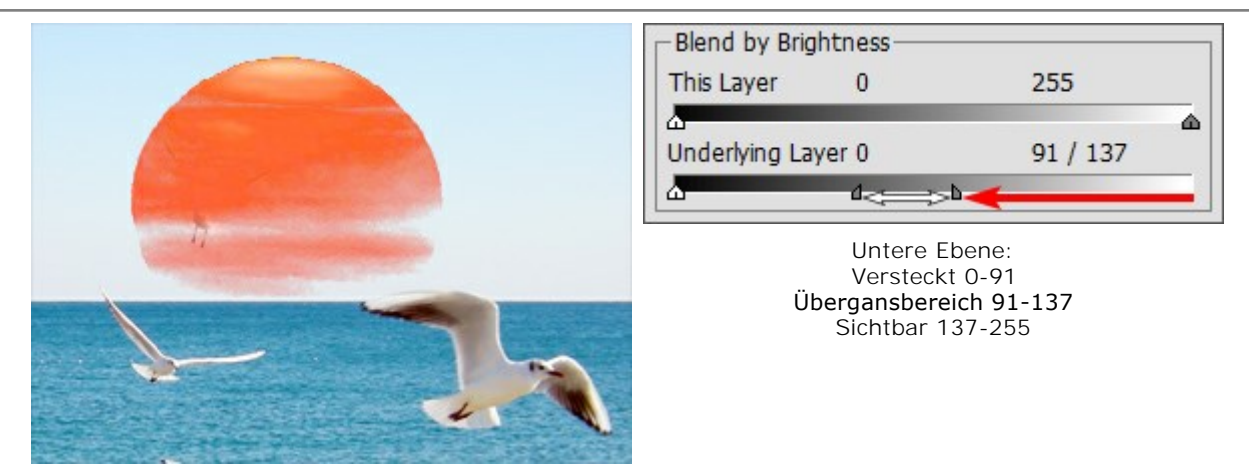

Bewegung des rechten Reiters macht die helleren Pixel der unteren Ebene auf der Oberen Ebene sichtbar, wenn ihre Werte heller als der genannte Wertebereich sind

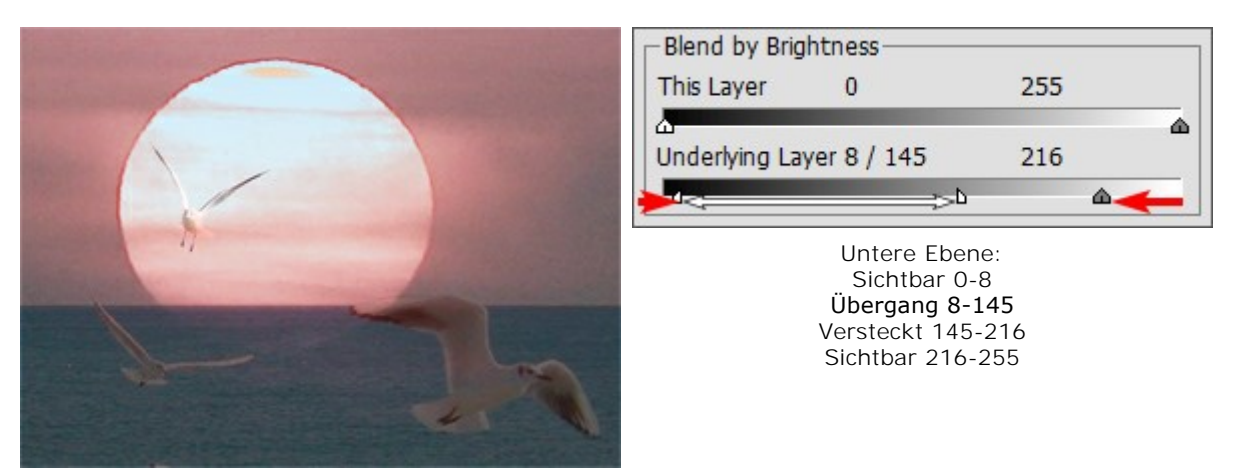

Bewegung des Reiters zum Zentrum macht die Pixel der oberen Ebene sichtbar, deren Wert außerhalb des markierten Bereiches liegt

# **KANÄLE**

Die **Kanäle**-Palette ist nur in den [Home Deluxe und Business](#page-13-0) Versionen vorhanden.

Anhand der **Kanäle**-Palette kann man das resultierende Bild in einzigen Kanälen anzeigen und bearbeiten. Die Kanäle enthalten die Farbinformation über die Helligkeit der bestimmten Farbkomponenten. Die Kanalliste enthält ein zusammengesetztes Bild (RGB, CMYK, Lab, Graustufen), separate Kanäle eines Farbmodus (z.B. Rot-, Grün- und Blau-Kanäle für RGB-Modus), den Transparenzkanal der laufenden Rasterebene (Alpha-Kanal) und den Vorschaukanal der aktiven Auswahl.

Jedem Kanal der Palette entspricht seine Miniaturansicht, die alle seine Änderungen widerspiegelt.

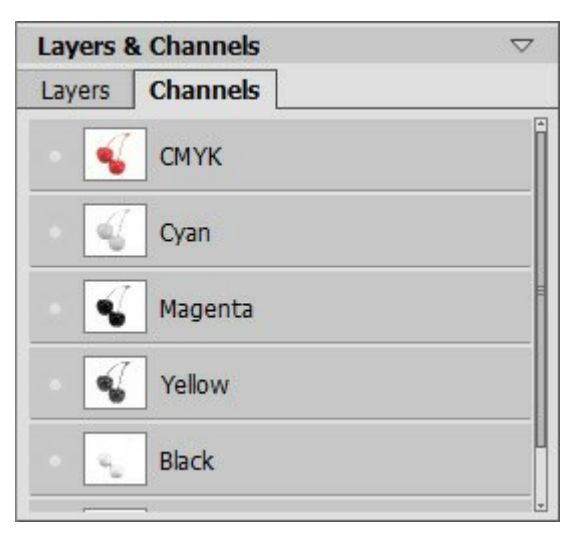

Kanäle-Palette (CMYK-Farbmodus)

Der aktive (bearbeitbare) Kanal wird in der Liste grau hervorgehoben. Um einen anderen Kanal zu wählen, klicken Sie auf seinen Namen. Wenn nur ein Kanal aktiviert ist, wird das Halbtonbild angezeigt.

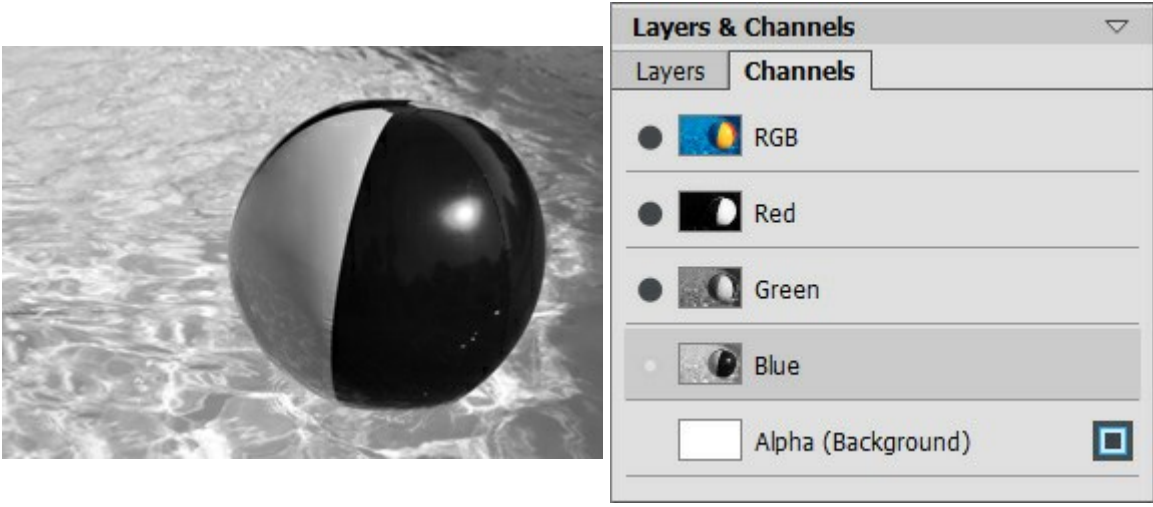

Aktivierter blauer Kanal anzeigen Aktivierter blauer Kanal bearbeiten

Sichtbarkeitsindikator neben der inaktiven Ebene weist darauf hin, dass der Kanal sichtbar ist, kann aber nicht bearbeitet werden. Wenn einige Kanäle gleichzeitig angezeigt werden, ist das Bild farbig.

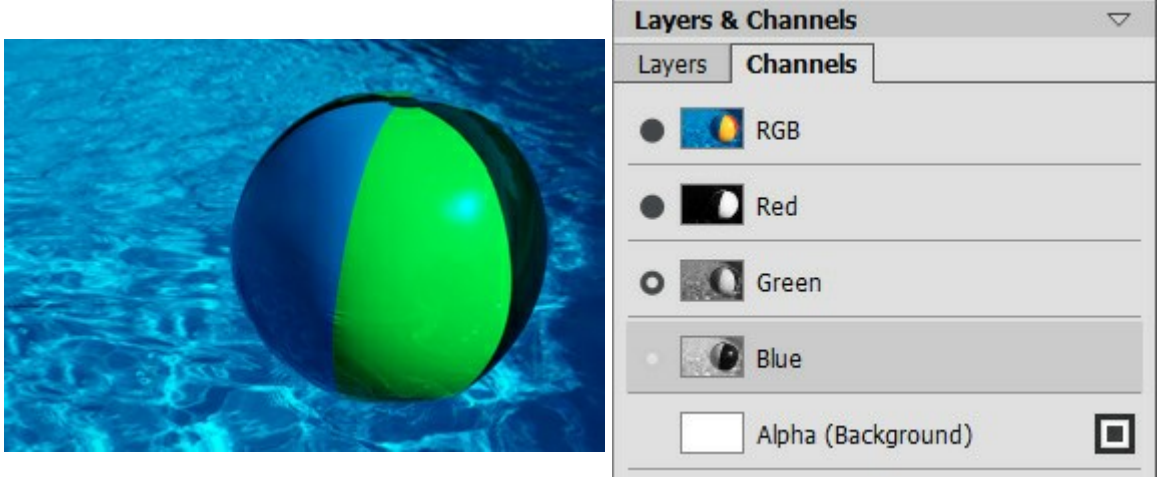

Aktivierte blauer und grüner Kanäle Aktivierten blauen Kanal bearbeiten

Wenn man ein zusammengesetztes Bild (Hauptbild) auswählt, werden alle Kanäle aktiv. Das zusammengesetzte Bild wird an dem obersten Ende der Liste angeordnet und ist standardmäßig sichtbar.

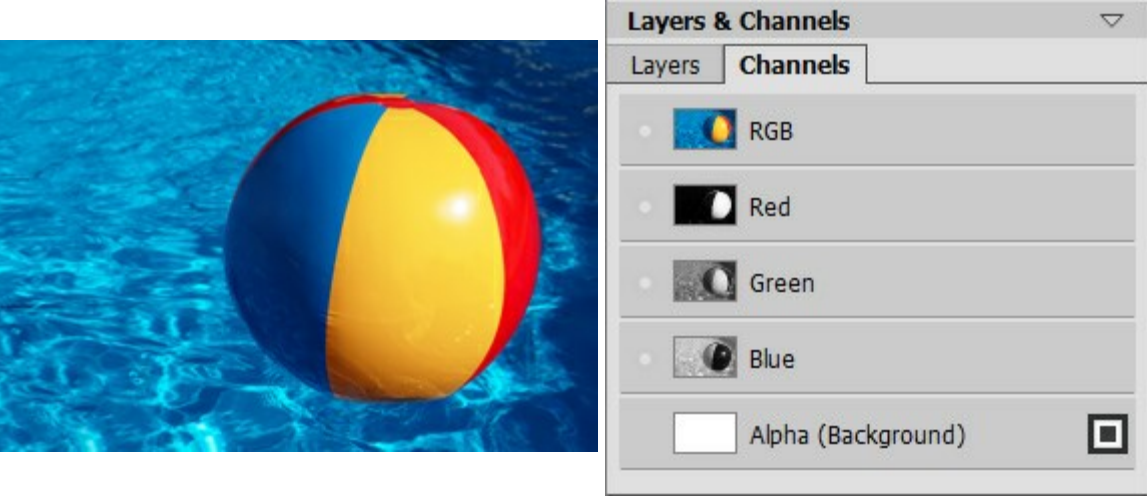

Alle Farbkomponenten sind sichtbar <br>Zusammengesetztes RGB-Bild

Um einen Kanal zu bearbeiten, können Sie die Standardwerkzeuge verwenden. Füllung mit der weißen Farbe erhöht die Intensität der Farbe des aktiven Kanals auf 100%. Hellere Töne entsprechen dem weniger sättigen Auflegen der Farbe. Die schwarze Farbe entfernt die Farbe des Kanals.

In dem Alpha-Kanal werden opake Bereiche mit Weiß markiert, transparente Bereiche - mit Schwarz, halbtransparente Bereiche - mit Grau.

Anzeigemodi des Alpha-Kanals werden in einem Pull-Down-Menü angezeigt:

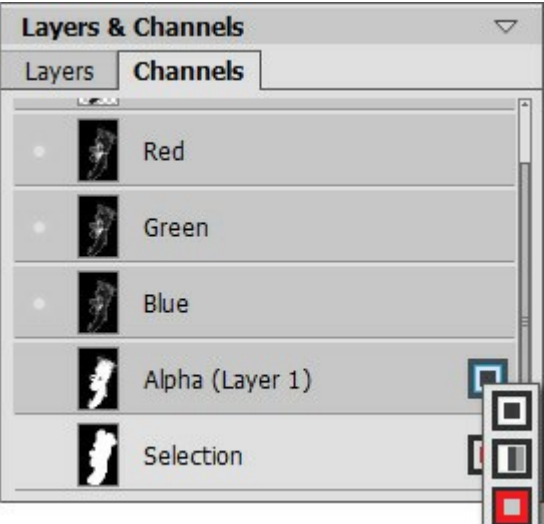

#### Anzeigemodi-Menü

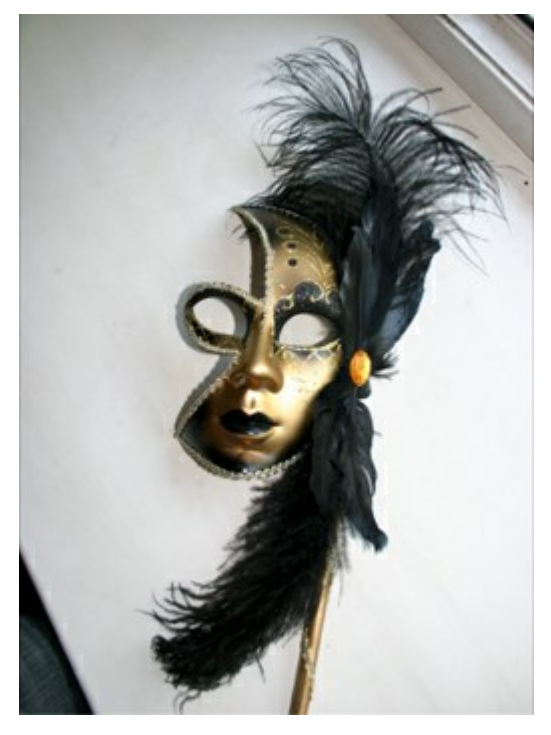

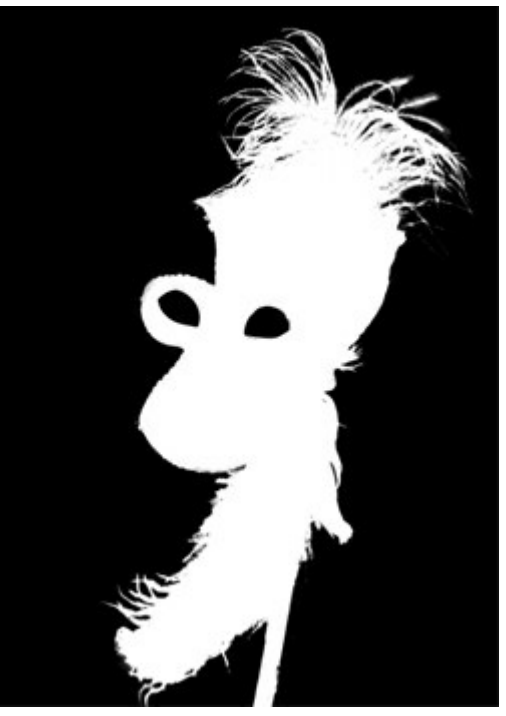

**Schwarz-weiße Maske:**<br>Originales RGB-Bild Schwarze Bereiche sind transported weiße schwarze Bereiche sind transparent, weiße - untransparent

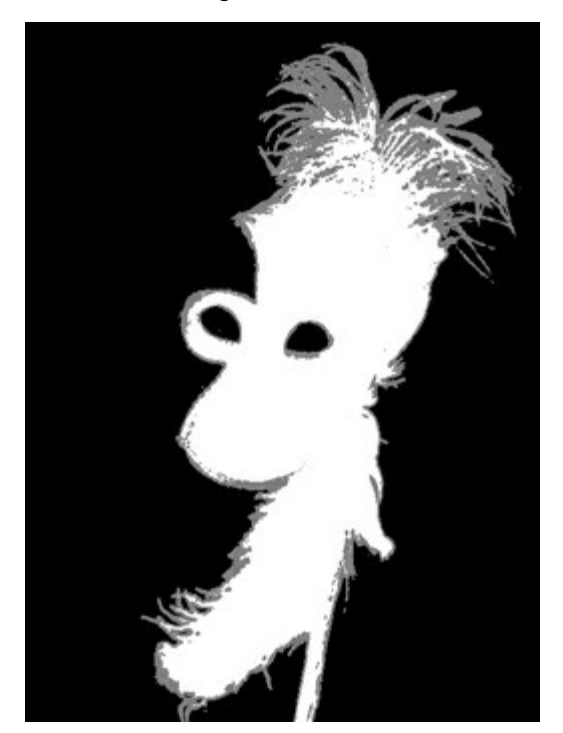

Halbtöne: schwarze Bereiche sind transparent, graue - halbtransparent, weiße - untransparent

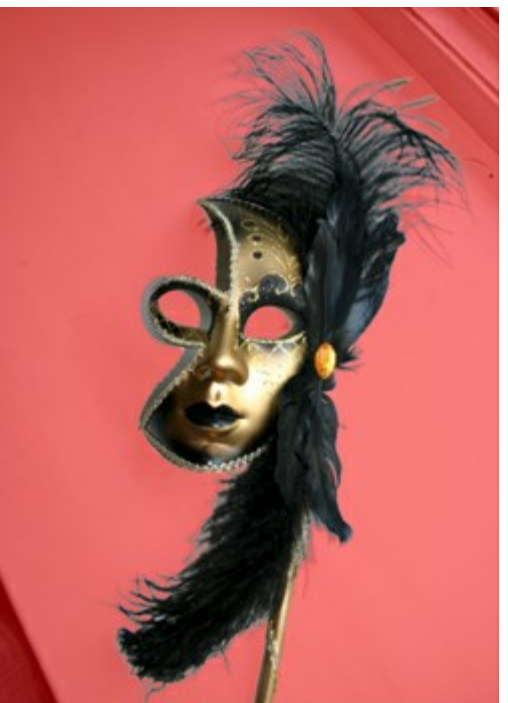

Rote Füllung

Für den Auswahlkanal stehen 6 Modi zur Verfügung: **Schwarz-weiße Maske**, **Halbtöne**, **Rote Füllung**, **Invertiertes Rot**, **Schwarzer Hintergrund** und **Weißer Hintergrund**.

### **FARBPINSEL**

Der Farbpinsel **M** malt weiche Linien, die in den Hintergrund einblenden. Um das Werkzeug schnell zu aktivieren, drücken Sie die Taste B auf der Tastatur.

Die Parameter des Werkzeugs werden mit einem Rechtsklick auf das Bild gerufen. Die Parameter können auch in den Einstellungen angezeigt werden, wenn das entsprechende Kästchen in den [Optionen](#page-22-0) aktiviert ist.

Um den Wert eines Parameters zu ändern, tragen Sie einen Wert in das Parameterfeld ein und drücken die Eingabe -Taste (Enter) oder verschieben den Regler.

**Größe** (1-1000). Die maximale Breite der Linie, die mit dem Farbpinsel gemalt wird (in Pixeln). **Härte** (0-100). Der Parameter legt fest, inwieweit die Kanten verschwommen sind. Je höher der Wert des Parameters, desto klarer sind die Kanten. Bei 100% zeichnet der Pinsel fast so deutlich wie ein Bleistift; während bei niedrigen Werten der Übergang zwischen der Linie und dem Hintergrund verschwommen ist.

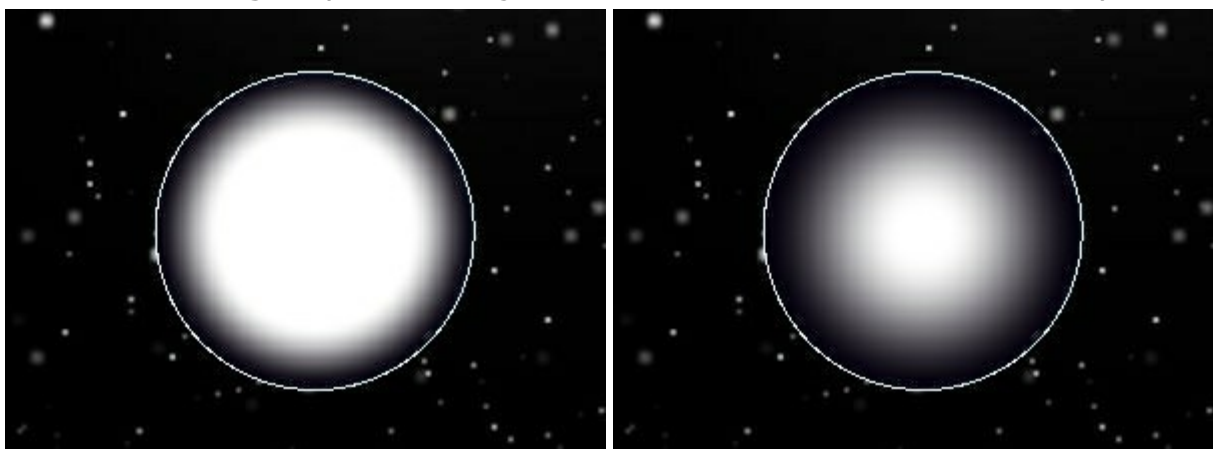

**Weißer Gigant** (der Kreis zeigt den tatsächlichen Durchmesser des Pinsels)

 $H$ ärte = 60% Härte = 15%

**Vermischungsmodus**. Dieser Parameter legt fest, wie sich die Pixel eines Pinselstriches mit Pixeln der bearbeiteten Ebene vermischen. Das Programm stellt Ihnen 16 Modi zur Verfügung. Mehr Informationen finden Sie [hier](#page-40-1).

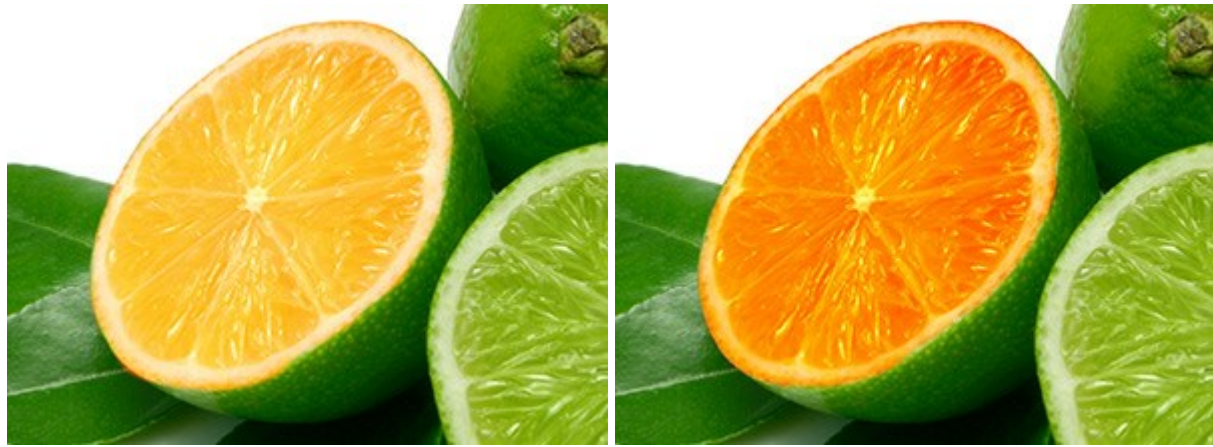

**Limetta einfärben** (Pinselfarbe ist rot)

Negativ multiplizieren Ineinanderkopieren

**Deckkraft** (1-100). Die Deckkraft der Pinselstriche in Bezug auf die Farbe des Hintergrundes. Bei niedrigeren Werten des Parameters ist die Farbe der Striche heller und die Farben des Hintergrunds sind sichtbar.

### **Einfärben der Schneeflocke mit Weiß** (Größe = 6, Härte = 85%)

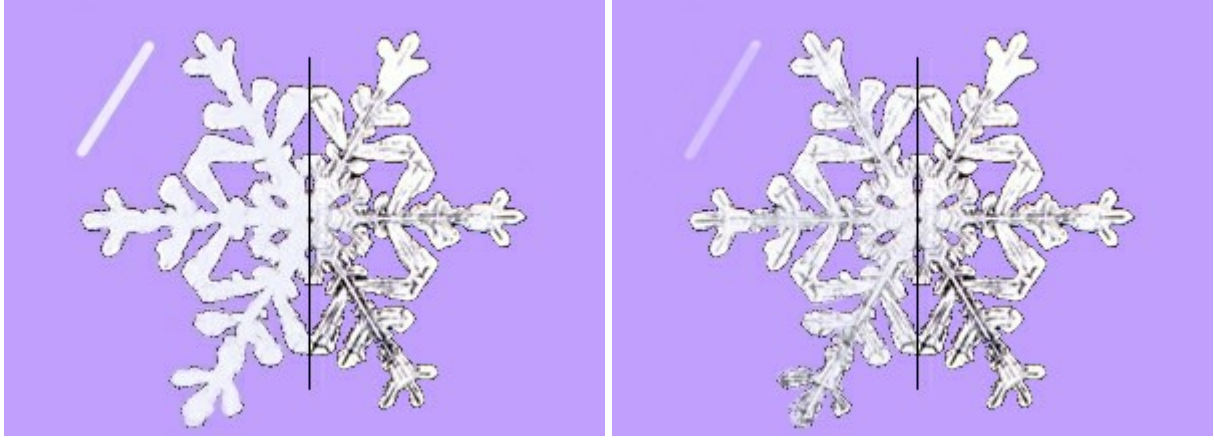

Deckkraft = 90% Deckkraft = 40%

**Abstand** (5-200). Die Verteilung der Punkte, aus denen die gezogene Linie besteht. Die Erhöhung des Wertes erweitert den Abstand zwischen den Punkten der unterbrochenen Linie.

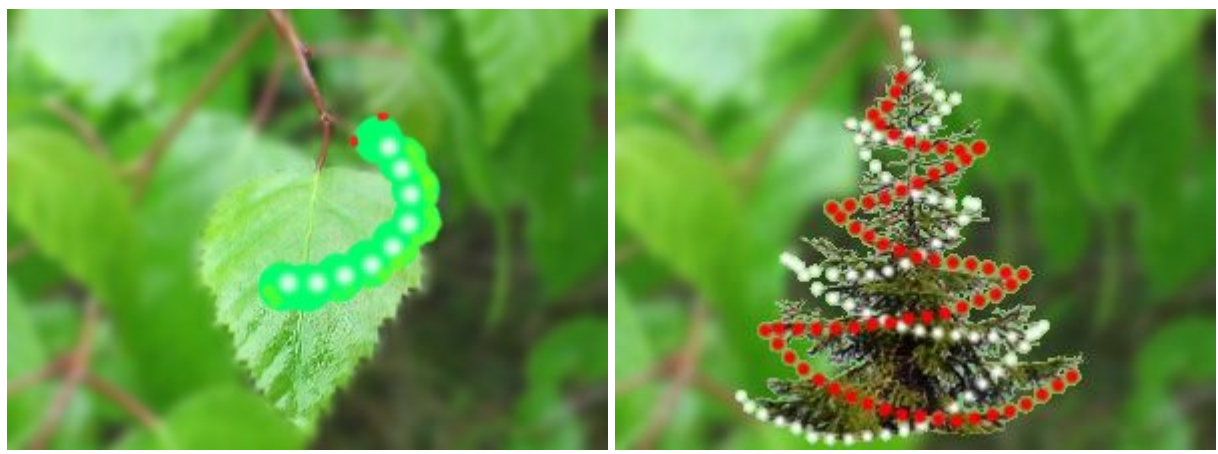

## **Unterbrochene Linie**

 $\Delta b$ stand = 65  $\Delta b$ stand = 70 und 104

**Punktform** (1-100). Der Parameter verändert die Punktform. Bei 1 sieht ein Punkt des Pinsels flach wie eine Scheibe, bei 100 ist es ein Kreis, und bei den mittleren Werten ist es eine Ellipse. Je niedriger der Wert des Parameters, desto länger ist die Ellipse.

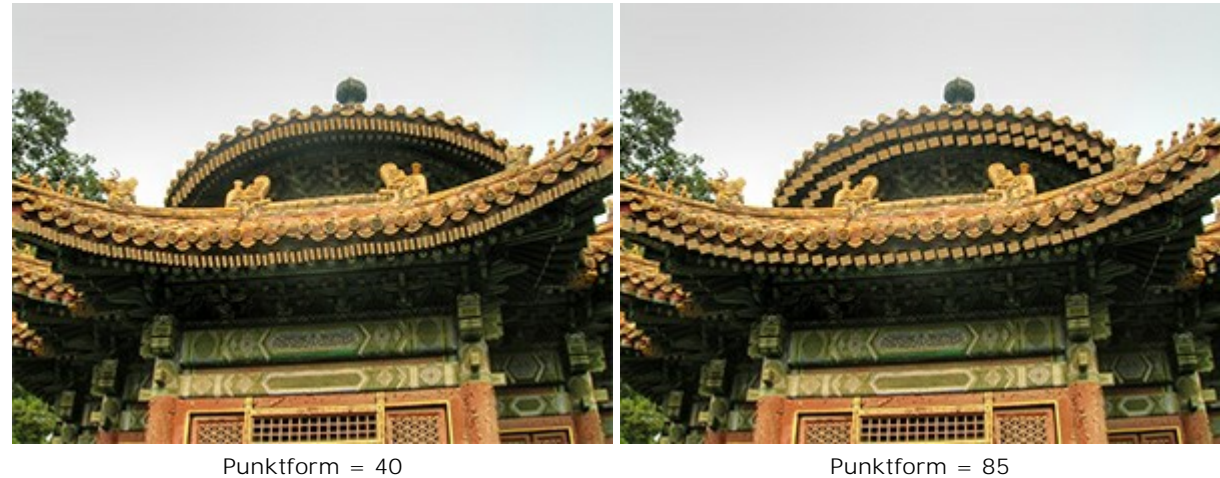

**Winkel** (0-180). Der Winkel der einzelnen Elemente der Linie.

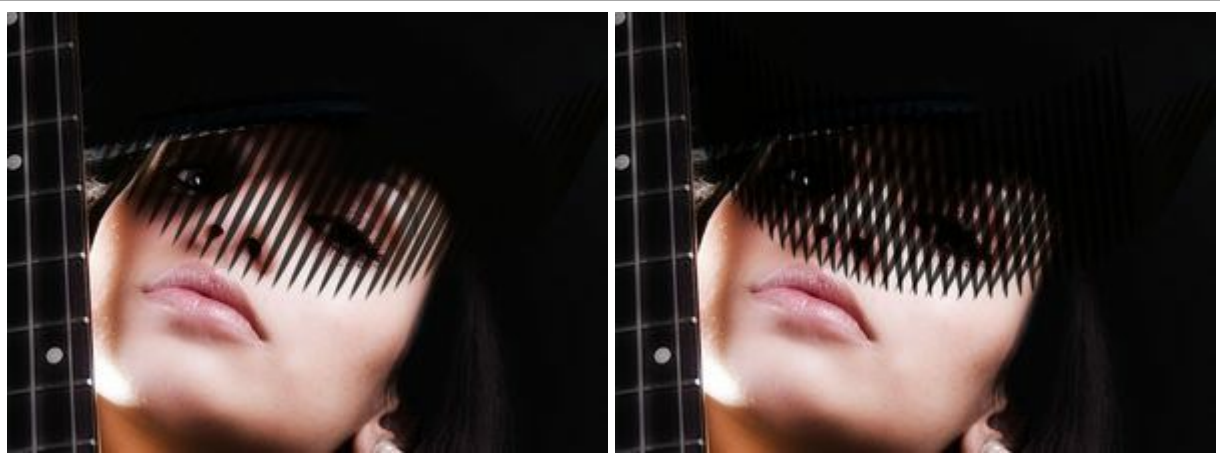

Winkel = 62 Winkel = 62 und 95

Kontrollkästchen **Rauschen**. Der Parameter fügt Rauschen am weichen Rand des Pinsels hinzu. Um den Effekt zu verstärken, muss man einen niedrigen Wert von **Härte** und einen hohen Wert von **Abstand** wählen.

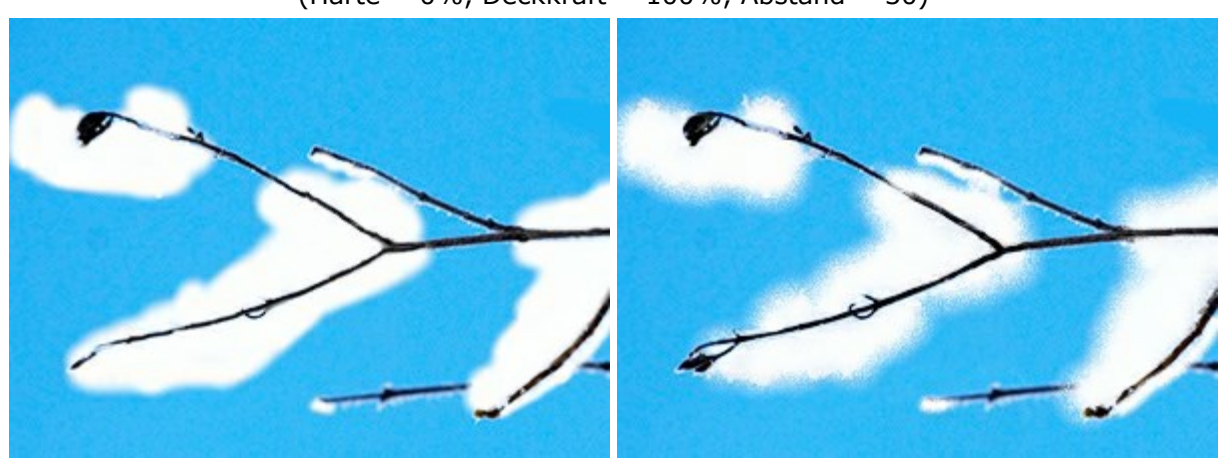

**Schnee auf den Ästen** (Härte =  $0\%$ , Deckkraft =  $100\%$ , Abstand = 30)

Kontrollkästchen "Rauschen" deaktiviert Kontrollkästchen "Rauschen" aktiviert

Um eine Farbe zu wählen, verwenden Sie die Paletten **Farben** oder **Muster**.

Die **Farbe** des Farbstifts wird im großen Quadrat auf der Farbenpalette angezeigt. Um eine Farbe auszuwählen, klicken Sie auf den Quadrat, um den **Farbauswahldialog** zu öffnen oder schweben über das Spektralband mit dem Cursor (der Cursor wird zur Pipette) und wählen eine Farbe; es ist auch möglich die Regler anzupassen und die Farbe manuell zu bestimmen.

Um eine gerade Linie mit dem Pinsel zu ziehen, klicken Sie den Startpunkt mit der linken Maustaste an, dann drücken und halten die Shift (Schalt)-Taste, bringen den Cursor auf den Endpunkt und lassen die Shift -Taste los.

#### **FARBSTIFT**

Der Farbstift **zum zeichnet scharfe Linien**, die nicht in den Hintergrund einblenden. Um das Werkzeug schnell zu aktivieren, drücken Sie die Taste P auf der Tastatur.

Die Parameter des Werkzeugs werden mit einem Rechtsklick auf das Bild gerufen. Die Parameter können auch in den Einstellungen angezeigt werden, wenn das entsprechende Kästchen in den [Optionen](#page-22-0) aktiviert ist.

Um den Wert eines Parameters zu ändern, tragen Sie einen Wert in das Parameterfeld ein und drücken die Eingabe -Taste (Enter) oder verschieben den Regler.

**Größe** (1-1000). Die maximale Breite der Linie, die mit dem Farbstift gemalt wird (in Pixeln). **Vermischungsmodus**. Dieser Parameter legt fest, wie sich die Pixel eines Bleistiftstriches mit Pixeln der bearbeiteten Ebene vermischen. Das Programm stellt Ihnen 16 Modi zur Verfügung. Mehr Informationen finden Sie [hier](#page-40-1).

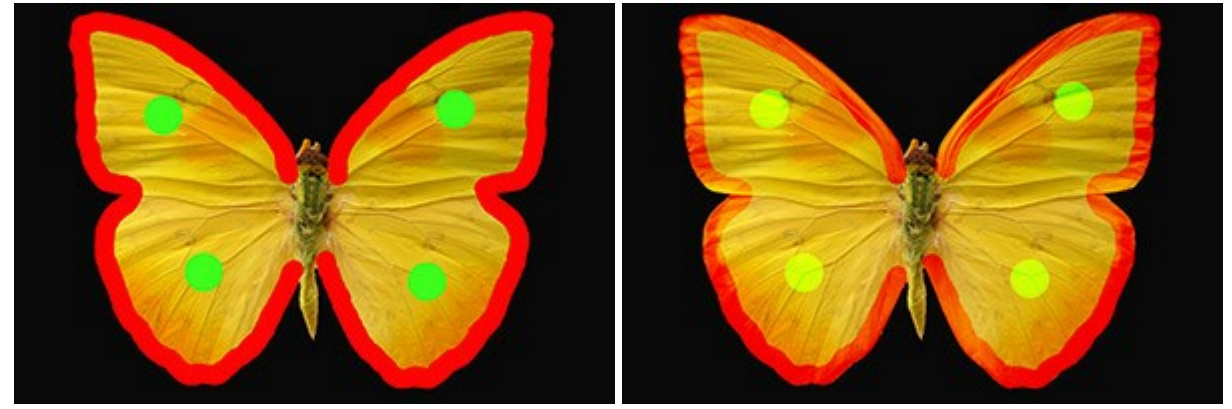

Normal **Ineinanderkopieren** 

**Deckkraft** (1-100). Die Deckkraft der Striche in Bezug auf die Farbe des Hintergrundes. Bei niedrigeren Werten des Parameters ist die Farbe der Striche heller und die Farben des Hintergrunds sind sichtbar.

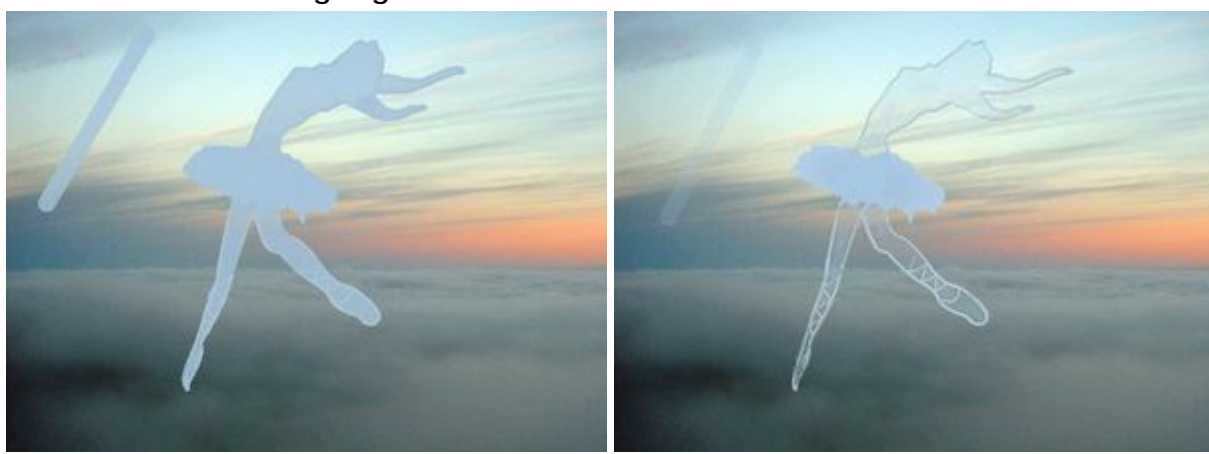

#### **Ballerina-Figur gezeichnet mit verschiedenen Deckkraft-Werten**

 $\text{Deckkraft} = 80\%$  Deckkraft = 20%

**Abstand** (5-200). Die Verteilung der Punkte, aus denen die gezogene Linie besteht. Die Erhöhung des Wertes erweitert den Abstand zwischen den Punkten der unterbrochenen Linie.

Bei niedrigen Werten ist die Linie glatt.

**Ein Rahmen**

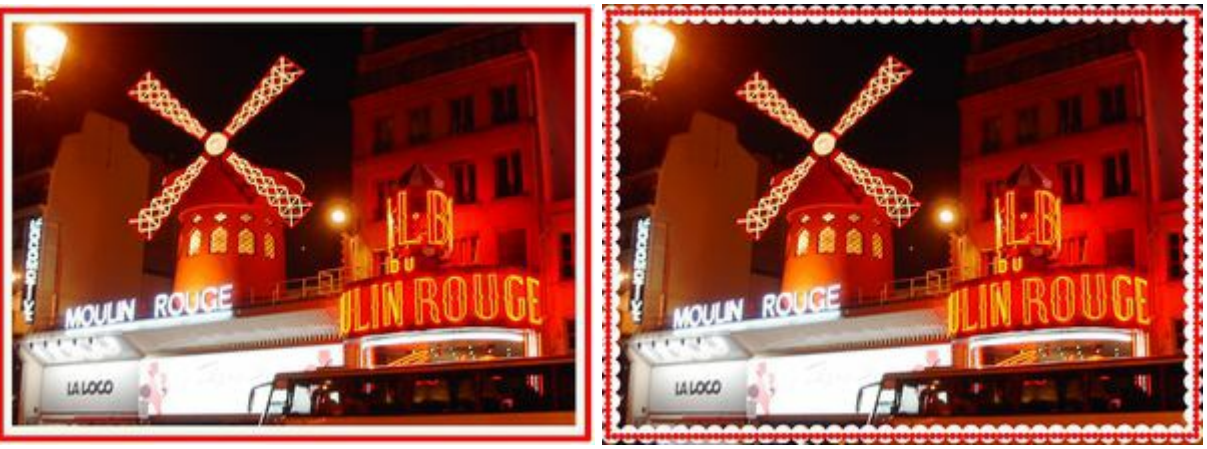

Ohne Abstand **Abstand Abstand** = 91 und 100

**Punktform** (1-100). Der Parameter verändert die Punktform. Bei 1 sieht ein Punkt des Stiftes flach wie eine Scheibe, bei 100 ist es ein Kreis, und bei den mittleren Werten ist es eine Ellipse. Je niedriger der Wert des Parameters, desto länger ist die Ellipse.

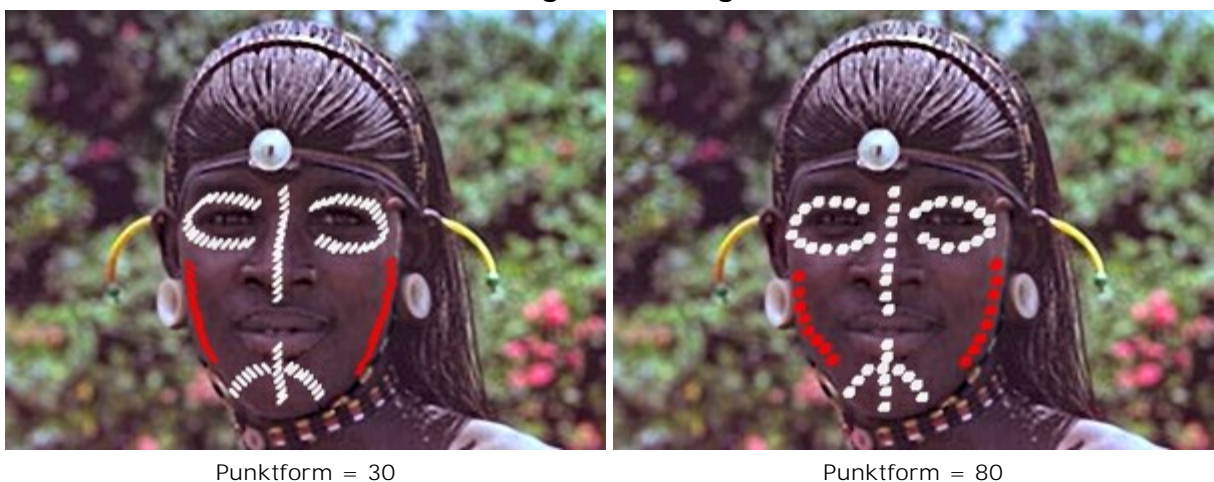

**Kriegsbemahlung**

**Winkel** (0-180). Der Winkel der einzelnen Elemente der Linie.

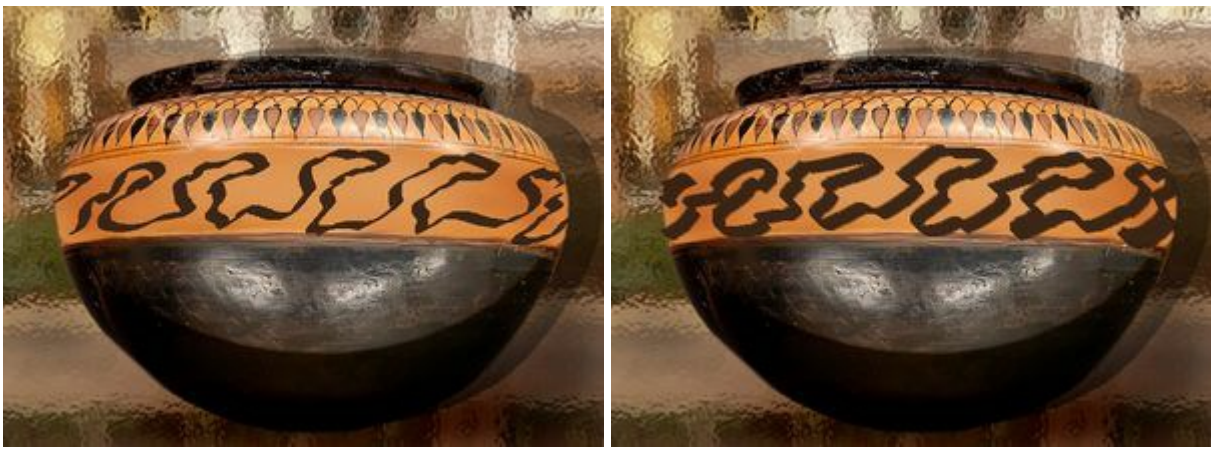

## **Muster auf der Vase**

 $Winkel = 30$  Winkel = 140

Um eine Farbe zu wählen, verwenden Sie die Paletten **Farben** oder **Muster**.

Die **Farbe** des Farbstifts wird im großen Quadrat auf der Farbenpalette angezeigt. Um eine Farbe auszuwählen, klicken Sie auf den Quadrat, um den **Farbauswahldialog** zu öffnen oder schweben über das Spektralband mit dem Cursor (der Cursor wird zur Pipette) und wählen eine Farbe; es ist auch möglich die Regler anzupassen und die Farbe manuell zu bestimmen.

Um eine gerade Linie mit dem Stift zu ziehen, klicken Sie den Startpunkt mit der linken Maustaste an, dann drücken und halten die Shift (Schalt)-Taste, bringen den Cursor auf den Endpunkt und lassen die Shift-Taste los.

### **SPRAY**

Das Spray **A**<sup>c</sup> imitiert das Sprühen der Farbe auf einem Bild. Der Pinsel malt keine kontinuierliche Linie, sondern verstreut Tropfen entlang der gezogenen Linie. Um das Werkzeug schnell zu aktivieren, drücken Sie die Taste  $|A|$  auf der Tastatur.

Die Parameter des Werkzeugs werden mit einem Rechtsklick auf das Bild gerufen. Die Parameter können auch in den Einstellungen angezeigt werden, wenn das entsprechende Kästchen in den [Optionen](#page-22-0) aktiviert ist.

Um den Wert eines Parameters zu ändern, tragen Sie einen Wert in das Parameterfeld ein und drücken die Eingabe -Taste (Enter) oder verschieben den Regler.

**Größe** (10-1000). Die maximale Breite der gezogenen Linie (in Pixeln).

**Deckkraft** (1-100). Die Deckkraft des Striches in Bezug auf die Farbe des Hintergrundes. Bei niedrigeren Werten sind die Tropfen heller und die Wirkung der Hintergrundfarbe ist deutlicher.

**Sommersprossen**

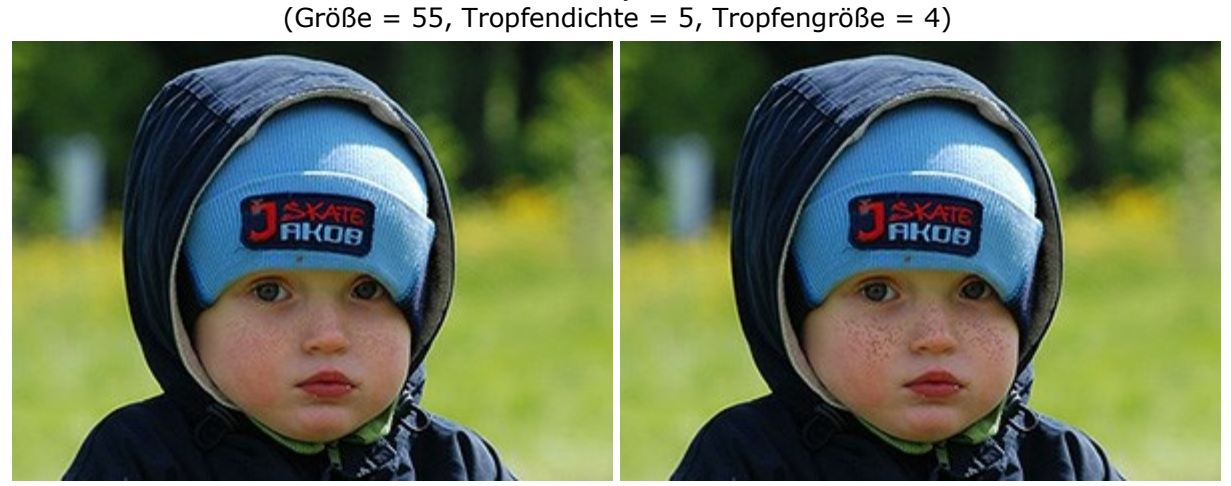

Deckkraft = 24% Deckkraft = 55%

**Tropfendichte** (1-100). Die Dichte der Tropfen in einem Strich. Je höher der Wert des Parameters, desto dichter sind die Tropfen in einem Pinselstrich.

**Sprühen mit verschiedener Deckkraft**

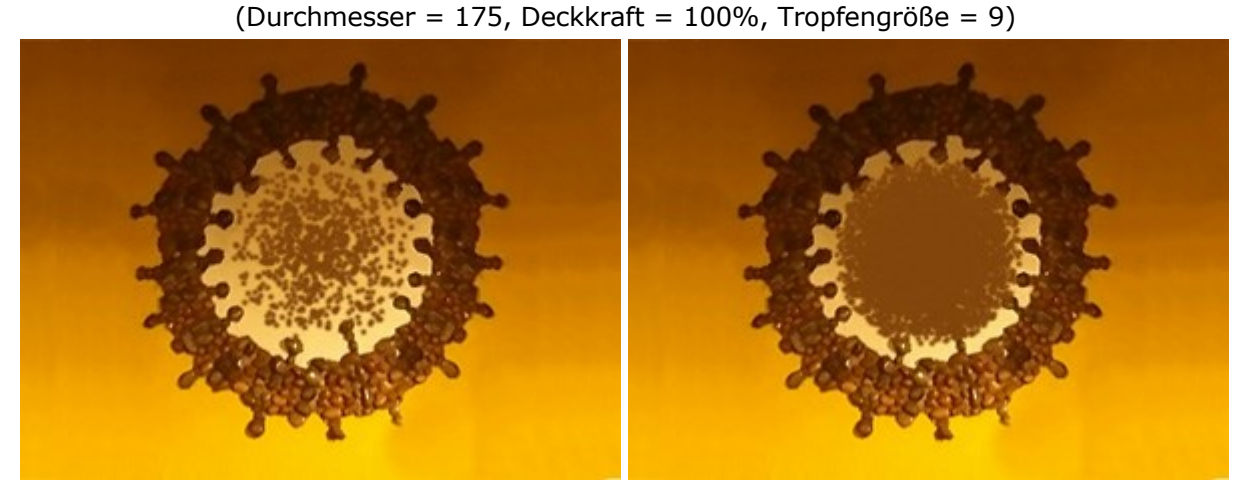

Tropfendichte = 10 Tropfendichte = 65

**Tropfengröße** (1-50). Der Durchmesser der einzelnen Punkte. Bei hohen Werten des Parameters verschmelzen die Punkte und formen eine Linie mit unregelmäßigen Rändern.

> **Der Winter ist da** (Durchmesser = 400, Deckkraft = 100%, Tropfendichte = 1)

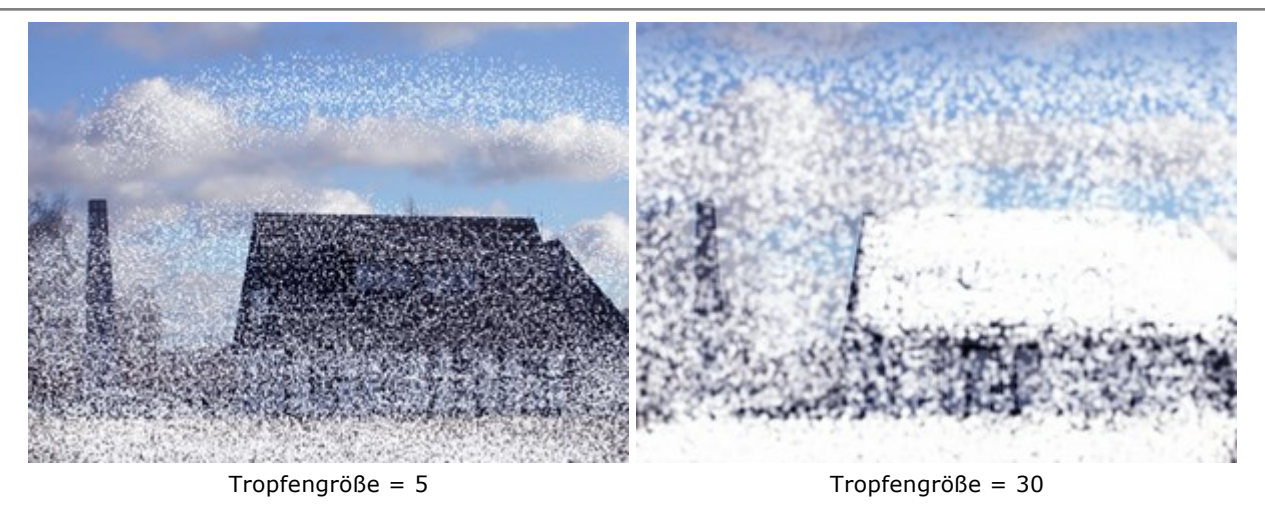

**Intensität** (1-100). Die Intensität der Tropfenfarbe in einem Strich. Bei niedrigen Werten ist die Farbe blasser.

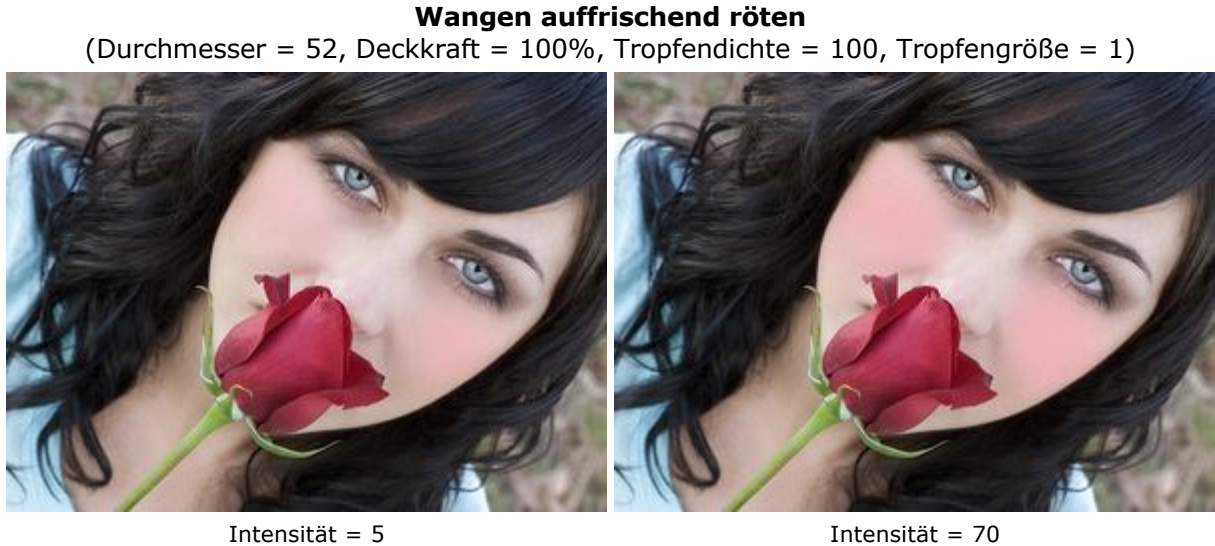

Um eine Farbe zu wählen, verwenden Sie die Paletten **Farben** oder **Muster**.

Die gewählte **Farbe** wird im großen Quadrat auf der **Farben**-Palette angezeigt. Um eine Farbe auszuwählen, schweben Sie über das Spektralband mit dem Cursor (der Cursor wird zur Pipette) und wählen eine Farbe. Es ist auch möglich, die Regler anzupassen und die Farbe manuell zu bestimmen. Mit einem Linksklick auf das Farbmuster kann man den **Farbauswahldialog** öffnen.

Um eine gerade Linie mit dem Werkzeug zu ziehen, klicken Sie den Startpunkt mit der linken Maustaste an, dann drücken und halten die Shift (Schalt)-Taste, bringen den Cursor auf den Endpunkt und lassen die Shift -Taste los.

#### **RADIERGUMMI**

Der Radiergummi **in Fransparenz** eines Bildes. Verarbeitete Abschnitte werden als

transparente Bereiche auf einem Schach-Hintergrund angezeigt. Um das Werkzeug schnell zu aktivieren, drücken Sie die Taste  $E$  auf der Tastatur.

**Achtung!** Beim Speichern der Datei wählen Sie nicht die Formate, die keine Transparenz unterstützen (zum Beispiel, JPEG), da die transparenten Bereiche in diesem Fall durch weiße Farbe ersetzt werden.

Die Parameter des Werkzeugs werden mit einem Rechtsklick auf das Bild gerufen. Die Parameter können auch in den Einstellungen angezeigt werden, wenn das entsprechende Kästchen in den [Optionen](#page-22-0) aktiviert ist.

Um den Wert eines Parameters zu ändern, tragen Sie einen Wert in das Parameterfeld ein und drücken die Eingabe -Taste (Enter) oder verschieben den Regler.

**Größe** (1-1000). Die maximale Breite der vom Radiergummi hinterlassenen transparenten Linie (in Pixeln).

**Härte** (0-100). Der Parameter legt die Härte von Radiergummi-Kanten fest. Je höher der Wert des Parameters, desto härter sind die Kanten. Bei 100% ist die Grenze zwischen entfernten und gebliebenen Bereichen deutlich; bei niedrigeren Werten des Parameters ist der Übergang fließend.

## **Entfernen der Teile des Bildes mit dem Radiergummi**

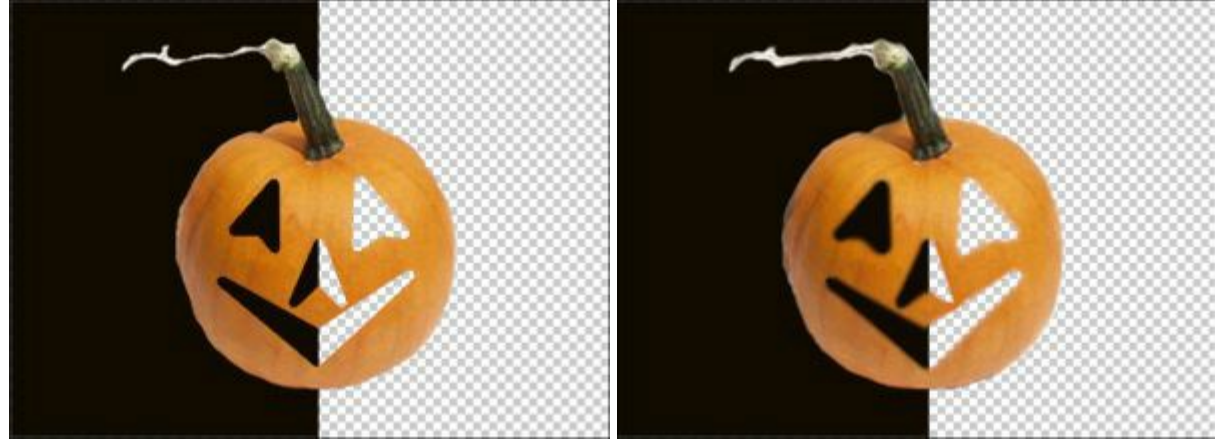

Härte = 100% Härte = 20%

**Stärke** (1-100). Die Anwendungsstärke des Radiergummis. Je höher der Wert des Parameters, desto transparenter ist der entfernte Bereich.

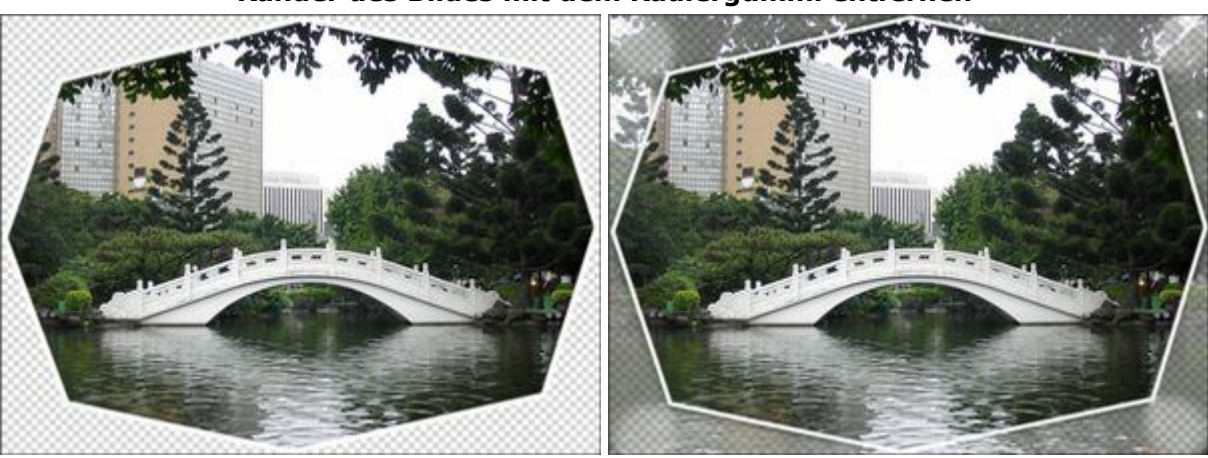

#### **Ränder des Bildes mit dem Radiergummi entfernen**

Stärke = 100% Stärke = 45%

**Farbenmuster**. Wenn das Kontrollkästchen deaktiviert ist, werden alle Pixel gelöscht, über die das Werkzeug gezogen wird. Aktivieren Sie das Kontrollkästchen, um bestimmte Hintergrundfarben zu löschen.

**Toleranz** (1-100). Dieser Parameter wird aktiv, wenn das Kontrollkästchen **Farbenmuster** aktiviert ist. Bei niedrigen Werten des Parameters wird nur die Farbe gelöscht, die bei Mausklick in der Mitte des Werkzeugs angezeigt wird. Je höher der Wert, desto breiter ist das Spektrum von entfernten Farben.

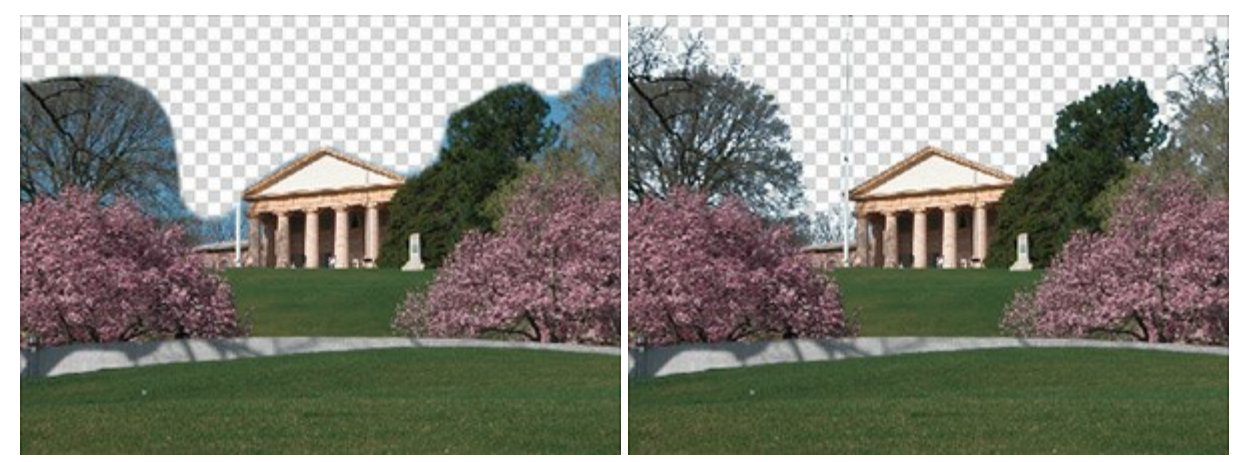

Kästchen ist deaktiviert Kästchen ist aktiviert

Um eine gerade Linie mit dem Radiergummi zu ziehen, klicken Sie den Startpunkt mit der linken Maustaste an, dann drücken und halten die Shift (Schalt)-Taste, bringen den Cursor auf den Endpunkt und lassen die Shift -Taste los.

#### **PROTOKOLLPINSEL**

Der **Protokollpinsel C** $\otimes$  versetzt den bearbeiteten Bereich in den Ursprungszustand, nach dem dieser mit

anderen Werkzeugen geändert worden ist. Der Unterschied zwischen dem **Radiergummi** und **Protokollpinsel** besteht darin, dass der Protokollpinsel alle Effekte entfernt ohne den Hintergrund zu verändern. Um das Werkzeug schnell zu aktivieren, drücken Sie die Taste E auf der Tastatur.

Die Parameter des Werkzeugs werden mit einem Rechtsklick auf das Bild gerufen. Die Parameter können auch in den Einstellungen angezeigt werden, wenn das entsprechende Kästchen in den [Optionen](#page-22-0) aktiviert ist.

Um den Wert eines Parameters zu ändern, tragen Sie einen Wert in das Parameterfeld ein und drücken die Eingabe -Taste (Enter) oder verschieben den Regler.

**Größe** (1-1000). Die maximale Breite der Linie, die mit dem Pinsel gemalt wird (in Pixeln). **Härte** (0-100). Der Parameter legt fest, inwieweit die Kanten verschwommen sind. Je höher der Wert des Parameters, desto klarer sind die Kanten. Bei 100% zeichnet der Pinsel fast so deutlich wie ein Bleistift; während bei niedrigen Werten ist der Übergang zwischen der Linie und dem Hintergrund verschwommen.

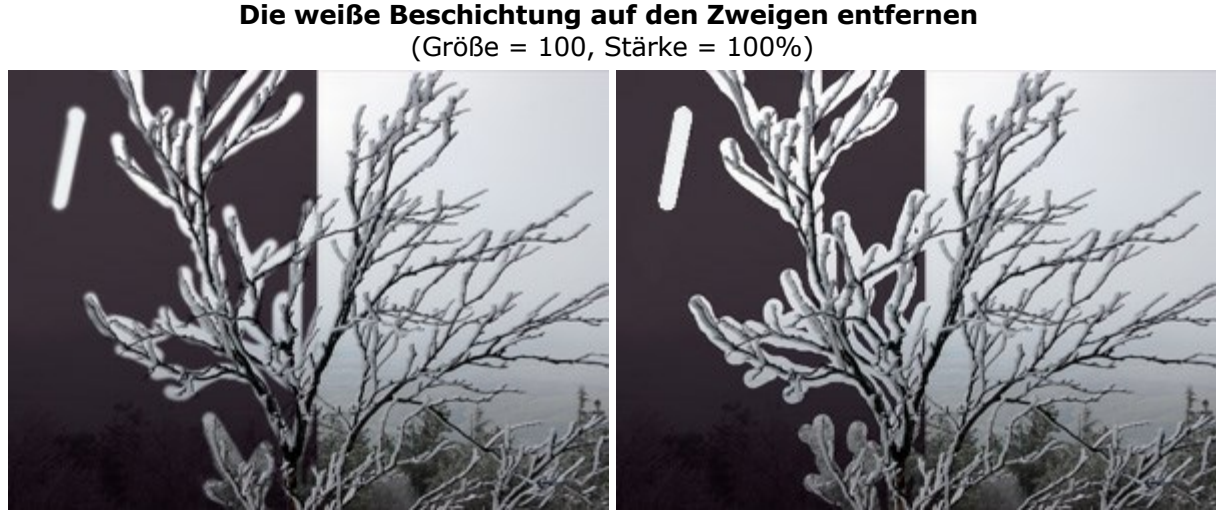

Härte = 20% Härte = 100%

**Stärke** (1-100). Der Grad der Wiederherstellung des ursprünglichen Zustandes. Bei niedrigeren Werten wird der Bereich nicht vollständig wiederhergestellt, sondern der Effekt vermischt sich mit dem Originalbereich. Bei 100% wird der ursprüngliche Zustand vollständig wiederhergestellt.

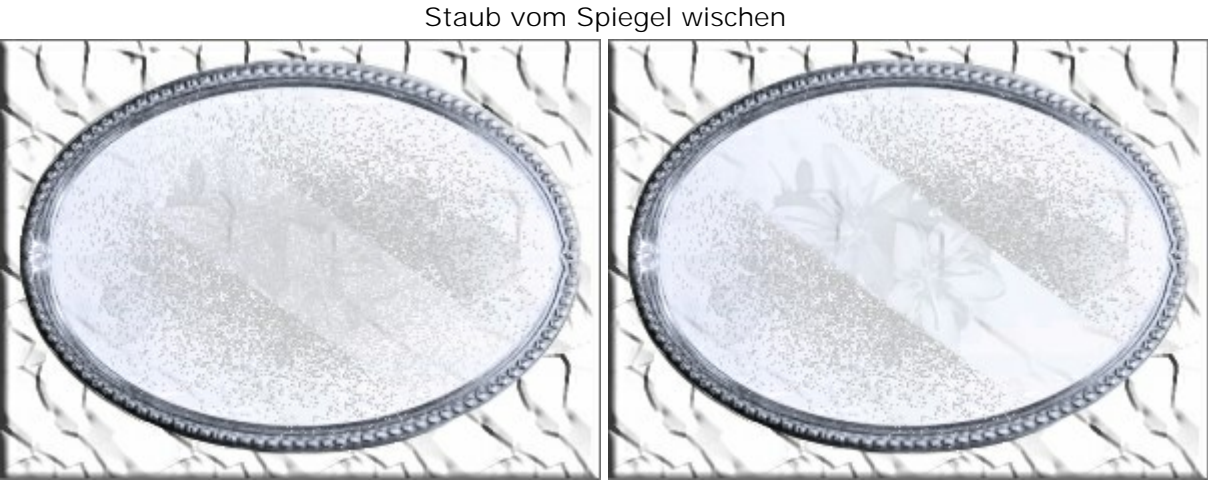

Stärke = 50% Stärke = 100%

#### **STEMPEL**

Das **Stempel**-Werkzeug **D** erlaubt das Kopieren der Bildbereiche unter Beibehaltung der Originalfarben,

Schatten, Texturen und anderen Eigenschaften des Bereiches. Um das Werkzeug schnell zu aktivieren, drücken Sie die Taste S auf der Tastatur.

Um den Quellbereich festzulegen, klicken Sie bei gedrückter **Alt-Taste (Option auf Macintosh)** auf die Bildpartie, die Sie auf andere Bereiche des Fotos übertragen möchten. Übertragen Sie jetzt die Auswahl auf andere Bildbereiche, indem Sie über diese mit gedrückter linker Maustaste gleiten. Dabei kann man einen Kreuz-Cursor sehen, der den Quellbereich zeigt.

Die Parameter des Werkzeugs werden mit einem Rechtsklick auf das Bild gerufen. Die Parameter können auch in den Einstellungen angezeigt werden, wenn das entsprechende Kästchen in den [Optionen](#page-22-0) aktiviert ist.

Um den Wert eines Parameters zu ändern, tragen Sie einen Wert in das Parameterfeld ein und drücken die Eingabe -Taste (Enter) oder verschieben den Regler.

**Größe** (1-1000). Der Durchmesser des Quellbereiches (in Pixeln).

**Härte** (0-100). Der Parameter legt fest, inwieweit die Kanten des Klonbereiches verschwommen sind. Je höher der Wert des Parameters, desto klarer sind die Kanten. Bei 100% sind die Kanten des Fragments sehr deutlich; während bei niedrigen Werten ist der Übergang zwischen dem Fragment und dem Hintergrund verschwommen.

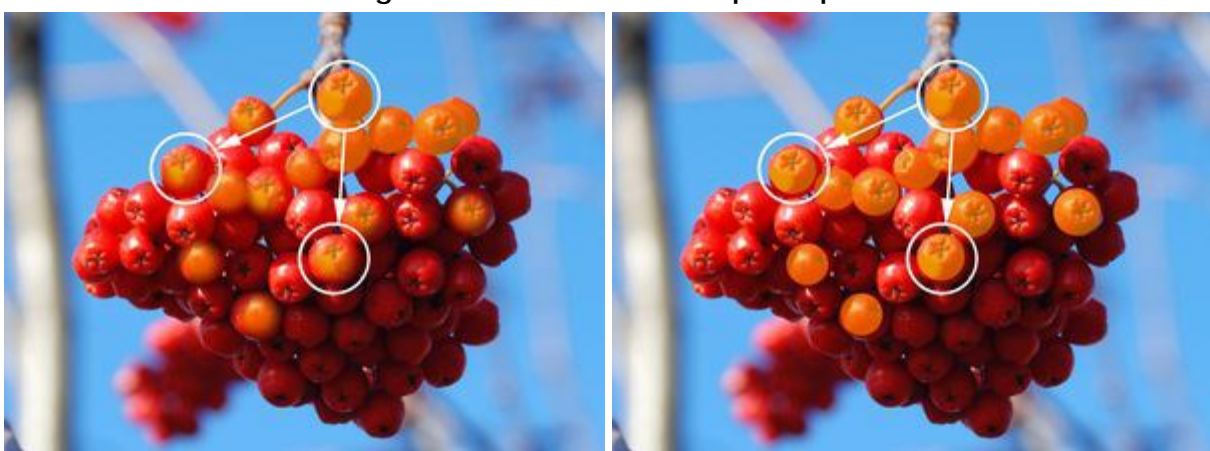

#### **Orange Beeren mit dem Stempel kopieren**

Härte = 30% Härte = 100%

**Vermischungsmodus**. Dieser Parameter legt fest, wie sich die Pixel der klonierten Bereichen mit Pixeln der bearbeiteten Ebene vermischen. Das Programm stellt Ihnen 16 Modi zur Verfügung. Mehr Informationen finden Sie [hier](#page-40-1).

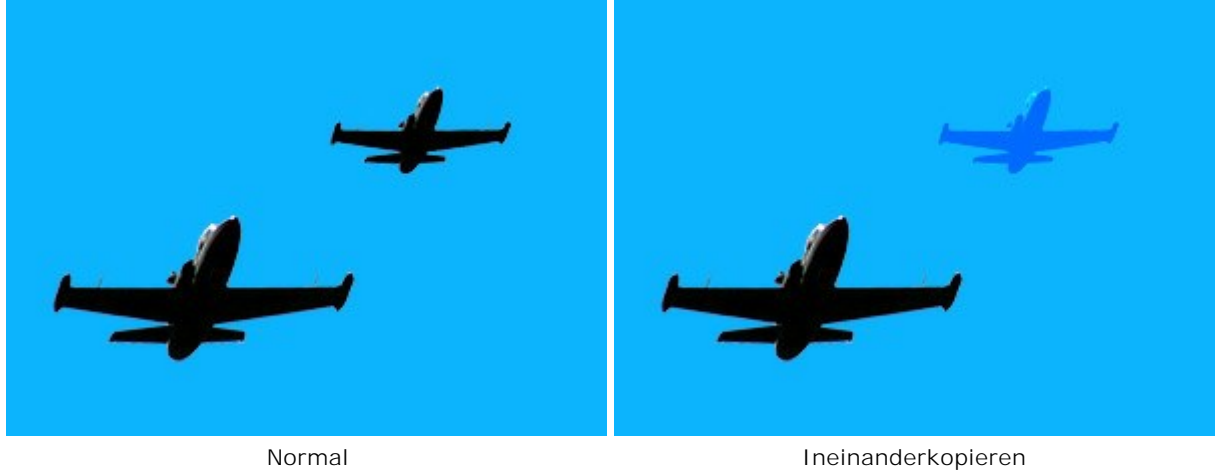

#### **Flugzeug in verschiedenen Vermischungsmodi klonieren**

**Deckkraft** (1-100). Die Deckkraft des kopierten Fragments in Bezug auf die Farbe des Hintergrundes. Dieser Parameter beeinflusst nicht den Quellbereich. Bei niedrigeren Werten des Parameters ist das Fragment heller und die Farben des Hintergrunds sind sichtbar.

**Glaseier kopieren** (Beispiel von Gun Legler)

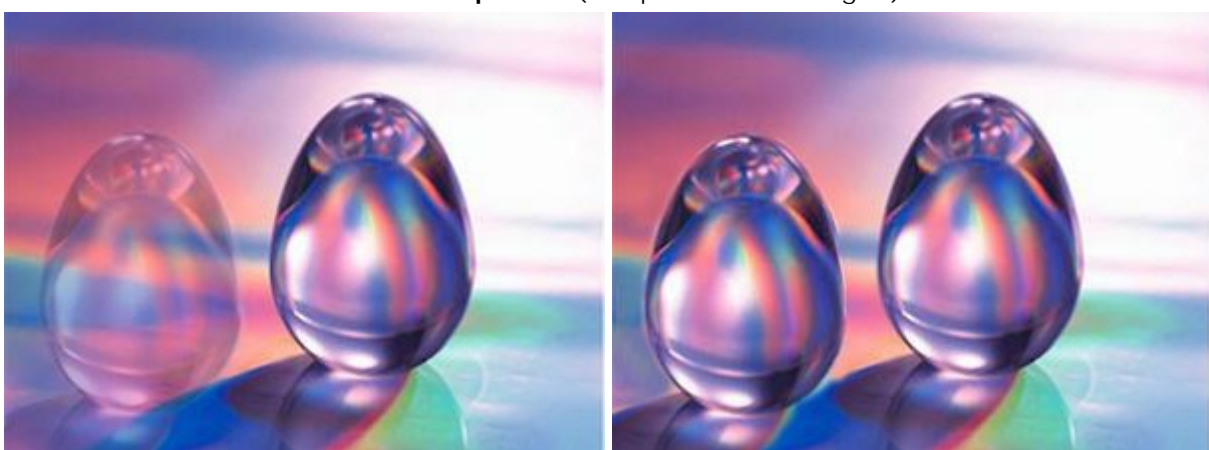

Deckkraft = 40% Deckkraft = 100%

Kontrollkästchen **Verknüpfen**. Wenn das Kontrollkästchen aktiviert ist, kopiert der Stempel entsprechende Teile aus dem gleichen Quellbereich. Wenn das Kontrollkästchen nicht aktiviert ist, wird bei jedem Loslassen der Maustaste wieder an der Originalstelle der Quelle angefangen.

**Stempel-Modi**

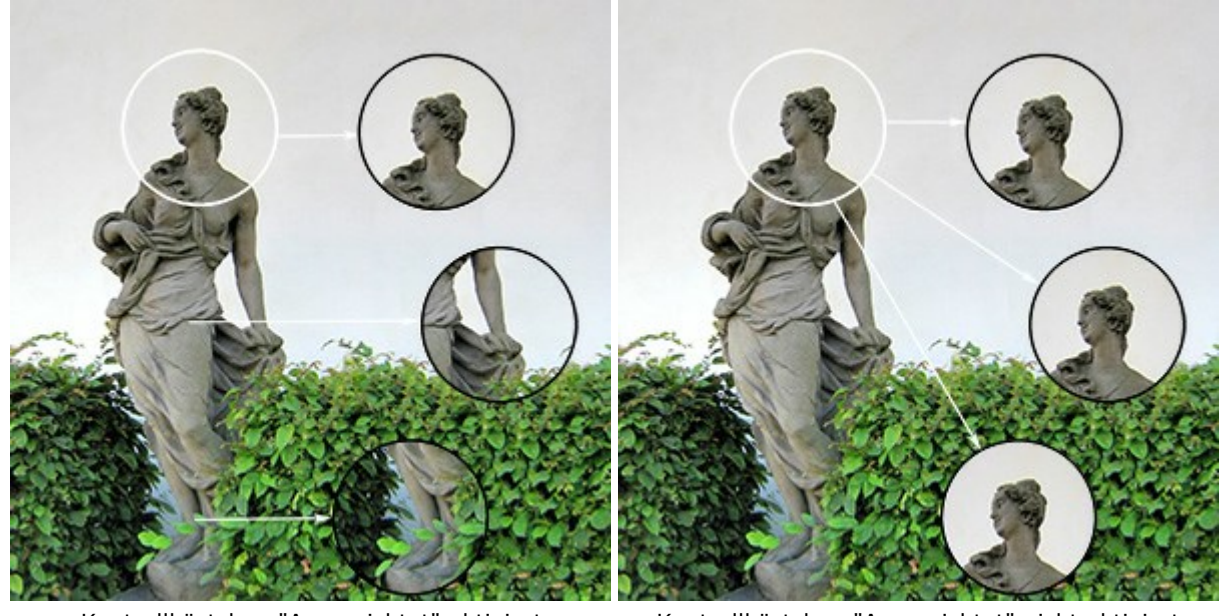

Kontrollkästchen "Ausgerichtet" aktiviert Kontrollkästchen "Ausgerichtet" nicht aktiviert

Wenn das Kästchen **Horizontal spiegeln** aktiviert wird, wird das Fragment horizontal gespiegelt, also entlang der x-Achse bzw. um eine senkrechte Mittellinie.

Wenn das Kästchen **Vertikal spiegeln** aktiviert wird, wird das Fragment vertikal gespiegelt, also entlang der y-Achse bzw. um eine senkrechte Mittellinie.

**Spiegelverkehrt stempeln**

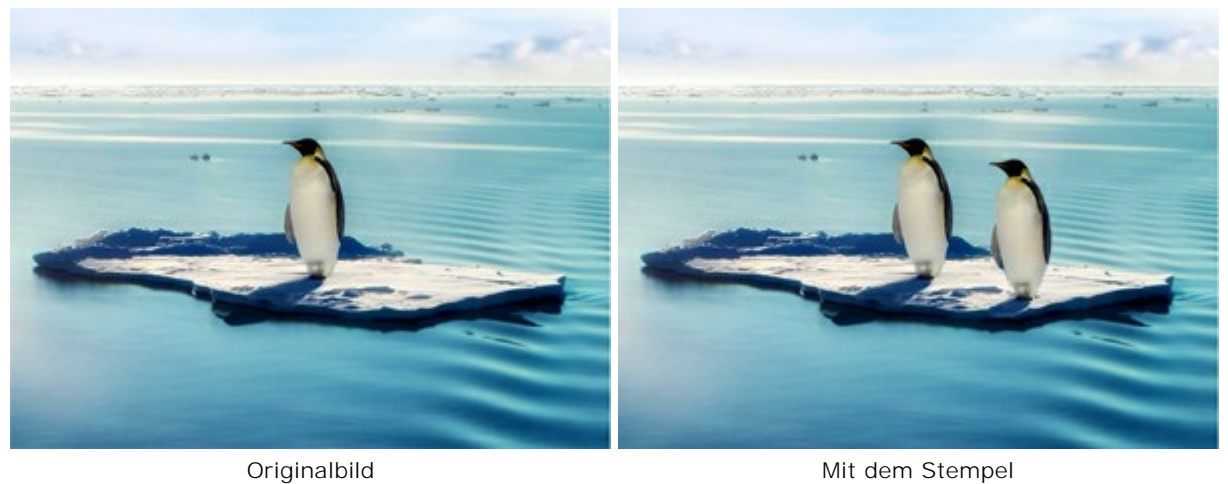

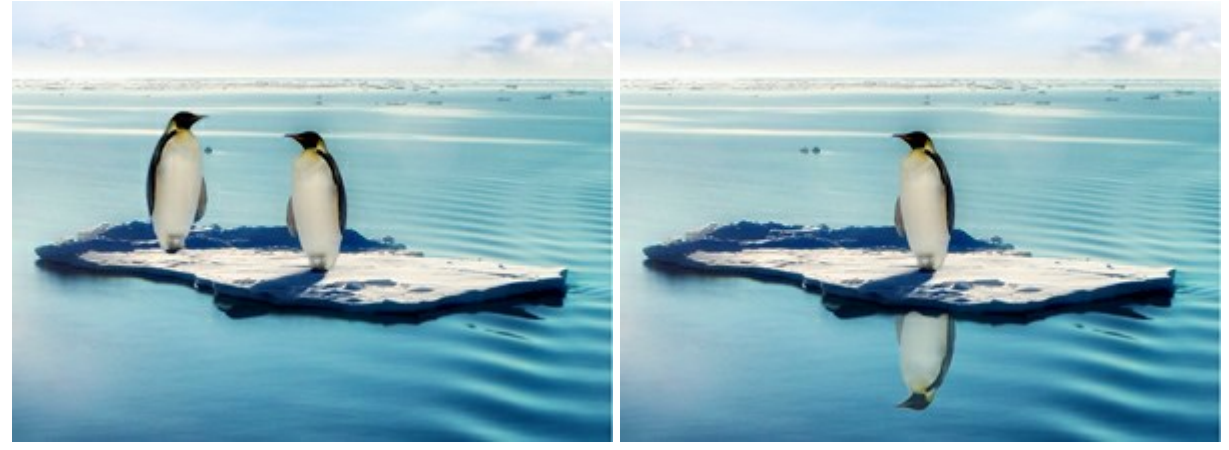

Horizontal spiegeln Vertikal spiegeln

**Skalierung** (20-400%). Die Größe des Klons.

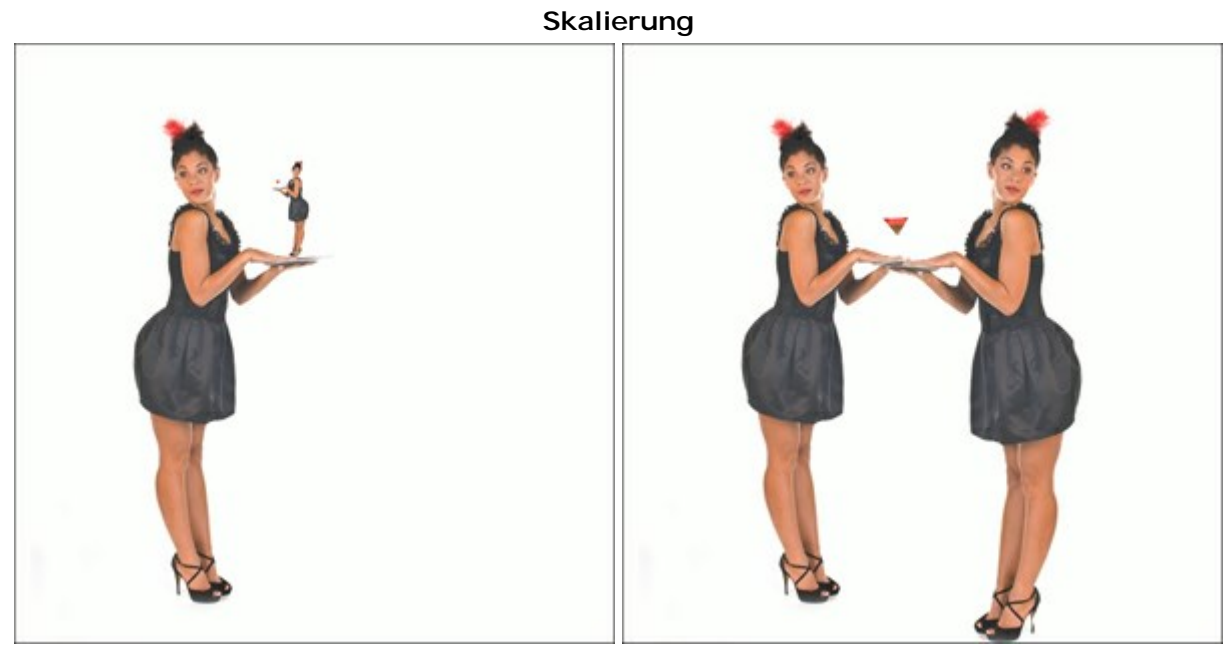

Skalierung = 20% and Skalierung = 110%

# **CHAMÄLEONPINSEL**

## Der Chamäleonpinsel **D**erlaubt das Kopieren der Bereiche des Bildes unter Berücksichtigung von

Lichteinfall und Schatten des neuen Hintergrunds. Auf diese Weise verschmilzt sich das Fragment mit dem Hintergrund. Dieser Pinsel eignet sich gut für Retuschieren von beschädigten Fotos, Verbesserung der Porträts und Entfernen von unerwünschten Objekten. Um das Werkzeug schnell zu aktivieren, drücken Sie die Taste  $H$  auf der Tastatur.

**Klonen unter Berücksichtigung von Lichteinfall und Schatten** (Beispiel von Gun Legler)

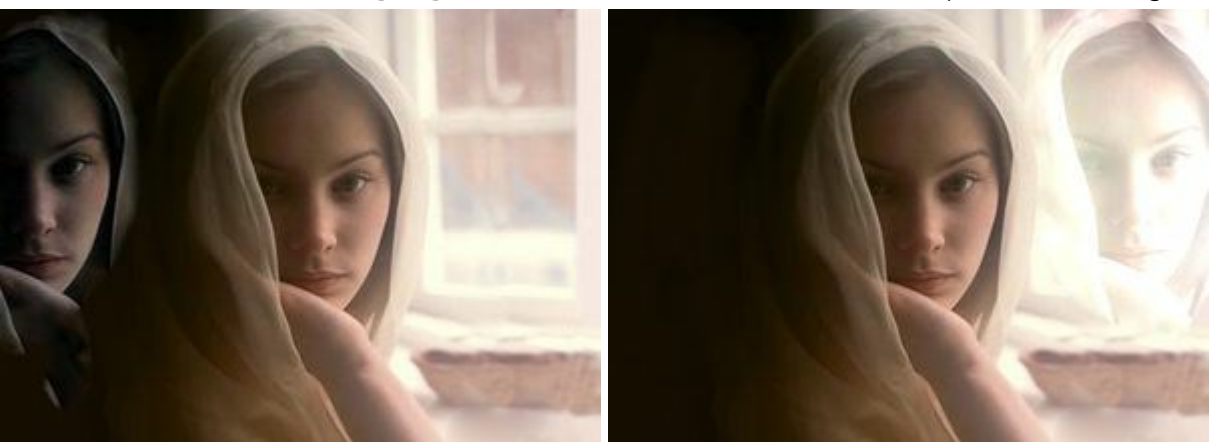

Fragment auf dunklem Hintergrund Fragment auf hellem Hintergrund

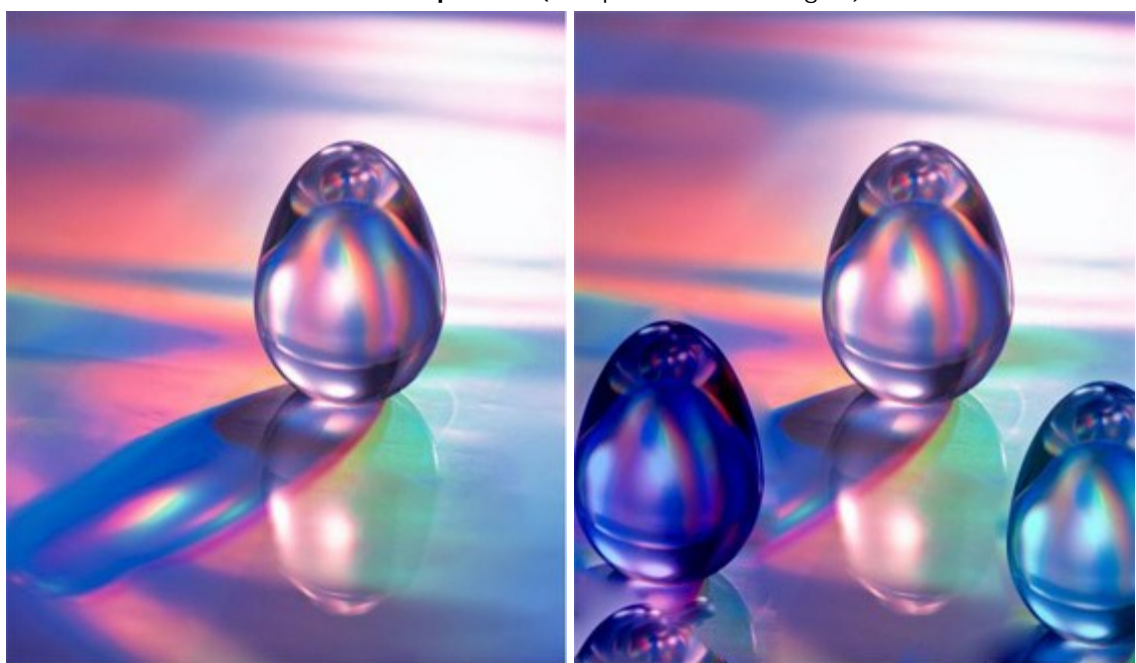

Das Kristallei **Zwei Klone des Kristalleis** 

Um den Quellbereich festzulegen, wählen Sie den **Chamäleonpinsel** in der Werkzeugpalette, klicken Sie bei gedrückter Alt -Taste (Option auf Macintosh) auf die Bildpartie, die Sie auf andere Bereiche des Fotos übertragen möchten. Übertragen Sie jetzt die Auswahl auf andere Bildbereiche, indem Sie über diese mit gedrückter linker Maustaste gleiten. Dabei kann man einen Kreuz-Cursor sehen, der den Quellbereich zeigt.

Die Parameter des Werkzeugs werden mit einem Rechtsklick auf das Bild gerufen. Die Parameter können auch in den Einstellungen angezeigt werden, wenn das entsprechende Kästchen in den [Optionen](#page-22-0) aktiviert ist.

Um den Wert eines Parameters zu ändern, tragen Sie einen Wert in das Parameterfeld ein und drücken die Eingabe -Taste (Enter) oder verschieben den Regler.

#### **Glaseier kopieren** (Beispiel von Gun Legler)

**Größe** (1-1000). Der Durchmesser des Quellbereiches (in Pixeln).

Kontrollkästchen **Ausgerichtet**. Wenn das Kontrollkästchen aktiviert ist, kopiert der Pinsel entsprechende Teile aus dem gleichen Quellbereich. Wenn das Kontrollkästchen nicht aktiviert ist, wird bei jedem Loslassen der Maustaste wieder an der Originalstelle der Quelle angefangen.

Wenn das Kästchen **Horizontal spiegeln** aktiviert wird, wird das Fragment horizontal gespiegelt, also entlang der x-Achse bzw. um eine senkrechte Mittellinie.

Wenn das Kästchen **Vertikal spiegeln** aktiviert wird, wird das Fragment vertikal gespiegelt, also entlang der y-Achse bzw. um eine senkrechte Mittellinie.

**Skalierung** (20-400%). Die Größe des Klons.

Das Kontrollkästchen **Kunstklonen** blockiert vorübergehend die Anpassung des Fragments an den Hintergrund. Dieser Modus ist nützlich, wenn Sie große Bildteile klonen wollen, oder wenn es unmöglich ist, einen Bereich in einem Schritt zu restaurieren. In diesem Modus können Sie die Größe des Stempels ändern, eine andere Quelle für Klonen zeigen, einen Klon aus unterschiedlichen Teilen des Bildes erstellen und einige Teile des geklonten Bereiches entfernen. Um einen Bereich des Klons zu entfernen, drücken Sie die Strg-Taste auf der Tastatur (**auf Macintosh**) und, die Taste gedrückt haltend, malen über den Bereich.

Der kopierte Bereich wird erst dann bearbeitet, wenn das Kontrollkästchen deaktiviert ist oder durch Klick auf **B** 

#### **WEICHZEICHNEN**

Das Weichzeichnen-Werkzeug **1 lässt das Bild etwas unscharf aussehen**, indem es den Farbkontrast zwischen den benachbarten Pixeln erhöht. Um das Werkzeug schnell zu aktivieren, drücken Sie die Taste R auf der Tastatur.

Die Parameter des Werkzeugs werden mit einem Rechtsklick auf das Bild gerufen. Die Parameter können auch in den Einstellungen angezeigt werden, wenn das entsprechende Kästchen in den [Optionen](#page-22-0) aktiviert ist.

Um den Wert eines Parameters zu ändern, tragen Sie einen Wert in das Parameterfeld ein und drücken die Eingabe -Taste (Enter) oder verschieben den Regler.

**Größe** (1-200). Durchmesser des Pinsels (in Px).

**Härte** (0-100). Die Breite der Aussenkante des Pinsels. In diesem Bereich wird das Bild nur teilweise weich gezeichnet. Je höher der Wert, desto größer ist der Bereich, der stark weich gezeichnet wird.

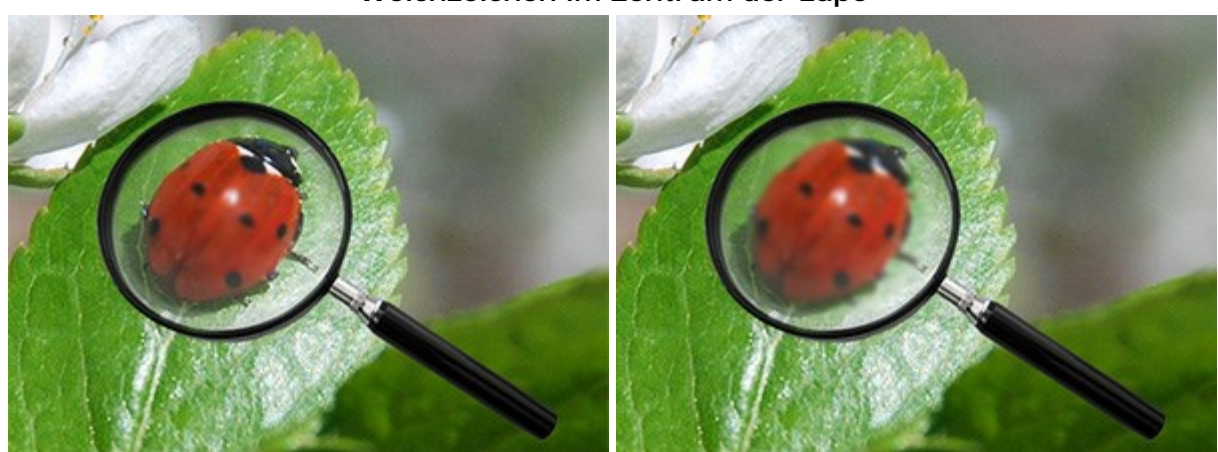

#### **Weichzeichen im Zentrum der Lupe**

Härte = 10% Härte = 80%

**Radius** (0.1-5.0). Intensität der Auswirkung. Dieser Parameter legt den Bereich fest, in dem die Punkte verwischt werden. Bei höheren Werten des Parameters ist der Verwischungsradius größer.

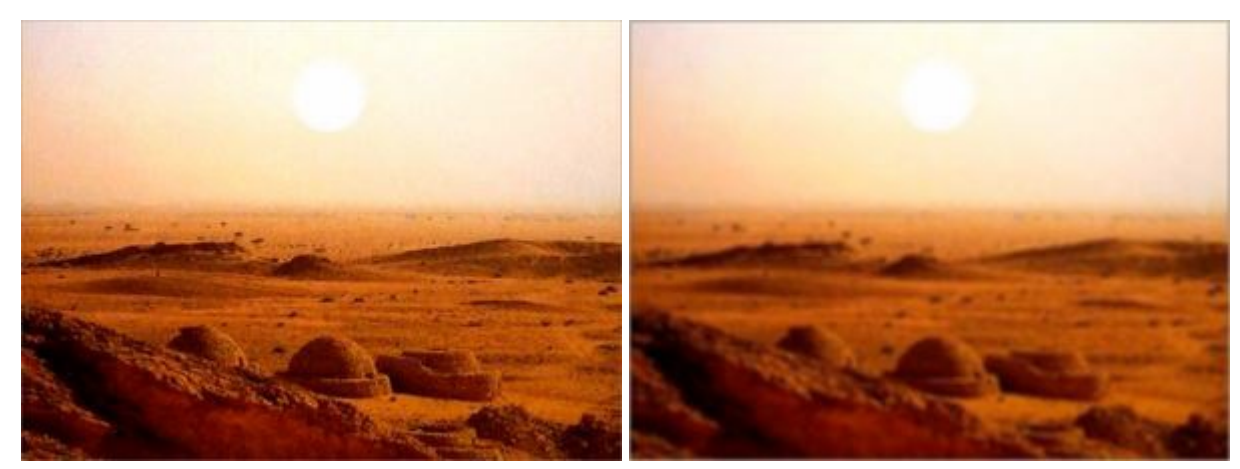

 $Radius = 1.5$  Radius = 4.0

Um eine gerade Linie mit dem Pinsel zu ziehen, klicken Sie den Startpunkt mit der linken Maustaste an, dann drücken und halten die Shift (Schalt)-Taste, bringen den Cursor auf den Endpunkt und lassen die Shift -Taste los.

#### **SCHARFZEICHNEN**

Das Scharfzeichnen  $\sqrt{\phantom{a}}$  verbessert die Schärfe des Bildes durch die Erhöhung des Farbkontrastes zwischen Pixeln. Um das Werkzeug schnell zu aktivieren, drücken Sie die Taste R auf der Tastatur.

Die Parameter des Werkzeugs werden mit einem Rechtsklick auf das Bild gerufen. Die Parameter können auch in den Einstellungen angezeigt werden, wenn das entsprechende Kästchen in den [Optionen](#page-22-0) aktiviert ist.

Um den Wert eines Parameters zu ändern, tragen Sie einen Wert in das Parameterfeld ein und drücken die Eingabe -Taste (Enter) oder verschieben den Regler.

**Größe** (1-500). Durchmesser des Pinsels (in Px).

**Härte** (0-100). Die Breite des äußeren Randes, wo der Effekt nur teilweise angewendet wird. Je höher der Wert des Parameters, desto größer ist der innere Bereich des Werkzeugs, wo der Effekt vollständig angewendet wird.

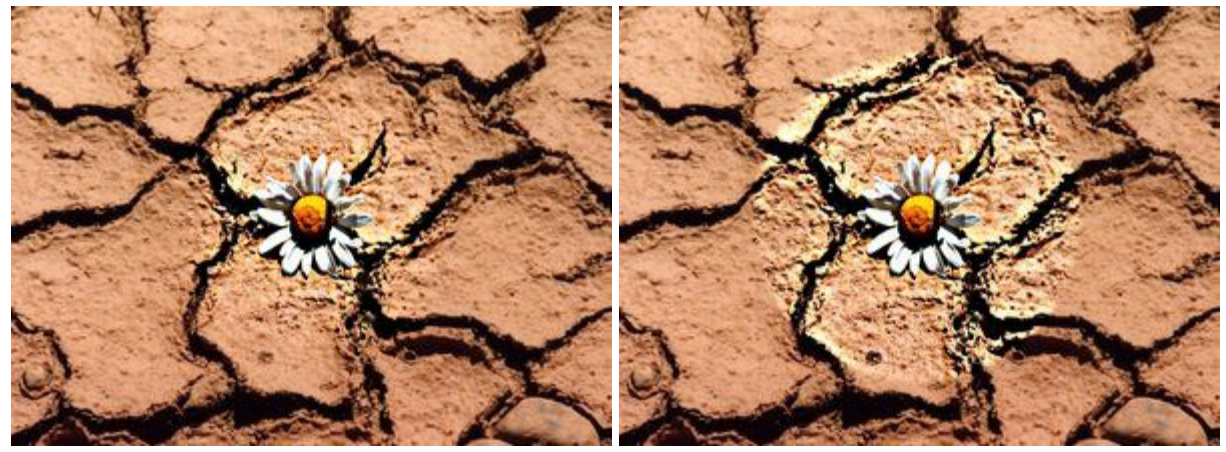

Härte = 30% Härte = 95%

**Kontrast** (1-250). Der Kontrast zwischen den Pixeln. Bei einem Wert von 100% erhöht sich der Kontrast zweimal, bei 200% viermal usw.

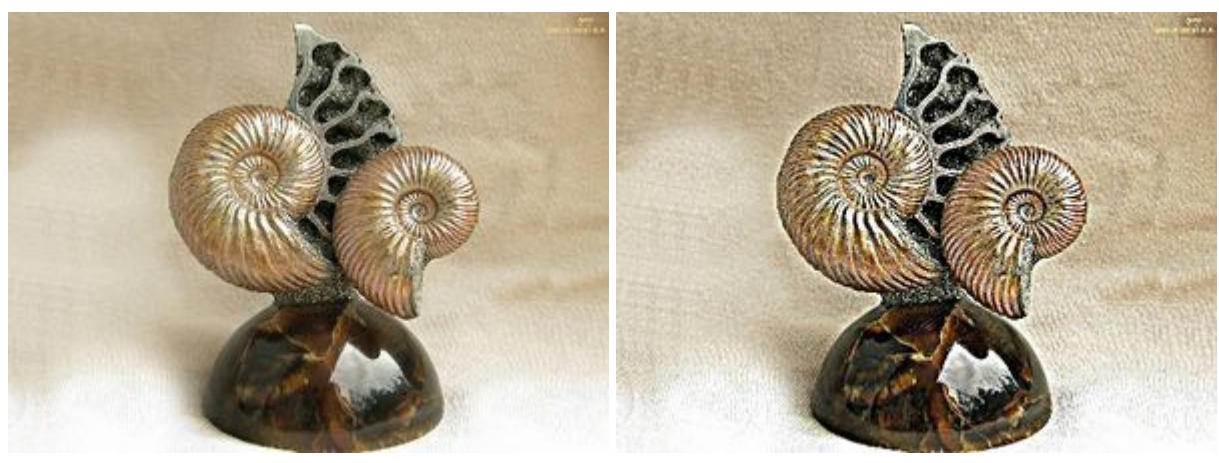

#### **Den Kontrast ändern**

Kontrast =  $20\%$  Kontrast =  $210\%$ 

**Radius** (0.1-20.0). Der Grad der Kantenschärfe. Dieser Parameter legt die Zahl der benachbarten Pixel fest, die von der Schärfe eines Pixels beeinflusst werden. Bei hohen Werten wird die Intensität der Übergang zwischen den Farben erhöht.

#### **Die Kantenschärfe erhöhen**
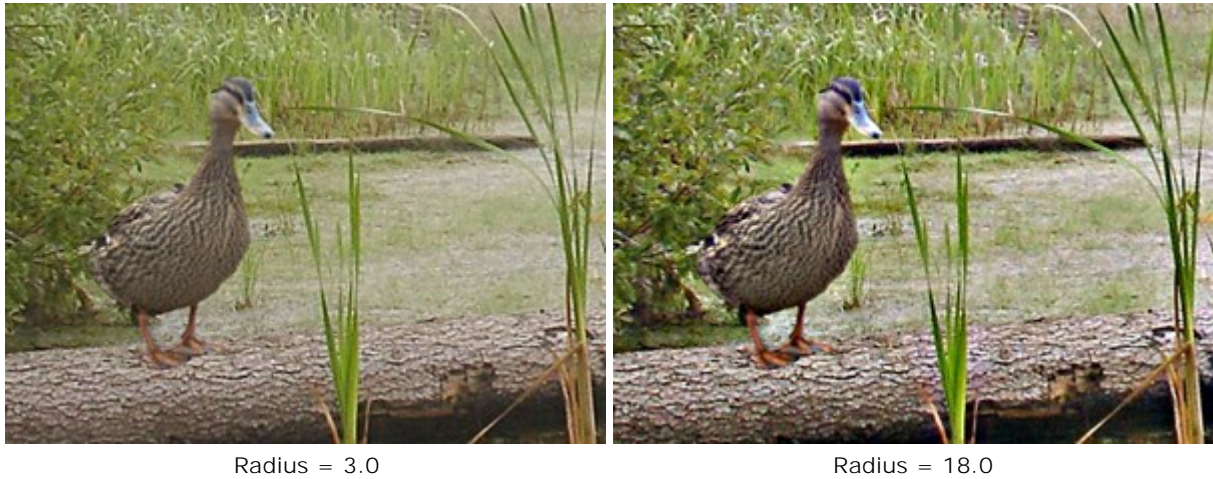

Um eine gerade Linie mit dem Pinsel zu ziehen, klicken Sie den Startpunkt mit der linken Maustaste an, dann drücken und halten die  $|$ shift (Schalt)-Taste, bringen den Cursor auf den Endpunkt und lassen die Shift-Taste los.

## **WISCHFINGER**

Der Wischfinger **van Englisheiten die Farben eines Bereiches**, als ob man mit dem Finger Farben auf nassem Papier verstreicht. Um das Werkzeug schnell zu aktivieren, drücken Sie die Taste R auf der Tastatur.

Die Parameter des Werkzeugs werden mit einem Rechtsklick auf das Bild gerufen. Die Parameter können auch in den Einstellungen angezeigt werden, wenn das entsprechende Kästchen in den [Optionen](#page-22-0) aktiviert ist.

Um den Wert eines Parameters zu ändern, tragen Sie einen Wert in das Parameterfeld ein und drücken die Eingabe -Taste (Enter) oder verschieben den Regler.

**Größe** (1-300). Die Breite des Pinsels.

**Härte** (0-100). Der Parameter legt die Härte der Kante fest. Bei hohen Werten des Parameters, ist der Streifen breiter und die Kanten sind härter; bei niedrigen Werten des Parameters ist der Übergang zwischen dem Streifen und dem Hintergrund fließender.

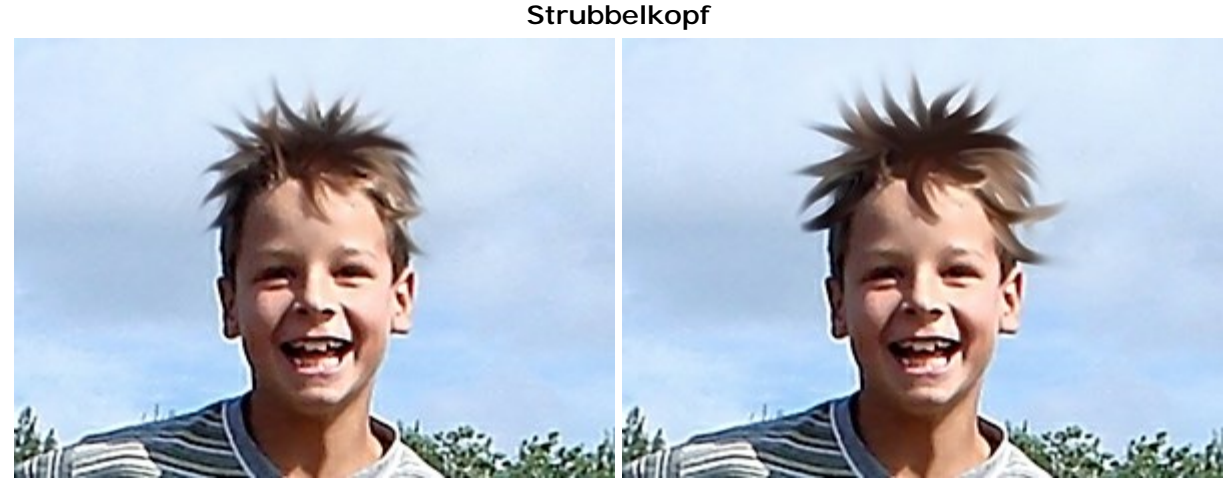

Härte = 10% Härte = 90%

**Stärke** (1-100). Der Parameter legt die Länge der Verwischung fest. Bei 100% zieht sich die Farbe des ersten Elements der ganzen Linie entlang.

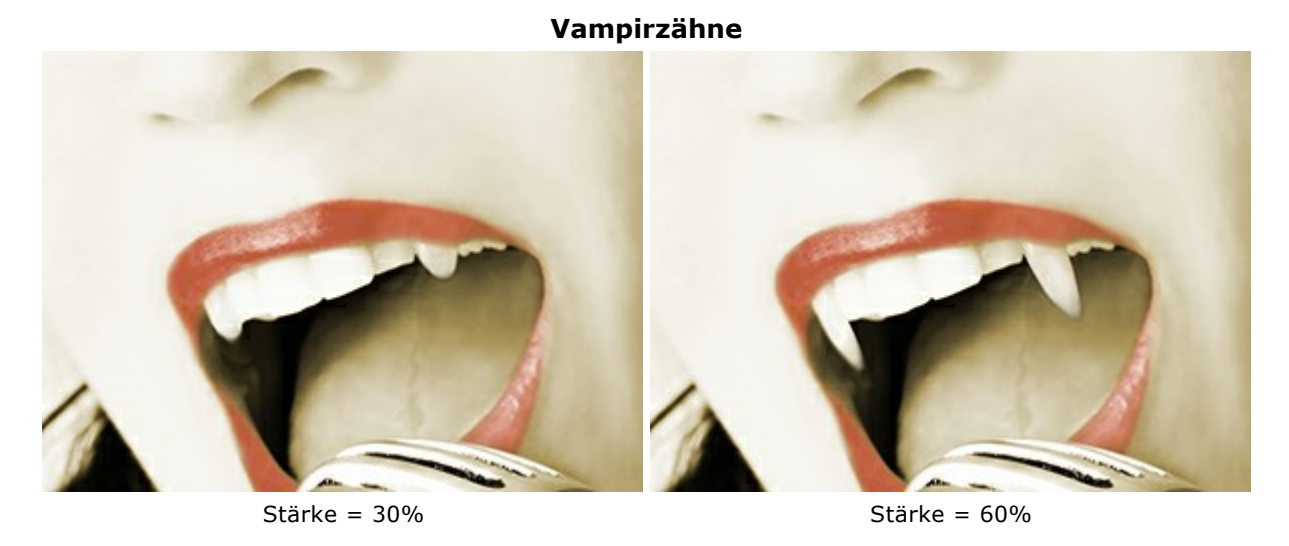

**Hauptfarbe**. Die ausgewählte Farbe am Anfang jedes Striches verwendet wird. Je höher der Wert, desto heller ist die Farbe am Anfang des Pinselstriches. Wenn dieser Parameter auf 0 gesetzt wird, wird ein Pinselstrich ohne Grundfarbe gezogen.

Um eine Hauptfarbe zu wählen, verwenden Sie die Paletten **Farben** oder **Muster**. Klicken Sie mit dem Cursor auf eine Farbe im Spektralband oder wählen eine Farbe aus dem Farbauswahldialog. Auch durch Verschieben des Reglers oder durch Eingabe des Wertes in den Feldern kann man die einzelnen

Farbwerte der ausgewählten Farbe ändern.

## **Entstehende Flamme**

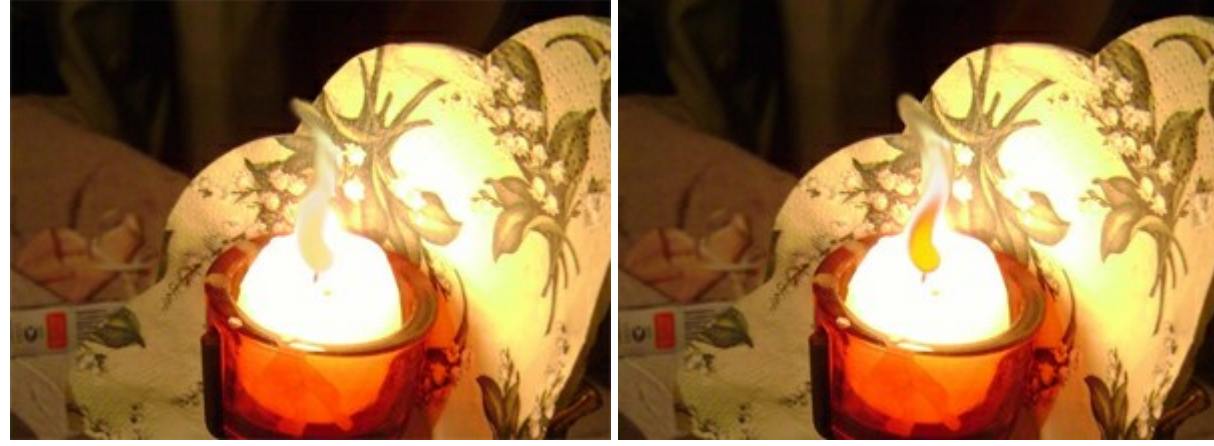

Hauptfarbe = 20 Hauptfarbe = 75

Um eine gerade Linie mit dem Wischfinger zu ziehen, klicken Sie den Startpunkt mit der linken Maustaste an, dann drücken und halten die Shift (Schalt)-Taste, bringen den Cursor auf den Endpunkt und lassen die Shift-Taste los.

## **AUFHELLEN**

Das Aufhellen-Werkzeug o tont ein Bild durch die Aufhellung der Farben. Der Effekt wird mit jedem überlappenden Pinselstrich stärker. Um das Werkzeug schnell zu aktivieren, drücken Sie die Taste L auf der Tastatur.

Die Parameter des Werkzeugs werden mit einem Rechtsklick auf das Bild gerufen. Die Parameter können auch in den Einstellungen angezeigt werden, wenn das entsprechende Kästchen in den [Optionen](#page-22-0) aktiviert ist.

Um den Wert eines Parameters zu ändern, tragen Sie einen Wert in das Parameterfeld ein und drücken die Eingabe -Taste (Enter) oder verschieben den Regler.

**Größe** (1-1000). Durchmesser des Pinsels.

**Härte** (0-100). Der Parameter legt die Härte von Kanten fest. Je höher der Wert des Parameters, desto härter sind die Kanten. Bei 100% ist die Grenze zwischen den bearbeiteten und nicht bearbeiteten Bereichen deutlich; bei niedrigeren Werten des Parameters ist der Übergang fließend.

**Himmel aufhellen**

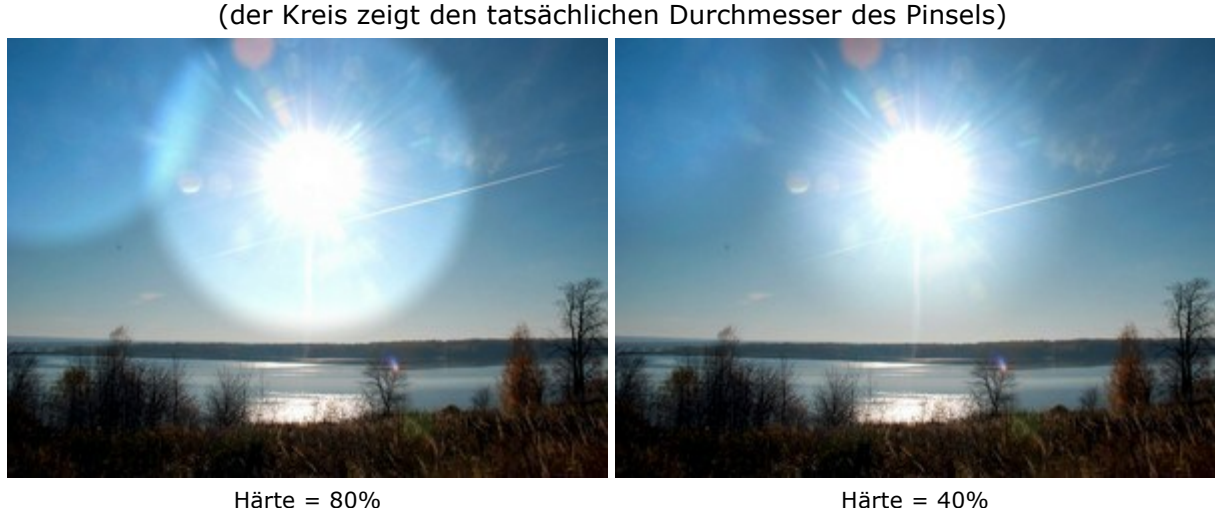

**Stärke** (1-100). Die Stärke der Aufhellung. Bei einem Wert von 100% sind die Farben am hellsten.

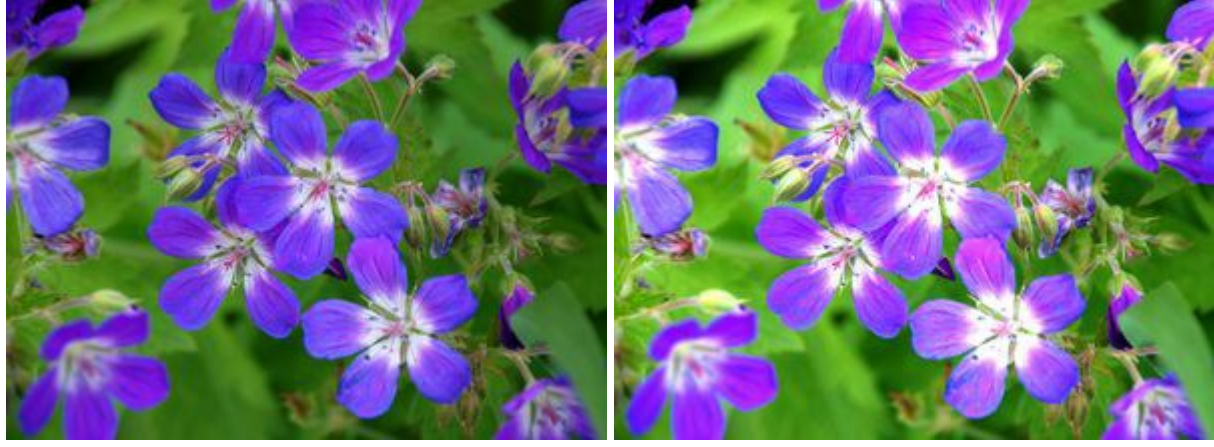

Stärke = 20% Stärke = 95%

Das Aufklappmenü **Spanne** bietet drei Methoden der Bearbeitung an.

**Schatten**. Die dunklen Bereiche werden am stärksten verändert. **Mitteltöne**. Die dunklen und die hellen Bereiche werden gleichermaßen verändert. **Licht**. Die hellen Bereiche werden am stärksten verändert.

## **Aufhellen mit verschiedenen Methoden**

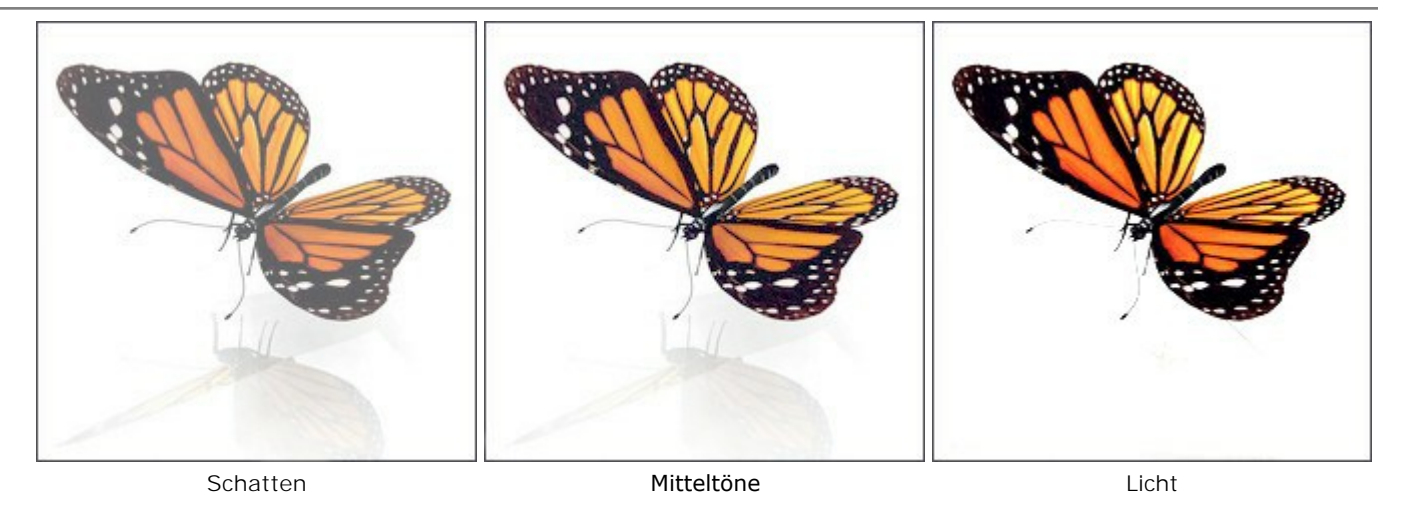

Um Farben in einer geraden Linie aufzuhellen, klicken Sie den Startpunkt mit der linken Maustaste an, dann drücken und halten die  $\mathtt{Shift}$  (Schalt)-Taste, bringen den Cursor auf den Endpunkt und lassen die  $\mathtt{Shift}$ -Taste los.

## **ABDUNKELN**

Das Abdunkeln-Werkzeug of tont ein Bild durch die Verringerung der Farbhelligkeit. Der Effekt wird mit jedem überlappenden Pinselstrich stärker. Um das Werkzeug schnell zu aktivieren, drücken Sie die Taste L auf der Tastatur.

Die Parameter des Werkzeugs werden mit einem Rechtsklick auf das Bild gerufen. Die Parameter können auch in den Einstellungen angezeigt werden, wenn das entsprechende Kästchen in den [Optionen](#page-22-0) aktiviert ist.

Um den Wert eines Parameters zu ändern, tragen Sie einen Wert in das Parameterfeld ein und drücken die Eingabe -Taste (Enter) oder verschieben den Regler.

**Größe** (1-1000). Durchmesser des Pinsels.

**Härte** (0-100). Der Parameter legt die Härte von Kanten fest. Je höher der Wert des Parameters, desto härter sind die Kanten. Bei 100% ist die Grenze zwischen den bearbeiteten und nicht bearbeiteten Bereichen deutlich; bei niedrigeren Werten des Parameters ist der Übergang fließend.

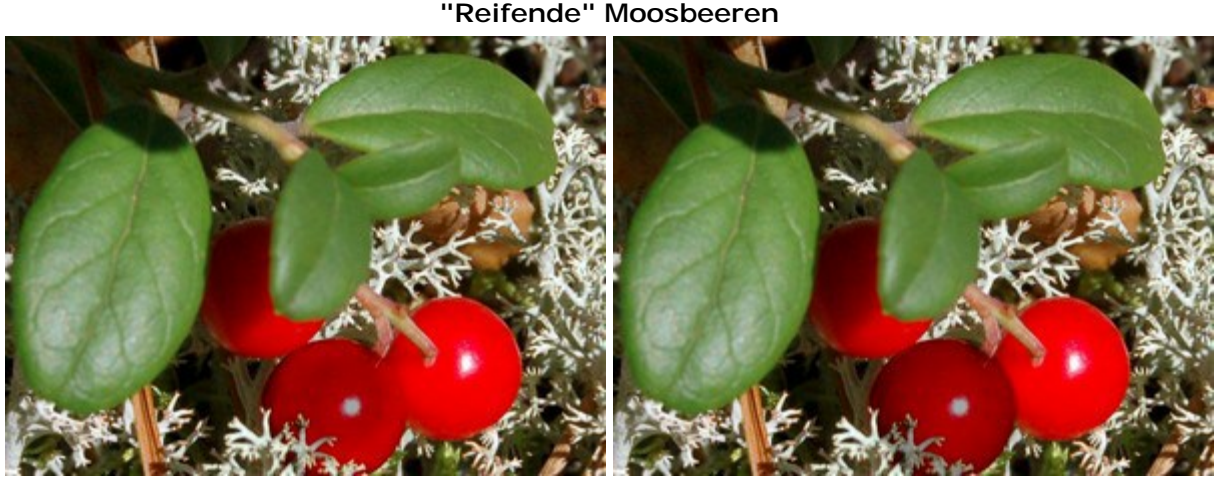

Härte = 40% Härte = 95%

**Stärke** (1-100). Die Stärke der Abdunkelung. Bei einem Wert von 100% sind die Farben am dunkelsten.

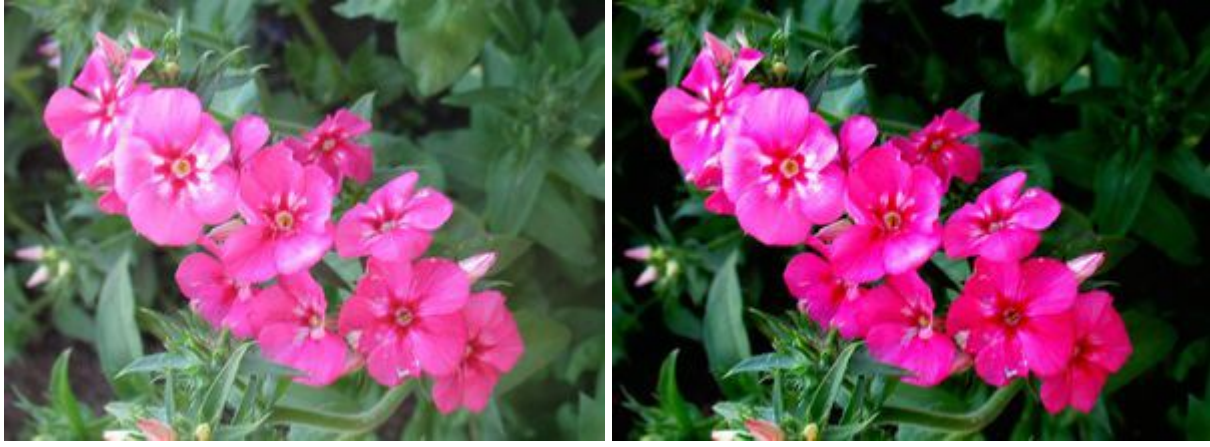

Stärke = 30% Stärke = 95%

Das Aufklappmenü **Spanne** bietet drei Methoden der Abdunkelung an.

**Schatten**. Die dunklen Bereiche werden am stärksten verändert. **Mitteltöne**. Die dunklen und die hellen Bereiche werden gleichermaßen verändert. **Licht**. Die hellen Bereiche werden am stärksten verändert.

## **Abdunkelung mit verschiedenen Methoden:**

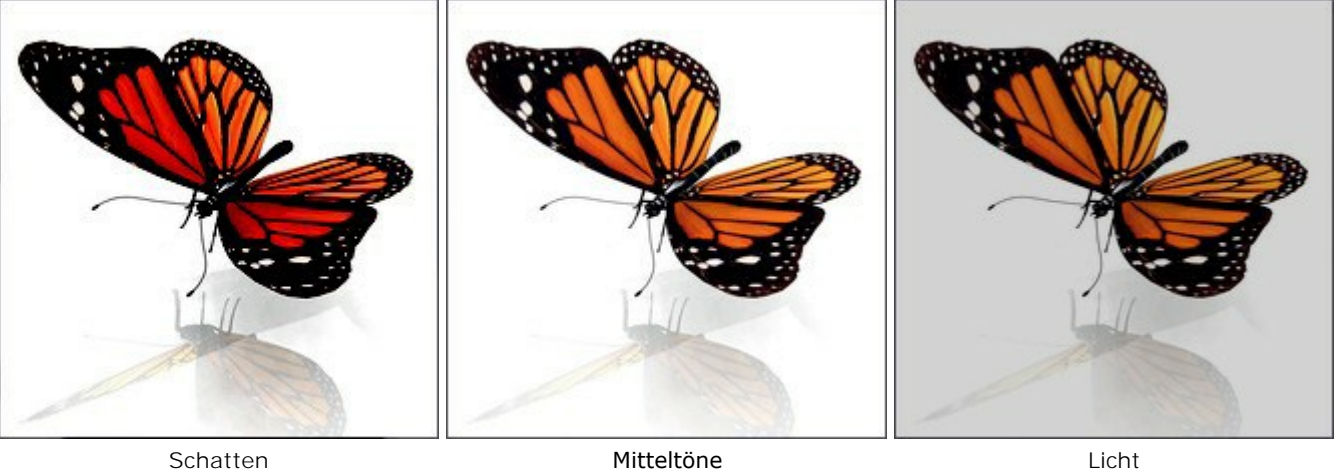

Um Farben in einer geraden Linie abzudunkeln, klicken Sie den Startpunkt mit der linken Maustaste an, dann drücken und halten die  $\mathtt{Shift}$  (Schalt)-Taste, bringen den Cursor auf den Endpunkt und lassen die  $\mathtt{Shift}$ -Taste los.

# **SÄTTIGUNG**

Das Sättigung-Werkzeug **schaften Bild, indem es die Sättigung und den Kontrast der benachbarten** Pixel verändert. Das Tool arbeitet in zwei Modi: im **Sättigen**-Modus werden die Farben intensiver, im **Entsättigen**-Modus werden die Farben blasser. Um das Werkzeug schnell zu aktivieren, drücken Sie die Taste  $L$  auf der Tastatur.

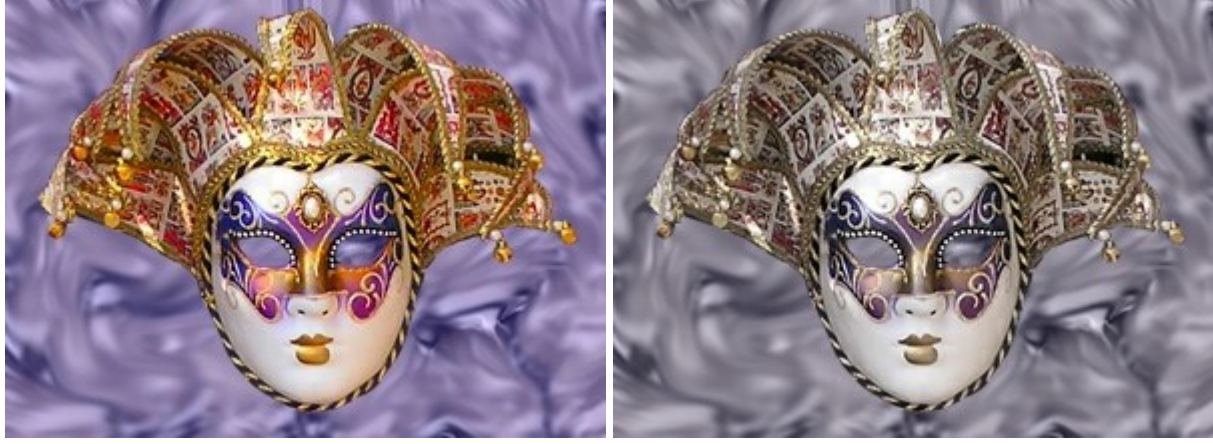

Sättigen-Modus Entsättigen-Modus

Die Parameter des Werkzeugs werden mit einem Rechtsklick auf das Bild gerufen. Die Parameter können auch in den Einstellungen angezeigt werden, wenn das entsprechende Kästchen in den [Optionen](#page-22-0) aktiviert ist.

Um den Wert eines Parameters zu ändern, tragen Sie einen Wert in das Parameterfeld ein und drücken die Eingabe -Taste (Enter) oder verschieben den Regler.

## **Größe** (1-1000). Durchmesser des Pinsels.

**Härte** (0-100). Der Parameter legt die Härte von Kanten fest. Je höher der Wert des Parameters, desto härter sind die Kanten. Bei 100% ist die Grenze zwischen den bearbeiteten und nicht bearbeiteten Bereichen deutlich; bei niedrigeren Werten des Parameters ist der Übergang fließend.

## **Regenbogen, bearbeitet mit verschiedenen Härte-Werten**

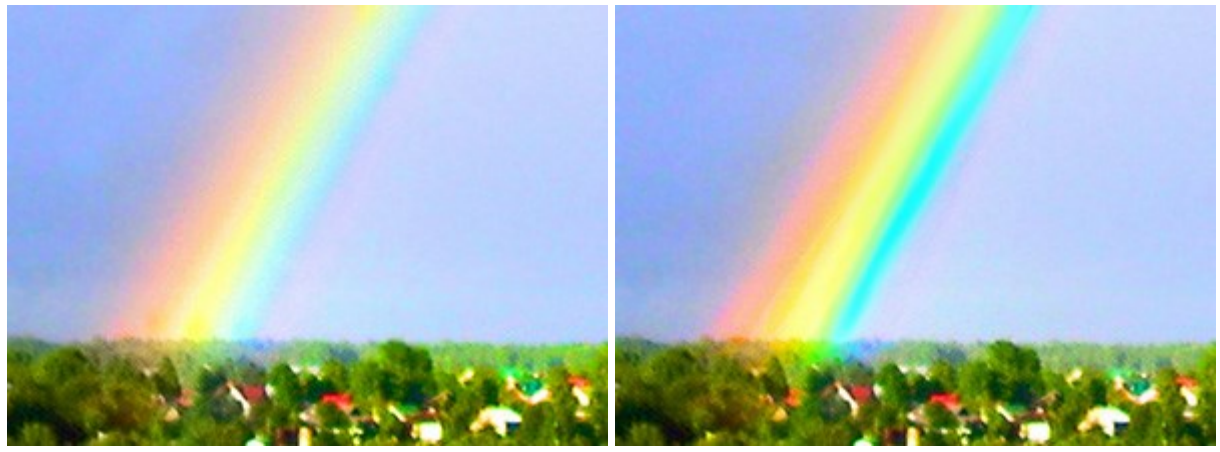

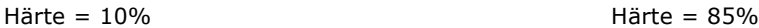

**Stärke** (1-100). Die Stärke des Einflusses des Pinsels.

## **Farbe ändern**

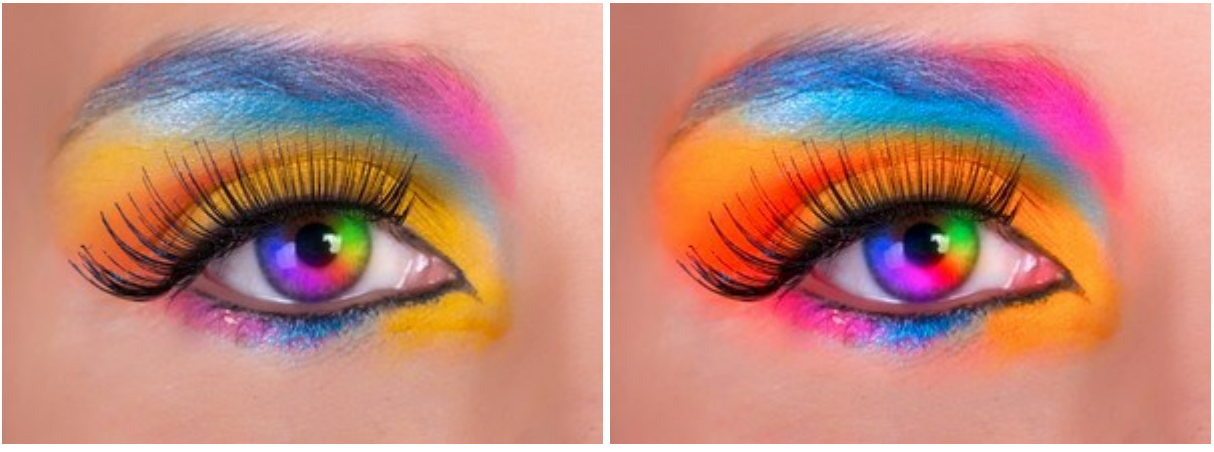

Stärke = 10% Stärke = 80%

Um Farben in einer geraden Linie zu ändern, klicken Sie den Startpunkt mit der linken Maustaste an, dann drücken und halten die  $\mathtt{Shift}$  (Schalt)-Taste, bringen den Cursor auf den Endpunkt und lassen die  $\mathtt{Shift}$ -Taste los.

## **ÖLPINSEL**

Der **Ölpinsel in** imitiert Striche mit einem Relief wie auf einem Gemälde. Die Farbdicke ändert sich auf der ganzen Länge der Linie. Um den Pinsel schnell zu aktivieren, drücken Sie die Taste B auf der Tastatur.

Die Parameter des Werkzeugs werden mit einem Rechtsklick auf das Bild gerufen. Die Parameter können auch in den Einstellungen angezeigt werden, wenn das entsprechende Kästchen in den [Optionen](#page-22-0) aktiviert ist.

Um den Wert eines Parameters zu ändern, tragen Sie einen Wert in das Parameterfeld ein und drücken die Eingabe -Taste (Enter) oder verschieben den Regler.

**Größe** (3-150). Die maximale Breite der gemalten Linie (in Pixeln).

**Relief** (0-100). Das Relief der Striche. Je größer der Wert des Parameters, desto tiefer sind die Rillen, die der Pinsel zieht.

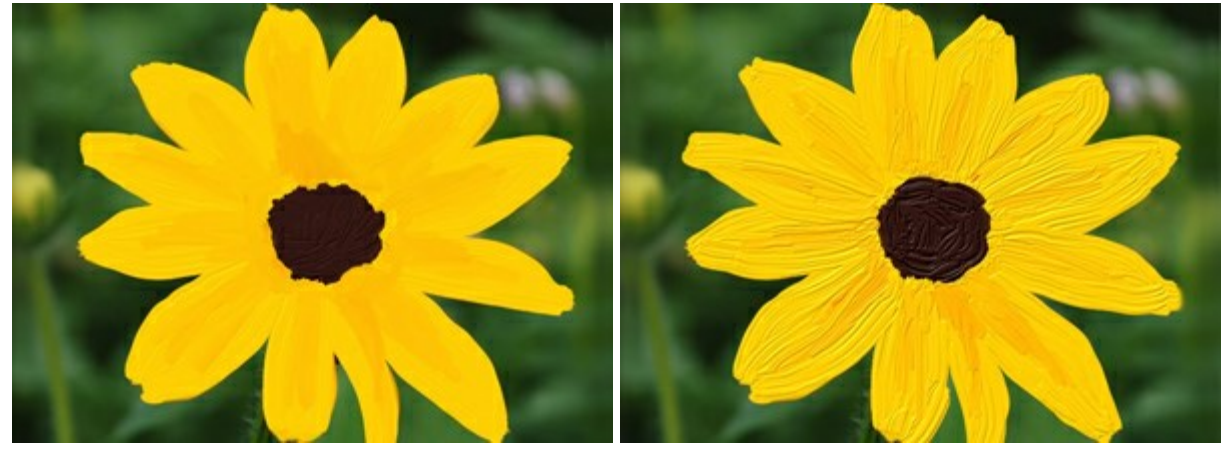

 $Relief = 15$  Relief = 70

**Farbreserve** (0-100). Der Parameter bestimmt die Länge der gemalten Linien. Wenn die Farbreserve leer wird, verblasst die Spur des Pinsels allmählich.

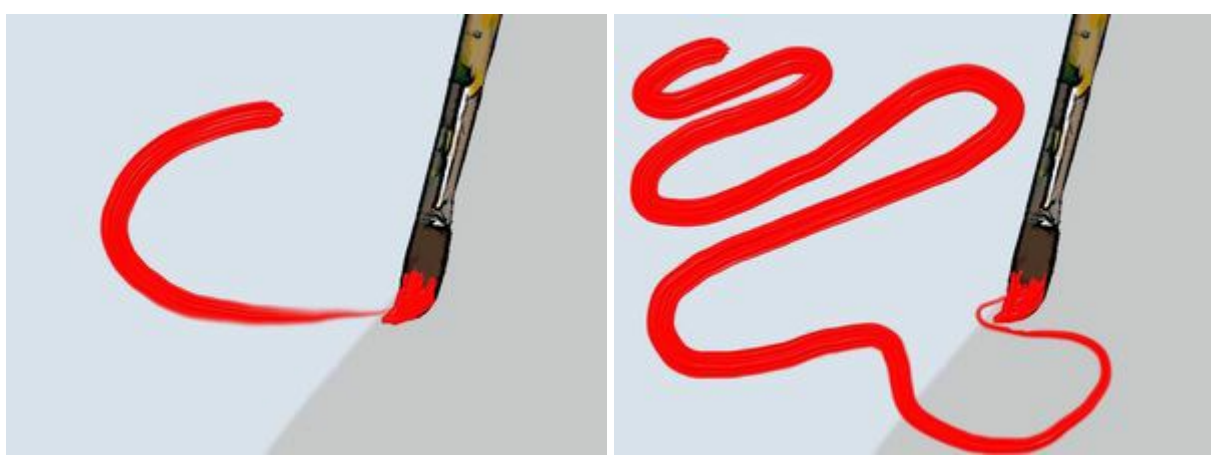

Farbreserve = 10 Farbreserve = 60

Das Kästchen **Farbmischung**. Wenn das Kästchen aktiviert wird, werden die Pinselstriche miteinander gemischt, als ob die Farben noch nass sind. Wenn das Kästchen deaktiviert wird, werden die neuen Farben über die bereits gemalten ohne Farbmischung gezogen.

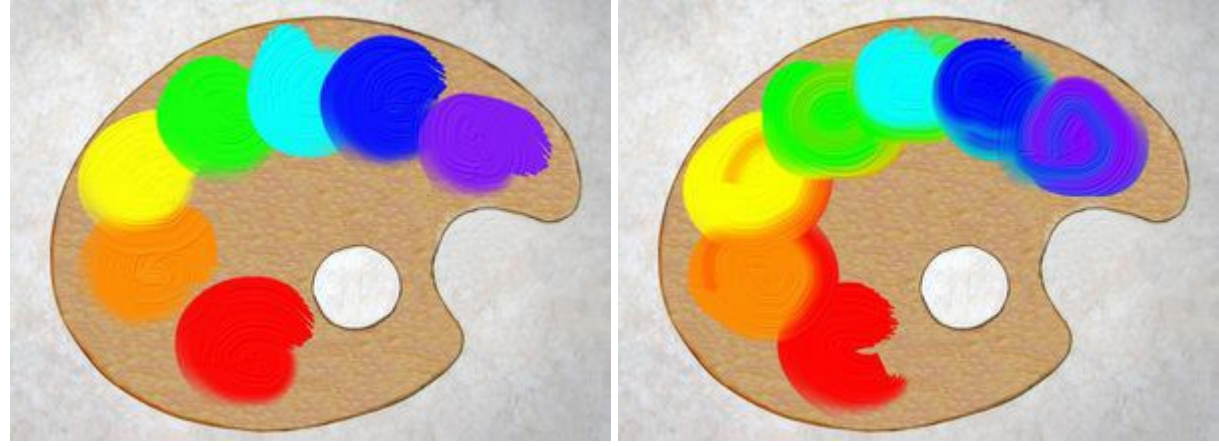

"Farbmischung" deaktiviert "Farbmischung" aktiviert

Um eine Farbe zu wählen, verwenden Sie die Paletten **Farbe** oder **Muster**.

## **MALERROLLER**

Der Malerroller simuliert den Farbverlauf eines Malerrollers auf einem Bild. Der Pinsel zieht flache poröse Striche. Die Farbdicke ändert sich auf der ganzen Länge der Linie. Um den Pinsel schnell zu aktivieren, drücken Sie die Taste  $\mathbb{R}$  auf der Tastatur.

Die Parameter des Werkzeugs werden mit einem Rechtsklick auf das Bild gerufen. Die Parameter können auch in den Einstellungen angezeigt werden, wenn das entsprechende Kästchen in den [Optionen](#page-22-0) aktiviert ist.

Um den Wert eines Parameters zu ändern, tragen Sie einen Wert in das Parameterfeld ein und drücken die Eingabe -Taste (Enter) oder verschieben den Regler.

**Größe** (10-200). Die maximale Breite der gezogenen Linie (in Pixeln).

**Füllung** (0-100). Die Farbdichte eines Pinselstriches. Wenn die Striche über einander gemalt werden, wird die Farbe dichter. Bei niedrigeren Werten des Parameters werden die Striche in halb transparenten Schichten aufgetragen. Bei 100% zieht der Pinsel die volle Dichte der gewählten Farbe.

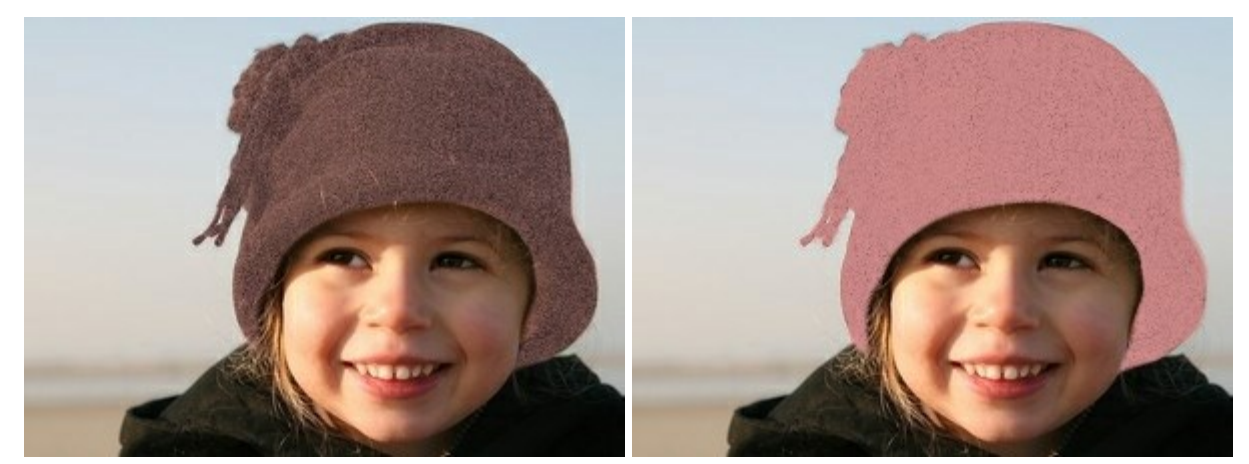

Füllung = 10 Füllung = 60

**Farbreserve** (0-100). Der Parameter bestimmt die Länge der gemalten Linien. Wenn die Farbreserve leer wird, verblasst die Spur des Pinsels allmählich.

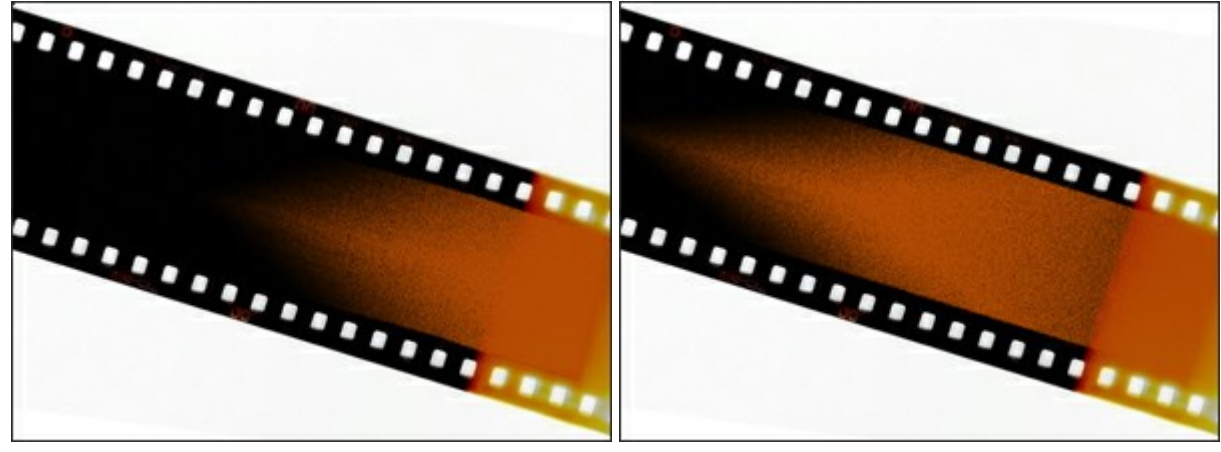

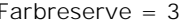

Farbreserve = 3 Farbreserve = 12

Das Kästchen **Farbmischung**. Wenn das Kästchen aktiviert wird, werden die Pinselstriche miteinander gemischt, als ob die Farben noch nass sind. Wenn das Kästchen deaktiviert wird, werden die neuen Farben über die bereits gemalten ohne Farbmischung gezogen.

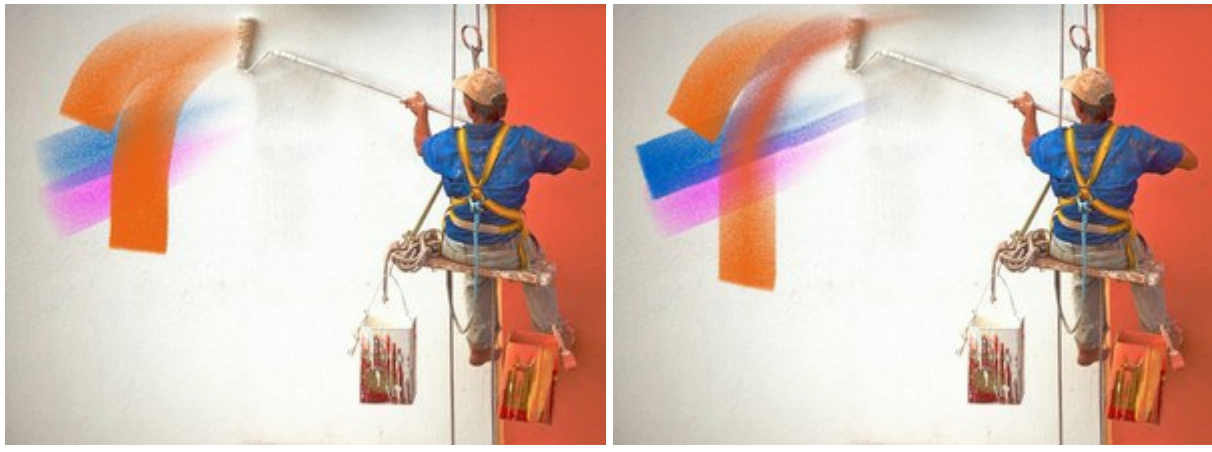

"Farbmischung" deaktiviert "Farbmischung" aktiviert

Um eine Farbe zu wählen, verwenden Sie die Paletten **Farbe** oder **Muster**.

## **FILZSTIFT**

Der Filzstift **in Extemander mit ständig fließender Farbe.** Es zieht glatte sättige Linien. Um das Werkzeug schnell zu aktivieren, drücken Sie die Taste F auf der Tastatur.

Die Parameter des Werkzeugs werden mit einem Rechtsklick auf das Bild gerufen. Die Parameter können auch in den Einstellungen angezeigt werden, wenn das entsprechende Kästchen in den [Optionen](#page-22-0) aktiviert ist.

Um den Wert eines Parameters zu ändern, tragen Sie einen Wert in das Parameterfeld ein und drücken die Eingabe -Taste (Enter) oder verschieben den Regler.

**Größe** (3-100). Die maximale Breite der gezogenen Linie (in Pixeln).

**Füllung** (0-100). Die Farbdichte eines Striches. Wenn die Striche über einander gemalt werden, wird die Tinte dichter. Bei niedrigeren Werten des Parameters werden die Striche in halb transparenten Schichten aufgetragen. Bei 100% zieht der Filzstift die volle Dichte der gewählten Farbe.

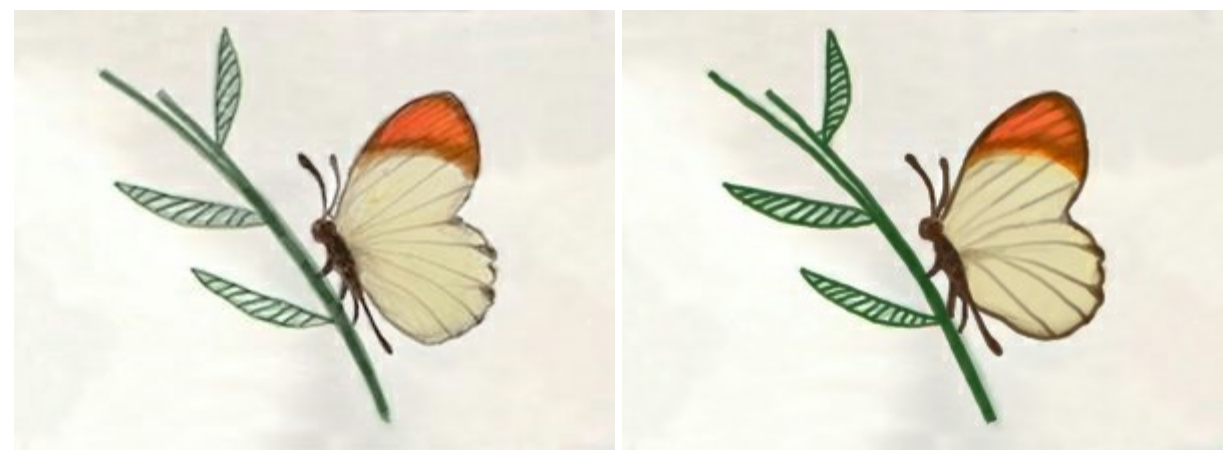

Füllung = 20 Füllung = 100

Um eine Farbe zu wählen, verwenden Sie die Paletten **Farbe** oder **Muster**.

## **KREIDESTIFT**

Der Kreidestift **bud zieht weiche strukturierte Linien mit porösen Kanten. Um das Werkzeug schnell zu** aktivieren, drücken Sie die Taste c auf der Tastatur.

Die Parameter des Werkzeugs werden mit einem Rechtsklick auf das Bild gerufen. Die Parameter können auch in den Einstellungen angezeigt werden, wenn das entsprechende Kästchen in den [Optionen](#page-22-0) aktiviert ist.

Um den Wert eines Parameters zu ändern, tragen Sie einen Wert in das Parameterfeld ein und drücken die Eingabe -Taste (Enter) oder verschieben den Regler.

**Größe** (3-200). Die maximale Breite der gezogenen Linie (in Pixeln).

**Stärke** (0-100). Die Intensität der Striche. Bei höheren Werten werden die Linien dicker und die Kanten schärfer.

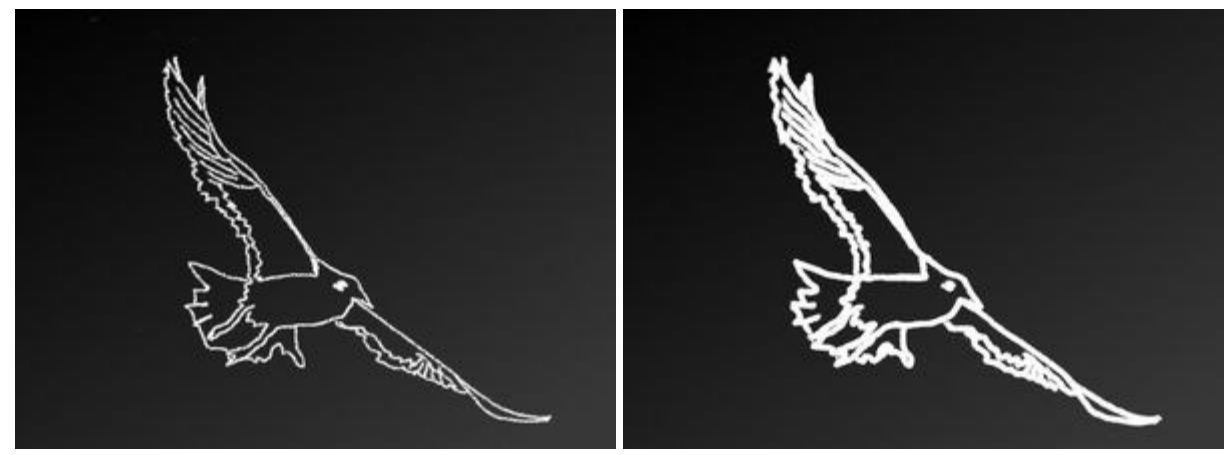

Stärke = 5 Stärke = 95

Um eine Farbe zu wählen, verwenden Sie die Paletten **Farbe** oder **Muster**.

## **KUNSTSTIFT**

Der Kunststift **[8]** zeichnet Linien mit scharfen Grenzen und ohne Relief. Um das Werkzeug schnell zu aktivieren, drücken Sie die Taste  $\boxed{P}$  auf der Tastatur.

Die Parameter des Werkzeugs werden mit einem Rechtsklick auf das Bild gerufen. Die Parameter können auch in den Einstellungen angezeigt werden, wenn das entsprechende Kästchen in den [Optionen](#page-22-0) aktiviert ist.

Um den Wert eines Parameters zu ändern, tragen Sie einen Wert in das Parameterfeld ein und drücken die Eingabe -Taste (Enter) oder verschieben den Regler.

**Größe** (3-50). Die maximale Breite der gezogenen Linie (in Pixeln).

**Füllung** (0-100). Die Farbdichte eines Striches. Wenn die Striche über einander gemalt werden, wird die Minenfarbe intensiver. Bei niedrigeren Werten des Parameters werden die Striche dünner und in halb transparenten Schichten aufgetragen. Bei 100% zieht der Kunststift die volle Dichte der gewählten Farbe.

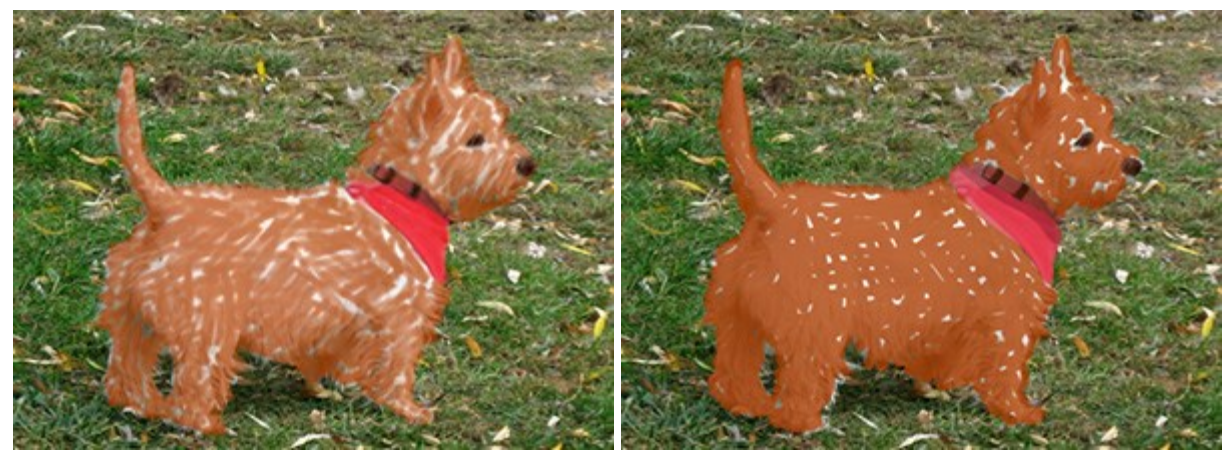

Füllung = 10 Füllung = 80

**Kippwinkel** (0-100). Der Parameter erstellt den Effekt des ungleichmäßigen Drucks auf einer Kante des Stiftes. Je stärker die Feder auf eine Kante gekippt ist, desto größer ist der Unterschied zwischen den Kanten.

#### **Striche mit dem Kunststift**

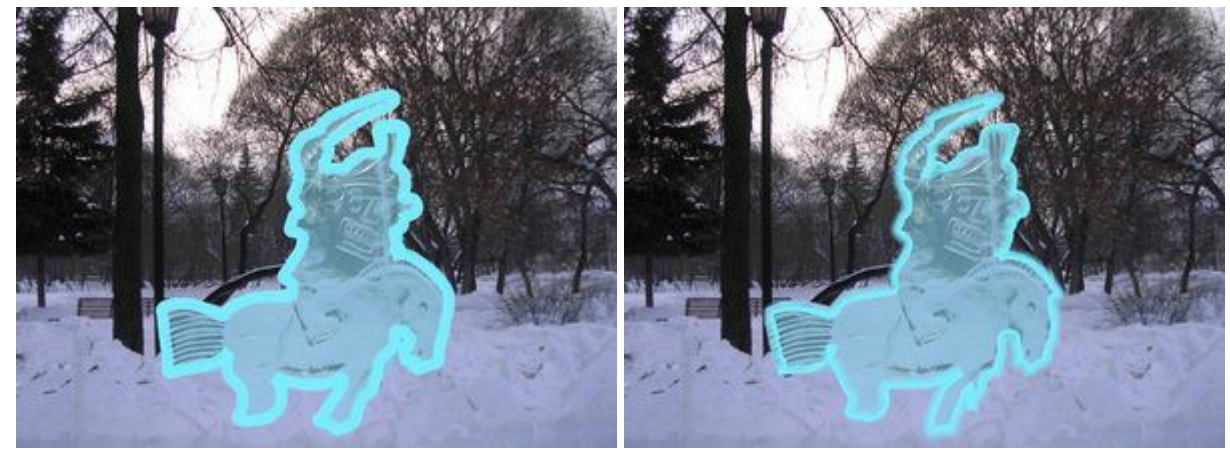

 $Kippwinkel = 30$  Kippwinkel =  $30$ 

**Körnung** (0 - 100). Je nach diesem Parameter fällt die Strichstruktur fein oder grob aus. Der Effekt ist bei niedrigen Werten des Parameters **Füllung** sichtbar.

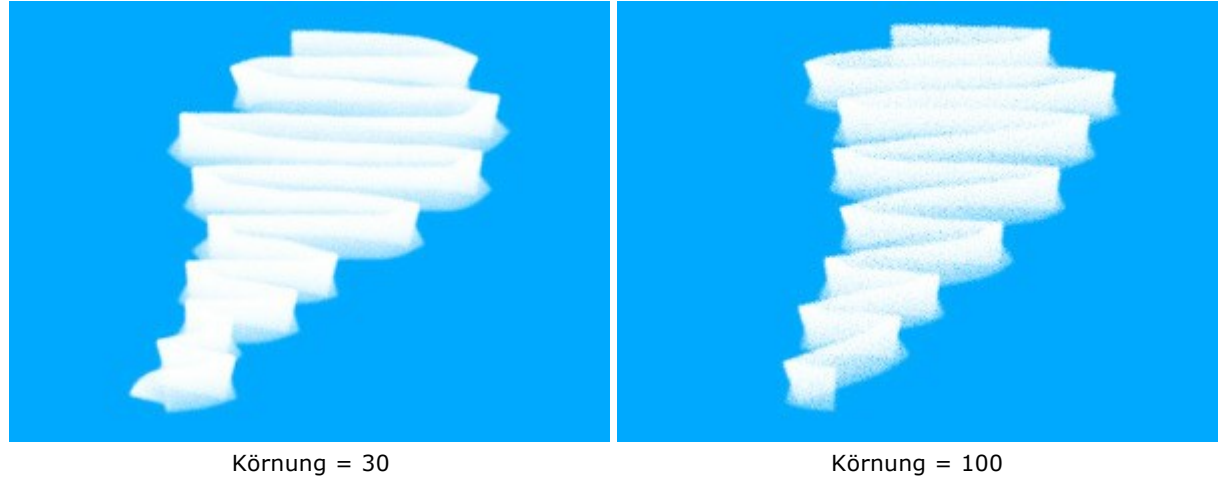

Um eine Farbe zu wählen, verwenden Sie die Paletten **Farbe** oder **Muster**.

## **KUNSTSPRAY**

Das Kunstspray **F** imitiert das Sprühen der Farbe auf einem Bild. Der Pinsel malt keine kontinuierliche

Linie, sondern verstreut Tropfen entlang der gezogenen Linie. Um das Werkzeug schnell zu aktivieren, drücken Sie die Taste A auf der Tastatur.

Die Parameter des Werkzeugs werden mit einem Rechtsklick auf das Bild gerufen. Die Parameter können auch in den Einstellungen angezeigt werden, wenn das entsprechende Kästchen in den [Optionen](#page-22-0) aktiviert ist.

Um den Wert eines Parameters zu ändern, tragen Sie einen Wert in das Parameterfeld ein und drücken die Eingabe -Taste (Enter) oder verschieben den Regler.

**Größe** (10-300). Die maximale Breite der gezogenen Linie (in Pixeln).

**Tropfendichte** (1-100). Die Dichte der Tropfen in einem Strich. Je höher der Wert des Parameters, desto dichter sind die Tropfen in einem Pinselstrich.

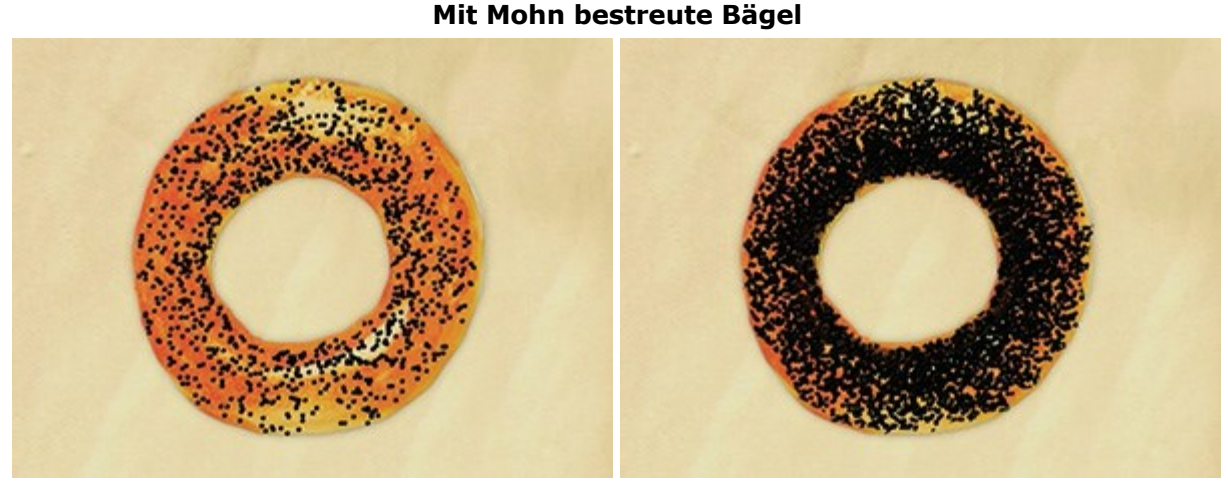

Tropfendichte = 10 Tropfendichte = 55

**Tropfengröße** (1-50). Der Durchmesser der einzelnen Punkte. Bei hohen Werten des Parameters verschmelzen die Punkte und formen eine Linie mit unregelmäßigen Rändern.

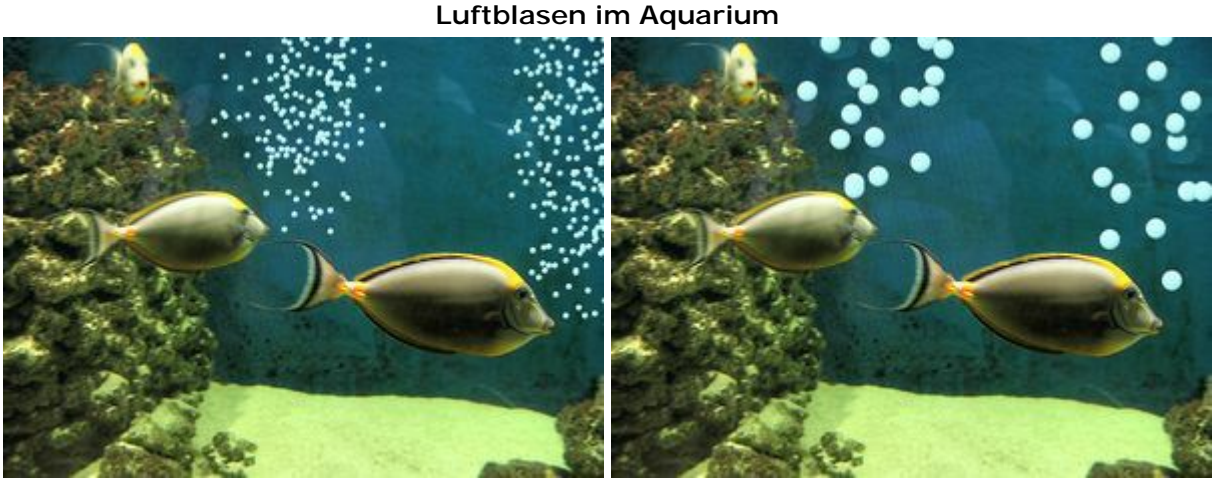

Tropfengröße = 6 Tropfengröße = 20

Um eine Farbe zu wählen, verwenden Sie die Paletten **Farbe** oder **Muster**.

## **KUNSTRADIERGUMMI**

Der Kunstradiergummi **bei die Banden auf der Kunstebene. Das Tool ändert die Transparenz der Pixel und** entfernt das Farbrelief. Um das Werkzeug schnell zu aktivieren, drücken Sie die Taste E auf der Tastatur.

Die Parameter des Werkzeugs werden mit einem Rechtsklick auf das Bild gerufen. Die Parameter können auch in den Einstellungen angezeigt werden, wenn das entsprechende Kästchen in den [Optionen](#page-22-0) aktiviert ist.

Um den Wert eines Parameters zu ändern, tragen Sie einen Wert in das Parameterfeld ein und drücken die Eingabe -Taste (Enter) oder verschieben den Regler.

**Größe** (1-300). Die maximale Breite der gelöschten Linie (in Pixeln).

**Stärke** (0-100). Die Intensität des Striches beim Löschen. Bei höheren Werten wird die Transparenz der Pixel deutchlich verändert. Bei 0 wird nur das Relief der Zeichnung beeinlusst

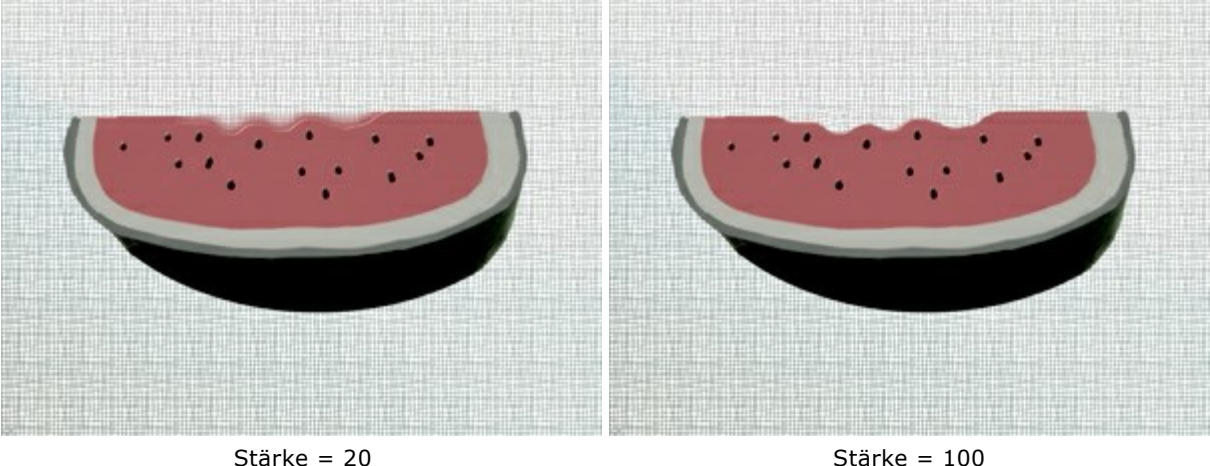

**Trimming Edges With the Eraser**

## **AUSRICHTUNG**

Um die Objekte (Ebenen) verschieben und ausrichten, werden Lineale und Raster mit Hilfslinien benutzt. Die Hilfslinien üben keinen Einfluss auf das Ergebnis aus und können ausgeschaltet werden.

Um eine Hilfslinie zu erstellen, setzen Sie den Zeiger auf eine der Lineale, ziehen Sie eine Linie aus einem Lineal an den gewünschten Platz und lassen Sie die Maustaste los. Außerdem benutzen Sie das Verschieben-Werkzeug <sub>,</sub> um die Hilfslinie zu verschieben. Wenn Sie auf die Linie mit dem Cursor gehen, sieht der Cursor so aus +

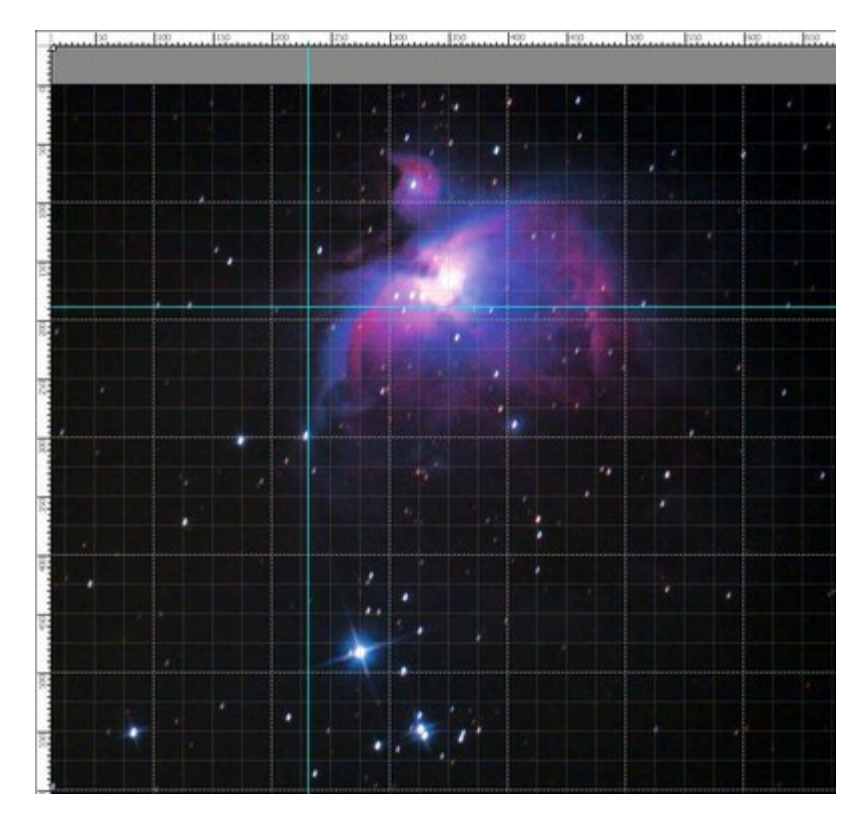

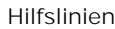

Um eine Hilfslinie zu entfernen, verschieben Sie diese außerhalb des **Bildfensters**.

Mit einem Klick auf **图带** werden die Ausrichtungseinstellungen angezeigt.

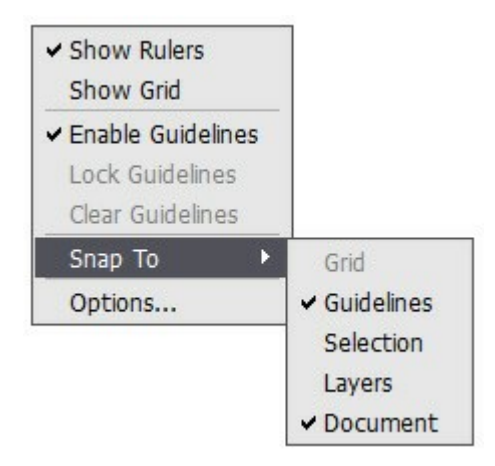

**Lineale einblenden**. Wenn dieser Menüpunkt ausgewählt wird, werden die horizontalen und vertikalen Lineale auf der oberen und der linken Seite des Bildfensters angezeigt. Wenn Sie auf ein Lineal mit der rechten Maustaste klicken, können Sie gewünschte Messeinheit (Pixel, Zoll, Zentimeter usw.) auswählen.

Die Marker auf einem Lineal zeigen die Position des Cursors beim Verschieben.

Um den Nullpunkt zu ändern, ziehen Sie den Cursor von der linken oberen Ecke an eine andere Stelle. Um die Standardwerte wiederherzustellen, doppelklicken Sie auf die Ecke.

**Raster einblenden**. Wenn dieser Menüpunkt markiert ist, wird ein gleichmäßiges Zellennetz angezeigt. Der Raster ist mit dem Lineal verbunden und verschiebt sich mit dem Nullpunkt.

**Hilfslinien anzeigen**. Wenn dieser Menüpunkt ausgewählt wird, werden alle Hilfslinien auf dem Bild angezeigt. Andernfalls werden die Hilfslinien ausgeblendet. Wenn die Hilfslinien ausgeblendet sind, ist das Ausrichten an Hilfslinien unmöglich.

**Hilfslinien fixieren**. Wenn dieser Menüpunkt markiert ist, kann man alle Hilfslinien sperren, um diese von der zufälligen Verschiebung zu schützen.

**Hilfslinien löschen**. Mit der Auswahl dieses Menüpunktes werden alle Hilfslinien entfernt.

**Knüpfen an**. Diese Option vereinfacht das Positionieren eines Objektes, indem seine Kante ans zugewiesene Element festgebunden wird.

- an Raster;
- an Hilfslinien;
- an Auswahl;
- an Ebenen;
- an Dokument.

**Parameter der Ausrichtung**. Bei der Auswahl dieses Menüpunktes wird das Einstellungsmenü angezeigt, in dem man die Rastergröße und Linienfarbe bestimmen kann.

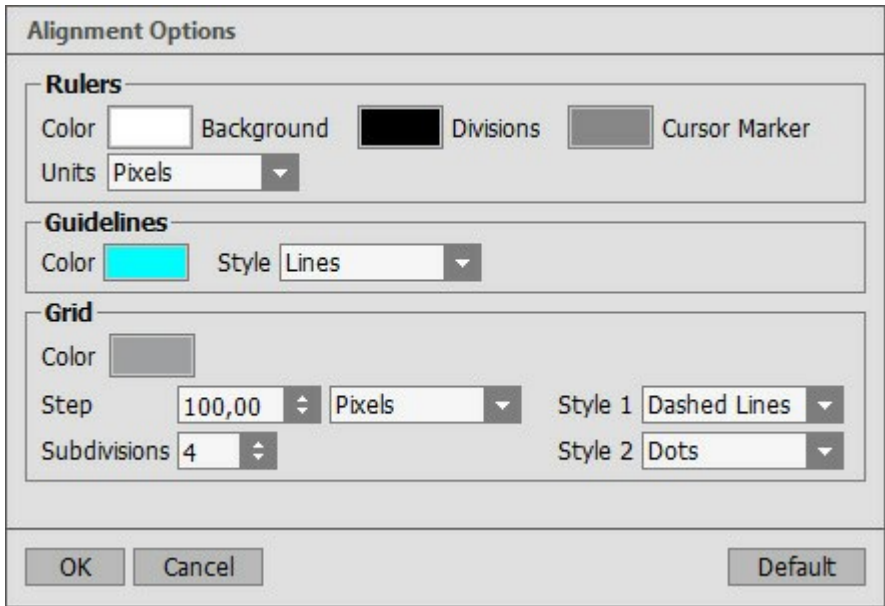

Die Parameter werden in drei Gruppen aufgeteilt:

#### **Lineale**:

Die Gruppe enthält folgende Elemente:

- **Hintergrund**
- **Teilung**
- **Marker der Cursorposition**

Die **Farbe** der Elemente ist in dem jeweiligen Farbmuster angezeigt. Um eine andere Farbe zu wählen, klicken Sie auf das Farbmuster und wählen Sie eine neue Farbe aus dem Farbauswahldialog.

Die **Messeinheit** wird aus dem Pull-down-Menü ausgewählt. Sie sind auch in dem Kontextmenü zu finden (um das Kontextmenü aufzurufen, klicken Sie jedes beliebige Lineal mit der rechten Maustaste an).

#### **Hilfslinien**:

Um die **Farbe** der Hilfslinien zu ändern, klicken Sie auf das Farbmuster und wählen Sie eine neue Farbe aus dem Farbauswahldialog.

In dem Pull-down-Menü **Stil** wird der Linientyp zugewiesen (ununterbrochene Linien,

Strichlinien, Punkte).

#### **Raster**:

Der Raster besteht aus Haupt- und Zusatzlinien (Unterteilung).

Um die **Farbe** des Rasters zu ändern, klicken Sie auf das Farbmuster und wählen Sie eine neue Farbe aus dem Farbauswahldialog.

In dem Feld **Schritt** wird der Abstand zwischen den Hauptlinien des Rasters bestimmt. Die Messeinheiten sind in dem Pull-down-Menü angeführt.

In dem Pull-down-Menü **Stil 1** kann man den Typ der Hauptlinien festlegen (Linien, Strichlinien, Punkte).

Der Parameter **Unterteilung** bestimmt die Anzahl der Abstände zwischen den Zusatzlinien.

In dem Pull-down-Menü **Stil 2** kann man den Typ der Zusatzlinien festlegen (Linien, Strichlinien, Punkte).

## **AUSWAHLWERKZEUGE**

Mit den Auswahlwerkzeugen werden die Bearbeitungsgrenzen markiert. Der ausgewählte Bereich wird mit der gestrichelten Linie umgerissen, außerhalb davon die Bearbeitungswerkzeuge unanwendbar sind. Sie können die Kontur neu positionieren, indem Sie den Cursor  $\mathcal{L}_{\mathbf{r},i}$  in den ausgewählten Bereich bringen.

Benutzen Sie den Tastaturkurzbefehl  $\nabla$ , um die Werkzeuge schnell aufzurufen und kreisläufig umzuschalten.

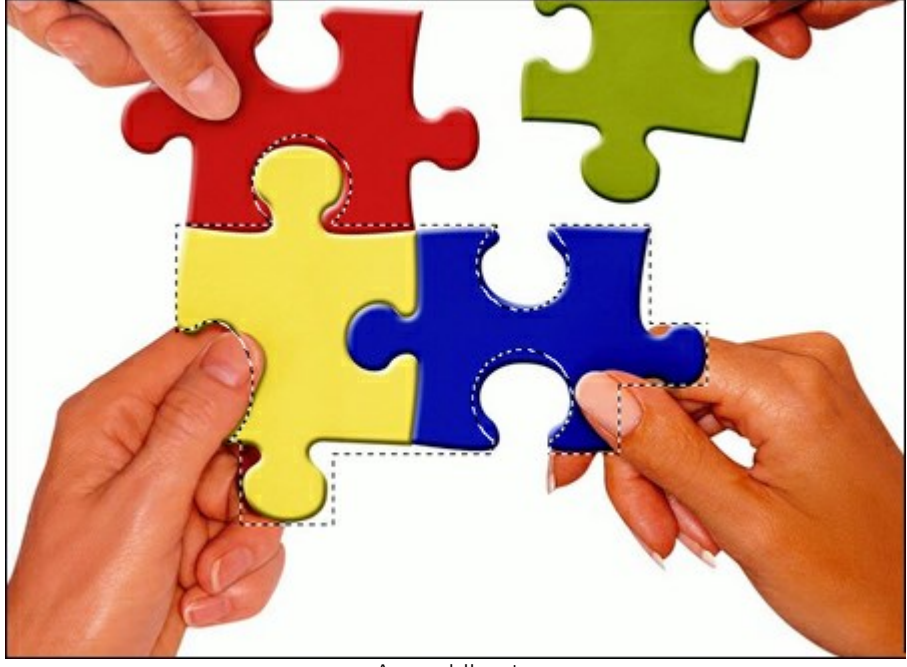

**Auswahlkontur** 

Auswahltypen:

**Rechteckauswahl [77]** erlaubt es Ihnen, rechteckige oder quadratische Bereiche des Bildes auszuwählen. Dazu ziehen Sie den Cursor über den gewünschten Bereich mit gedrückter Maustaste.

Mit der **Ellipsenauswahl**  $\left\{\cdot\right\}$  kann man elliptische oder kreisförmige Fragmente auswählen. Die Fuktionsweise ist gleich.

Freie Auswahl **Freie Auswahl** erlaubt es Ihnen, ein beliebig geformtes Fragment auszuwählen. Um die freie Auswahl zu erstellen, muss man die Linie um ein Fragment herum ziehen. Wenn man die Maustaste loslässt, schließt sich die Kontur automatisch.

Polygonauswahl  $\mathbb{N}$  erlaubt es Ihnen, eine beliebige Kontur zu erstellen, indem Sie die Linie abschnittweise ziehen. Um die Kontur zu schließen, müssen Sie auf den letzten Punkt eines Polygons doppelklicken.

Standardbefehle:

- Auswahl aufheben  $\text{Strg}_{+D}$  ( $\text{H}_{+D}$  auf Macintosh).
- Alles auswählen  $\frac{|A|}{|A|}$   $\frac{|A|}{|A|}$  auf Macintosh).
- Auswahl invertieren  $\frac{\text{strg}}{\text{strg}} + \frac{\text{Shift}}{\text{str}} + \frac{\text{if}}{\text{str}} + \frac{\text{if}}{\text{str}}$  auf Macintosh).

Halten Sie die Shift-Taste gedrückt, um die kreisförmige oder guadratische Auswahl zu erstellen sowie gerade horizontale oder vertikale Linien in einem Polygon zu ziehen.

Die Einstellungen des aktiven Werkzeuges werden in der **Einstellungsleiste** angezeigt.

Werkzeugeinstellungen:

**Auswahlmodi** (in Form der Piktogramme) sind logische Operationen, die eine Zusammenwirkung der

#### ausgewählten Bereiche beeinflussen.

Neu **...** Beim Erstellen der neuen Auswahl wird die bestehende Auswahl entfernt.

Summieren **Foll**. Die neue Auswahl wird zu der bestehenden Auswahl hinzugefügt.

**Subtrahieren** . Der gemeinsame Bereich wird von der Auswahl ausgeschlossen.

**Überlappen** . In diesem Modus wird die Auswahl aus einem Überlappungsbereich gebildet.

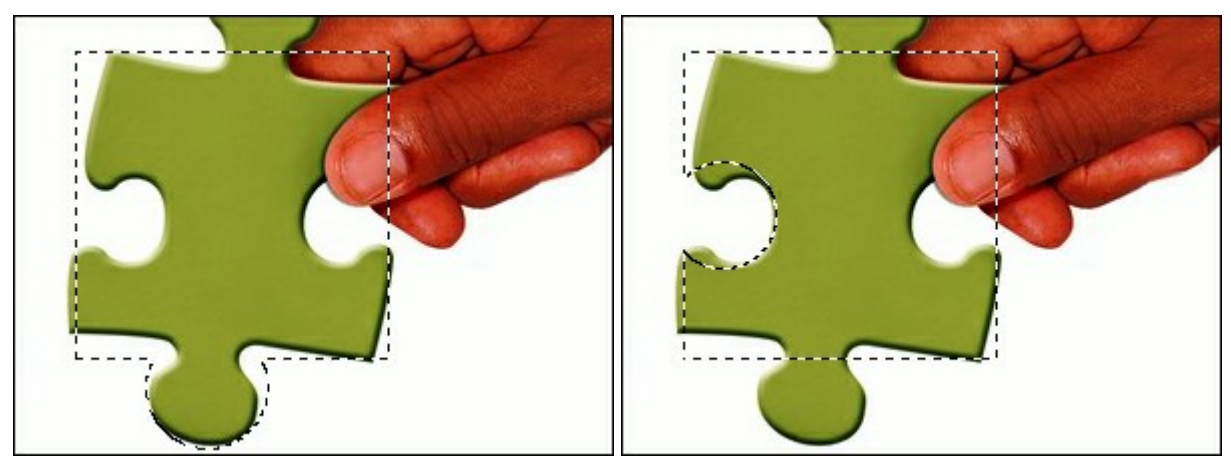

Summieren der ausgewählten Bereiche Subtrahieren der ausgewählten Bereiche

**Weichzeichnen** ist das Verwischen der Auswahlkanten durch die gleichmäßige Verringerung der Zeichnung.

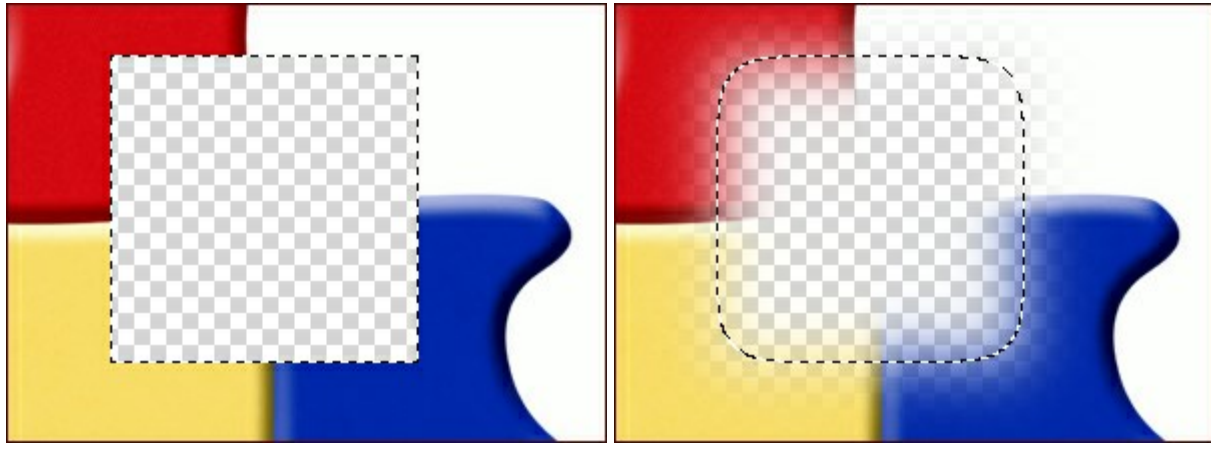

Weichzeichnen = 0 Weichzeichnen = 15

Wenn Sie das Kästchen **Glätten** aktivieren, werden Unebenheiten der Auswahlkontur (s.g. "Zacken") entfernt. Um die glatten Grenzen zu erstellen, muss man das Kästchen vor der Werkzeugnutzung aktivieren.

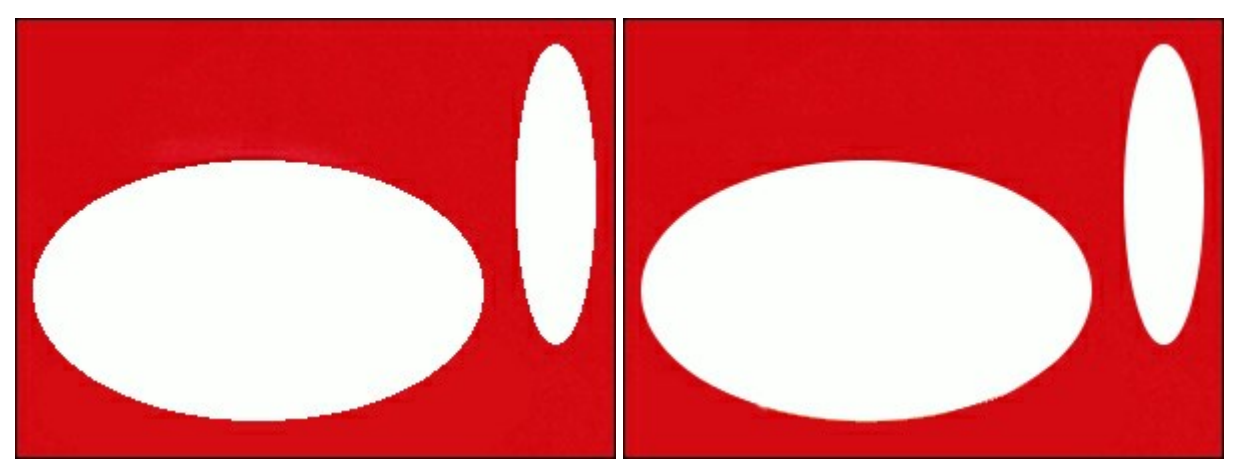

Kästchen **Glätten** ist deaktiviert Kästchen Glätten ist aktiviert

Das Kästchen **Vom Mittelpunkt aus** stellt fest, von welchem Punkt die Auswahl ausgeht. Wenn ein Häkchen gesetzt ist, entsteht die Auswahlkontur vom Zentrum nach außen. Wenn das Kästchen deaktiviert ist, befindet sich der Ausgangspunkt in der Ecke einer Auswahl.

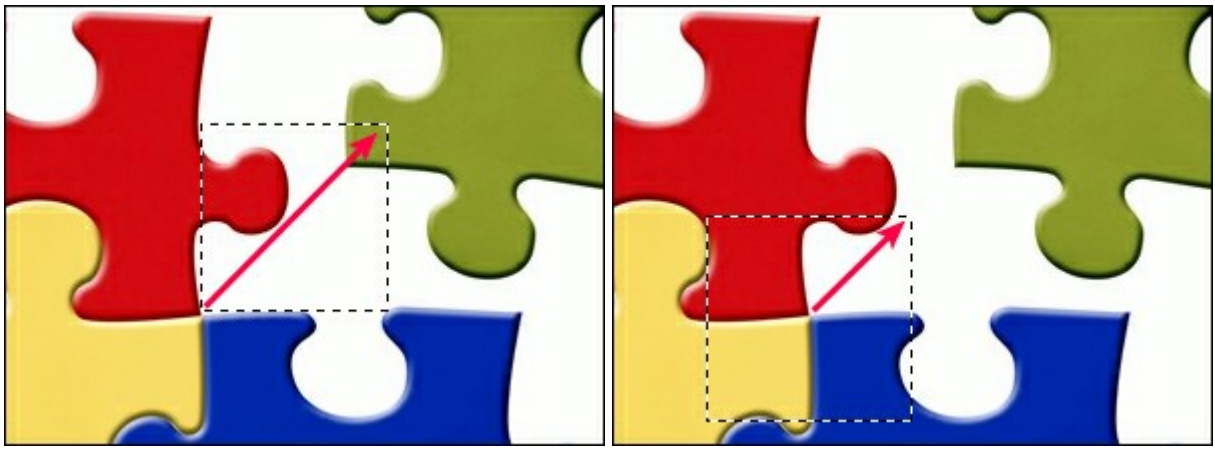

Kästchen Vom Mittelpunkt aus deaktiviert Kästchen Vom Mittelpunkt aus aktiviert

Anhand des Pull-down-Menüs **Stil** wird die Auswahlgröße bestimmt.

**Normal**. Auswahlgröße wird durch die Cursorbewegung festgelegt.

**Vorgegebene Größe**. Die Option lässt einen Auswahlbereich mit angegebenen Maßen erstellen (in Px). In dem Fall wird die Auswahl mit einem Klick erstellt.

**Vorgegebene Proportionen**. Seitenverhältnisse der Kontur (X und Y) bleiben unverändert.

## **FREISTELLEN**

Anhand des Freistellen-Werkzeuges **kann man einen Bildbereich entfernen. Der Tastaturkurzbefehl zur** Auswahl dieses Werkzeuges ist alt +c.

Wählen Sie einen Bereich aus, den Sie behalten wollen. Wenn Sie den Mauszeiger mit gedrückter linker Maustaste über den gewünschten Bereich ziehen, entsteht da ein rechteckiger Rahmen. Die Optionen des Tools werden in der Einstellungsleiste angezeigt. Die Bereiche außerhalb des Rahmens werden entfernt.

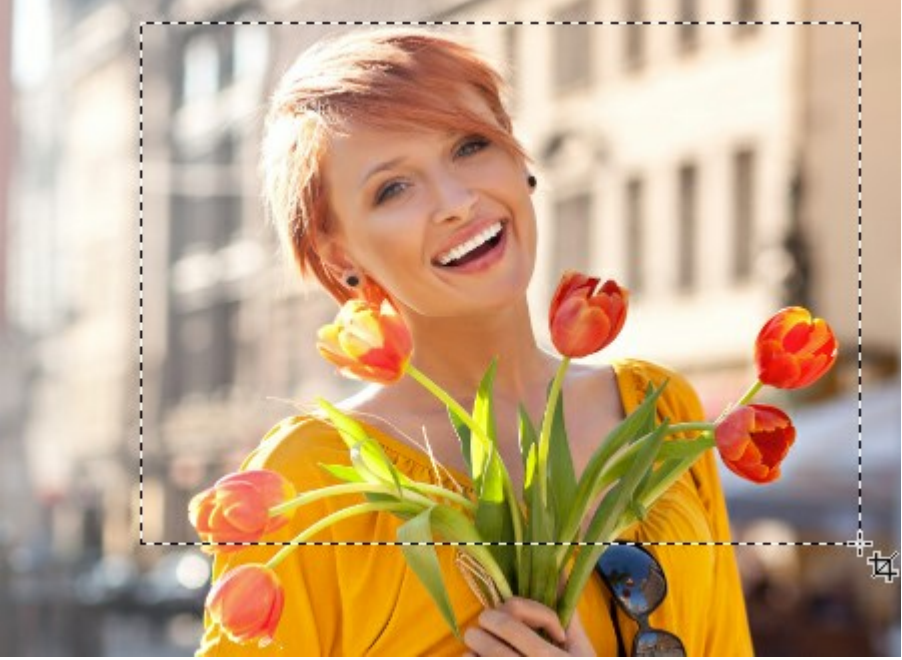

Erstellung einer Kontur

Die Einstellungen des Werkzeuges werden in der **Einstellungsleiste** angezeigt, nachdem die Auswahlkontur erstellt ist. Sie können die Größe der Kontur anpassen, indem Sie eine Rahmenkante oder eines der Marker ziehen. Halten Sie shift gedrückt, um das Seitenverhältnis zu behalten.

Um die ganze Kontur zu verschieben, ziehen Sie den Cursor  $\bullet$ <sub>+1</sub>, bei gedrückter Maustaste innerhalb des Rahmens.

Um den Freistellungsbereich umzukehren, verschieben Sie den Cursor außerhalb des Rahmens bis der Cursor folgende Form annimmt:  $\Omega$ . Dann drücken Sie auf die linke Maustaste und bewegen Sie den Cursor. Hält

man beim Drehen die Alt-Taste gedrückt, dreht man den Bereich in Winkelschritten von 5<sup>0</sup>. Die Drehung erfolgt um das Transformationszentrum herum.

**Hinweis.** Blaue Quadrate zeigen, wo die obere Grenze des freigestellten Fotos liegt.

Wenn der Freistellungsrahmen über die Bildgrenzen hinausragt, wird das Bildfragment durch einen transparenten Hintergrund ergänzt.

Um die unnötigen Bereiche zu entfernen, klicken Sie auf **OK**. Wenn Sie diesen Befehl widerrufen möchten, benutzen Sie **Abbrechen** oder Esc.

Parameter des Werkzeuges:

Grundsätzlich gibt es zwei Beschneiden-Modi für dieses Werkzeug:

**Löschen**. Pixel außer ausgewähltem Bereich werden gelöscht.

**Ausblenden**. Pixel außer ausgewähltem Bereich werden ausgeblendet. Sie werden sichtbar, wenn man die Abbildung verschiebt.

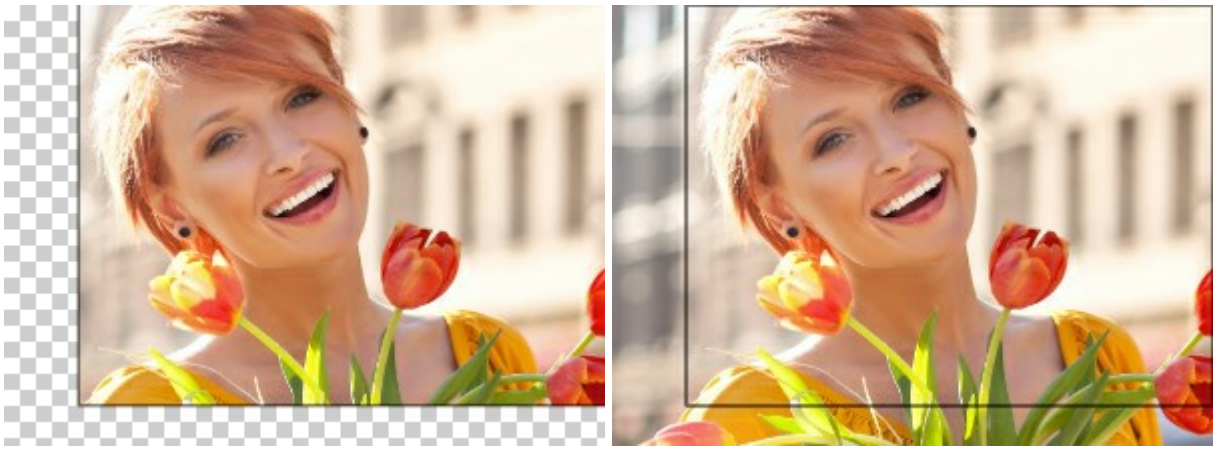

**Löschen**-Modus **Ausblenden**-Modus

Benutzen Sie das Kästchen **Off-Bereich**, um die Auswahl visuell hervorzuheben. Wenn das Kästchen aktiviert wird, wird der Bereich außer Auswahl visuell mit der Hilfsfarbe markiert.

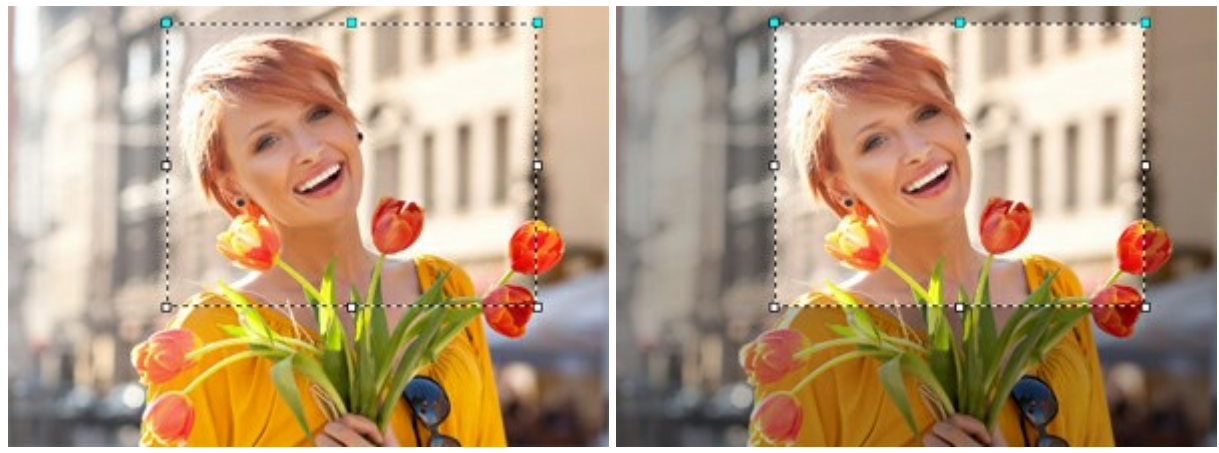

Kästchen **Off-Bereich** ist deaktiviert Kästchen **Off-Bereich** ist aktiviert

## Fülloptionen:

**Farbe**. Mit einem Klick auf das Farbmuster wird der **Farbauswahldialog** aufgerufen.

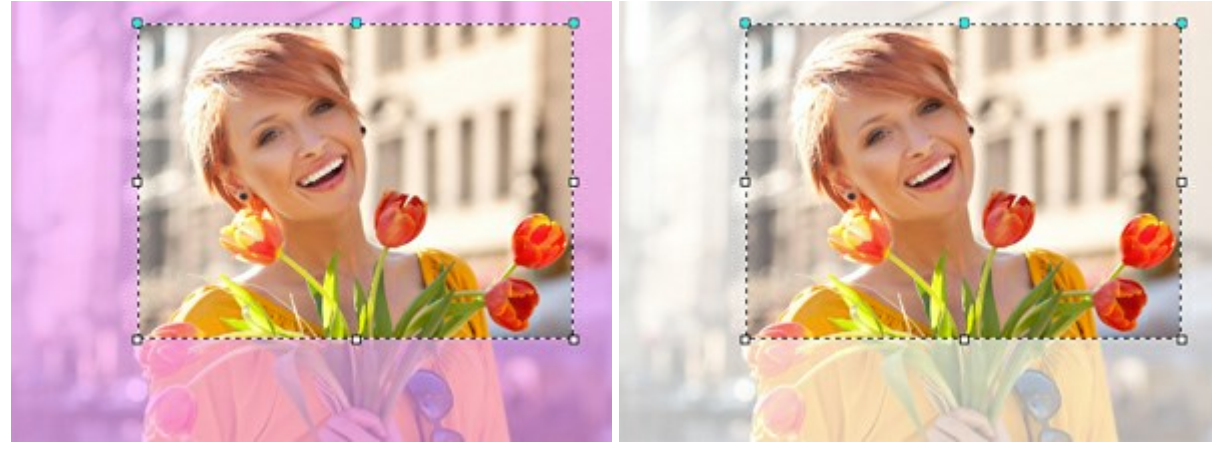

Rosa zum Abdunkeln Weiß zum Abdunkeln

**Deckkraft**. Anhand dieses Parameters wird die Durchsichtigkeit der Füllung festgelegt.

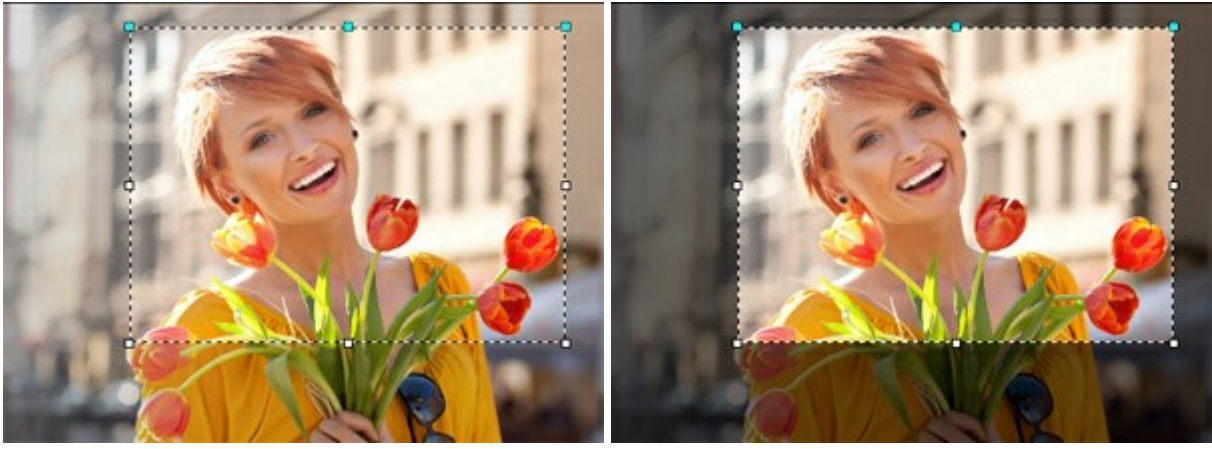

 $\text{Deckkraft} = 15$  Deckkraft = 60

## **VERSCHIEBEN**

Mit dem Verschieben-Werkzeug <sub>ka</sub> kann man Objekte (Ebenen) verschieben. Um ein Objekt zu verschieben, ziehen Sie es mit gedrückter Maustaste. Zur schnellen Auswahl dieses Werkzeuges benutzen Sie die Taste M.

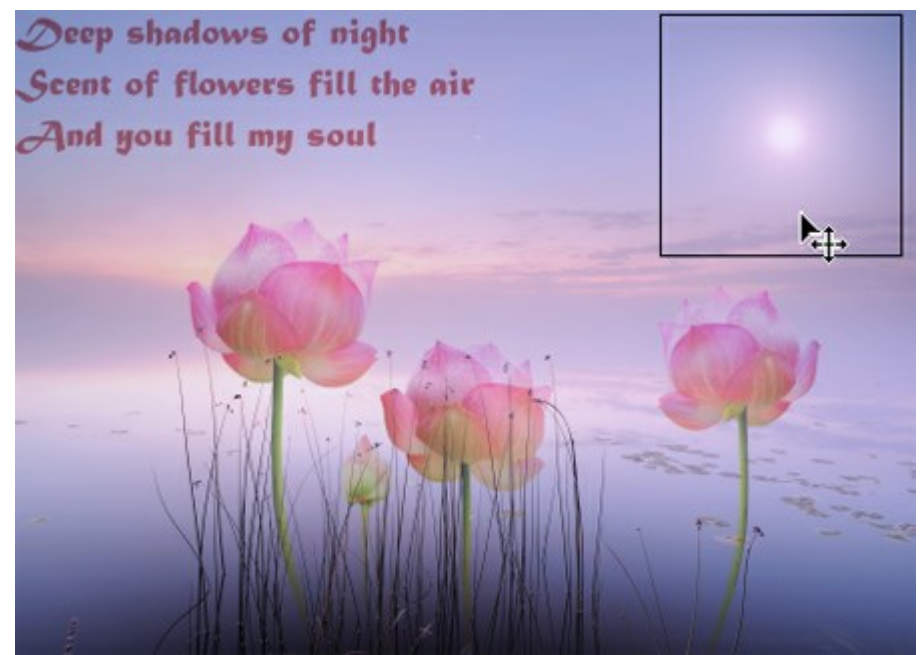

Verschieben eines Objektes

Parameter des Werkzeuges:

Beim aktivierten Kästchen **automatische Auswahl** wird eine Ebene (oder eine Ebenengruppe) mit dem bewegten Objekt automatisch aktiviert. Solcherweise ist es unnötig, eine Ebene aus der **Ebenen**-Palette manuell auszuwählen. Nutzen Sie diese Möglichkeit bei der Arbeit mit kompliziert strukturierten Dokumenten (mehrere Ebenen, Ebenengruppen usw.).

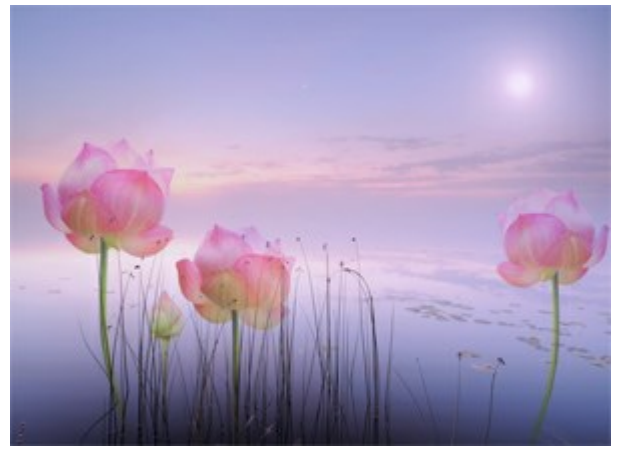

Automatische Auswahl der Ebene Mit einem Klick auf die Blume wird ein Objekt verschoben

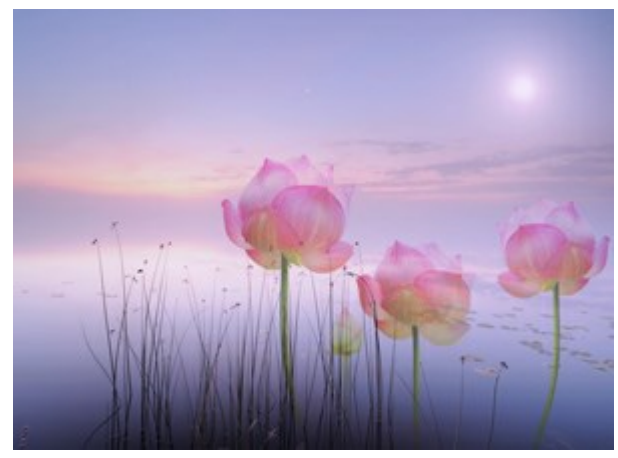

Automatische Auswahl der Gruppe Mit einem Klick auf die Blume wird die ganze Gruppe verschoben

Das Kästchen **Rahmen anzeigen** macht die Grenzen des bewegten Objektes sichtbar.

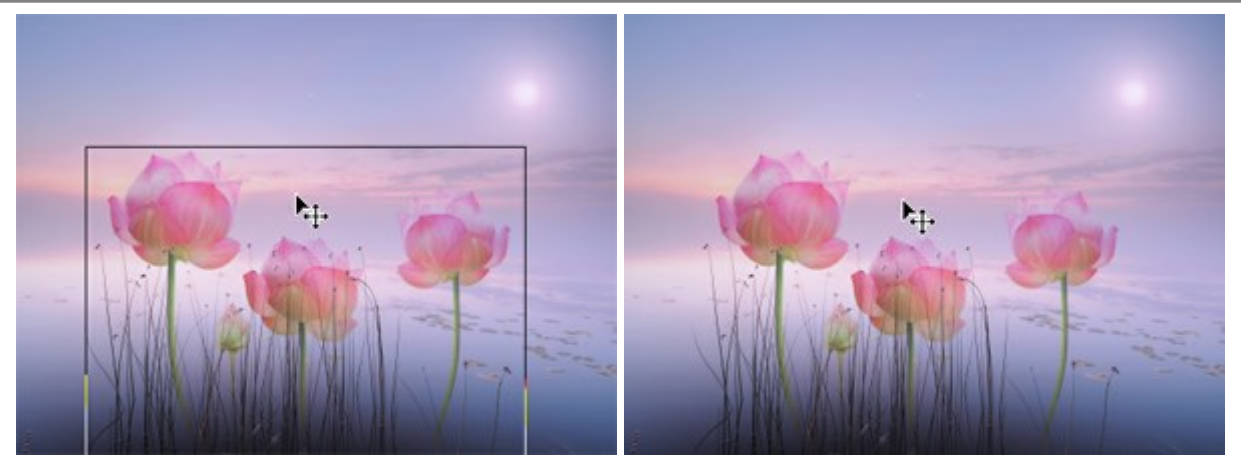

Das Kästchen **Rahmen anzeigen** ist aktiviert Das Kästchen **Rahmen anzeigen** ist deaktiviert

Wenn Sie das Verschieben-Werkzeug  $\left|\sum_{i=1}^{\infty} a^{i} a^{i} \right|$  auf der Textebene [aktivieren, wird das Transformieren eines](#page-103-0) Textfragmentes zugänglich.

## <span id="page-103-0"></span>**OBJEKTE TRANSFORMIEREN**

Wenn Sie das **Verschieben**-Werkzeug  $\mathbb{R}$  aktivieren, wird das Transformieren einer Ebene bzw. des ausgewählten Fragments zugänglich. Die Transformierungsparameter werden in der **Einstellungsleiste** angezeigt, indem Sie den Rahmen in dem aktiven Verschieben-Modus anklicken.

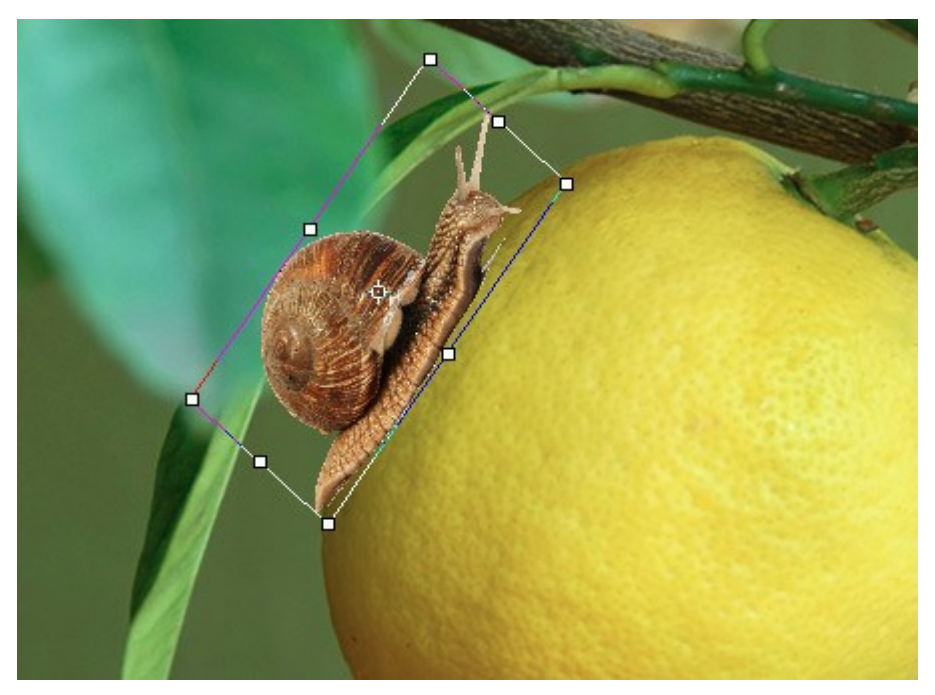

Transformierung des Objekts

Mögliche Transformierungen:

**Verschieben**. Verschiebt ein Objekt waagerecht (X) und senkrecht (Y) (in Px). Die Position des Objektes wird entsprechend den Koordinaten seiner linken oberen Ecke oder den Koordinaten seines Referenzpunktes (wenn das Knüpfen an den Referenzpunkt a aktiviert ist) festgelegt.

Bewegen Sie ein Objekt. indem Sie den Cursor  $\bigstar$ <sub>+</sub> in den Rahmen hinein bringen und die linke Maustaste gedrückt halten. Wenn Sie mit dem Cursor über die Mitte gehen, sieht er so aus  $\blacktriangleright$ , in

diesem Fall wird nur das Zentrum der Transformierung verschoben.

**Skalieren**. Ändert die Größe des Fragmentes der Länge (W) und der Höhe (H) nach (in Prozent). Sie können ein Objekt vergrößern bzw. verkleinern. Dazu ziehen Sie einen der Marker des Begrenzungsrahmens. Über den Markern nimmt der Cursor die Form eines Doppelpfeils  $\leftrightarrow$  an. Wenn

Sie das Seitenverhältnis behalten wollen, halten Sie die Taste Shift gedrückt oder benutzen Sie das Verknüpfungssymbol . Wenn das Schloss . aufgeschlossen ist, wird das Seitenverhältnis nicht erhalten.

**Drehen**. Sie können ein Objekt um einen Referenzpunkt drehen. Der Drehpunkt kann geändert werden. Dazu verschieben Sie den Referenzpunkt in der Mitte des Objektes. Außerhalb von dem Rahmen nimmt der Cursor die Form eines abgerundeten Pfeils  $\curvearrowleft$  an. Um das Objekt im Uhrzeigersinn

bzw. gegen den Uhrzeigersinn zu drehen, halten Sie die linke Maustaste gedrückt. Wenn Sie dabei die Alt -Taste gedrückt halten, wird das Objekt Schritt für Schritt jedesmal um 5 Grad gedreht.

**Neigen**. Sie können nur einen Teil des Objektes verschieben. Wenn Sie mit dem Cursor über einen Rahmen gehen, nimmt er die Form der auseinanderlaufenden Pfeile - an. Wenn Sie den Cursor mit

der gedrückten linken Maustaste ziehen, wird die Kontur transformiert.

Mit einem Klick auf **Zentrum wiederherstellen** können Sie den Drehpunkt in die Mitte des Objektes wiederbringen.

Um die Änderungen anzunehmen, klicken Sie auf **OK**. Wenn Sie die Transformierung widerrufen möchten, benutzen Sie Abbrechen oder Esc.

## **TEXT**

Anhand des Text-Werkzeuges **T** kann man Text hinzufügen. Die Aufschrift wird auf einer neuen

Textebene erstellt, die jedoch in eine normale Ebene durch Rastern konvertiert werden kann. Dazu wählen Sie den Befehl **Ebene rastern** aus dem Kontextmenü der **Ebenen**-Palette. Der gerasterte Text kann nicht mehr als Text geändert oder bearbeitet werden. Zur schnellen Auswahl dieses Werkzeuges benutzen Sie die Taste $|T|$ .

Es gibt zwei Möglichkeiten, einen Text hinzuzufügen: als Blocktext (in dem Begrenzungsrahmen) oder als einzelne Zeilen (Freitext).

Wenn Sie den Cursor im Bildfenster bewegen, erscheint ein Begrenzungsrahmen, wo man den Text eingeben soll. Ziehen Sie den Begrenzungsrahmen oder einen seiner Marker, um die Konturgröße anzupassen. Halten Sie Shift gedrückt, um das Seitenverhältnis des Rahmens zu behalten. Wenn Sie mit dem Cursor

über die Grenzen des Rahmens gehen, können Sie den Text verschieben.

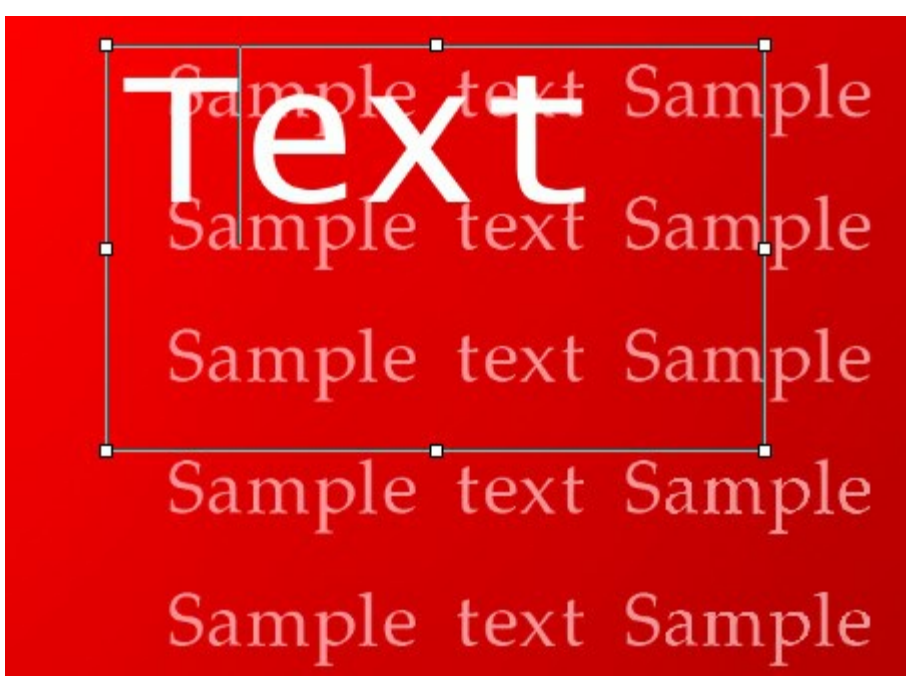

Begrenzungsrahmen

Sie können die Aufschrift auf andere Weise erstellen. Dazu klicken Sie an einer beliebigen Stelle des Bildes. An dieser Stelle erscheinen die Einfügemarke und das Eingabefeld. In diesem Fall besteht der Text aus Zeilen, deren Länge unbegrenzt ist.

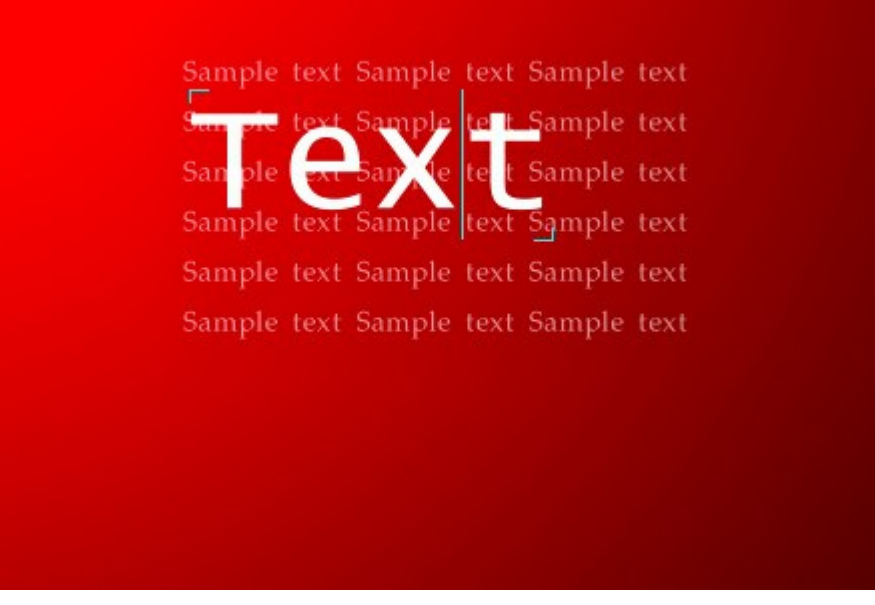

Den Text direkt eingeben

Klicken Sie auf **OK**, um eine Aufschrift hinzuzufügen. Wenn Sie eine Aktion widerrufen möchten, benutzen Sie **Abbrechen** oder Esc.

Die Parameter der Textformatierung werden in der **Einstellungsleiste** angezeigt. Nur ausgewählte Symbole können formatiert werden!

**Schriftart**. Das Pull-down-Menü enthält die Systemschriften, die bei der Texterstellung verwendet werden können.

**Stil**. Die Liste enthält verschiedene Variationen der gewählten Schriftart (Normal, **Fett**, *Kursiv*, *Fett Kursiv*).

**Schriftgröße**. Mit diesem Parameter kann man die Größe der Buchstaben anpassen (in Punkten). **Texteinstellungen**:

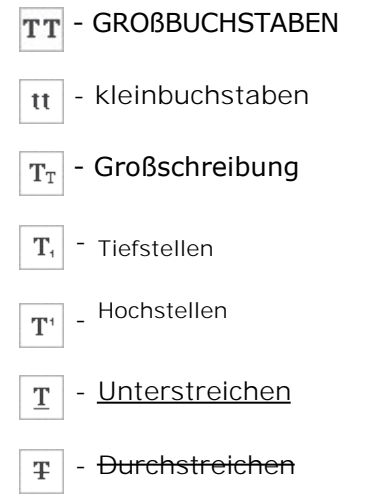

**Schriftfarbe**. In dem Farbmuster ist die laufende Textfarbe zu sehen. Um diese Farbe zu ändern, klicken sie auf den Indikator und wählen Sie eine Farbe aus dem **Farbauswahldialog**. **Parameter der Textausrichtung**:

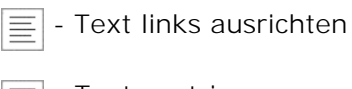

Text zentrieren

Text rechts ausrichten

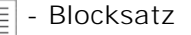

**Parameter des Texteinzuges**. Sie können die Größe des Einzuges in dem Eingabefeld bestimmen (in Px).

- $\geq$   $\equiv$  Einzug am linken Rand
- $E^{\text{K}}$  Einzug am rechten Rand
- $\sum_{i=1}^{n}$  Einzug in der ersten Zeile

Während der Textbearbeitung können Sie das Kontextmenü mit Standardbefehlen aufrufen, indem Sie mit der rechten Maustaste darauf klicken:

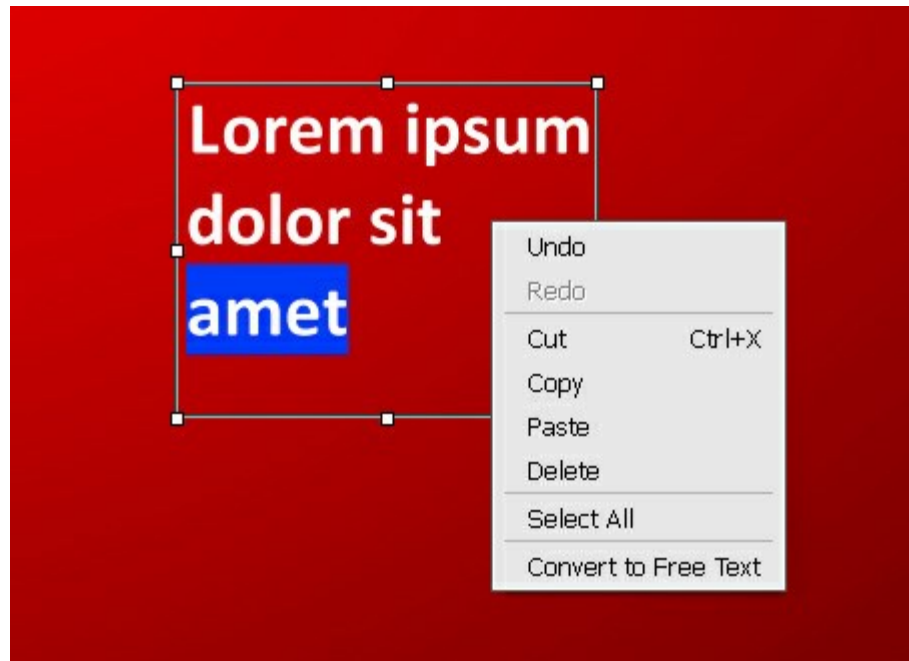

Der Befehl **Rückgängig** macht die letzte Aktion rückgängig.

Der Befehl **Wiederherstellen** stellt die rückgängig gemachten Aktionen wiederher.

Der Befehl **Ausschneiden** löscht das ausgewählte Fragment und trägt dieses in die Zwischenablage ein.

Mit dem Befehl **Kopieren** lässt sich ein Fragment in die Zwischenablage speichern.

Mit dem Befehl **Einfügen** lässt sich ein Fragment aus der Zwischenablage einfügen.

Mit dem Befehl **Löschen** wird das ausgewählte Fragment gelöscht, ohne es in die Zwischenablage einzutragen.

Mit dem Befehl **Alles auswählen** wird der gesamte Text ausgewählt.

Mit den Befehlen **In Blocktext konvertieren**/**In Freitext konvertieren** lässt sich der Texttyp ändern.

Wenn das **Verschieben**-Werkzeug  $\left|\sum_{i=1}^{n} a_i\right|$  aktiviert ist, kann das Textfragment transformiert werden. [Parameter der Transformierung](#page-103-0) werden in der **Einstellungsleiste** angezeigt, wenn Sie in dem Verschieben-Modus den Rahmen anklicken.

Sie können den Text auch manuell transformieren, indem Sie die Taste |strg| gedrückt halten. Bitte unterscheiden Sie diesen Modus von der einfachen Änderung des Begrenzungsrahmens.
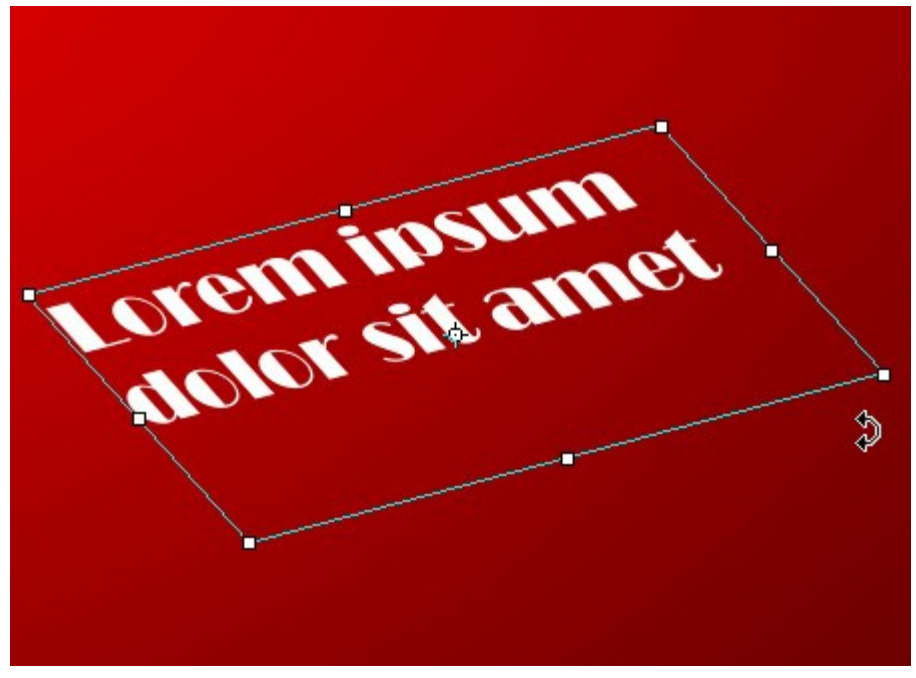

Aufschrift transformieren

# **PIPETTE**

Das Pipette-Werkzeug wählt eine Farbe direkt aus dem Bild. Die angeklickte Farbe wird zur Hauptfarbe auf der Farbpalette. Klicken Sie auf eine Farbe links, um diese zu wählen. Wenn Sie dazu auch noch die Pipette mit der gedrückten Shift-Taste (Umschalttaste) verschieben, wählen Sie eine gemittelte Farbe aus allen Pixel, die sich auf dem Weg der Pipette befinden. Um das Werkzeug schnell zu aktivieren, drücken Sie die Taste  $|I|$  auf der Tastatur.

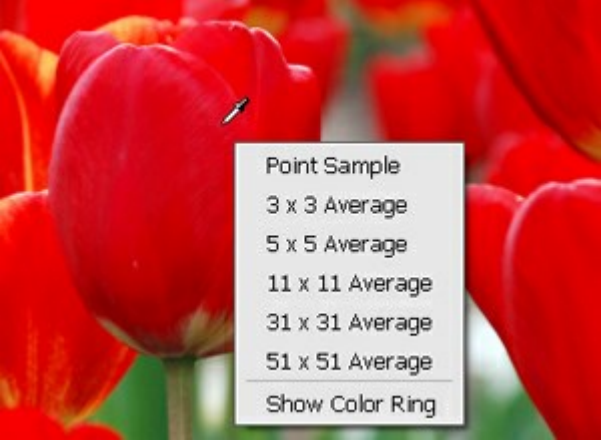

Probengröße-Menü

Die Parameter des Werkzeugs können in den **Einstellungen** angepasst werden. Um den Wert eines Parameters zu ändern, tragen Sie eine Zahl in das Parameterfeld ein und drücken Sie die Eingabe-Taste (*Enter*) (Macintosh: Return ) oder verschieben Sie den Regler. Um das Probengröße-Menü zu öffnen klicken Sie auf das Bild mit der rechten Maustaste.

**Probengröße** (1-51). Die Anzahl der Pixel um die Spitze der Pipette herum, die für die Berechnung der gemittelten Farbe verwendet werden. Bei 0, ist die Größe der Spitze nur ein Pixel. Die höheren Werte des Parameters sind dann nützlich, wenn das Bild farbige Flecken hat (das sogenannte Farbrauschen).

Das Kästchen **Farbkreis anzeigen**. Wenn das Kästchen aktiviert wird, erscheint ein Farbkreis mit mehreren Sektoren um die Farbpipette herum. Anhand dieses Werkzeuges kann man ausführliche Informationen über die Farben in diesem Bereich erhalten.

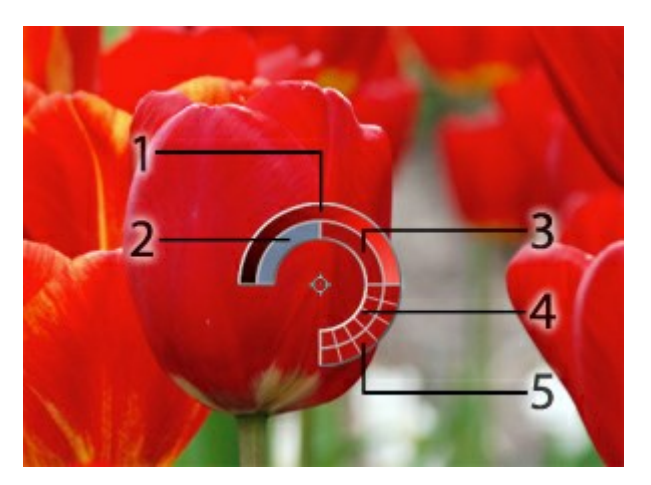

1. Farbverlauf. In der Mitte ist die ausgewählte Farbe. Linker Rand - +30% schwarz, rechter Rand - +30% weiß.

- 2. Vorherige Farbe.
- 3. Farbe des Pixels, über dem der Mauszeiger schwebt.
- 4. Farben der Nachbarpixel.
- 5. Mittelwerte der Farben der Bereiche: 3x3, 5x5, 11x11, 31x31, 51x51, 101x101 Px.

Halten Sie die Taste Strg gedrückt, um mit einem Mausklick auf eine beliebige Farbe im Farbkreis diese zur Liste hinzuzufügen.

### **HAND**

Das Hand-Werkzeug wird verwendet, um den angezeigten Bereich des Bildes im Fenster zu

verschieben, wenn das ganze Bild in das Fenster bei diesem Maßstab nicht passt. Um das Bild zu scrollen, klicken Sie auf diese Schaltfläche, bringen Sie den Cursor auf das Bild und verschieben Sie das Bild bei gedrückter Maustaste. Um das Werkzeug schnell zu aktivieren, drücken Sie Alt +H auf der Tastatur.

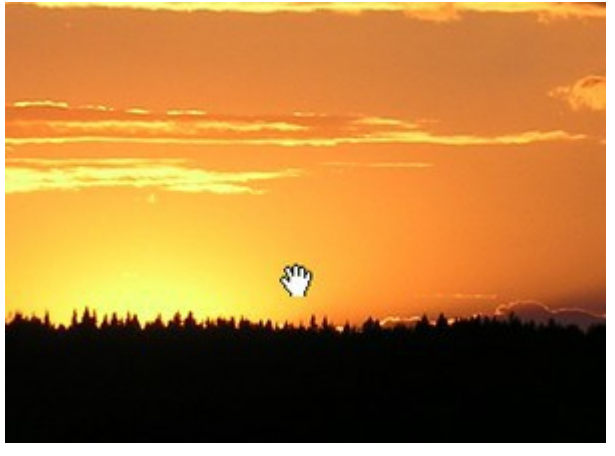

Cursor auf dem Bild

Mit einem Doppelklick auf die Schaltfläche wird die Abbildung der Programmfenstergröße angepasst.

Außerdem ist es möglich, das Bild im **Bildfenster** zu scrollen, indem Sie die Leertaste auf der Tastatur drücken und das Bild mit der linken Maustaste ziehen.

# **ZOOM**

Das Zoom-Werkzeug **a** ändert den Maßstab des Bildes. Um das Werkzeug schnell zu aktivieren, drücken Sie die Taste z auf der Tastatur.

Um den Maßstab zu erhöhen, klicken Sie auf das Bild. Um den Maßstab zu verringern, klicken Sie auf das Bild bei der gedrückten Alt-Taste.

Es ist auch möglich, den Maßstab des ausgewählten Bereiches zu erhöhen. Dafür klicken Sie auf  $\boxed{\bigcirc}$  und

wählen einen rechteckigen Bereich. Wenn das Rechteck ausgewählt ist, wird sich der Maßstab so ändern, dass der ausgewählte Bereich des Bildes das gesamte Fenster einnimmt.

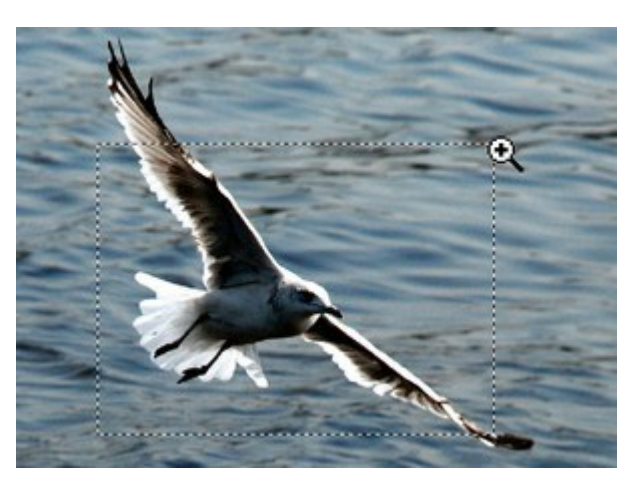

Erhöhen den Maßstab

Mit einem Doppelklick auf die Schaltfläche  $\bigcirc$  wird die Abbildung in ihrer Originalgröße (100%) dargestellt.

Auch wenn ein anderes Werkzeug aktiviert ist, können Sie mit folgenden Tastaturkürzeln die Skalierung erhöhen/verringern:

 $+$  und  $\text{strg}_{++}$  auf Windows,  $\|\text{H}_{++}\|$  auf Macintosh, um heranzuzoomen;

und  $\text{strg}_+$ - auf Windows,  $\mathbb{R}$ +- auf Macintosh, um herauszuzoomen.

# **AUGENFARBE ÄNDERN**

**[AKVIS MultiBrush](#page-2-0)** ist nicht nur ein Malwerkzeug, sondern auch ein magischer Stylist, der das Aussehen ganz einfach ändern vermag. In diesem Beispiel ändern wir die Augenfarbe.

Jeder von uns ist mit einer einzigartigen Augenfarbe geboren. Die Mädchen sind aber experimentierfreudiger, sie probieren gerne verschiedene Looks. Das ist auch nicht so schwierig. Wollen Sie die Welt blauäugig anschauen oder alles rosa sehen?

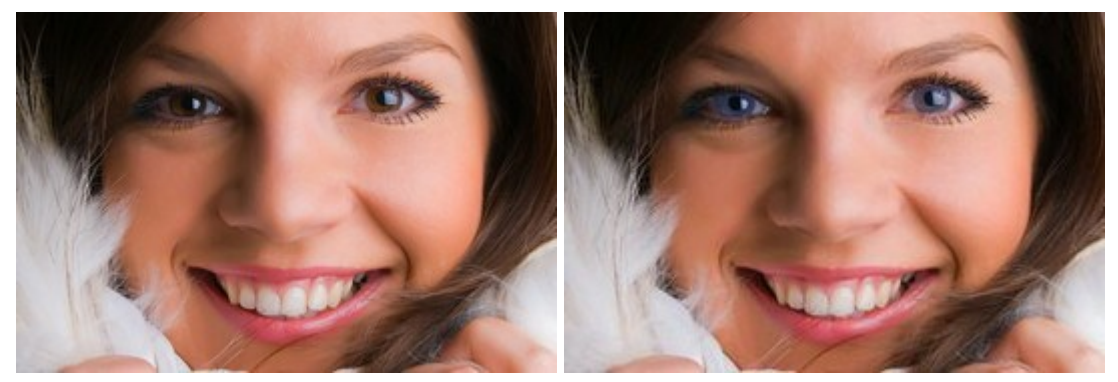

Foto einer Frau **Nach der Bearbeitung mit MultiBrush Schritt 1.** Öffnen Sie das Foto in **AKVIS MultiBrush**.

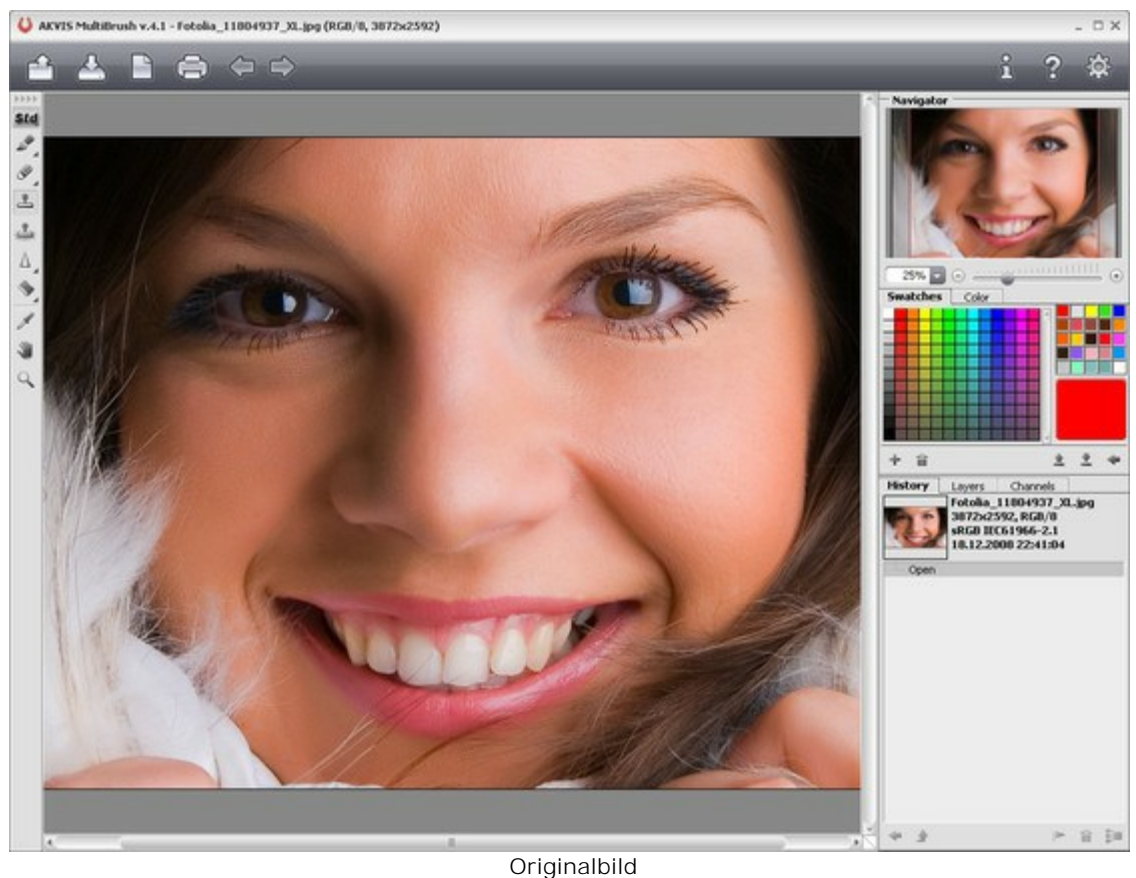

**Schritt 2.** Erstellen Sie eine neue Ebene mit dem Button

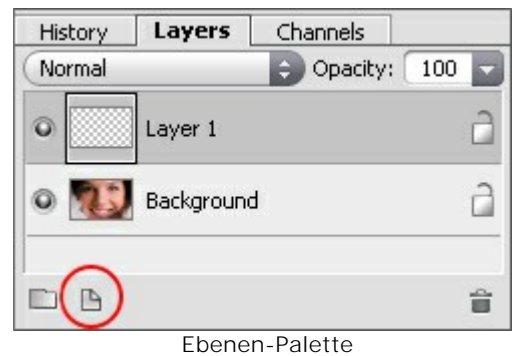

Schritt 3. Wählen Sie den Farbpinsel **<sub>
</sub>** und die gewünschte Farbe und malen über den Iris.

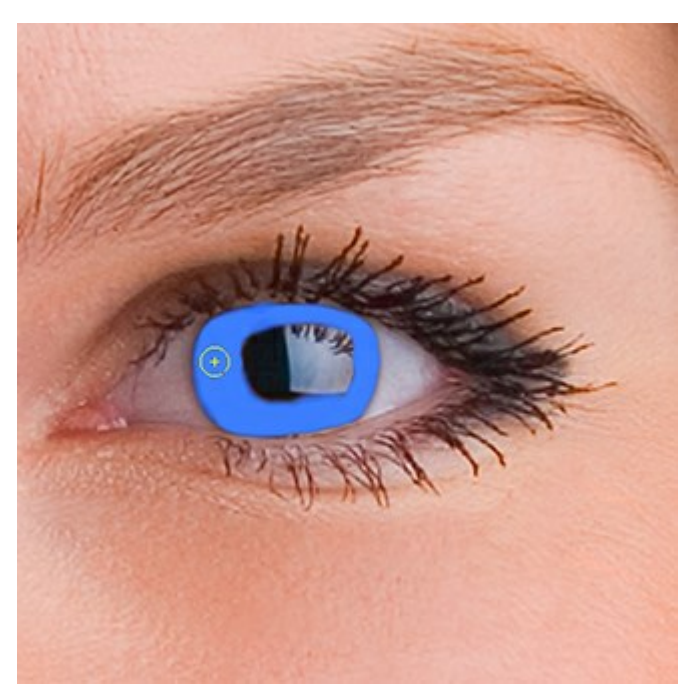

Neue Farbe für den Iris

**Schritt 4.** Ändern Sie den Wert des Parameters **Deckkraft** unter der **Ebenen**-Palette - von 20 bis 30%.

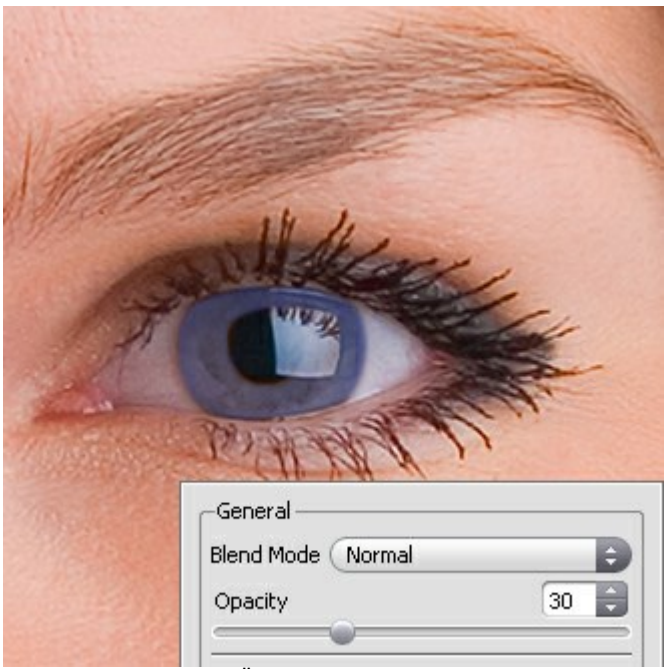

Das Ändern der Deckkraft

Experimentieren Sie weiter mit der Augenfarbe, dafür braucht man keine Linsen zu kaufen:

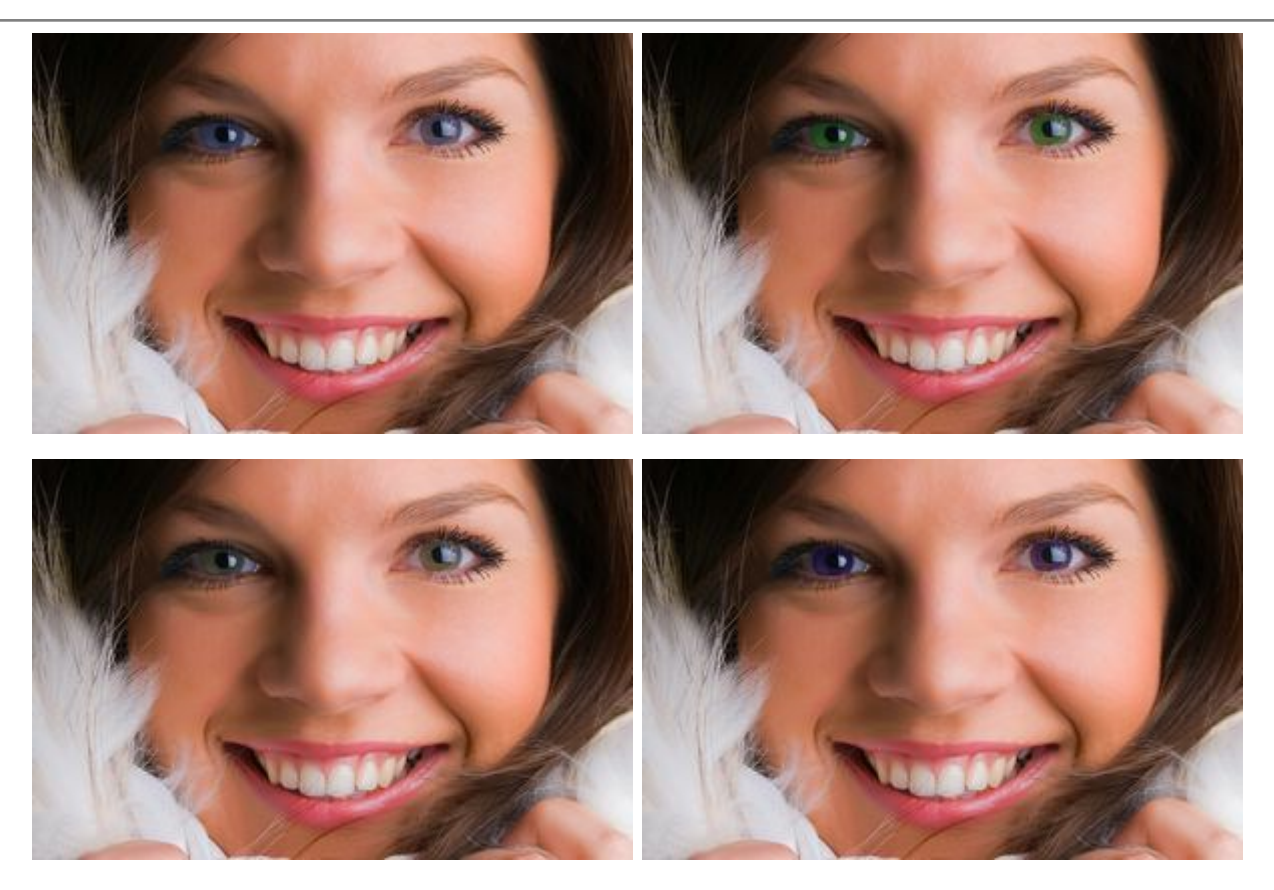

Oder vielleicht so:

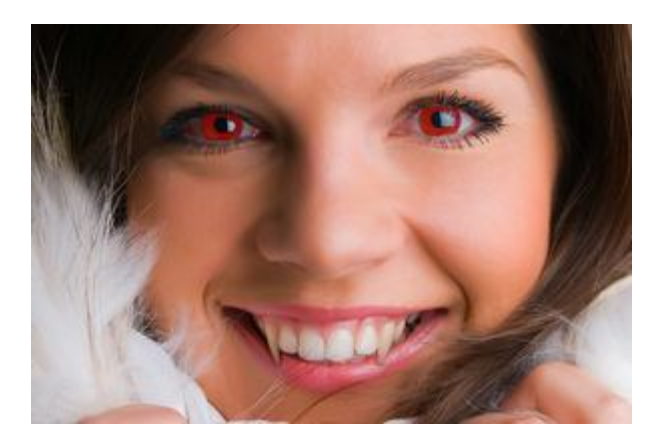

# **BRILLE ENTFERNEN**

**[AKVIS MultiBrush](#page-2-0)** hilft bei der Retusche von Porträts, beschädigten Fotos und bei dem Entfernen von unerwünschten Objekten auf digitalen Bildern.

Man kann auch mit dem Programm experimentieren. In diesem Beispiel schauen wir, wie das Mädchen ohne Brille aussieht.

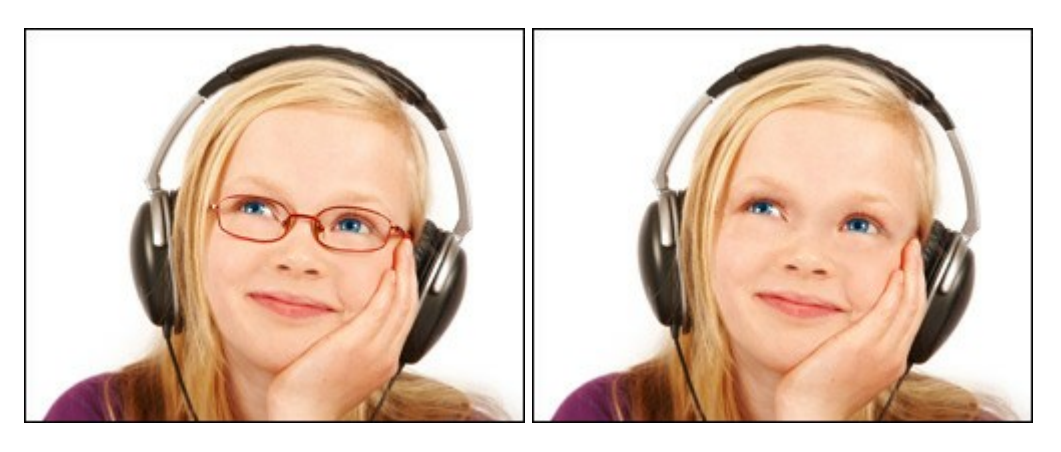

**Schritt 1.** Öffnen Sie das Bild des Mädchens in einer Bildbearbeitungssoftware. Sie können auch **die**

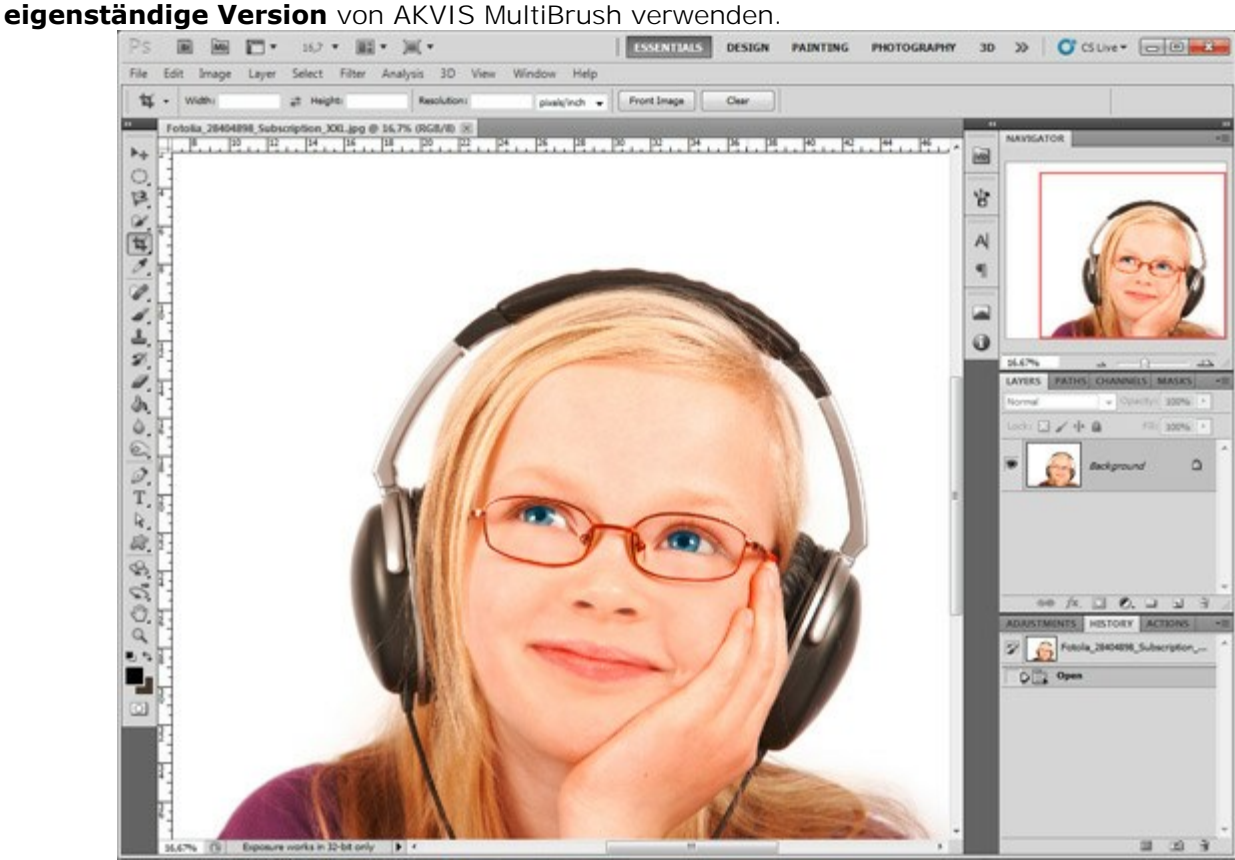

**Schritt 2.** Rufen Sie das **AKVIS MultiBrush**-Plugin auf. In **Adobe Photoshop** wählen Sie den Befehl **Filter -> AKVIS -> MultiBrush** im Menü aus, in **Paint Shop Pro** wählen Sie **Effects -> Plugins -> AKVIS -> MultiBrush**; und in **Corel Photo-Paint** benutzen Sie **Effects -> AKVIS -> MultiBrush**. **Schritt 3. Wählen Sie den Chamäleonpinsel | aus der Werkzeugpalette und stellen einen** 

kleinen Wert für den Durchmesser ein.

**Schritt 4.** Deaktivieren Sie das Kontrollkästchen **Ausgerichtet** , damit es immer der gleiche Bereich geklont wird.

**Schritt 5.** Drücken Sie die ALT -Taste ( Option -Taste auf Macintosh) auf der Tastatur und, die Taste gedrückt haltend, wählen mit der linken Maustaste ein Muster zum Klonen auf der Stirn.

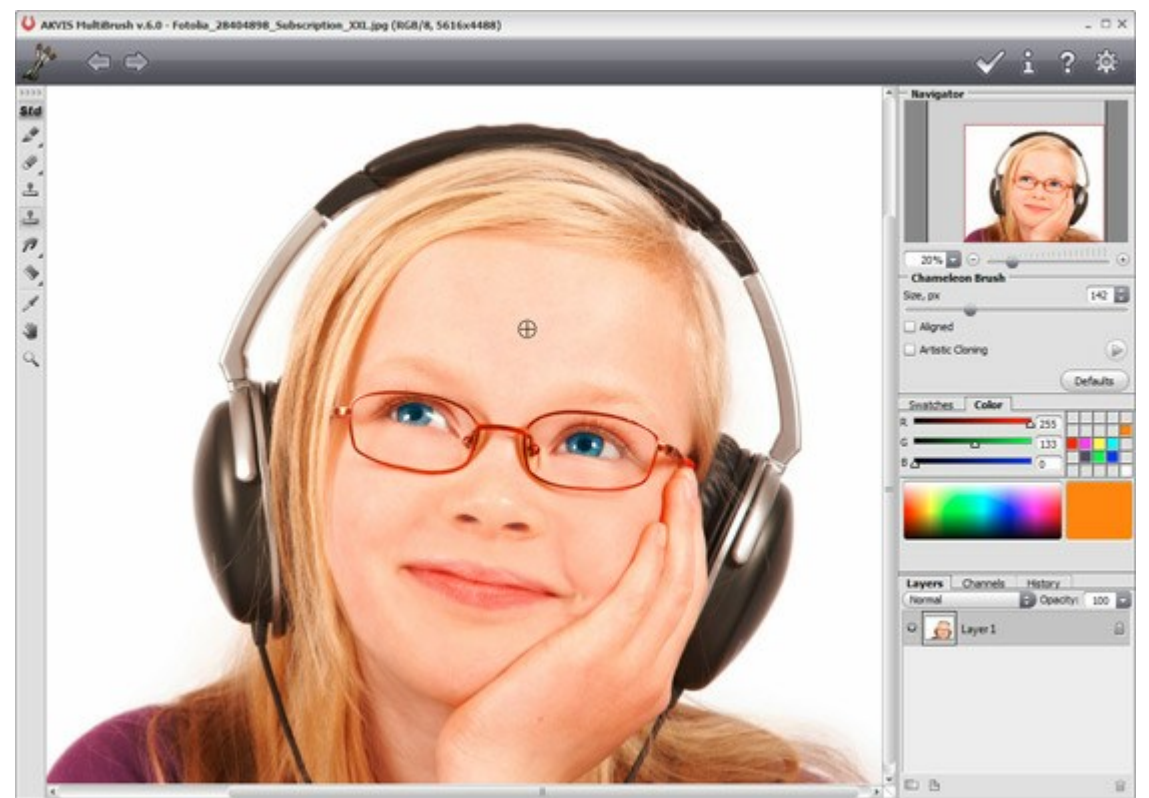

**Schritt 6.** Ersetzen Sie das Brillengestell durch die kopierte Textur, indem Sie einige Pinselstriche mit der linken Maustaste anwenden.

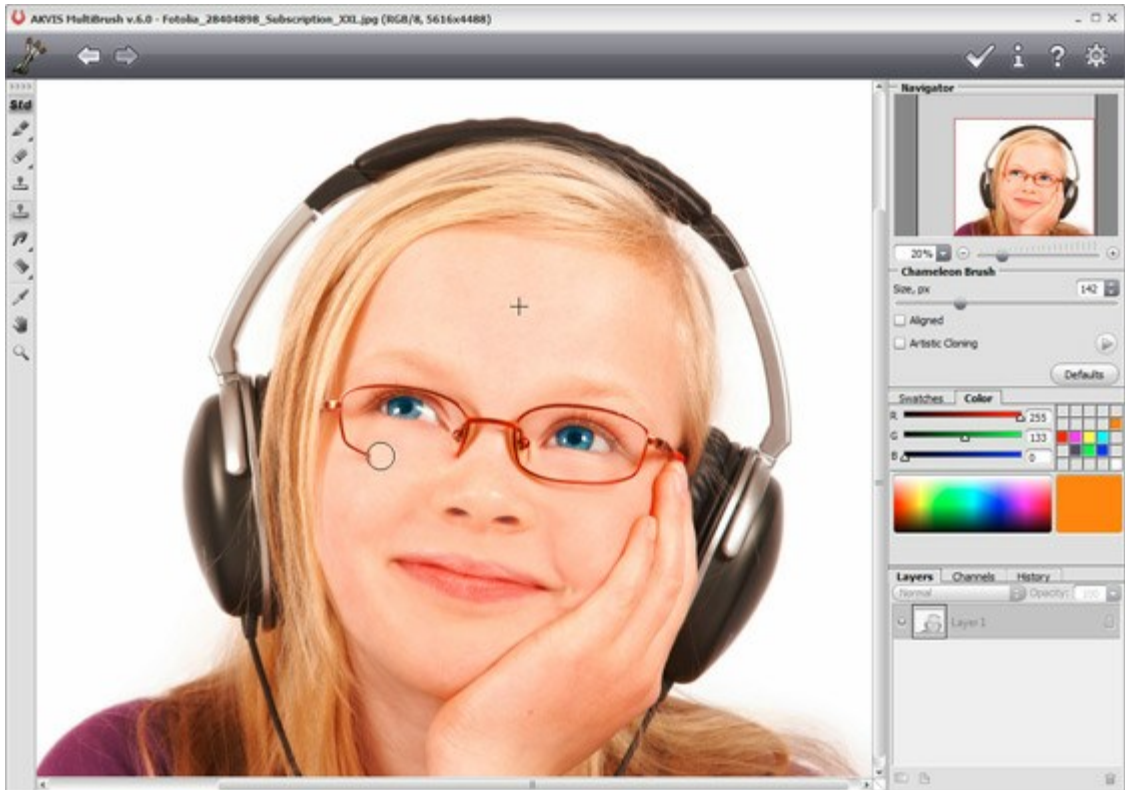

Schritt 7. Klicken Sie auf **Musiker Einstellungsleiste, um das Ergebnis anzuwenden und das** Programmfenster zu schließen.

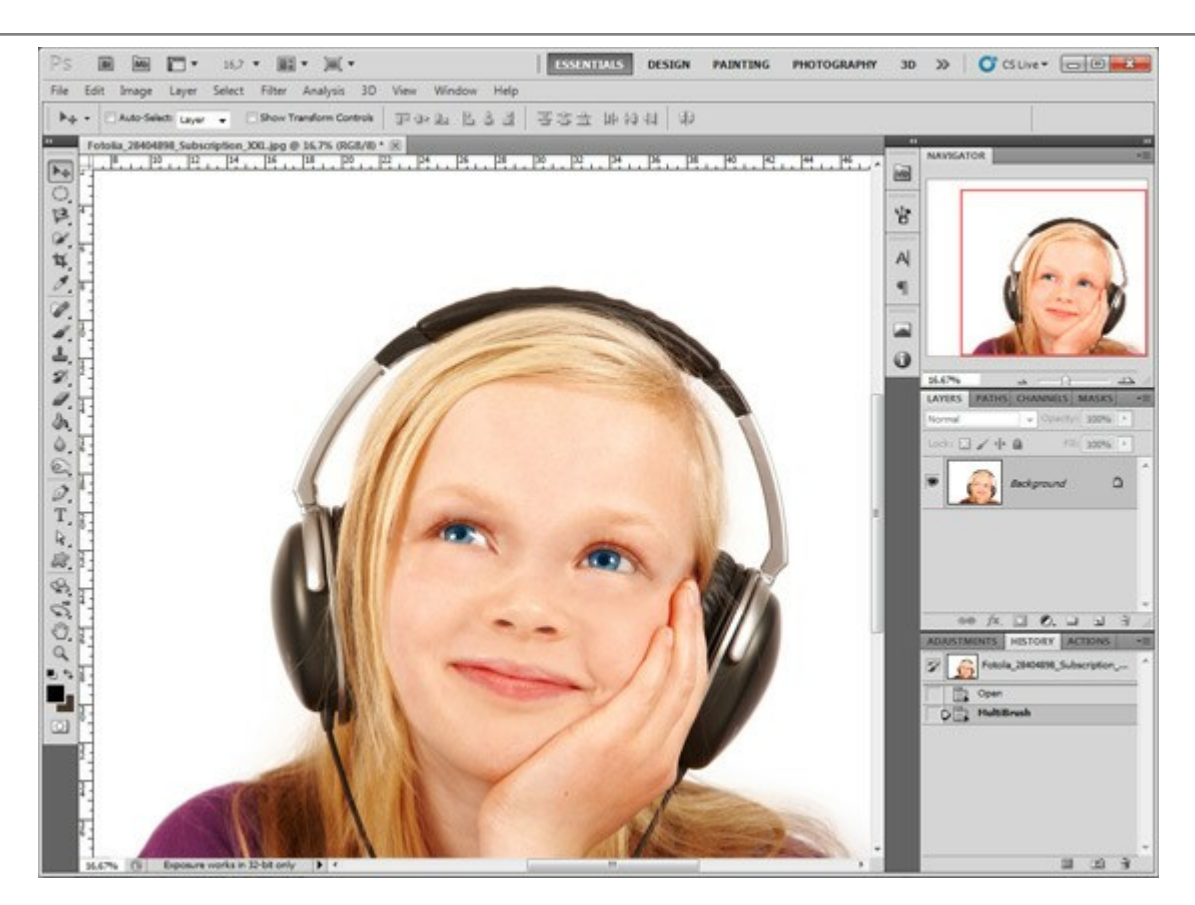

Auf diese Weise können Sie auch Narben, Muttermale, Flecken, Falten usw. entfernen. Klicken Sie auf das Foto um eine größere Version zu sehen.

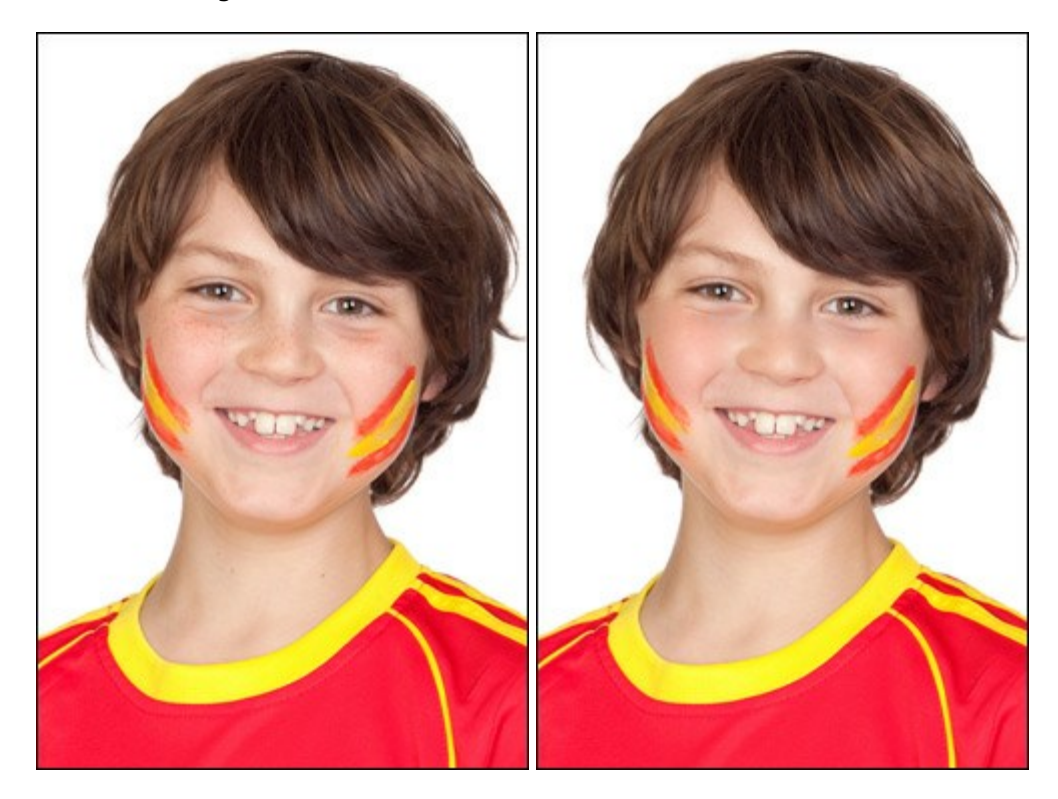

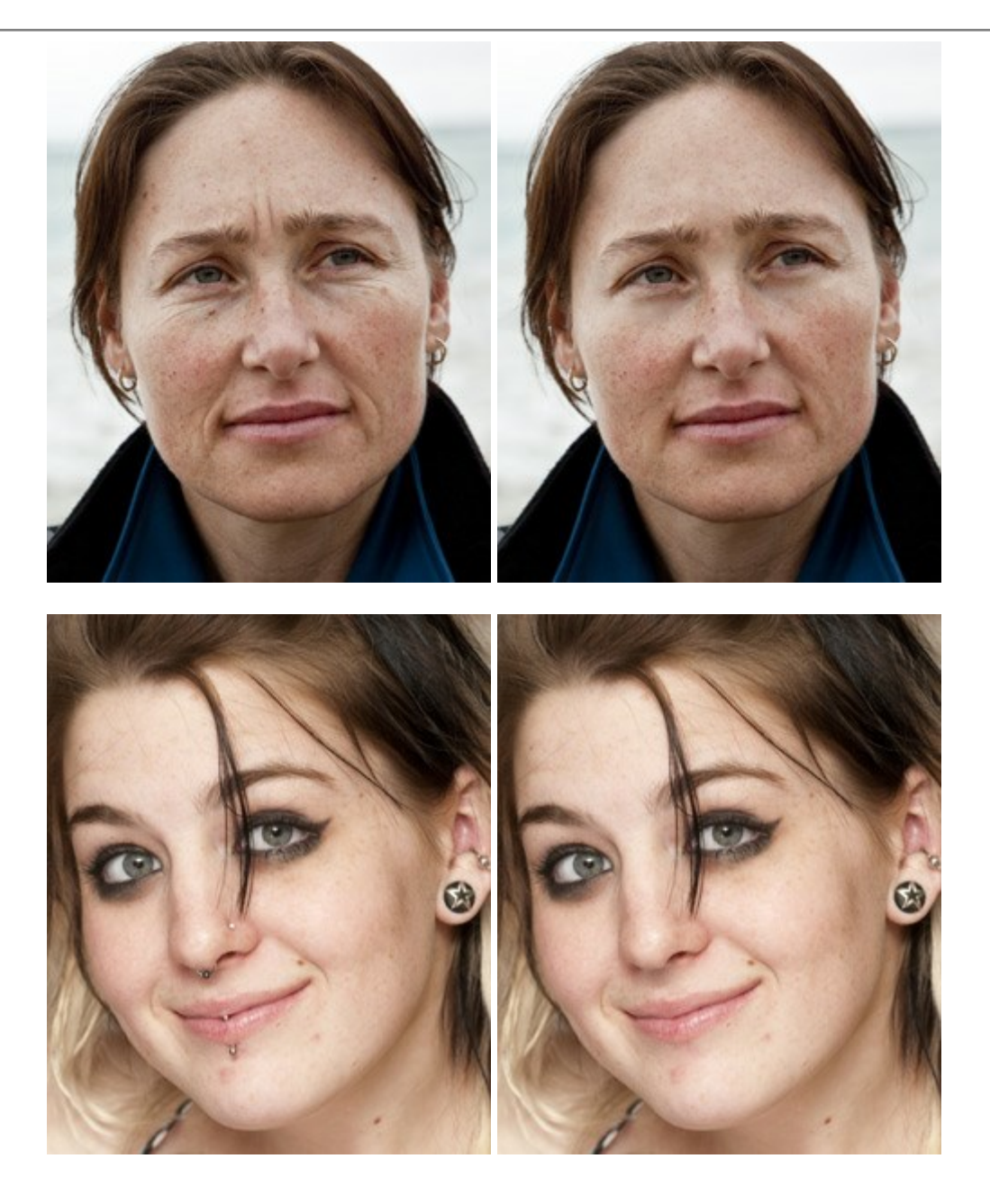

# **LIEBESPAAR**

Wir werden den überflüssigen Papagei entfernen, der das küssende Liebespaar indiskret anstarrt. Es ist ziemlich einfach, da der Hintergrund verschwommen ist und es keine deutlichen Details vorliegen. Nur die Restaurierung des Zweiges, auf dem der Papagei sitzt, kann uns etwas Mühe geben.

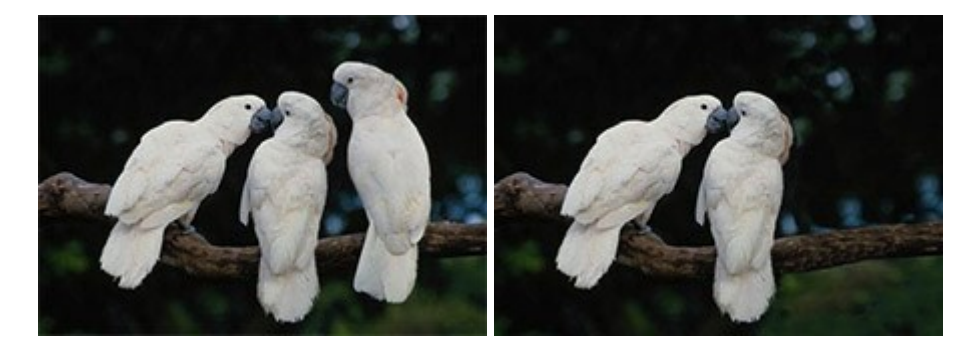

**Schritt 1.** Öffnen Sie das Bild in Ihrem Bildbearbeitungsprogramm mit dem Befehl **Datei -> Öffnen**.

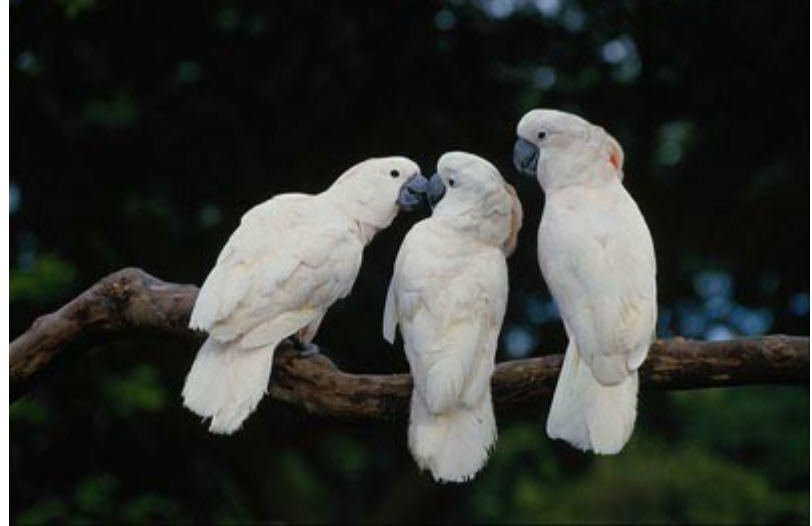

**Schritt 2.** Starten Sie **AKVIS MultiBrush**. In **Adobe Photoshop** wählen Sie den Befehl **Filter -> AKVIS -> MultiBrush** im Menü aus, in **Jasc Paint Shop Pro** wählen Sie **Effects -> Plugins -> AKVIS -> MultiBrush**; und in **Corel Photo-Paint** benutzen Sie **Effects -> AKVIS -> MultiBrush**. Schritt 3. Wählen Sie den Chamäleonpinsel **.** D. Wir entfernen den überflüssigen Papagei im Modus

#### **Kunstklonen**.

Dieser Modus ist nützlich, wenn Sie große Bildteile klonen wollen, oder wenn es unmöglich ist, einen Bereich in einem Schritt zu restaurieren. Im Modus **Kunstklonen** blockiert das Programm vorübergehend die Anpassung des Fragments an den Hintergrund, sodass Sie den klonierten Bereich beliebig bearbeiten können und erst danach die Anpassung aktivieren.

**Schritt 4.** Wir entfernen den Papagei, indem wir ihn durch passende Bildfragmente ersetzen. Zuerst klonen wir den Zweig.

Wir legen den Quellbereich fest, indem wir die ALT-Taste (Option auf Macintosh) drücken und, die Taste gedrückt haltend, mit der linken Maustaste auf den Zweig rechts vom Papagei klicken (das weiße Kreuz zeigt den Quellbereich an).

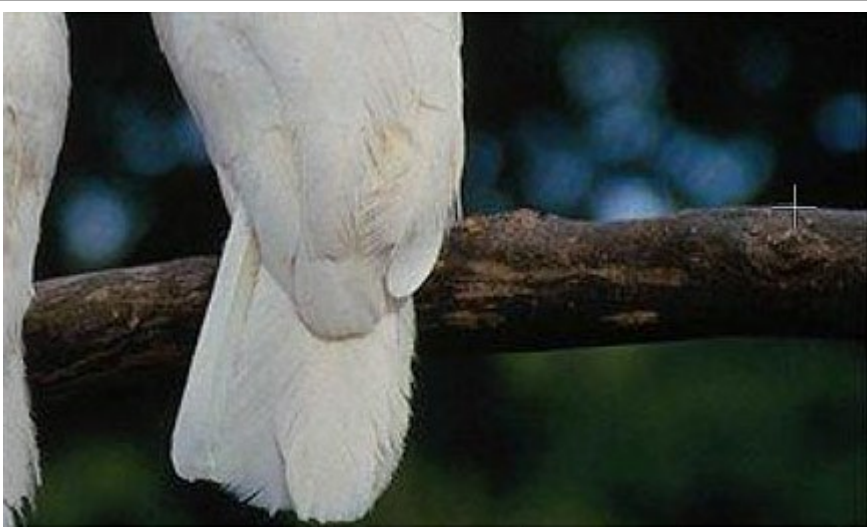

**Schritt 5.** Ziehen Sie eine Linie über den Papagei, er wird durch den Zweig ersetzt.

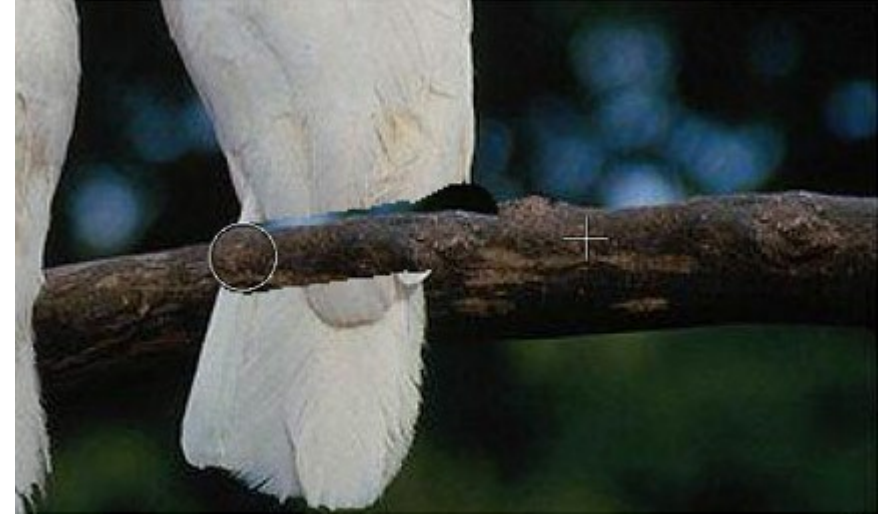

Wir legen einen anderen Klonbereich fest, um den Zweig nachzubilden.

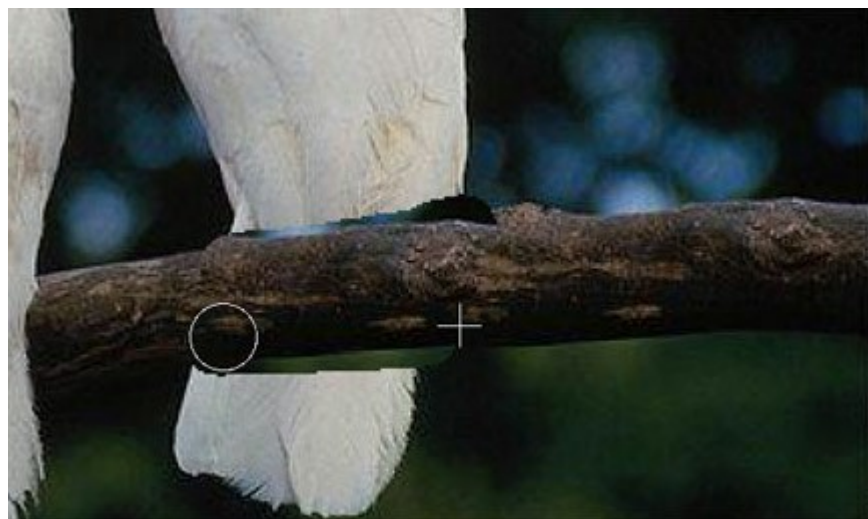

**Schritt 6.** Jetzt entfernen wir den Schwanz des Papageis. Wir wählen einen Bereich unter dem Zweig und klonen ihn an Stelle des Papageis.

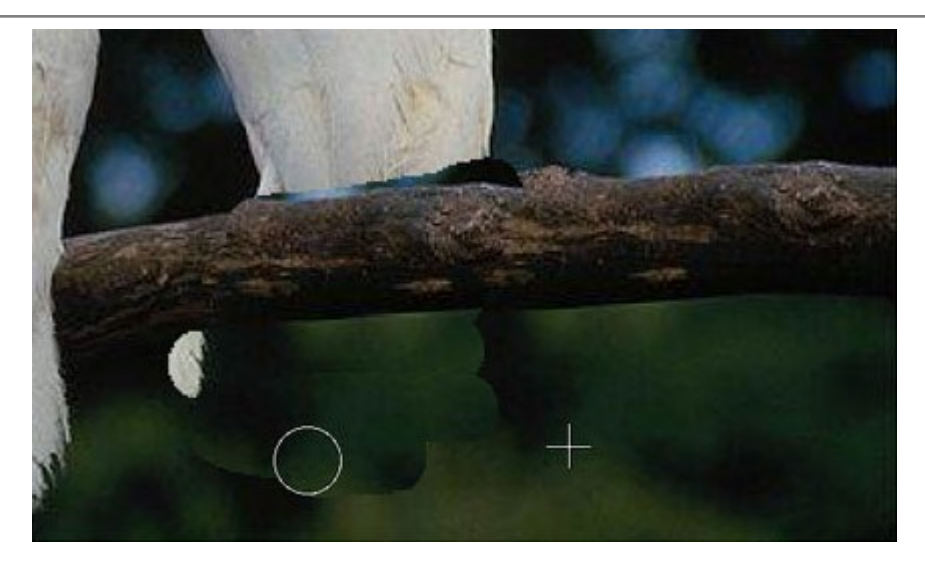

Wenn Sie einen Fehler beim Klonen gemacht haben, können Sie den Knopf < verwenden, um den letzten Schritt rückgängig zu machen. Um einen Bereich des Klons zu entfernen, drücken Sie die Strg-Taste auf der Tastatur (出 auf Macintosh) und, die Taste gedrückt haltend, malen über den Bereich.

**Schritt 7.** Jetzt klonen wir das Fragment rechts vom Papagei.

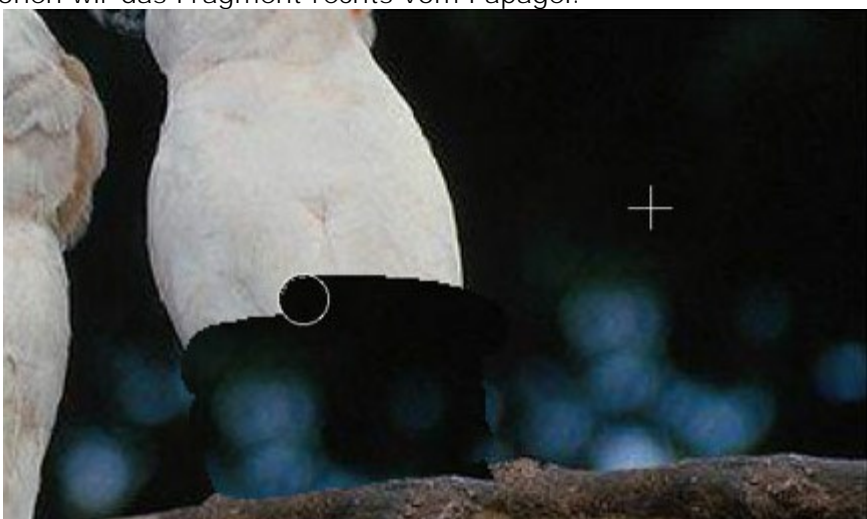

**Schritt 8.** Der Papagei ist durch andere Bildteile ersetzt, aber die Ränder des geklonten Bereiches sind noch sichtbar. Deaktivieren wir den Modus **Kunstklonen** durch Klick auf .

Das Programm verarbeitet die Ränder des geklonten Bereichs, sodass der Klon sich ohne Spur mit dem Hintergrund verschmilzt.

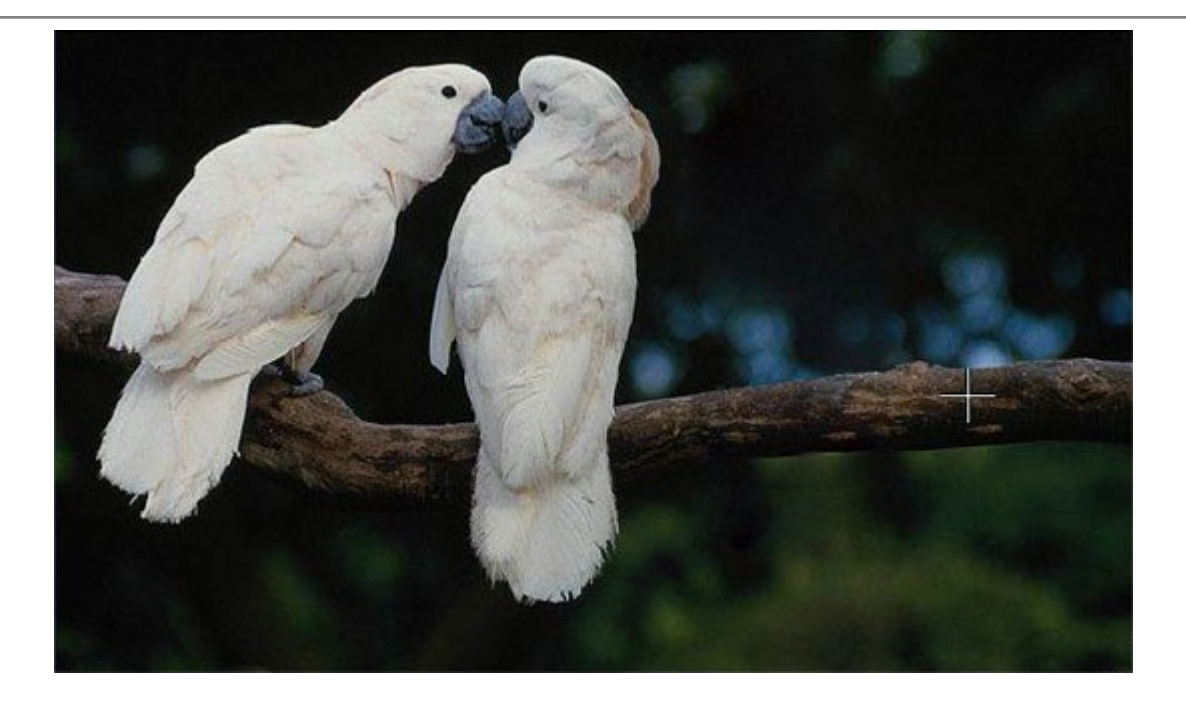

# **ALTER EGO**

Die Autorin des Beispiels ist **Gun Legler**. Sie verwendete **Paint Shop Pro** und das **Plugin AKVIS MultiBrush**.

Gun Legler wendete **AKVIS MultiBrush plugin** an, um einen Klon des Gesichts des Mädchens zu erstellen. Wenn ein Fragment mit dem **Chamäleonpinsel** dupliziert wird, wird es dem Farbton des Hintergrunds angepasst.

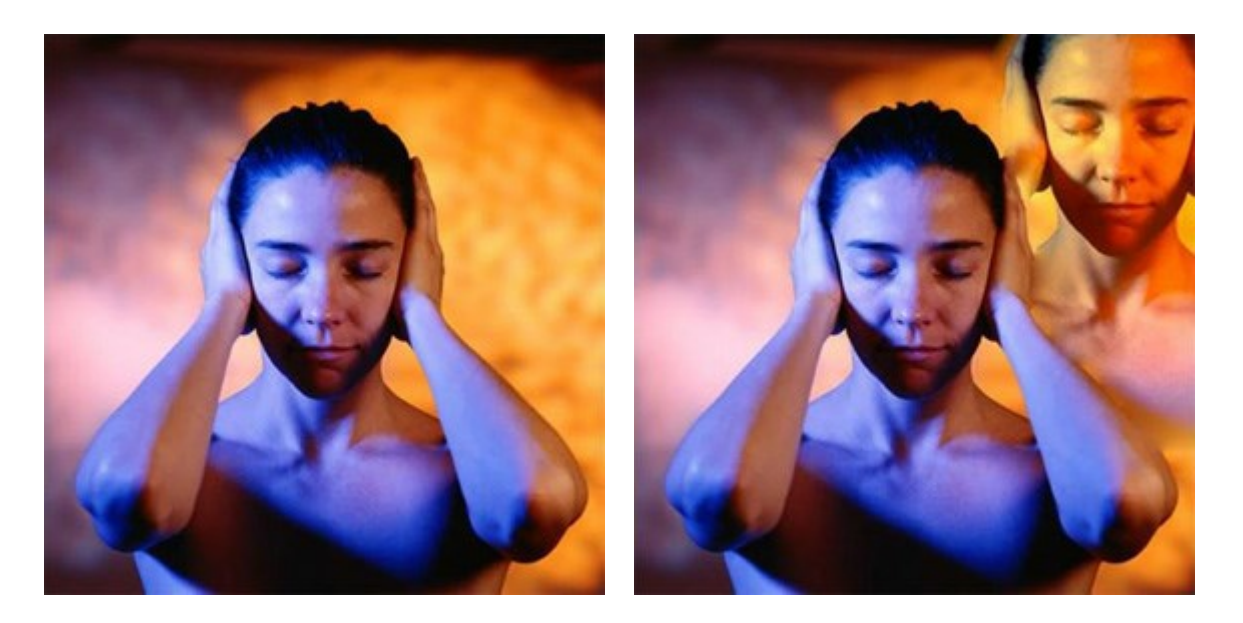

Befolgen Sie die Anweisungen, um das Gesicht des Mädchens zu klonen:

**Schritt 1.** Öffnen Sie das Bild in einer Bildbearbeitungssoftware und rufen **AKVIS MultiBrush Plugin** auf. Sie können auch **die eigenständige Version** von **AKVIS MultiBrush** verwenden.

Schritt 2. Wählen Sie den Chamäleonpinsel aus der Werkzeugpalette und passen die Größe

des Pinsels an.

**Schritt 3.** Aktivieren Sie das Kontrollkästchen **Ausgerichtet**. In diesem Modus kopiert der Pinsel entsprechende Teile aus dem gleichen Quellbereich. Es hilft, wenn ein Objekt groß ist und nicht mit einem Pinselstrich zu malen ist.

Schritt 4. Drücken Sie die **Alt-Taste** (**Option-Taste auf Macintosh**) auf der Tastatur und, die Taste gedrückt haltend, wählen mit der linken Maustaste ein Muster zum Klonen auf dem Gesicht des Mädchens.

**Schritt 5.** Bringen Sie den Cursor in die rechte obere Ecke und malen das Gesicht mit der linken Maustaste.

Schritt 6. Klicken Sie auf **Multipulier Einstellungsleiste**, um das Ergebnis anzuwenden und das

Programmfenster zu schließen.

# **AKVIS SOFTWARE**

### **[AKVIS Sketch Video Classic — Video in Trickfilm umwandeln: Klassische Effekte & Presets](http://akvis.com/de/sketch-video-classic/index.php?ref=help)**

(Windows | Mac OS X)

**AKVIS Sketch Video Classic** ist ein Filter für After Effects und Premiere Pro zur Umwandlung von Videos in schwarz-weiße und farbige Zeichentrickfilme. Wenden Sie Cartoon-Effekte ganz einfach mit dem Plugin Sketch Video Classic an! [Weiter…](http://akvis.com/de/sketch-video-classic/index.php?ref=help)

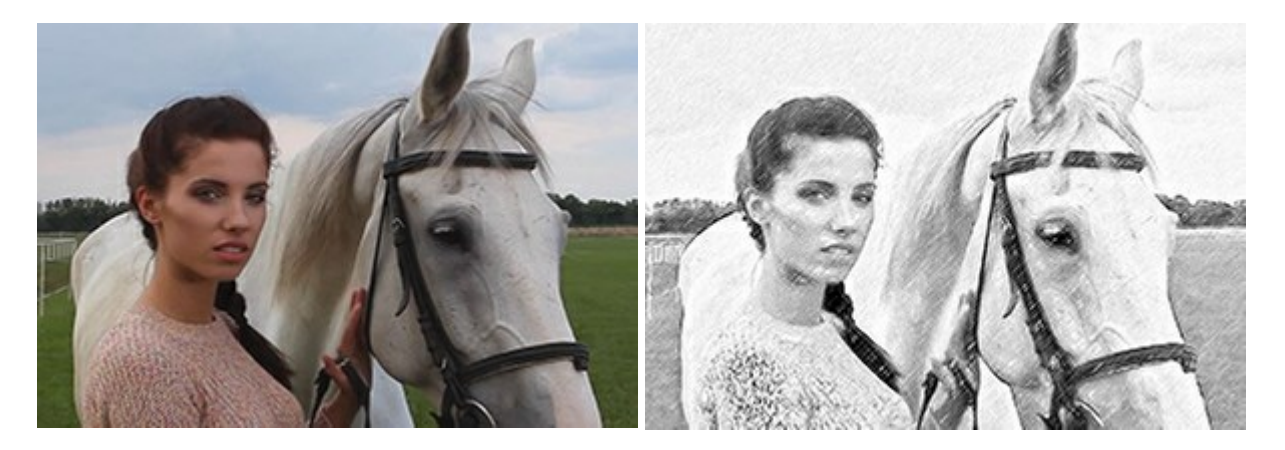

# **[AKVIS AirBrush — Airbrush-Technik in Fotos](http://akvis.com/de/airbrush/index.php?ref=help)**

(Windows | Mac OS X)

AKVIS AirBrush lässt Ihre Fotos wie mit einer Spritzpistole gezeichnet aussehen. [Weiter…](http://akvis.com/de/airbrush/index.php?ref=help)

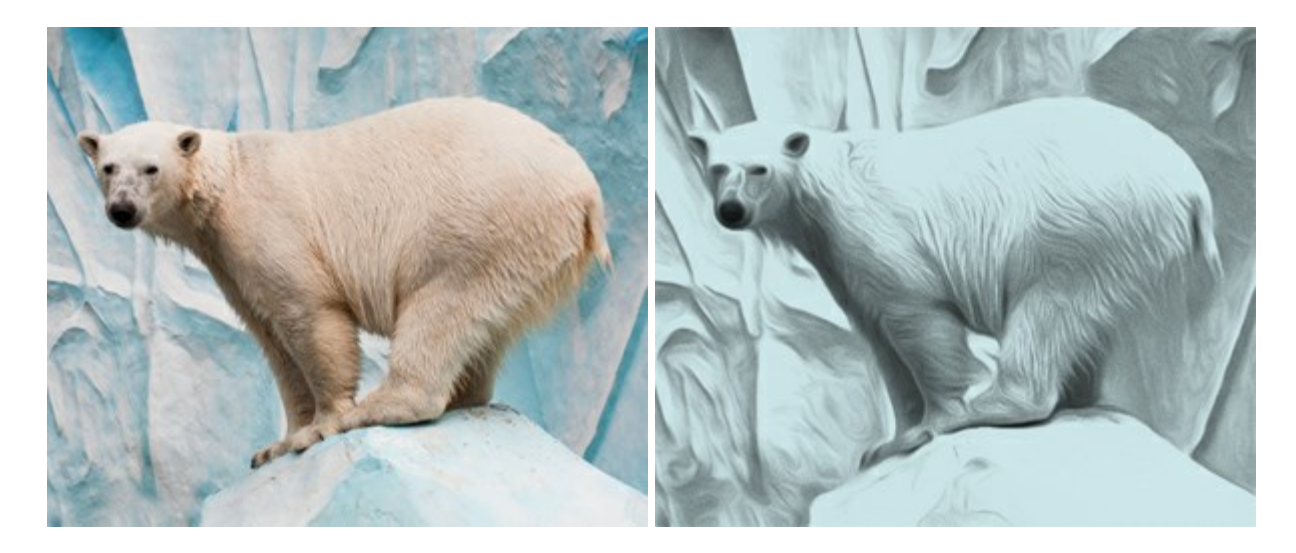

# **[AKVIS ArtSuite — Bilderrahmen und Effekte für Ihre Fotos](http://akvis.com/de/artsuite/index.php?ref=help)**

(Windows | Mac OS X)

AKVIS ArtSuite versieht Digitalfotos mit schönen Bilderrahmen. Ein richtig ausgewählter Bilderrahmen ergänzt Ihr Bild und bringt es zur besonderen Geltung.

Das Programm stellt eine große Auswahl unterschiedlichster Rahmen bereit. Außerdem erlaubt es, eigene Bilder für die Erstellung des originellen Rahmens zu benutzen. [Weiter…](http://akvis.com/de/artsuite/index.php?ref=help)

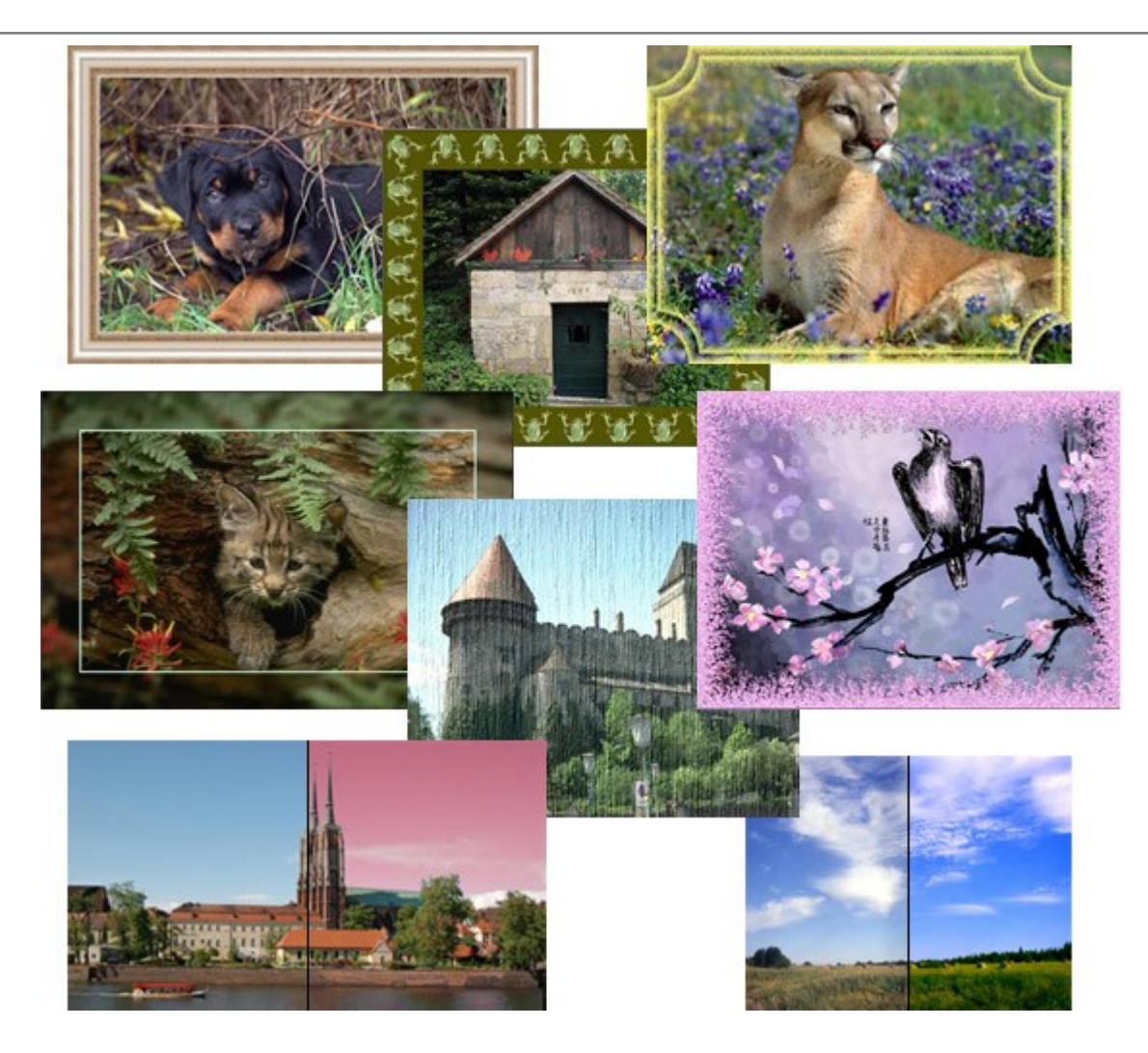

# **[AKVIS ArtWork — Vielseitige Sammlung von Maltechniken](http://akvis.com/de/artwork/index.php?ref=help)**

(Windows | Mac OS X)

AKVIS ArtWork imitiert verschiedene Mal- und Zeichentechniken. Das Programm bietet diese Stilmöglichkeiten an - Ölgemälde, Aquarell, Gouache, Comic, Tintenzeichnung, Linolschnitt, Pastell. Ob ein Ölporträt oder eine Landschaftsmalerei, das Programm wird Ihre Ideen erfolgreich umsetzen. [Weiter…](http://akvis.com/de/artwork/index.php?ref=help)

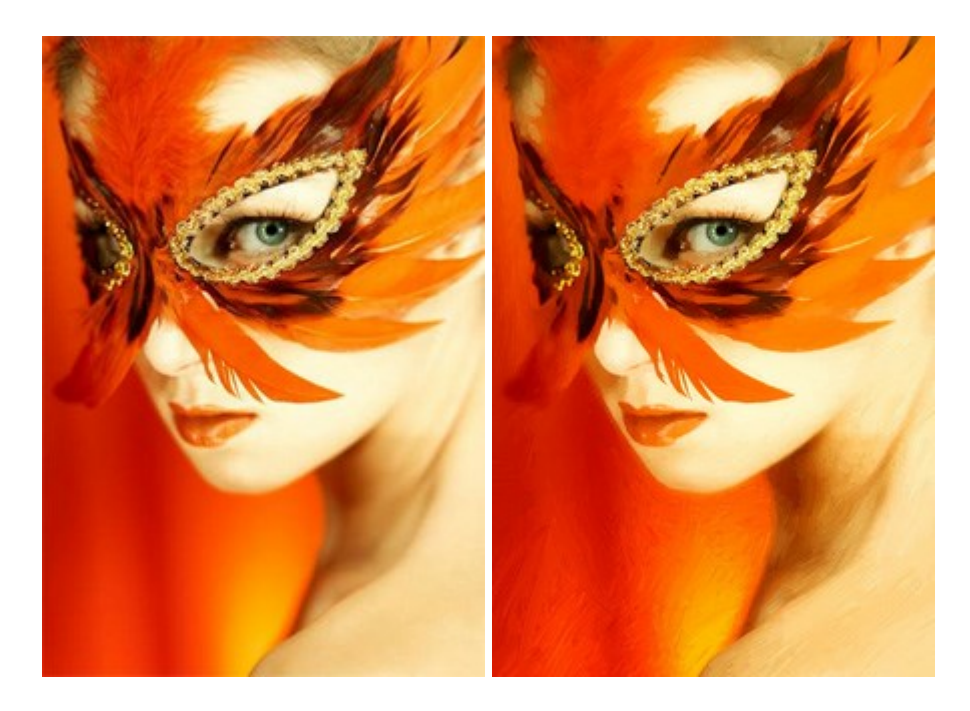

#### **[AKVIS Chameleon — Erstellung von Fotocollagen](http://akvis.com/de/chameleon/index.php?ref=help)**

(Windows | Mac OS X)

AKVIS Chameleon ist ein wunderbares Programm für Erstellung von Fotocollagen mit automatischer Adaptierung der eingesetzten Objekte in Bezug auf die Farbe des Hintergrundes sowie deren Kantenglättung. Das Programm erfordert nicht die exakte Auswahl der Objekte. Kopieren Sie das Objekt, setzen Sie es in das Bild ein, und er adaptiert die Farbskala des Bildes und seine Ränder glätten sich. [Weiter…](http://akvis.com/de/chameleon/index.php?ref=help)

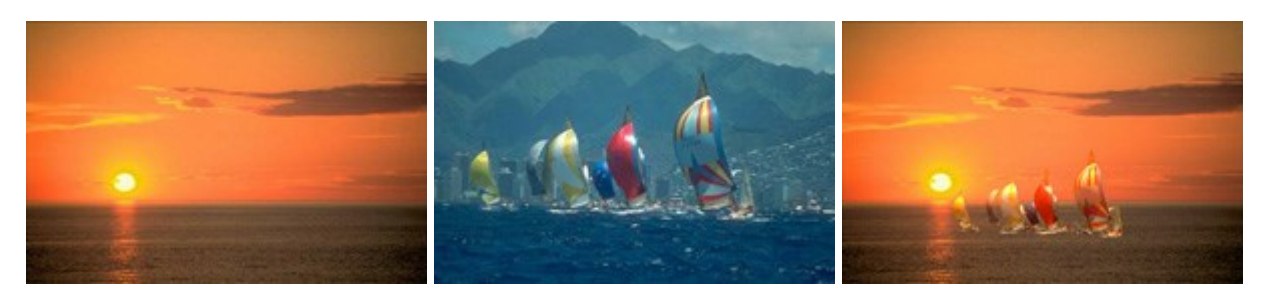

### **[AKVIS Charcoal — Kohle- und Kreidezeichnungen](http://akvis.com/de/charcoal/index.php?ref=help)**

(Windows | Mac OS X)

AKVIS Charcoal ist ein künstlerisches Werkzeug zur Umwandlung von Fotos in Kohle-, Kreide- und Rötelzeichnungen. [Weiter…](http://akvis.com/de/charcoal/index.php?ref=help)

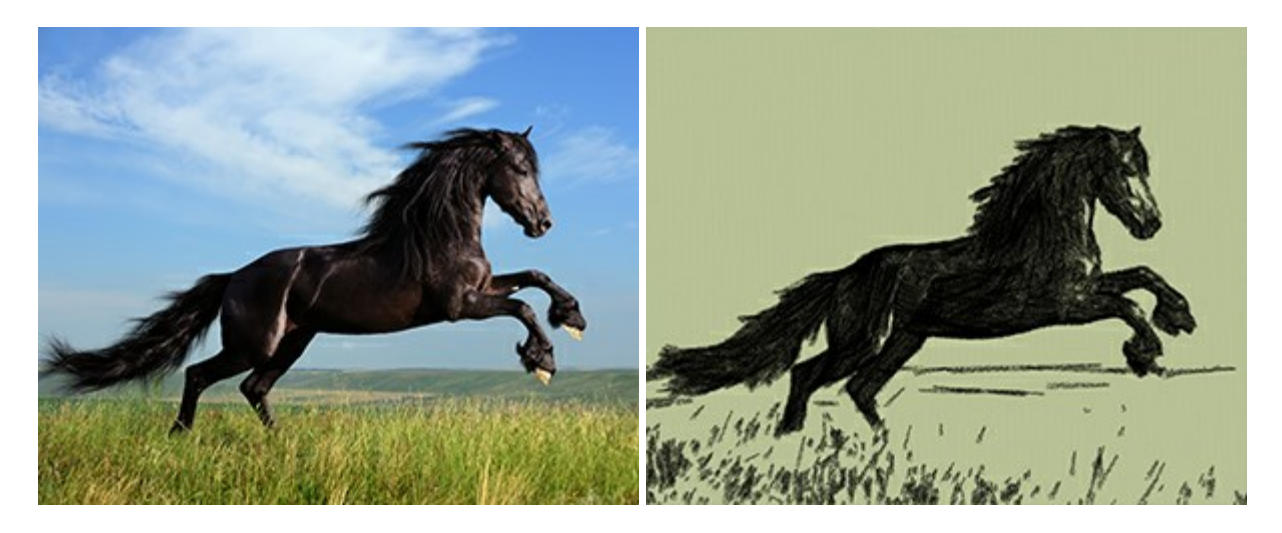

### **[AKVIS Coloriage — Bildeinfärbung und Farbenänderung](http://akvis.com/de/coloriage/index.php?ref=help)**

(Windows | Mac OS X)

AKVIS Coloriage ändert die Farben eines Fotos: von der Einfärbung Schwarz-Weiß-Fotos bis hin zur Farbenänderung auf Ihren Farbfotos.

Kein Hantieren mit Ebenen - malen Sie einfach ein paar Striche mit den gewünschten Farben und das Programm erledigt den Rest. [Weiter…](http://akvis.com/de/coloriage/index.php?ref=help)

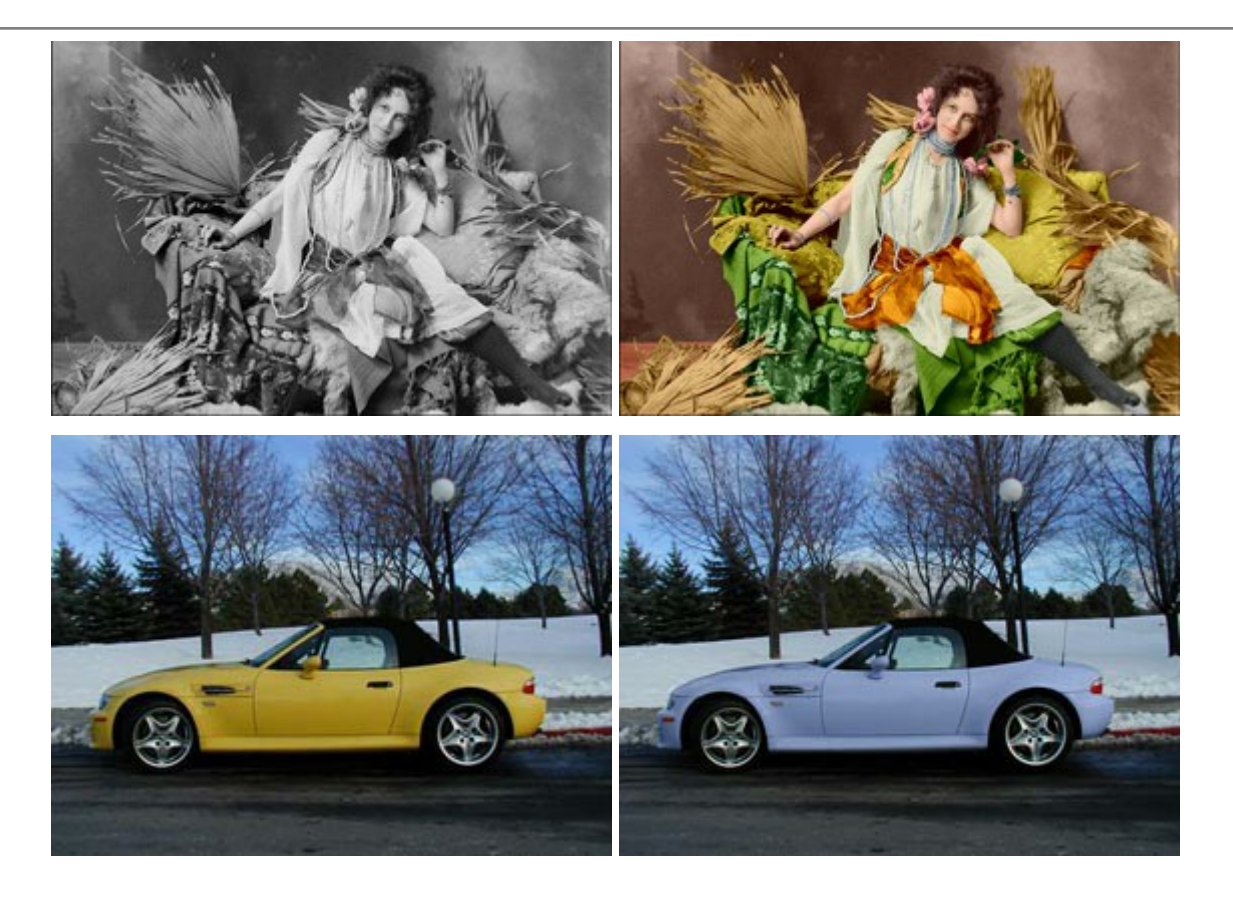

# **[AKVIS Decorator — Oberflächengestaltung und Farbveränderung](http://akvis.com/de/decorator/index.php?ref=help)**

(Windows | Mac OS X)

AKVIS Decorator erlaubt es, die Oberfläche eines Objekts zu verändern. Wählen Sie einen Teil des Bildes aus, z.B. das Kleid eines Mädchens, und wenden neue Texturen darauf an. Das Mädchen bekommt ein geflecktes oder kariertes Kleid, das aussieht als wäre es aus Samt oder Seide, oder sogar aus Holz oder Süßigkeiten. [Weiter…](http://akvis.com/de/decorator/index.php?ref=help)

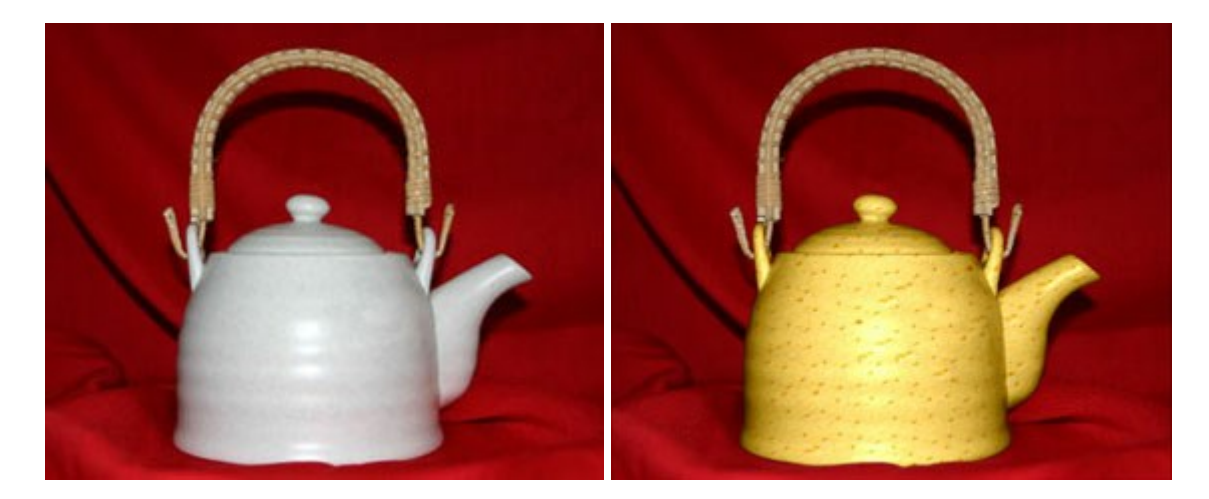

# **[AKVIS Draw — Skizzeneffekt in Fotos](http://akvis.com/de/draw/index.php?ref=help)**

(Windows | Mac OS X)

AKVIS Draw lässt Fotos wie mit einem Bleistift gezeichnet aussehen. Die Software funktioniert wie ein Kunstfilter, der Fotos in stilvolle Skizzen durch Anpassung der Einstellungen umwandelt. [Weiter…](http://akvis.com/de/draw/index.php?ref=help)

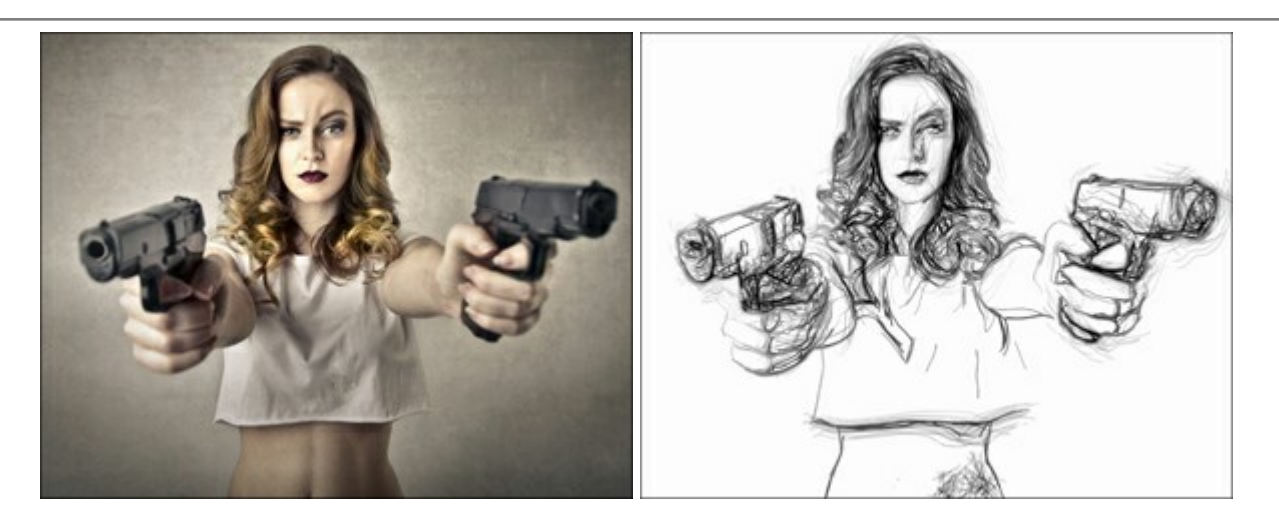

# **[AKVIS Enhancer — Bildkorrektur und Detailoptimierung](http://akvis.com/de/enhancer/index.php?ref=help)**

(Windows | Mac OS X)

AKVIS Enhancer ist ein Werkzeug, um Bilder zu retten, die wegen falscher Belichtung nicht optimal aussehen. Das Programm gibt Ihnen die Möglichkeit, Details in unterbelichteten und überbelichteten Bereichen eines Fotos aufzudecken. Das Programm hat drei Modi: Detailoptimierung, Druckvorbereitung und Tonkorrektur. [Weiter…](http://akvis.com/de/enhancer/index.php?ref=help)

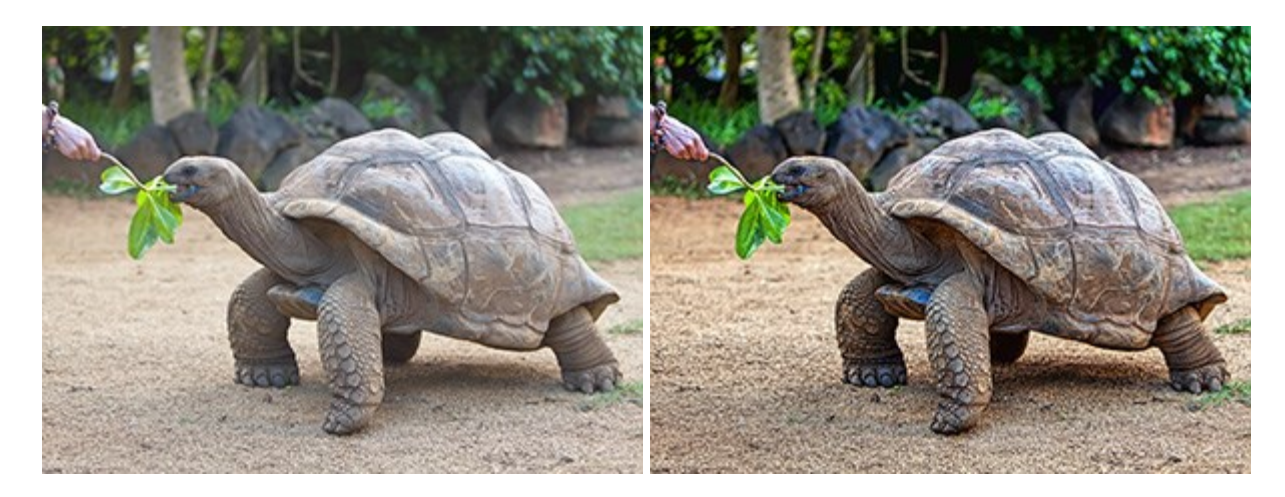

# **[AKVIS Frames — Farbenfrohe digitale Fotorahmen](http://akvis.com/de/frames/index.php?ref=help)**

(Windows | Mac OS X)

**AKVIS Frames** ist eine kostenlose Foto-Editing-Software, die speziell für die Arbeit mit Rahmenpaketen von AKVIS entwickelt wurde. Mit dem Programm können Sie Ihre Fotos mit exklusiven Bilderrahmen schnell und einfach versehen! [Weiter…](http://akvis.com/de/frames/index.php?ref=help)

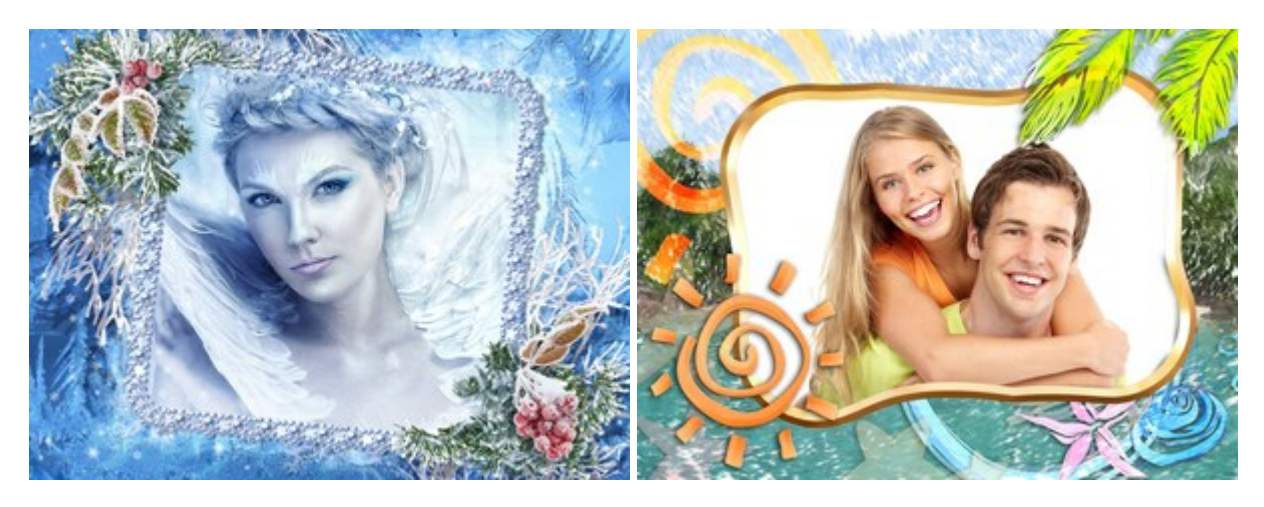

# **[AKVIS HDRFactory — HDR-Bilder: Über die Wirklichkeit hinaus](http://akvis.com/de/hdrfactory/index.php?ref=help)**

(Windows | Mac OS X)

AKVIS HDRFactory ist ein vielseitiges Programm zum Erstellen von HDR-Bildern sowie für kreative Gestaltung der Fotos. HDRFactory erstellt HDR aus mehreren Aufnahmen des gleichen Objekts mit unterschiedlichen Belichtungszeiten. HDRFactory erlaubt es Ihnen, sogar den HDR-Effekt auf einem Bild nachzuahmen. Das Programm kann auch für Fotokorrektur verwendet werden. [Weiter…](http://akvis.com/de/hdrfactory/index.php?ref=help)

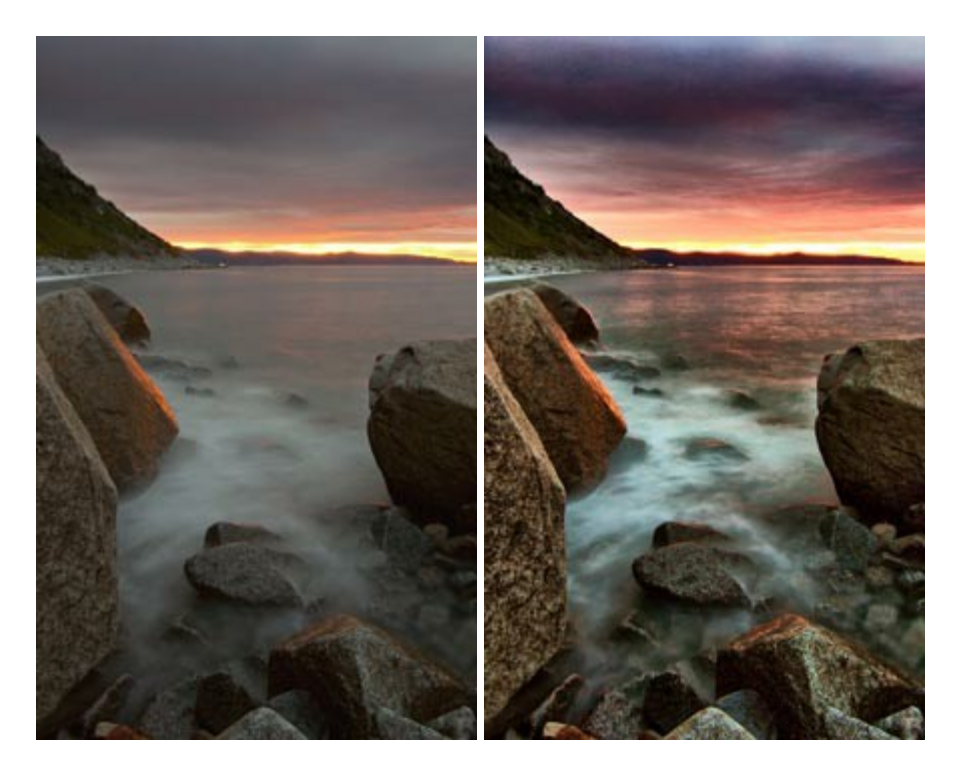

#### **[AKVIS LightShop — Licht- und Sterneneffekte](http://akvis.com/de/lightshop/index.php?ref=help)**

(Windows | Mac OS X)

AKVIS LightShop erlaubt es Ihnen, eine endlose Zahl von erstaunlichen Lichteffekten zu erstellen! Das Programm bietet fortgeschrittene Techniken zur Erstellung von Sternen- und Lichteffekten auf Ihren Fotos. Ein Lichteffekt kann jedes Foto beleben und auffrischen. Fügen Sie Ihren Fotos einen Hauch von Magie hinzu! [Weiter…](http://akvis.com/de/lightshop/index.php?ref=help)

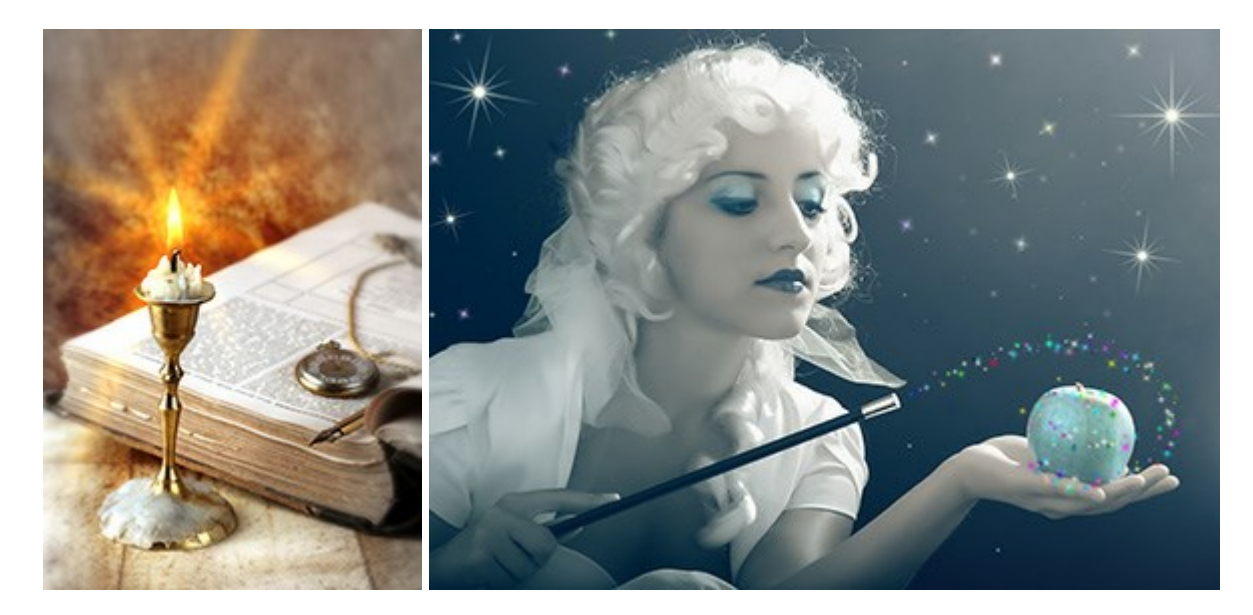

#### **[AKVIS Magnifier — Bilder ohne Qualitätsverlust vergrößern](http://akvis.com/de/magnifier/index.php?ref=help)**

(Windows | Mac OS X)

AKVIS Magnifier erlaubt es, Fotos zu vergrößern, ohne dass das Bild an Schärfe verliert.

Wenn Sie kleine Bilder haben, die Sie gerne in einer besseren Auflösung hätten, um diese zu drucken, ist das ein Werkzeug für Sie! [Weiter…](http://akvis.com/de/magnifier/index.php?ref=help)

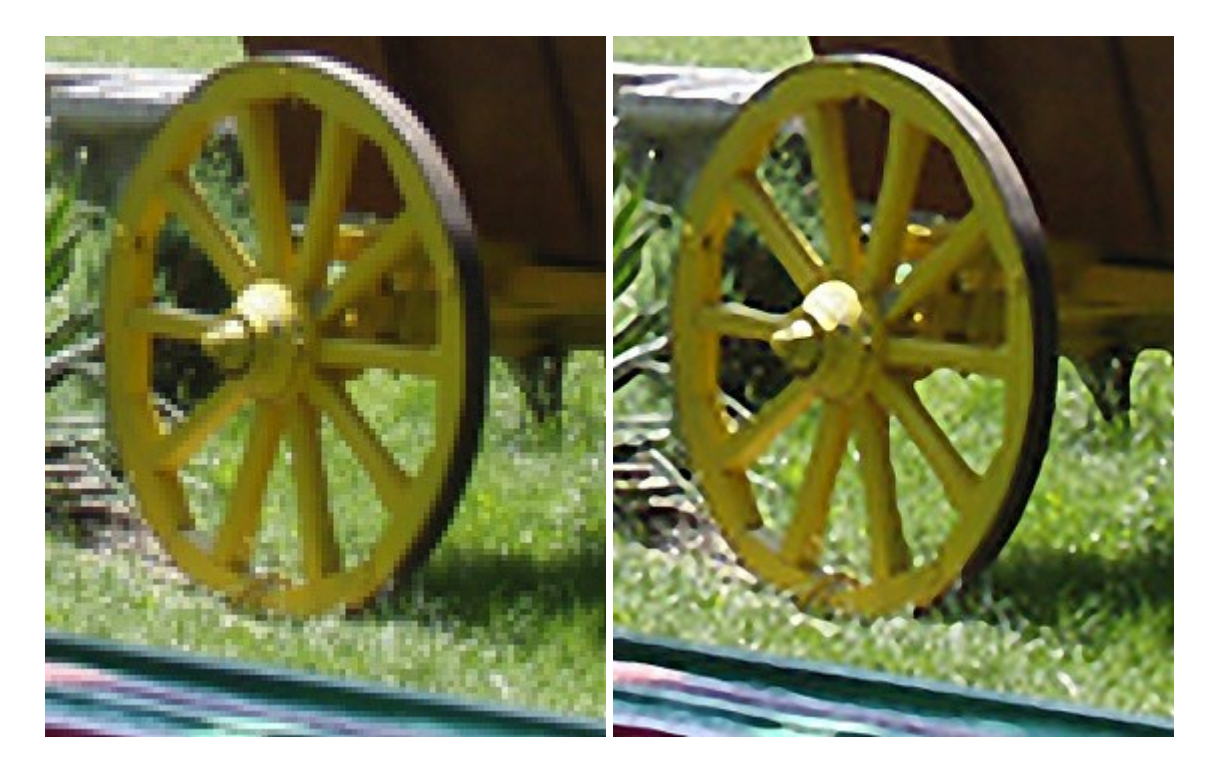

#### **[AKVIS MakeUp — Porträtverbesserung](http://akvis.com/de/makeup/index.php?ref=help)**

(Windows | Mac OS X)

AKVIS MakeUp ist eine Software zur Porträtverbesserung, die Ihren Fotos einen professionellen Look verleiht.

Die Software verfeinert die Hautstruktur auf Porträtaufnahmen und lässt den Teint strahlen. Es ist schon erstaunlich, wie viel ein gutes Hautbild zum Verjüngen und Auffrischung des Gesichts beibringen kann. [Weiter…](http://akvis.com/de/makeup/index.php?ref=help)

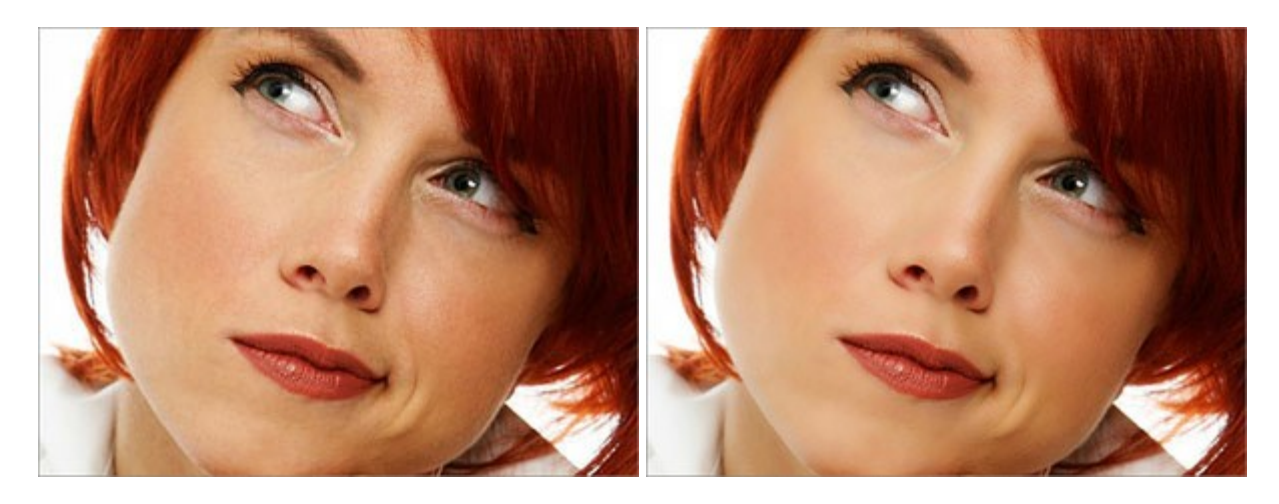

# **[AKVIS MultiBrush — Fotoretusche und Porträtverbesserung](http://akvis.com/de/multibrush/index.php?ref=help)**

(Windows | Mac OS X)

AKVIS MultiBrush ist ein all-inklusives Werkzeug für Fotoretusche und intelligentes Klonen von Objekten. MultiBrush hilft Künstlern, Fotografen und Privatanwendern bei der Verbesserung der Porträts, Retuschieren von beschädigten Fotos, und Entfernen von unerwünschten Objekten auf digitalen Bildern. [Weiter…](http://akvis.com/de/multibrush/index.php?ref=help)

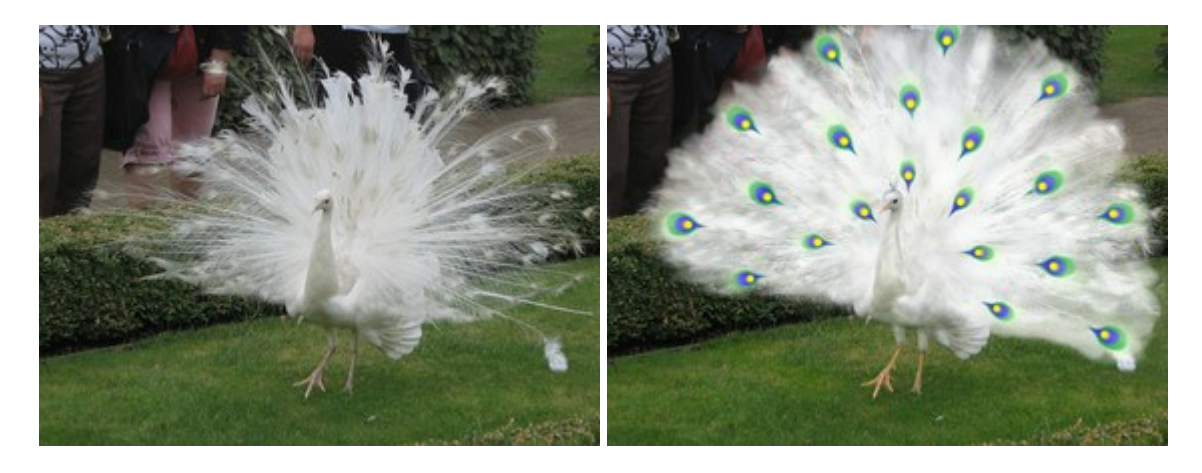

### **[AKVIS NatureArt — Natur-Effekte auf digitalen Fotos](http://akvis.com/de/natureart/index.php?ref=help)**

(Windows | Mac OS X)

AKVIS NatureArt ist ein ausgezeichnetes Werkzeug zur Nachahmung der Schönheit der Naturphänomene auf Ihren digitalen Fotos.

Wenn ein Foto leblos und fade aussieht, können Sie den Eindruck des Fotos verbessern, indem Sie Sonnenstrahlen, Regen, Blitze, Schnee usw. hinzufügen. [Weiter…](http://akvis.com/de/natureart/index.php?ref=help)

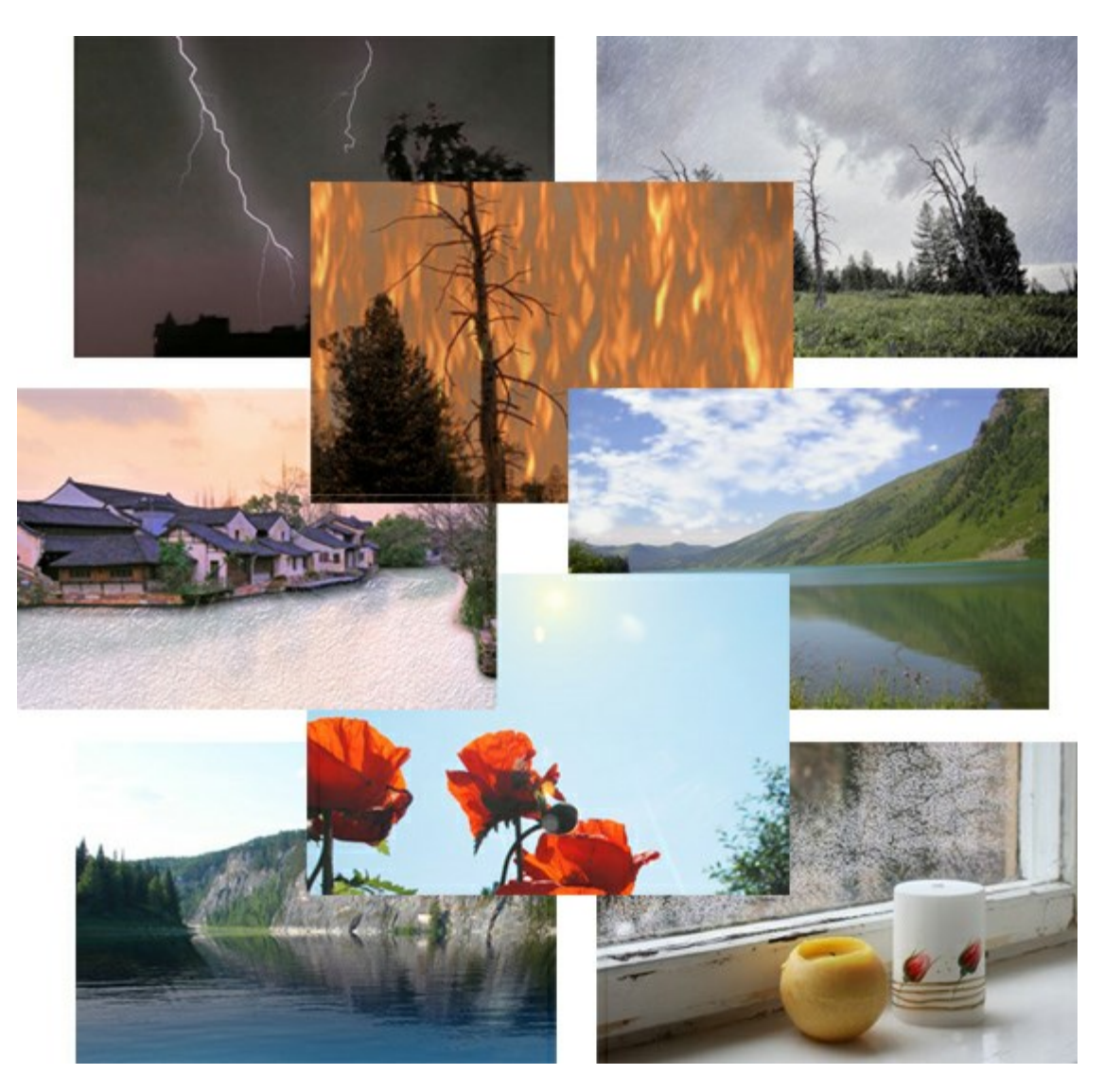

#### **[AKVIS Neon — Leuchtbilder aus Fotos](http://akvis.com/de/neon/index.php?ref=help)**

(Windows | Mac OS X)

**AKVIS Neon** ist eine Software zur Umwandlung von Fotos in leuchtende Zeichnungen. Das Programm transformiert Fotos in Neonbilder, die wie mit fluoreszierenden Farben gezeichnet aussehen. [Weiter…](http://akvis.com/de/neon/index.php?ref=help)

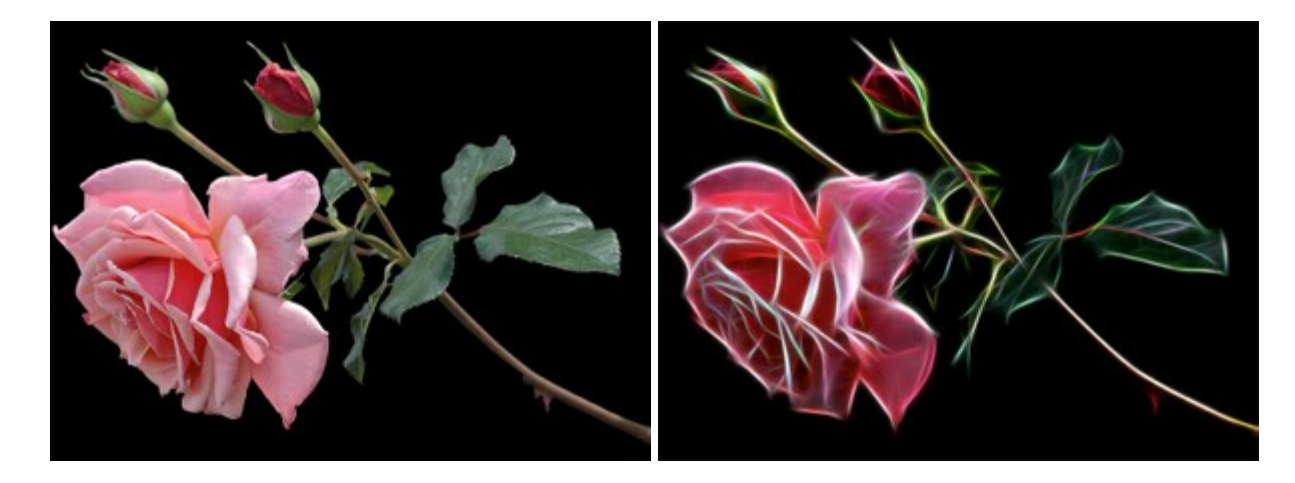

### **AKVIS Noise [Buster — Verringerung des Bildrauschens](http://akvis.com/de/noise-buster/index.php?ref=help)**

(Windows | Mac OS X)

AKVIS Noise Buster verringert Rauschen auf digitalen Bildern. Das digitale Rauschen kann als zahlreiche helle, dunkle oder farbige Bildpunkte auf einfarbigen Flächen auftreten. Nach der Anwendung sehen Ihre Fotos sauber und fehlerfrei aus. [Weiter…](http://akvis.com/de/noise-buster/index.php?ref=help)

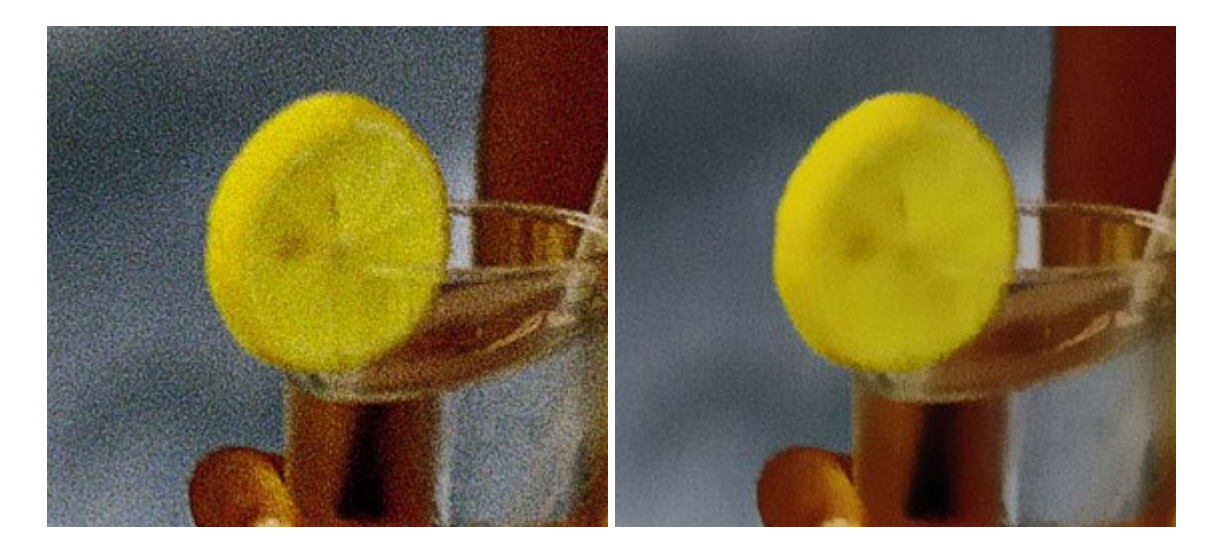

# **[AKVIS OilPaint — Ölgemälde-Effekt](http://akvis.com/de/oilpaint/index.php?ref=help)**

(Windows | Mac OS X)

AKVIS OilPaint lässt digitale Fotos wie echte Ölgemälde aussehen. Die geheimnisvolle Herstellung eines Gemäldes geschieht direkt vor Ihren Augen. Der einzigartige Algorithmus erlaubt es, die Technik eines echten Pinsels authentisch zu reproduzieren. Mit dieser innovativen Software können Sie ein richtiger Künstler werden! [Weiter…](http://akvis.com/de/oilpaint/index.php?ref=help)

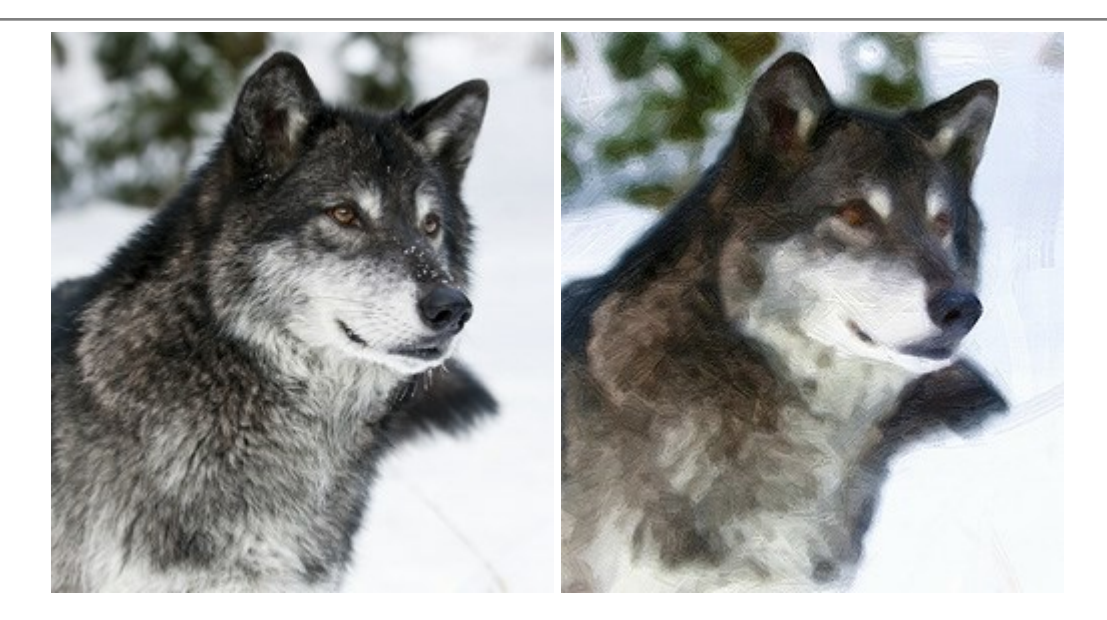

# **[AKVIS Pastel — Pastellgemälde aus Fotos](http://akvis.com/de/pastel/index.php?ref=help)**

#### (Windows | Mac OS X)

AKVIS Pastel verwandelt Ihre Fotos in Pastellgemälde. Das Programm konvertiert Ihre Bilder in lebensechte digitale Kunstwerke, indem es eine der beliebtesten künstlerischen Maltechniken imitiert. AKVIS Pastel ist ein leistungsfähiges Werkzeug, um Ihr kreatives Potenzial zu entdecken und auszuleben! [Weiter…](http://akvis.com/de/pastel/index.php?ref=help)

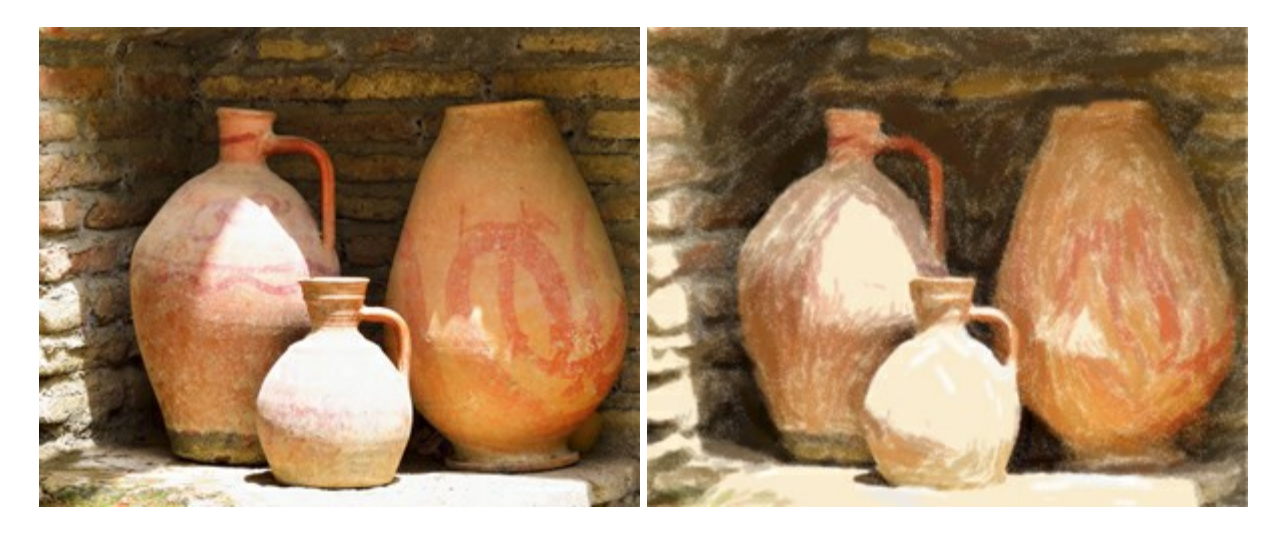

#### **[AKVIS Points — Pointillismus-Effekt in Fotos](http://akvis.com/de/points/index.php?ref=help)**

(Windows | Mac OS X)

**AKVIS Points** verwandelt Ihre digitalen Fotos in Gemälde in pointillistischer Malweise. Diese Technik zählt zu einer der ausdrucksstärksten Stilrichtungen in der Malerei. Entdecken Sie Geheimnisse des Pointillismus mit AKVIS Points! [Weiter…](http://akvis.com/de/points/index.php?ref=help)

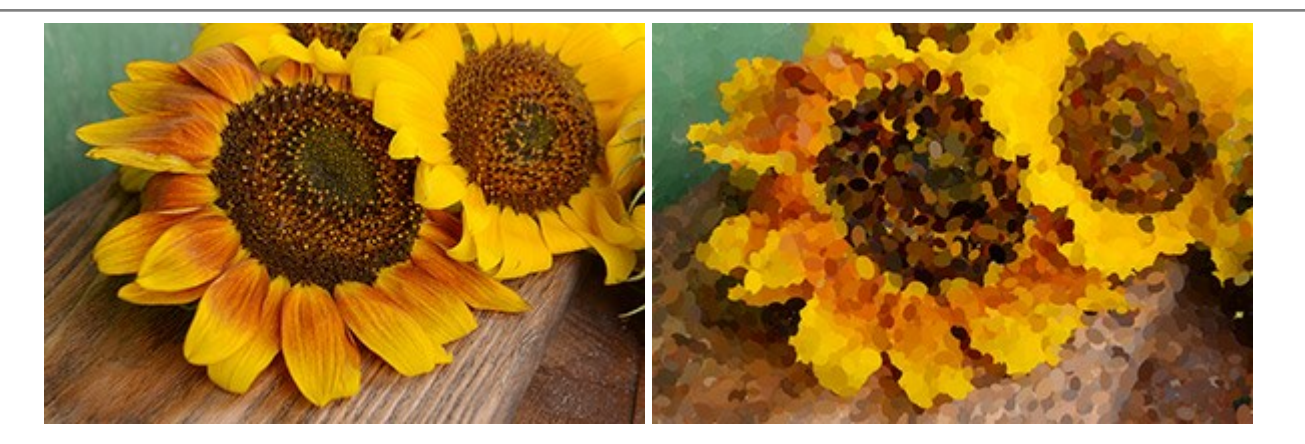

# **[AKVIS Refocus — Scharfstellung und Weichzeichnung](http://akvis.com/de/refocus/index.php?ref=help)**

(Windows | Mac OS X)

AKVIS Refocus stellt verschwommene Bilder scharf. Das Programm kann das ganze Foto oder nur einen ausgewählten Teil davon in den Fokus stellen, damit das Aufnahmemotiv besser zur Geltung kommt. Außerdem ist es möglich, Bokeh- und Weichzeichnungseffekte auf Ihre Fotos zu erstellen.

Die Software stellt drei Modi zur Verfügung: Scharfstellung, Iris-Weichzeichnung und Tilt-Shift. [Weiter…](http://akvis.com/de/refocus/index.php?ref=help)

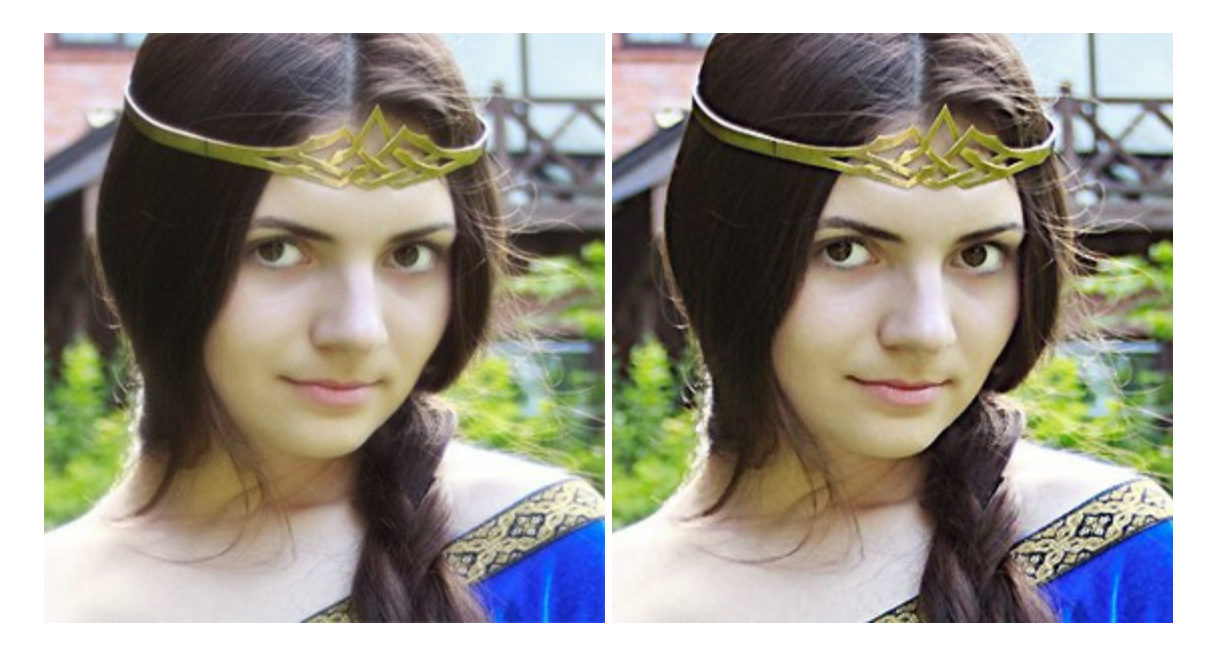

### **[AKVIS Retoucher — Software zur Fotorestaurierung](http://akvis.com/de/retoucher/index.php?ref=help)**

(Windows | Mac OS X)

AKVIS Retoucher ist eine effektive Fotorestaurierungssoftware für Kratzer- und Staubbeseitigung. Der Retoucher hilft nicht nur Kratzer, Risse, Schmutz und sonstige Beschädigungen zu beseitigen, sondern auch die fehlenden Teile des Fotos zu rekonstruieren, indem die angrenzenden Bereiche zur Wiederherstellung herangezogen werden.

#### [Weiter…](http://akvis.com/de/retoucher/index.php?ref=help)

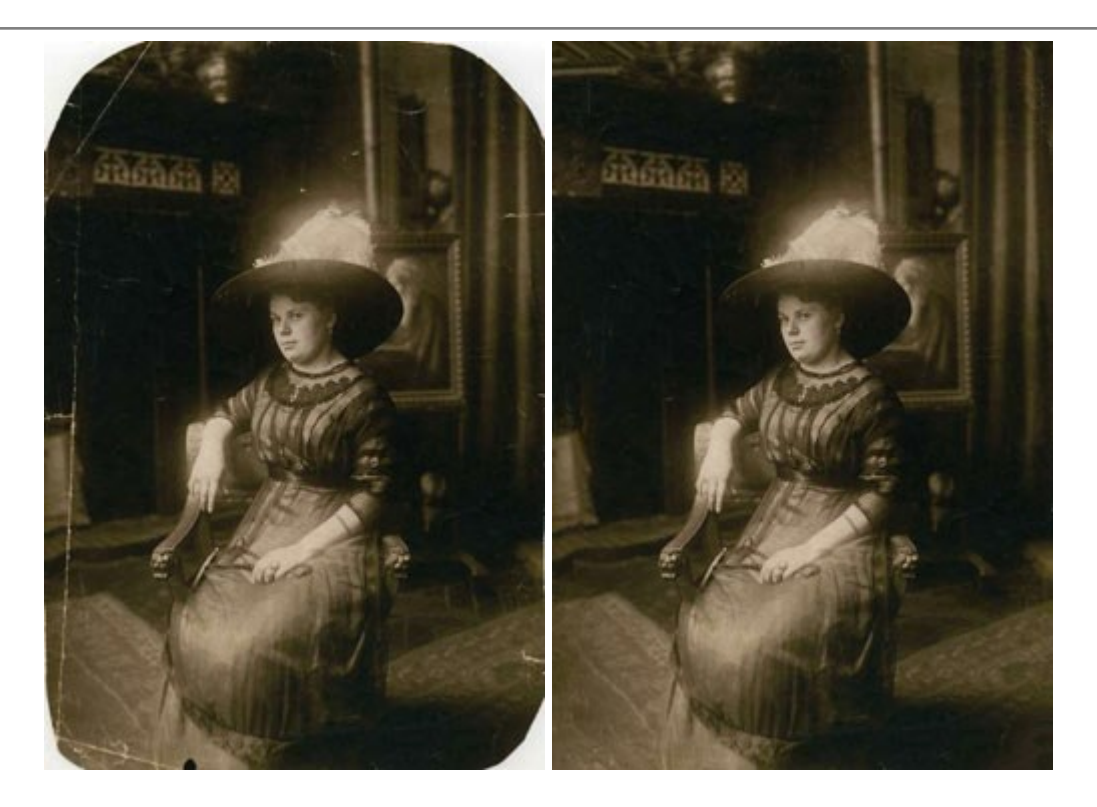

### **[AKVIS Sketch — Fotos in Zeichnungen umwandeln](http://akvis.com/de/sketch/index.php?ref=help)**

(Windows | Mac OS X)

AKVIS Sketch wandelt Fotos in Zeichnungen und Aquarellbilder um. Überraschen Sie Ihre Freunde mit realistischen S/W und farbigen Zeichnungen, die die Technik der Bleistift-, Kohle - und Aquarellzeichnung nachahmen. [Weiter…](http://akvis.com/de/sketch/index.php?ref=help)

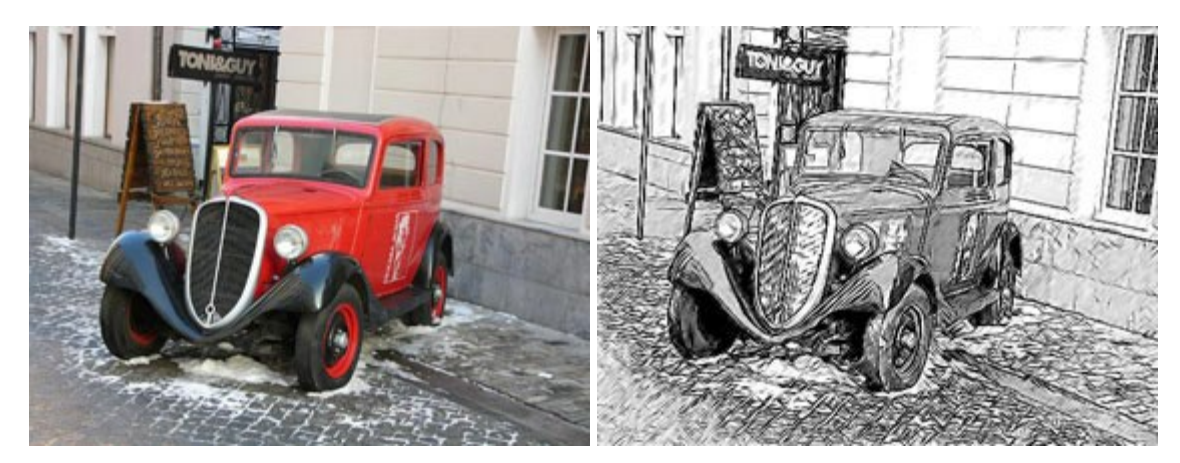

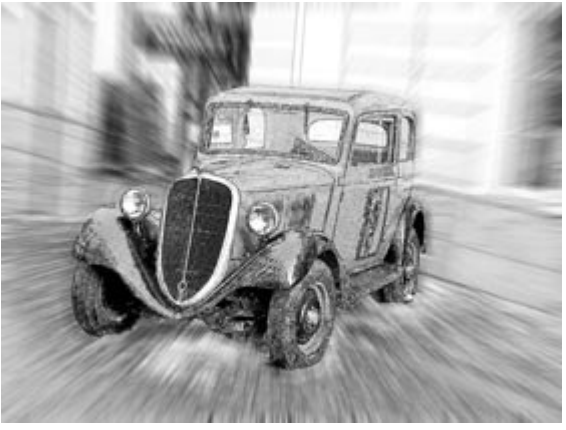

**[AKVIS SmartMask — Objekte aus Foto ausschneiden](http://akvis.com/de/smartmask/index.php?ref=help)** 

(Windows | Mac OS X)

AKVIS SmartMask ist ein Maskierungswerkzeug, das die Auswahl schwieriger Objekte innerhalb weniger Sekunden erlaubt, ohne sie genau zu markieren.

Nie war die Auswahl so einfach! [Weiter…](http://akvis.com/de/smartmask/index.php?ref=help)

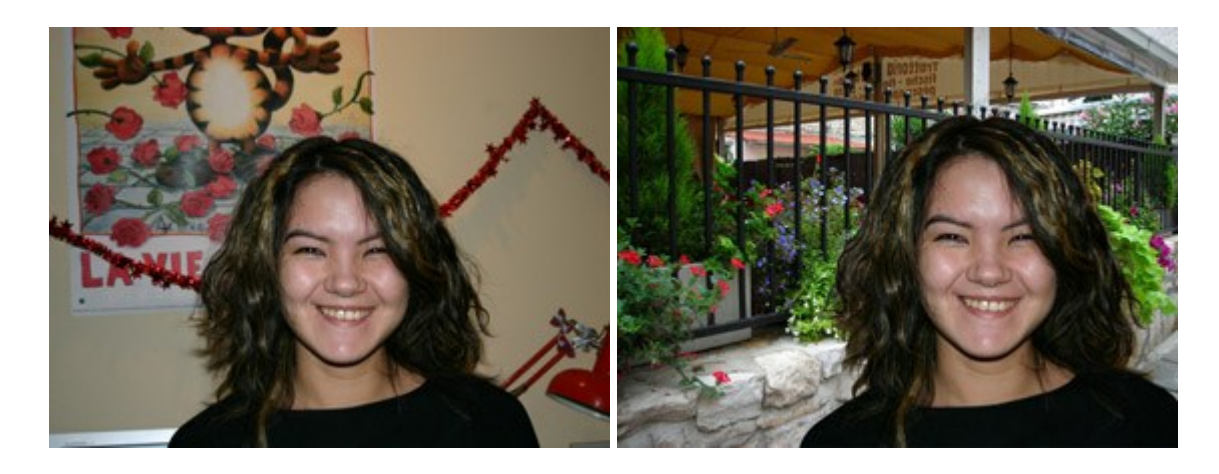

### **[AKVIS Watercolor — Aquarell-Effekt auf Fotos](http://akvis.com/de/watercolor/index.php?ref=help)**

(Windows | Mac OS X)

**AKVIS Watercolor** verwandelt Fotos in erstaunlich realistische Aquarellbilder. Das Programm erlaubt es, großartige Meisterwerke mit nur einem Klick erstellen! [Weiter…](http://akvis.com/de/watercolor/index.php?ref=help)

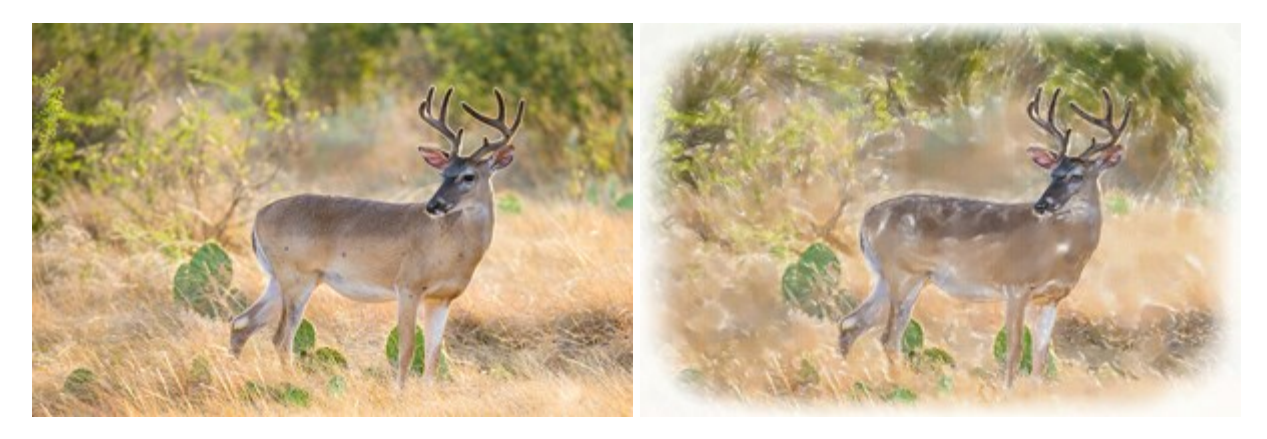